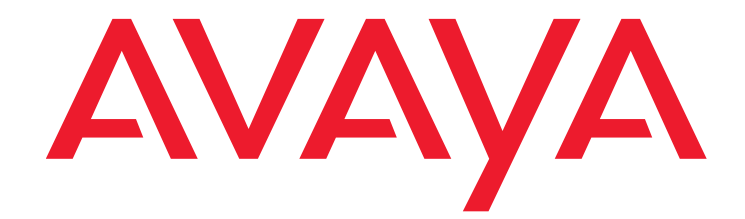

# **Administering Avaya 9601/9608/ 9608G/9611G/9621G/9641G IP Deskphones SIP**

Release 6.5 16-601944 Issue 1 January 2015

#### **© 2014 Avaya Inc. All Rights Reserved.**

#### **Notice**

While reasonable efforts have been made to ensure that the information in this document is complete and accurate at the time of printing, Avaya assumes no liability for any errors. Avaya reserves the right to make changes and corrections to the information in this document without the obligation to notify any person or organization of such changes.

#### **Documentation disclaimer**

"Documentation" means information published by Avaya in varying mediums which may include product information, operating instructions and performance specifications that Avaya may generally make available to users of its products and Hosted Services. Documentation does not include marketing materials. Avaya shall not be responsible for any modifications, additions, or deletions to the original Published version of documentation unless such modifications, additions, or deletions were performed by Avaya. End User agrees to indemnify and hold harmless Avaya, Avaya's agents, servants and employees against all claims, lawsuits, demands and judgments arising out of, or in connection with, subsequent modifications, additions or deletions to this documentation, to the extent made by End User.

#### **Link disclaimer**

Avaya is not responsible for the contents or reliability of any linked websites referenced within this site or documentation provided by Avaya. Avaya is not responsible for the accuracy of any information, statement or content provided on these sites and does not necessarily endorse the products, services, or information described or offered within them. Avaya does not guarantee that these links will work all the time and has no control over the availability of the linked pages.

#### **Warranty**

Avaya provides a limited warranty on Avaya hardware and software. Refer to your sales agreement to establish the terms of the limited warranty. In addition, Avaya's standard warranty language, as well as information regarding support for this product while under warranty is available to Avaya customers and other parties through the Avaya Support website:

http://support.avaya.com or such successor site as designated by Avaya. Please note that if you acquired the product(s) from an authorized Avaya Channel Partner outside of the United States and Canada, the warranty is provided to you by said Avaya Channel Partner and not by Avaya.

#### **Licenses**

THE SOFTWARE LICENSE TERMS AVAILABLEON THE AVAYA WEBSITE, [HTTP://SUPPORT.AVAYA.COM/LICENSEINFO](http://support.avaya.com/licenseinfo) OR SUCH SUCCESSOR SITE AS DESIGNATED BY AVAYA, ARE APPLICABLE TO ANYONE WHO DOWNLOADS, USES AND/OR INSTALLS AVAYA SOFTWARE, PURCHASED FROM AVAYA INC., ANY AVAYA AFFILIATE, OR AN AVAYA CHANNEL PARTNER (AS APPLICABLE) UNDER A COMMERCIAL AGREEMENT WITH AVAYA OR AN AVAYA CHANNEL PARTNER. UNLESS OTHERWISE AGREED TO BY AVAYA IN WRITING, AVAYA DOES NOT EXTEND THIS LICENSE IF THE SOFTWARE WAS OBTAINED FROM ANYONE OTHER THAN AVAYA, AN AVAYA AFFILIATE OR AN AVAYA CHANNEL PARTNER; AVAYA RESERVES THE RIGHT TO TAKE LEGAL ACTION AGAINST YOU AND ANYONE ELSE USING OR SELLING THE SOFTWARE WITHOUT A LICENSE. BY INSTALLING, DOWNLOADING OR USING THE SOFTWARE, OR AUTHORIZING OTHERS TO DO SO, YOU, ON BEHALF OF YOURSELF AND THE ENTITY FOR WHOM YOU ARE INSTALLING, DOWNLOADING OR USING THE SOFTWARE (HEREINAFTER REFERRED TO INTERCHANGEABLY AS "YOU" AND "END USER"), AGREE TO THESE TERMS AND CONDITIONS AND CREATE A BINDING CONTRACT BETWEEN YOU AND AVAYA INC. OR THE APPLICABLE AVAYA AFFILIATE ("AVAYA").

Avaya grants you a license within the scope of the license types described below. Where the order documentation does not expressly identify a license type, the applicable license will be a Designated System License. The applicable number of licenses and units of capacity for which the license is granted will be one (1), unless a different number of licenses or units of capacity is specified in the documentation or other materials available to you. "Designated Processor" means a single stand-alone computing device. "Server" means a Designated Processor that hosts a software application to be accessed by multiple users.

#### **License Type (s)**

**Designated System(s) License (DS)**. End User may install and use each copy or an Instance of the Software only on a number of Designated Processors up to the number indicated in the order. Avaya may require the Designated Processor(s) to be identified in the order by type, serial number, feature key, Instance, location or other specific designation, or to be provided by End User to Avaya through electronic means established by Avaya specifically for this purpose.

**Shrinkwrap License (SR)**. Shrinkwrap License (SR). You may install and use the Software in accordance with the terms and conditions of the applicable license agreements, such as "shrinkwrap" or "clickthrough" license accompanying or applicable to the Software ("Shrinkwrap License").

#### **Copyright**

Except where expressly stated otherwise, no use should be made of materials on this site, the Documentation, Software, or hardware provided by Avaya. All content on this site, the documentation and the Product provided by Avaya including the selection, arrangement and design of the content is owned either by Avaya or its licensors and is protected by copyright and other intellectual property laws including the sui generis rights relating to the protection of databases. You may not modify, copy, reproduce, republish, upload, post, transmit or distribute in any way any content, in whole or in part, including any code and software unless expressly authorized by Avaya. Unauthorized reproduction, transmission, dissemination, storage, and or use without the express written consent of Avaya can be a criminal, as well as a civil offense under the applicable law.

#### **Third party components**

"Third Party Components" mean certain software programs or portions thereof included in the Software or Hosted Service may contain software (including open source software) distributed under third party agreements ("Third Party Components"), which contain terms regarding the rights to use certain portions of the Software ("Third Party Terms"). As required, information regarding distributed Linux OS source code (for those Products that have distributed Linux OS source code) and identifying the copyright holders of the Third Party Components and the Third Party Terms that apply is available in the Documentation or on Avaya's website at:

<http://support.avaya.com/Copyright> or such successor site as designated by Avaya. You agree to the Third Party Terms for any such Third Party Components.

#### **Preventing Toll Fraud**

"Toll Fraud" is the unauthorized use of your telecommunications system by an unauthorized party (for example, a person who is not a corporate employee, agent, subcontractor, or is not working on your company's behalf). Be aware that there can be a risk of Toll Fraud associated with your system and that, if Toll Fraud occurs, it can result in substantial additional charges for your telecommunications services.

#### **Avaya Toll Fraud intervention**

If you suspect that you are being victimized by Toll Fraud and you need technical assistance or support, call Technical Service Center Toll Fraud Intervention Hotline at +1-800-643-2353 for the United States and Canada. For additional support telephone numbers, see the Avaya Support website: http: [support.avaya.com](http://support.avaya.com) or such successor site as designated by Avaya. Suspected security vulnerabilities with Avaya products should be reported to Avaya by sending mail to: securityalerts@avaya.com.

#### **Trademarks**

The trademarks, logos and service marks ("Marks") displayed in this site, the Documentation, Hosted Service(s), and Product(s) provided by Avaya are the registered or unregistered Marks of Avaya, its affiliates, or other third parties. Users are not permitted to use such Marks without prior written consent from Avaya or such third party which may own the Mark. Nothing contained in this site, the Documentation, Hosted Service(s) and Product(s) should be construed as granting, by implication, estoppel, or otherwise,

any license or right in and to the Marks without the express written permission of Avaya or the applicable third party.

Avaya is a registered trademark of Avaya Inc.

#### **Downloading documents**

For the most current versions of documentation, see the Avaya Support Web site: http://www.avaya.com/support.

#### **Contact Avaya Support**

See the Avaya Support website:<http://support.avaya.com>for Product or Hosted Service notices and articles, or to report a problem with your Avaya Product or Hosted Service. For a list of support telephone numbers and contact addresses, go to the Avaya Support website:<http://support.avaya.com>(or such successor site as designated by Avaya), scroll to the bottom of the page, and select Contact Avaya Support.

#### **Federal Communications Commission (FCC) Interference Statement**

This equipment has been tested and found to comply with the limits for a Class B digital device, pursuant to Part 15 of the FCC rules. These limits are assigned to provide reasonable protection against harmful interference in a residential installation. This equipment generates, uses, and can radiate radio frequency energy and, if not installed and used in accordance with the instructions, may cause harmful interference to radio communications. However, there is no guarantee that interference will not occur in a particular installation. If this equipment does cause harmful interference to radio or television reception, which can be determined by turning the equipment off and

on, the user is encouraged to try to correct the interference by one of the following measures:

- Reorient or relocate the receiving antenna.<br>• Increase the separation between the equip
- Increase the separation between the equipment and receiver. Connect the equipment into an outlet on a circuit different from that
- to which the receiver is connected.
- Consult the dealer or an experienced radio/TV technician for help.

This device complies with Part 15 of the FCC Rules. Operation is subject to the following two conditions: (1) This device may not cause harmful interference, and (2) this device must accept any interference received, including interference that may cause undesired operation.

FCC Caution: Any changes or modifications not expressly approved by the party responsible for compliance could void the user's authority to operate this equipment.

#### **FCC/Industry Canada Radiation Exposure Statement**

This device complies with the FCC's and Industry Canada's RF radiation exposure limits set forth for the general population (uncontrolled environment) and must not be co-located or operated in conjunction with any other antenna or transmitter.

#### **Note**

Using a cell, mobile, or GSM phone, or a two-way radio in close proximity to an Avaya IP telephone might cause interference.

#### **Warning**

The handset receiver contains magnetic devices that can attract small metallic objects. Care should be taken to avoid personal injury.

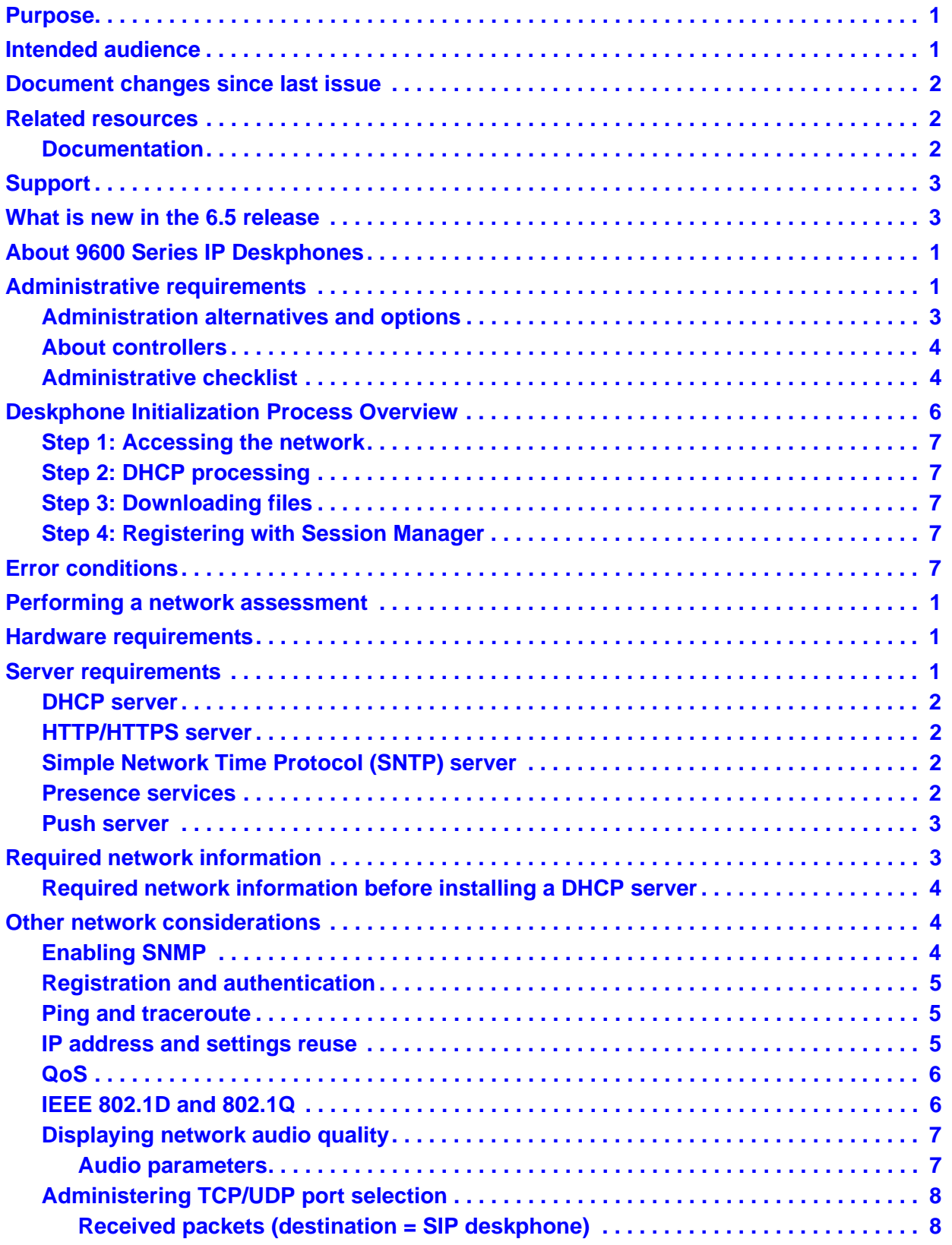

#### **Contents**

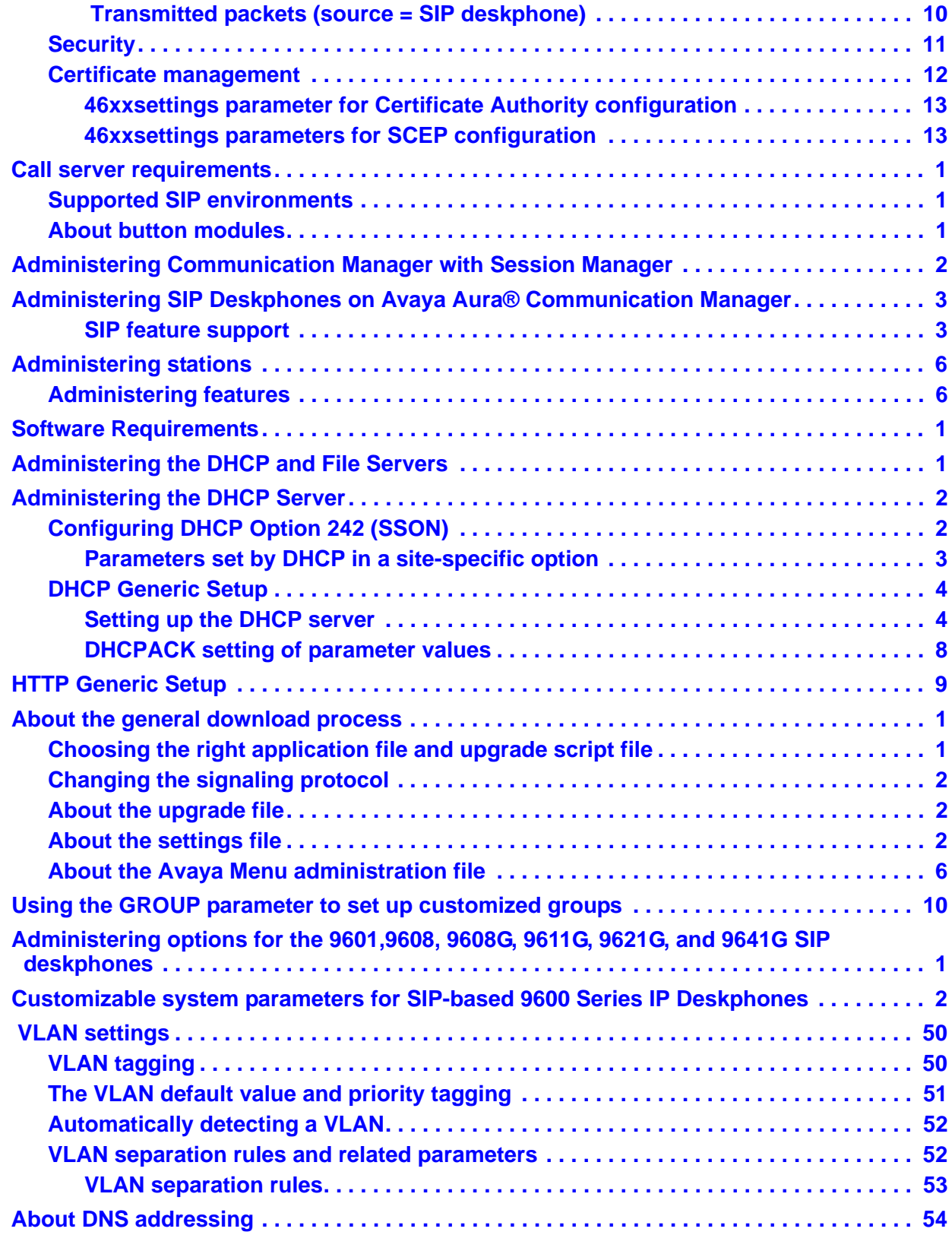

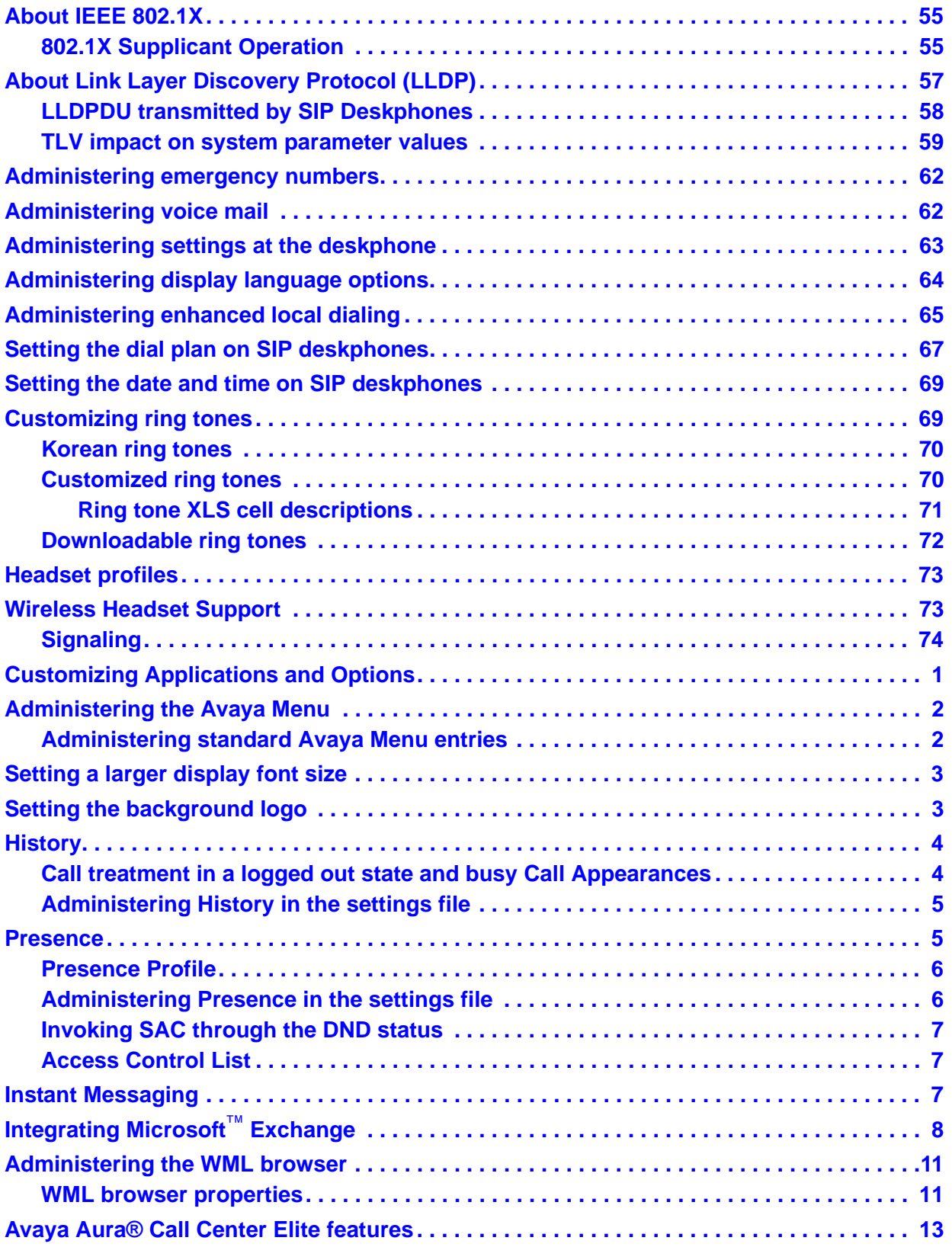

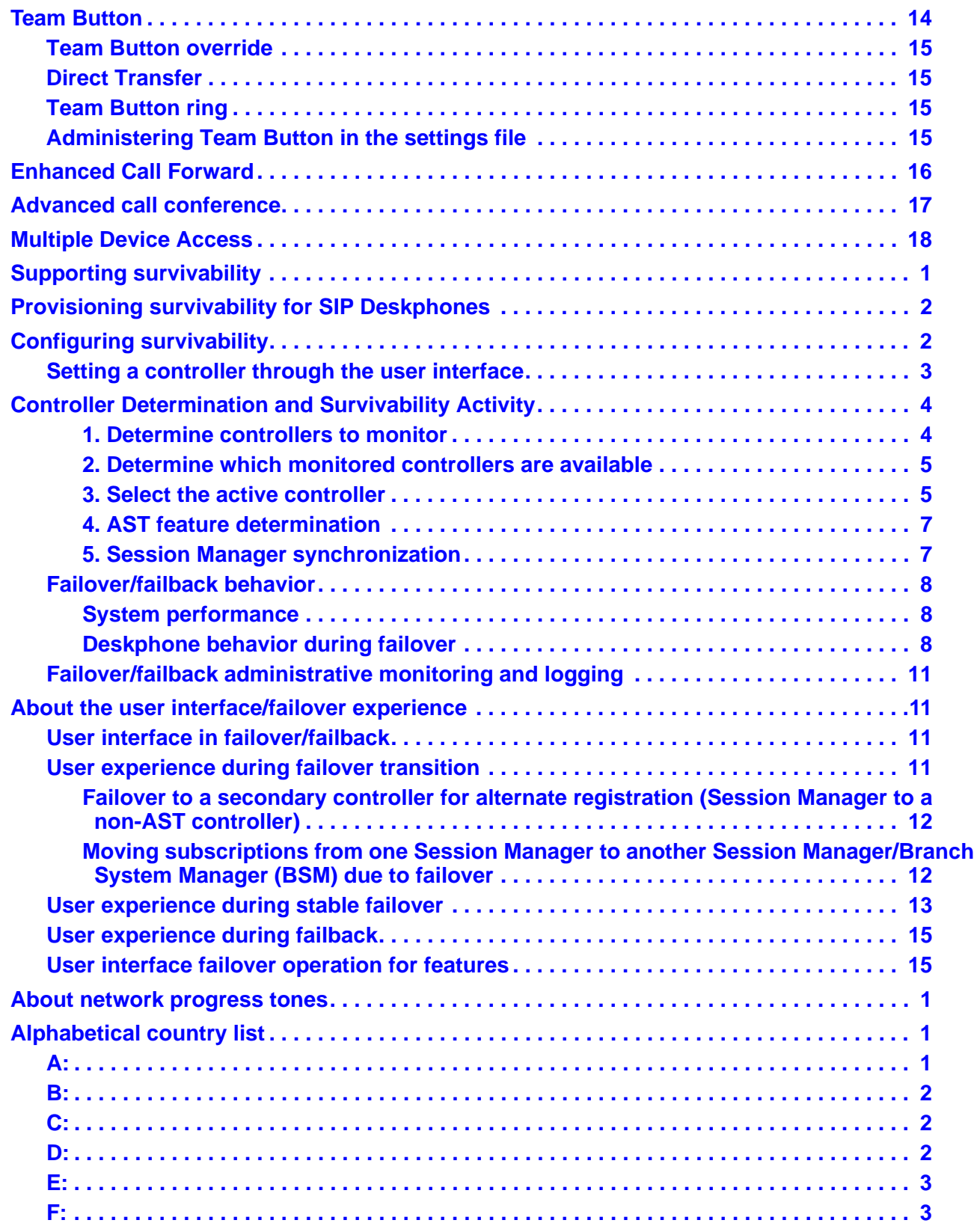

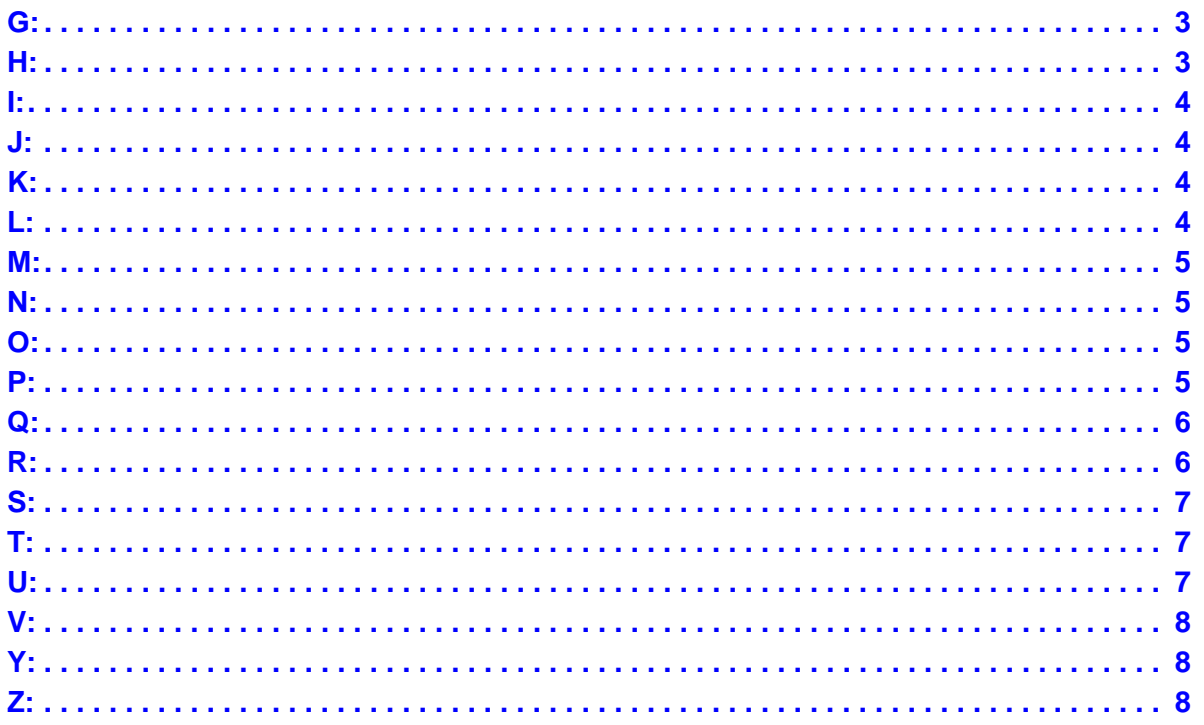

#### **Contents**

# **Chapter 1: Introduction**

## <span id="page-10-0"></span>**Purpose**

This document covers the administration of Avaya Deskphone SIP for the following 9600 Series IP Deskphones models:

- 9601
- 9608
- 9608G
- 9611G
- 9621G
- 9641G

These deskphones use DHCP to obtain dynamic IP addresses, and HTTP or HTTPS to download new software and customized settings for the deskphones.

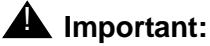

Avaya does not provide product support for many of the products mentioned in this document. Take care to ensure that there is adequate technical support available for servers used with any SIP deskphone system. If the servers are not functioning correctly, the deskphones might not operate correctly.

## <span id="page-10-1"></span>**Intended audience**

This document is intended for personnel who administer Avaya Deskphone SIP for the following IP deskphones:

- 9601
- 9608
- 9608G
- 9611G
- 9621G
- 9641G

## <span id="page-11-0"></span>**Document changes since last issue**

**Issue 1** This version of the document, revised and issued in December 2014 to support 9600 Series IP deskphone software release 6.5, for the deskphone models: 9608, 9611G, 9621G, and 9641G. Major updates: Chapter 3: Network requirements > Other network considerations > Certificate management. Chapter 8: Administering applications and options > Presence.

## <span id="page-11-1"></span>**Related resources**

### <span id="page-11-2"></span>**Documentation**

The following table lists the documents related to this product. Download the documents from the Avaya Support website at[support.avaya.com](http://support.avaya.com).

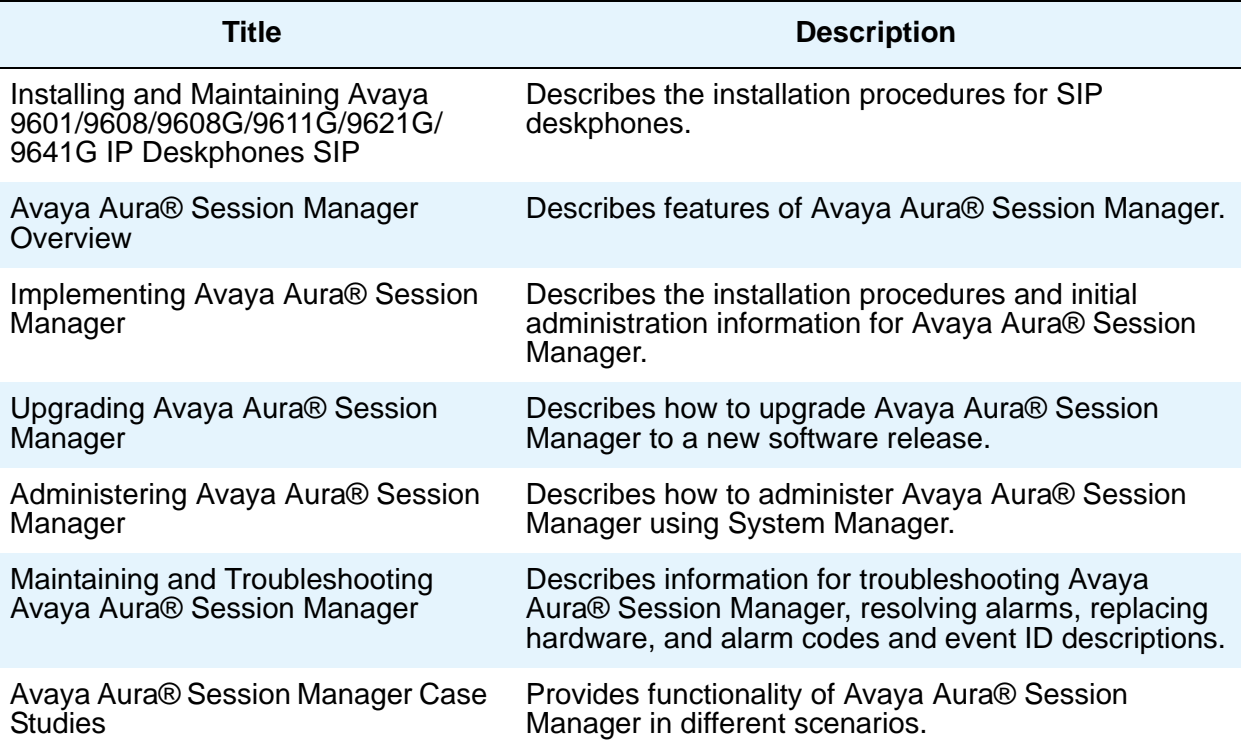

**2 Administering Avaya 9601/9608/9608G/9611G/9621G/9641G IP Deskphones SIP**

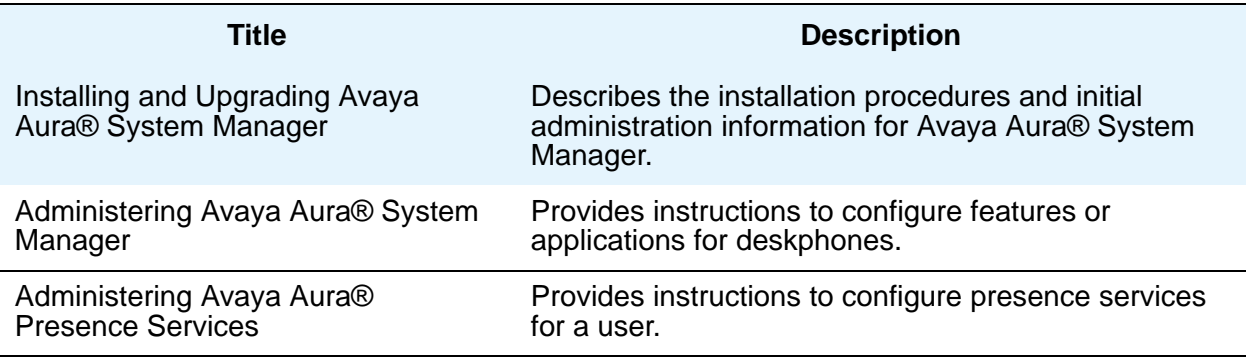

# <span id="page-12-0"></span>**Support**

Visit the Avaya Support website at[support.avaya.com](http://support.avaya.com) for the most up-to-date documentation, product notices, and knowledge articles. You can also search for notices, release notes, downloads, user guides, and resolutions to issues. Use the Web service request system to create a service request. Chat with live agents to help answer questions. If an issue requires additional expertise, agents can quickly connect you to a support team.

## <span id="page-12-1"></span>**What is new in the 6.5 release**

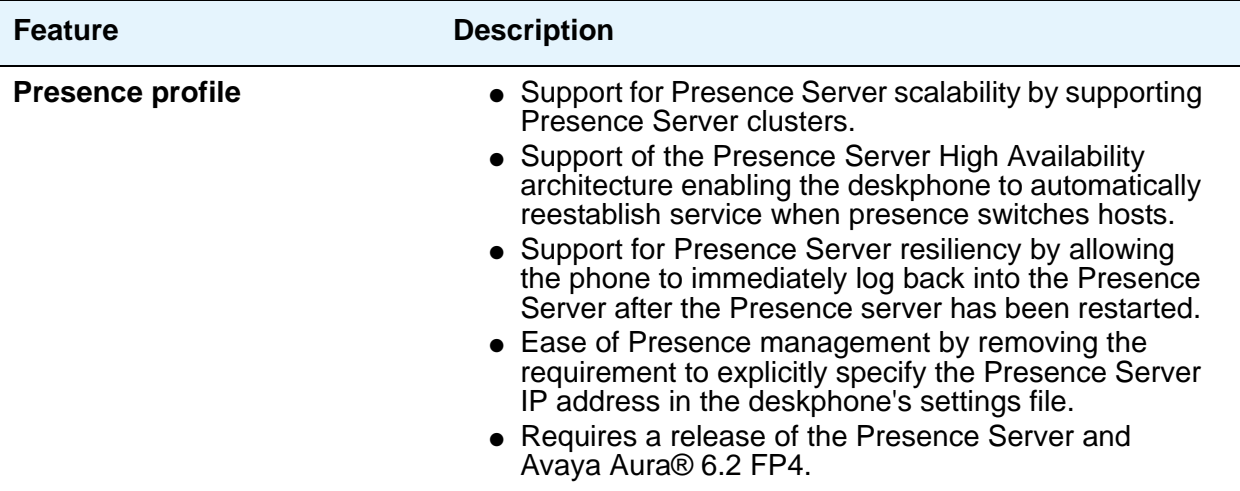

**Introduction**

# **Chapter 2: Administration overview and requirements**

## <span id="page-14-0"></span>**About 9600 Series IP Deskphones**

This document covers SIP administration for 9601, 9608, 9608G, 9611G, 9621G, and 9641G deskphones only.

The 9600 Series IP Deskphones are shipped from the factory with the signaling protocol set to H.323. As a part of initialization during installation, the signaling protocol is changed to SIP. Post-installation, the deskphone automatically downloads the software upgrades using the proper signaling protocol.

The following table lists the IP deskphone models and the SIP software release that these models support.

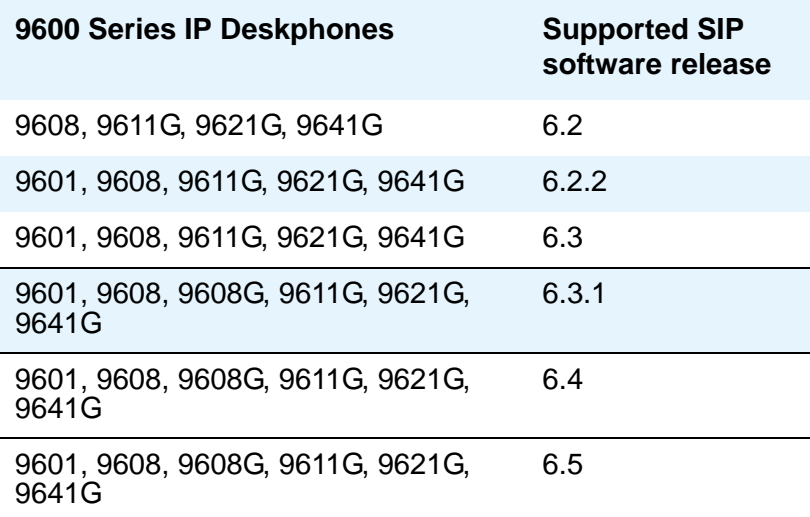

## <span id="page-14-1"></span>**Administrative requirements**

The conditions under which the 9600 Series SIP deskphones need to operate are summarized as follows:

• IP Address management for the deskphone, as covered in Chapter 5: Administering DHCP and [HTTP servers](#page-44-2) for dynamic addressing. For static addressing, see *Installing and Maintaining Avaya 9601/9608/9608G/9611G/9621G/9641G IP Deskphones SIP*.

- Tagging Control and VLAN administration for the deskphone, if appropriate, as covered in [Chapter 7: Administering deskphone options](#page-66-1).
- Quality of Service (QoS) administration for the deskphone, if appropriate. QoS is covered in QoS [on page 6.](#page-27-2)
- Protocol administration, for example, Simple Network Management Control (SNMP) and Link Layer Discovery Protocol (LLDP), as applicable.
- Interface administration for the deskphone, as appropriate, Administer the deskphone to LAN interface using the PHY1 parameter described in [Chapter 3: Network requirements.](#page-22-3) Administer the deskphone to PC interface using the PHY2 parameter described in "Interface Control" in *Installing and Maintaining Avaya 9601/9608/9608G/9611G/9621G/9641G IP Deskphones SIP.*
- Application-specific deskphone administration, if appropriate, as described in Chapter [7: Administering deskphone options](#page-66-1). This step consists of creating a text settings file with various deskphone specific parameters. This file resides on an HTTP or HTTPS server and the deskphone retrieves the file when powered on.

[Administration alternatives and options](#page-16-0) indicates that you can administer system configuration parameters in a variety of ways and use the following administrative mechanisms:

- Maintaining the information on the call server.
- Manually entering the information by means of the deskphone dialpad using Craft (local administrative) procedures. Craft procedures are described in *Installing and Maintaining Avaya 9601/9608/9608G/9611G/9621G/9641G IP Deskphones SIP.*
- Administering the DHCP server.
- Editing the configuration file on the applicable HTTP or HTTPS file server.
- User modification of certain parameters, when given administrative permission to do so.

#### **Note:**

Not all parameters can be administered by all administrative mechanisms. See the applicable chapters in this guide for specific information.

### <span id="page-16-0"></span>**Administration alternatives and options**

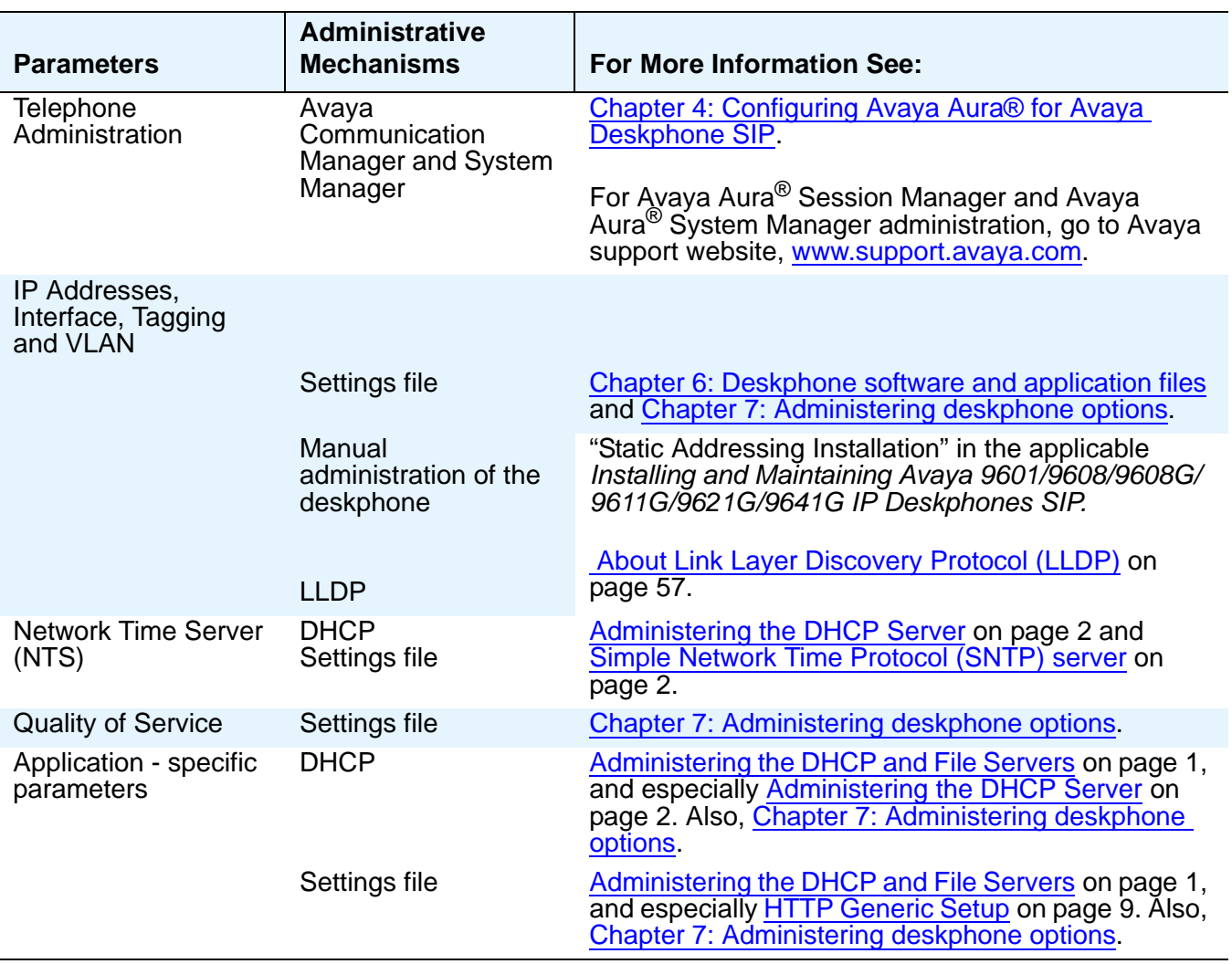

As shown in [Administration alternatives and options,](#page-16-0) you can administer a given parameter through various methods. However, deskphones apply the settings based on the precedence of the method. If you apply the same setting through two different methods, the one with the high precedence overwrites the one with the lower precedence Refer the following list to see the order of precedence, from highest to lowest, in which deskphones apply the settings:

1. IP address parameters that come from the DHCP server, for example, IP address, are used by the deskphone unless the USE\_DHCP parameter in the deskphone's CRAFT menu is set to No. If set to No the parameters normally supplied by the DHCP server can be set manually from the CRAFT menu and take precedence over DHCP.

- 2. Avaya Aura<sup>®</sup> System Manager.
- 3. The 46xxsettings.txt settings file.
- 4. DHCP, except as indicated in [DHCPACK setting of parameter values](#page-51-1).
- 5. LLDP.
	- **Note:**

The only exception to this sequence is in the case of VLAN IDs. In the case of VLAN IDs, LLDP settings of VLAN IDs are of the highest priority, after which the usual priority sequence applies. For the L2QVLAN and L2Q system values, LLDP settings of VLAN IDs are the highest priority only if the LLDP task receives the VLAN IDs before DHCP, and the DHCP client of the deskphone is activated. If the LLDP task receives the VLAN IDs after DHCP negotiation, several criteria must be successful before the deskphone accepts VLAN IDs from LLDP. For more information, see [About Link Layer Discovery](#page-122-1)  [Protocol \(LLDP\)](#page-122-1) on page 57.

### <span id="page-17-0"></span>**About controllers**

A controller is a proxy server that routes the calls. A controller also works like a registrar and an interface between Communication Manager and the deskphone; for example, Avaya Aura® Session Manager.

## <span id="page-17-1"></span>**Administrative checklist**

Use the following checklist as a guide to system and LAN administrator responsibilities. This high-level list helps ensure that all deskphone system prerequisites and requirements are met prior to deskphone installation and startup.

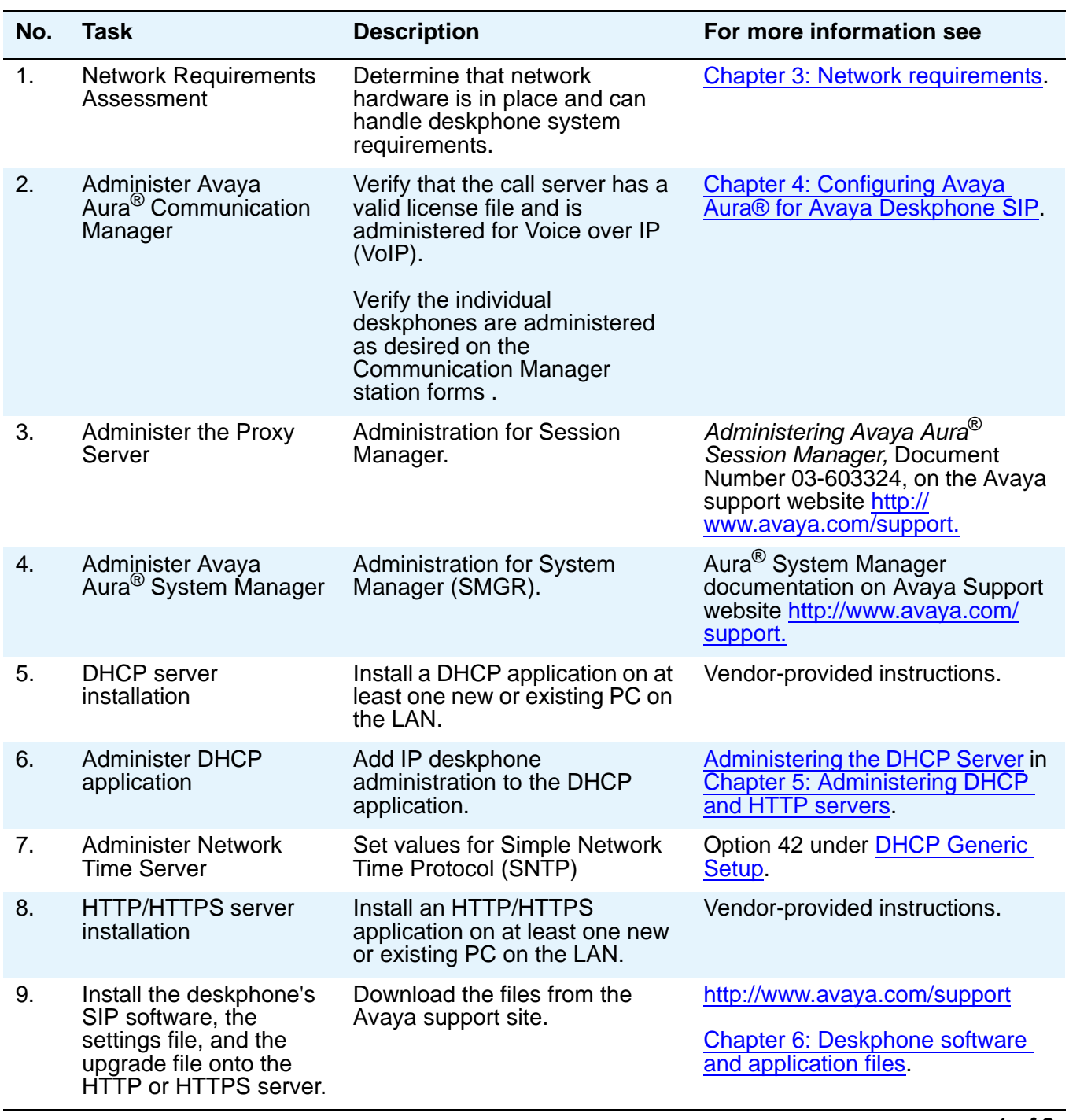

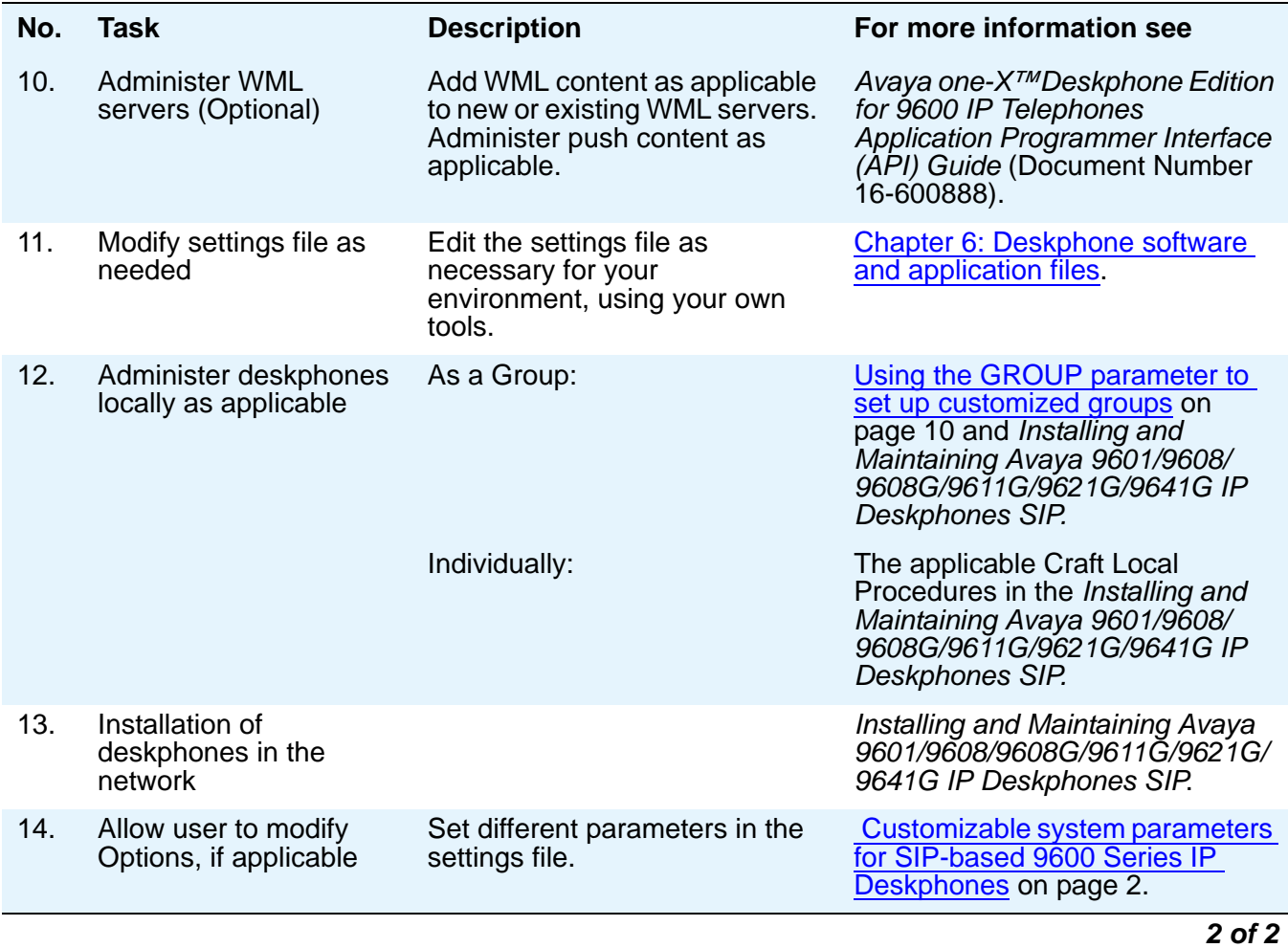

# <span id="page-19-0"></span>**Deskphone Initialization Process Overview**

These steps offer a high-level description of the information exchanged when the deskphone initializes and registers. This description assumes that all equipment is properly administered ahead of time. *Installing and Maintaining Avaya 9601/9608/9608G/9611G/9621G/9641G IP Deskphones SIP* provides a detailed description of initialization (power-up and reset).

### <span id="page-20-0"></span>**Step 1: Accessing the network**

The deskphone is appropriately installed and powered. After a short initialization process, the deskphone displays the speed at which it is connected to the network and determines whether to initiate 802.1X network access procedures.

### <span id="page-20-1"></span>**Step 2: DHCP processing**

If an IP address has not been manually configured in the deskphone, the deskphone initiates DHCP, as described in [Administering the DHCP and File Servers](#page-44-3) on page 1. For a list of all the parameters that you can set via DHCP, see [Parameters set by DHCP in a site-specific option](#page-46-1) on page 3.

### <span id="page-20-2"></span>**Step 3: Downloading files**

The deskphones can download software, configuration files, certificate files, and language files from either an HTTP or HTTPS server. When the deskphone boots, the deskphone first downloads an upgrade configuration file. The upgrade configuration file specifies the software files to which the deskphone must upgrade. The deskphone then downloads a settings configuration file. Based on the settings in the configuration file, the deskphone may then download language files and/or certificate files. Finally, the deskphone downloads one or two new software files, depending on whether or not the software in the deskphone is the same as that specified in the upgrade file. For more information about this download process and settings file, see. [Chapter 6: Deskphone software and application files.](#page-54-2)

### <span id="page-20-3"></span>**Step 4: Registering with Session Manager**

In this step, the deskphone might prompt the user for an extension and password. The deskphone uses that information to exchange a series of messages with Session Manager, which in turn communicates with Communication Manager.

For more information about the installation process, see *Installing and Maintaining Avaya 9601/9608/ 9608G/9611G/9621G/9641G IP Deskphones SIP*.

## <span id="page-20-4"></span>**Error conditions**

Assuming proper administration, most of the problems reported by deskphone users are likely to be LAN-based. Quality of Service (QoS), server administration, and other issues can impact user perception of IP deskphone performance.

*Installing and Maintaining Avaya 9601/9608/9608G/9611G/9621G/9641G IP Deskphones SIP* covers possible operational problems that might be encountered after successful installation. The User Guides for a specific deskphone model also contain guidance for users having problems with specific IP deskphone applications.

# <span id="page-22-3"></span>**Chapter 3: Network requirements**

## <span id="page-22-0"></span>**Performing a network assessment**

Perform a network assessment to ensure that the network has the capacity for the expected data and voice traffic, and that it can support all applications such as following:

- $\bullet$  SIP
- DHCP
- HTTP and HTTPS.

### <span id="page-22-1"></span>**Hardware requirements**

For LAN powering, you need a Category 5e cables designed to the IEEE 802.3af-2003 standard.

## <span id="page-22-2"></span>**Server requirements**

The following server types can be configured for the 9600 Series IP Telephones:

- DHCP server
- HTTP or HTTPS server
- Session Manager
- Simple Network Time Protocol (SNTP) server
- Alternate Session Manager for reliability
- System Manager
- Communication Manager
- Presence server
- Avaya Aura<sup>®</sup> Conferencing
- Branch Session Manager for additional redundancy

While the servers listed provide different functions that relate to the 9600 Series IP deskphones, they are not necessarily different boxes. For example, DHCP provides network information whereas HTTP provides configuration and application file management, yet both functions can co-exist on one hardware unit.

For parameters related to Avaya Communication Manager information, see [Chapter 4: Configuring](#page-36-3)  [Avaya Aura® for Avaya Deskphone SIP](#page-36-3). For parameters related to DHCP and file servers, see [Chapter](#page-44-2)  [5: Administering DHCP and HTTP servers](#page-44-2).

#### <span id="page-23-0"></span>**DHCP server**

Install the DHCP server and application as described in [Administering the DHCP and File Servers](#page-44-3) on [page 1](#page-44-3).

### <span id="page-23-1"></span>**HTTP/HTTPS server**

Administer the HTTP or HTTPS file server as described in [HTTP Generic Setup](#page-52-1) on page 9.

## <span id="page-23-4"></span><span id="page-23-2"></span>**Simple Network Time Protocol (SNTP) server**

SIP IP Deskphones require SNTP server support to set the time and date, used in system log time stamps and other time/date functions. The SNTP server is typically needed by one or more servers within the enterprise. Administration of the SNTP server is beyond the scope of this document.

### <span id="page-23-3"></span>**Presence services**

The deskphone retrieves presence information of contacts from Avaya Aura<sup>®</sup> Presence Services. To enable presence, you must set the ENABLE\_PRESENCE parameter to 1 in the settings file.

The following standards and guidelines dictate how presence is handled:

- Using the following SIP/SIMPLE RFCs:
	- RFC 3863 *Presence Information Data Format*,
	- RFC 4479 *A Data Model for Presence*, and
	- RFC 4480 *RPID: Rich Presence Extensions to the Presence Information Data Format (PIDF)*.
- Using the subscription to the SIP resource list event package, as follows:
	- RFC 4662 A Session Initiation Protocol (SIP) Event Notification Extension for Resource Lists.
	- If the deskphone subscribes to the Presence events, the deskphone accepts the following presence information and passes it to the user interface: Offline, Out of Office, Do Not Disturb, Away, Busy and Available.
- **2 Administering Avaya 9601/9608/9608G/9611G/9621G/9641G IP Deskphones SIP**
- For releases before Avaya Aura<sup>®</sup> 6.2 FP 4, if the [PRESENCE\\_SERVER](#page-98-0) parameter is set and contains an IP address, the deskphone will replace the domain on the Request-URI header of any outbound presence-related messages with this IP address. The To header will remain intact in the form user@domain.tld. For Avaya Aura® 6.2 FP 4 and later releases, the deskphones do not use the [PRESENCE\\_SERVER](#page-98-0) parameter. The presence server address is obtained from PPM.
- Support for configuration of a port number for the presence server.

For information on how the deskphone handles presence messages in an Session Manager environment, see Presence [on page 5.](#page-144-2)

### <span id="page-24-0"></span>**Push server**

For "push" functionality, a Trusted Push Server is needed. Your push server configuration must be compatible with the requirements covered in the *9600 Series IP Telephone Application Programmer Interface (API) Guide*.

## <span id="page-24-1"></span>**Required network information**

Before you administer DHCP and HTTP/HTTPS, as applicable, complete the information in [Required](#page-25-0)  [network information before installing a DHCP server.](#page-25-0) If you have more than one router, HTTP/TLS server and subnetwork mask in your configuration, provide the information for each DHCP server.

The 9600 Series SIP IP Telephones support specifying a list of IP Addresses for a gateway/router and the HTTP/HTTPS server, and Avaya call servers. Each list can contain up to 255 total ASCII characters, with IP Addresses separated by commas with no intervening spaces. Depending on the specific DHCP application, only 127 characters might be supported.

When specifying IP Addresses for the file server, use either dotted decimal format ("xxx.xxx.xxx.xxx") or DNS names. If you use DNS, the system value DOMAIN is appended to the IP Addresses you specify. If DOMAIN is null, the DNS names must be fully qualified. For more information about DNS, see [DHCP](#page-47-2)  [Generic Setup](#page-47-2) on page 4 and [About DNS addressing](#page-119-1) on page 54.

### <span id="page-25-0"></span>**Required network information before installing a DHCP server**

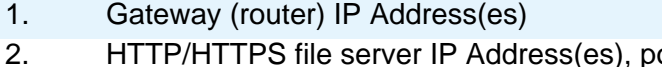

- ort number (if different from the default), and directory path (if files are not located in the root directory)
- 3. Subnetwork mask
- 4. HTTP server file path (HTTPDIR)
- 5. Telephone IP Address range *From*: *To*:
- 6. DNS server address(es) if applicable

As the LAN or System Administrator, you are also responsible for:

- Administering the DHCP server as described in Chapter 5: Administering DHCP and HTTP [servers](#page-44-2).
- Editing the configuration file on the applicable HTTP or HTTPS file server, as covered in Choosing [the right application file and upgrade script file.](#page-54-3)

## <span id="page-25-1"></span>**Other network considerations**

### <span id="page-25-2"></span>**Enabling SNMP**

Avaya Deskphone SIP release 6.5 is fully compatible with SNMPv2c and with Structure of Management Information Version 2 (SMIv2). The Deskphones respond correctly to queries from entities that comply with earlier versions of SNMP, such as SNMPv1. The Deskphones respond to queries directed either at the MIB-II or the read-only Custom MIB. Read-only means that the values therein cannot be changed externally by means of network management tools.

You can restrict the IP Addresses from which the deskphone accepts SNMP queries with the SNMPADD parameter. You can also customize your community string with the SNMPSTRING parameter. For more information, see [Chapter 5: Administering DHCP and HTTP servers.](#page-44-2)

#### **Note:**

SNMP is disabled by default. Administrators must initiate SNMP by setting the SNMPADD and SNMPSTRING parameters appropriately.

For more information about SNMP and MIBs, see the IETF Web site www.ietf.org. The Avaya Custom MIB for the 9600 Series SIP IP Telephones is available for download in \*.txt format on the Avaya support Web site at [www.avaya.com/support](http://www.avaya.com/support).

**Note:**

The SIP software release 2.6 MIB is different than that of release 6.5 MIB. Ensure to download the MIBs applicable to your environment.

### <span id="page-26-0"></span>**Registration and authentication**

 9600 Series IP Deskphones require an outbound proxy SIP (OPS) extension on Communication Manager and a login and password on the Session Manager server to register and authenticate.

For the SIP Deskphones to work properly, you must specify the correct domain name in the **IP Network Region** screen of Communication Manager. For more information on the IP Network Region screen, see *Administering Network Connectivity on Avaya Aura® Communication Manager* available at www.avaya.com/support.

For more information on the registration process, see *Maintaining and Troubleshooting Avaya Aura*® *Session Manager* (03-603325), available on the Avaya support Web site, [http://www.avaya.com/](http://www.avaya.com/support) [support](http://www.avaya.com/support) and your call server administration manual.

### <span id="page-26-1"></span>**Ping and traceroute**

All 9600 Series SIP IP Telephones respond to a ping or traceroute message sent from the call server switch or any other network source. For more information, see your call server administration documentation.

### <span id="page-26-2"></span>**IP address and settings reuse**

After a successful registration with a call server, the IP address of the deskphone and the parameter values are saved in the non-volatile memory of the deskphone. The deskphone can reuse the saved parameters if the DHCP or HTTP/HTTPS server is not available for any reason after the deskphone restarts.

IP Address reuse was added to prevent infinite looping when separate DHCP servers are used for voice and data VLANs, and a response is received from the DHCP server on the data VLAN, but not on the voice VLAN.

Unless indicated otherwise, the values described here during IP address reuse are internally provisioned or set by the process itself and not by manual administration.

● Routers in Use - if no responses are received from the routers indicated in the configuration parameter ROUTER (set using DHCP Option 3 or by a local administrative procedure), and if REUSE = 1, then ROUTER\_IN\_USE will be set to REUSE\_ROUTER\_IN\_USE. With the

exception of the ROUTER configuration parameter, the other router-related parameters are internally set system values.

● VLAN Check - During the VLAN check, if a reset is to be done and VLAN\_IN\_USE is not zero, VLAN\_IN\_USE will be added to VLANLIST if it is not already on VLANLIST.

The VLAN detection process described in [Automatically detecting a VLAN](#page-117-2) on page 52 is followed if tagging is off or if tagging is on and L2QVLAN is  $> 0$ , and if REUSETIME  $> 0$ , and if REUSE IPADD is not "0.0.0.0". If VLANTEST expires, the value of VLAN\_IN\_USE is added to VLANLIST if it is not already on VLANLIST.

If a DHCPOFFER is not received within REUSETIME seconds, or if a DHCPOFFER is received that contains a value of L2QVLAN that is on VLANLIST, REUSE will be set to 1, IPADD will be set to the value of REUSE\_IPADD, NETMASK will be set to the value of REUSE\_NETMASK, ROUTER will be set to the value of REUSE\_ROUTERS, and if the value of REUSE\_TAGGING is 1, 802.1Q tagging will be turned on with a VLAN ID equal to the value of L2QVLAN\_INIT,

DHCP will then enter the "extended" REBINDING state, and operation will proceed as normal.

After a successful registration, the following system values are set:

- REUSE IPADD will be set to the value of IPADD
- REUSE\_NETMASK will be set to the value of NETMASK
- REUSE\_ROUTERS will be set to the value of ROUTER
- REUSE\_ROUTER\_IN\_USE will be set to the value of ROUTER\_IN\_USE
- REUSE\_TAGGING will be set to the value of TAGGING
- L2QVLAN\_INIT will be set to the value of VLAN\_IN\_USE
- The MIB object endpt VLANLIST will be set to the value of VLANLIST and then the value of VLANLIST will be set to null.

## <span id="page-27-2"></span><span id="page-27-0"></span>**QoS**

For more information about the extent to which your network can support any or all of the QoS initiatives, see your LAN equipment documentation.

All SIP-based 9600 Series IP Deskphones provide detail about network audio quality. For more information see, [Displaying network audio quality](#page-28-0) on page 7.

### <span id="page-27-1"></span>**IEEE 802.1D and 802.1Q**

For more information about IEEE 802.1D and IEEE 802.1Q and the 9600 Series SIP IP Telephones, see [VLAN settings](#page-115-2) on page 50. Three bits of the 802.1Q tag are reserved for identifying packet priority to allow any one of the following eight priorities to be assigned to a specific packet:

- 0: The default priority for traffic meriting the "best-effort" for prompt delivery of the network
- 1: Background traffic such as bulk data transfers and backups
- 2: Reserved for future use
- 3: Traffic meriting "extra-effort" by the network for prompt delivery, for example, executive e-mail
- 4: "Controlled-load" traffic for critical data applications
- 5: Video traffic with less than 100ms latency and jitter
- 6: Voice traffic with less than 10ms latency and jitter
- 7: Network management traffic

#### **Note:**

The higher the number, the higher is the priority, except for 0 which has a higher priority than 1.

## <span id="page-28-0"></span>**Displaying network audio quality**

Users can view icons on the deskphone that provide information about:

- Audio quality of a call. A Local Network Quality (LNQ) icon appears whenever the audio quality of a call is below a certain threshold. You can define the threshold in the settings file using LNQ and QLEVEL\_MIN parameters. The LNQ is based on a combination of jitter, packet loss and delay.
- Use of the wide band codec. An HD icon appears if the deskphone uses the wide band codec. You can enable or disable the icon based on the value you assign to the WBCSTAT parameter in the settings file.

For more information about the settings file parameters, see [Customizable system parameters for](#page-67-1)  [SIP-based 9600 Series IP Deskphones](#page-67-1) on page 2.

Users can also monitor network audio performance while on a call. The Network Information screen displays the audio network. Users can gain access to the Network Information screen from the Avaya Menu. On a touchscreen deskphone, users can gain access to the Network Information screen from the Home Screen.

While on a call, the deskphones display network audio quality parameters as shown in the following table.

#### <span id="page-28-1"></span>**Audio parameters**

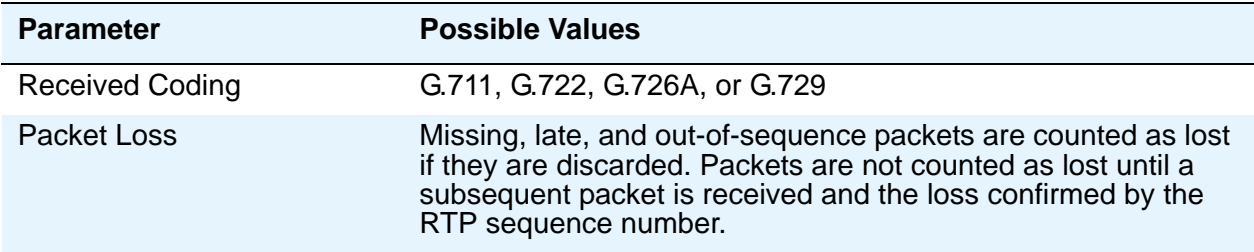

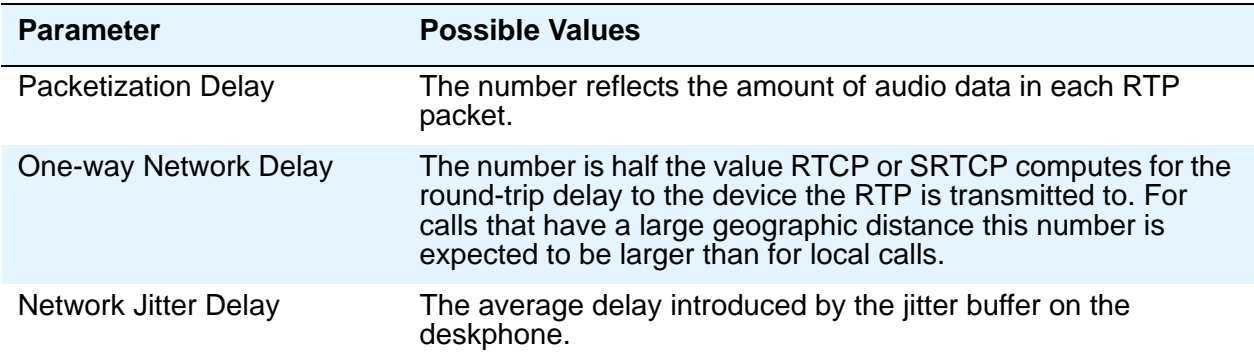

The implication for LAN administration depends on the values the user reports and the specific nature of your LAN, like topology, loading, and QoS administration. This information gives the user an idea of how network conditions affect the audio quality of the current call. Avaya assumes you have more detailed tools available for LAN troubleshooting.

### <span id="page-29-0"></span>**Administering TCP/UDP port selection**

9600Series IP Deskphones use a variety of protocols, particularly Transmission Control Protocol (TCP), Transport Layer Security (TLS), and User Datagram Protocol (UDP) to communicate with other equipment in the network. Part of this communication identifies which TCP or UDP ports each piece of equipment uses to support each protocol and each task within the protocol. Depending on your network, you must need to know what ports or ranges are used in the operation of the Deskphones.

#### <span id="page-29-1"></span>**Received packets (destination = SIP deskphone)**

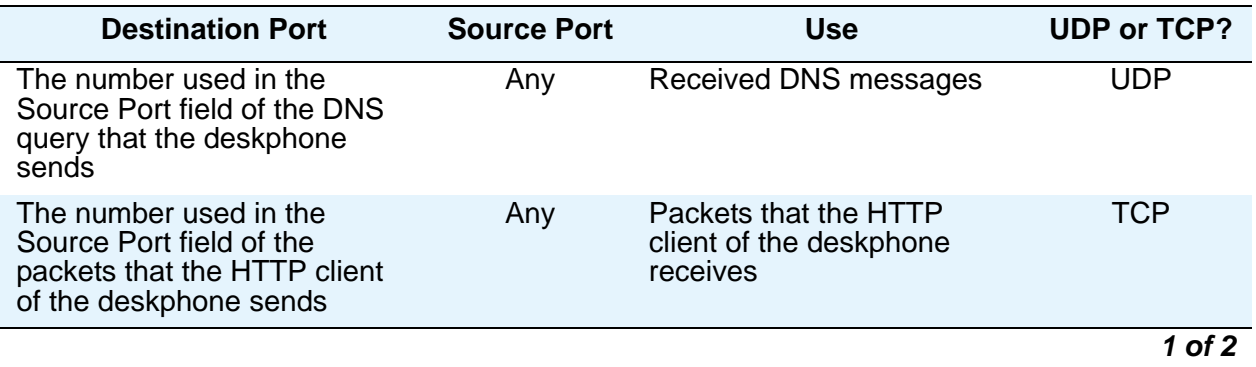

**8 Administering Avaya 9601/9608/9608G/9611G/9621G/9641G IP Deskphones SIP**

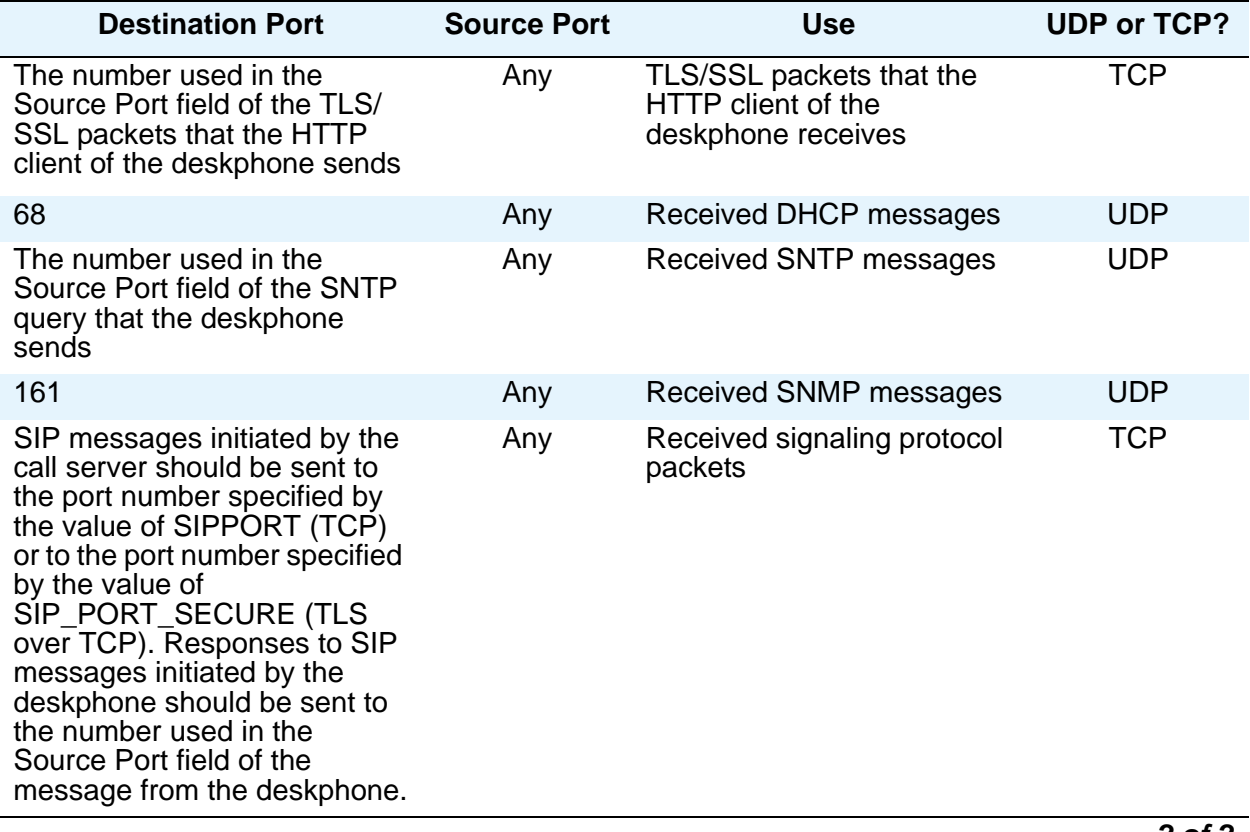

*2 of 2*

### <span id="page-31-0"></span> **Transmitted packets (source = SIP deskphone)**

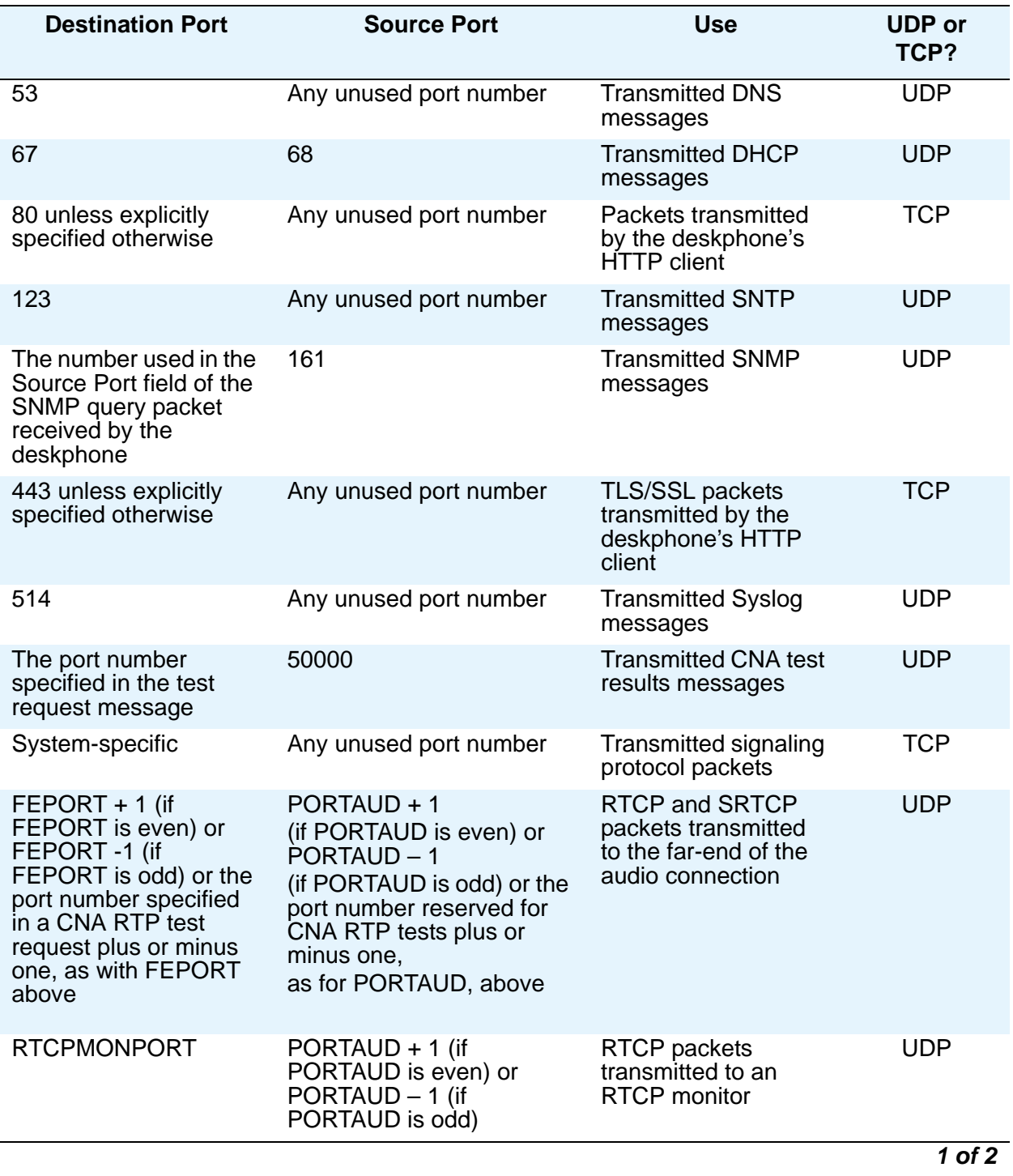

**10 Administering Avaya 9601/9608/9608G/9611G/9621G/9641G IP Deskphones SIP**

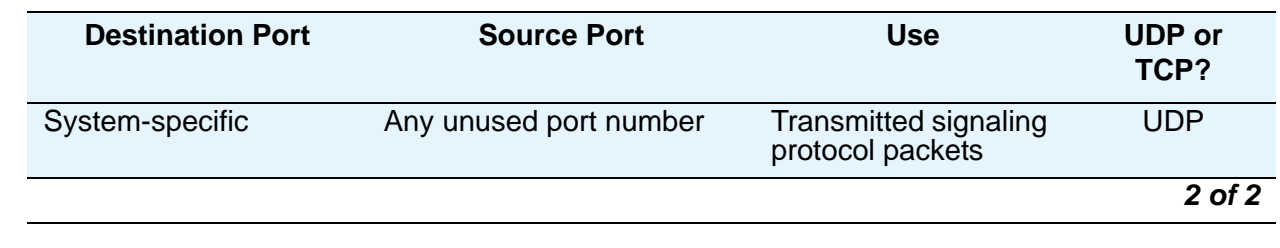

## <span id="page-32-0"></span>**Security**

SIP-based 9600 Series IP Deskphones provide lock and logout functionalities for security and protection of the privacy of a user. When a user locks the deskphone, no one can unlock the deskphone without the assigned password for the particular user. When the deskphone is in a locked state, a user can receive calls or make emergency calls. The deskphone restricts access to any user data while in locked state.

When a user logs out from the deskphone, the deskphone is available for other users to use. However, when another user logs in to the same deskphone using designated extension and password, the user can not access other user's data who have used the same deskphone. For example, suppose user A and user B use the same deskphone. When user A logs out of the deskphone, user B logs in. When user B logs in, user B can not access any record of user A, such as contacts and call records, on the deskphone.

#### $\triangle$  Important:

The CRAFT menu provides access to certain administrative procedures from the deskphone. You must change the default password for the CRAFT menu to restrict users from using the administrative procedures to change the deskphone configuration.

For troubleshooting the deskphones, the deskphones support SSH and a secure password assignment mechanism for the Avaya professionals to login to the deskphones remotely and perform the required operations remotely in a secure environment.

SSH users are not given the root access. The access permission is read-only and does not support access to any private data including:

- Digital certificate private keys
- Authentication credentials for SIP, HTTP, 802.1X, VPN, Exchange, and LDAP
- Contact and call log information
- Personal browser information, such as bookmarks, URL history, and cookies

Therefore, an SSH user cannot execute the phone-report script as the script execution requires write-access to some folders as well as read-access to some private data.

The 9600 Series IP Deskphones support Secure Real-time Transport Protocol (SRTP). SRTP is used to encrypt and secure the audio going to and from the endpoint.

In order to correctly use SRTP, there are various components within the network that you must correctly configure. For 9600 Series IP Deskphones to function properly with SRTP, you must configure the equivalent parameters in Communication Manager or System Manager. You must configure the following three parameters on 9600 Series IP Deskphones and the equivalent Communication Manager parameters must match:

SET ENFORCE\_SIPS\_URI 1

SET SDPCAPNEG 1

SET MEDIAENCRYPTION X,9 or

SET MEDIAENCRYPTION X (where X is a value from 1 to 8)

As well as securing the media (audio) going to and from the phone the signaling that is used to set up the SIP call can also be made secure through the use of TLS (Transport Layer Security). The use of TLS, for signaling, is tied to the SIP proxy that the deskphone registers with.

The deskphones notify you whenever you are in a secure call, using TLS and SRTP. The deskphones display a secure call icon, a small padlock icon, on the call line, to indicate that you are in a secure call and that the call is encrypted.

The support for Transport Layer Security (TLS) allows 9600 Series IP Deskphones to establish a secure connection to a HTTPS server, in which the upgrade and settings file can reside.

Communications between the SIP deskphone and the Personal Profile Manager (PPM) can also be secured by setting the CONFIG\_SERVER\_SECURE\_MODE parameter.

### <span id="page-33-0"></span>**Certificate management**

The applications running in the SIP-based 9600 Series IP Deskphones setup rely on trusted certificates for secure operation. The deskphones use certificates to verify the authenticity of servers, such as:

- HTTPS file server
- PPM server
- SIP-TLS server
- Presence server
- Exchange server
- SLAMon server

Enterprises can set up their own certificate authority (CA) and replace the default Avaya root certificates with their trusted certificates. The certificates issued by CA must be configured in 46xxsettings file when the deskphone is registered with the enterprise.

In addition to root certificates, high-security enterprises install a unique identity certificate on each deskphone. Identity certificates are required if the communication setup is using EAP-TLS, or any other server that requires mutual authentication.

The endpoints support the Simple Certificate Enrollment Protocol (SCEP) to retrieve and load the identity certificates. You can configure SCEP settings in the 46xxsettings file.

#### **Note:**

To remove an identity certificate from the phone, the administrator must use the CLEAR option from the CRAFT menu.

#### <span id="page-34-0"></span>**46xxsettings parameter for Certificate Authority configuration**

In the 46xxsettings file, the TRUSTCERTS parameter specifies the list of trusted certificates to be downloaded to the deskphone.

TRUSTCERTS supports both root and intermediate certificates and can contain up to 6 certificate file names.

The deskphone can use only PEM-formatted certificates. The MIME type associated with the file-extension of the certificate file that is returned by the HTTP server must be plain/text.

Sample TRUSTCERTS configuration:

SET TRUSTCERTS psstcal.txt,smgrcacert.txt,av sipca pem 2027.txt

#### <span id="page-34-1"></span>**46xxsettings parameters for SCEP configuration**

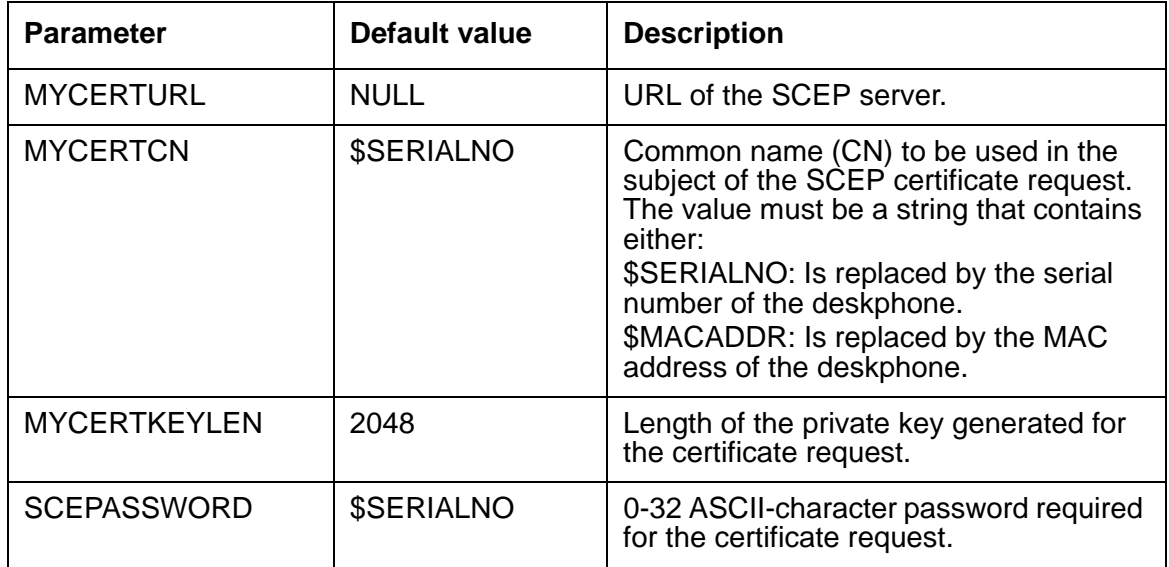

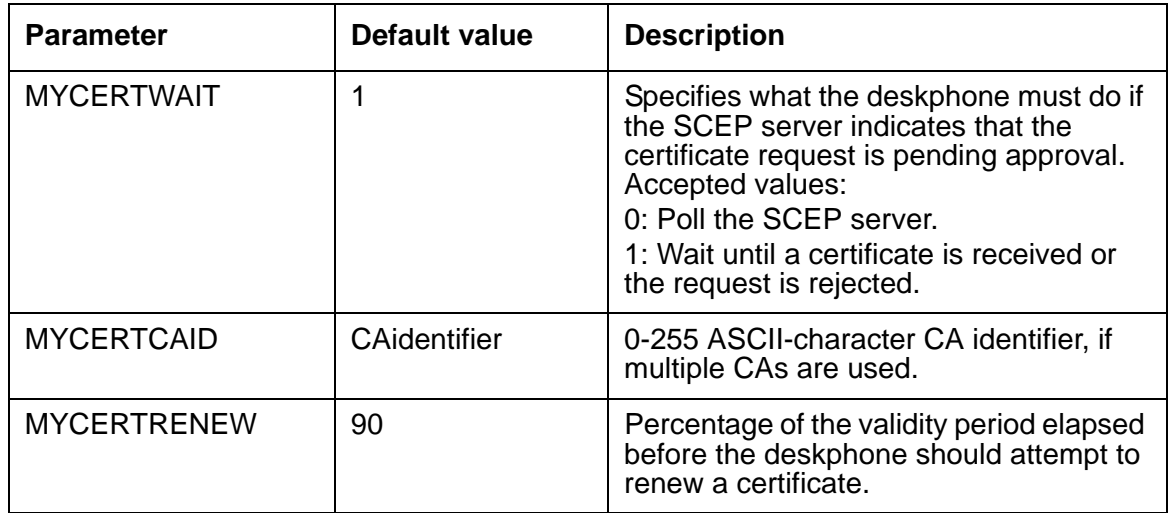
# **Chapter 4: Configuring Avaya Aura® for Avaya Deskphone SIP**

### **Call server requirements**

### **Supported SIP environments**

SIP software release 6.5 supports the following configurations for the 9601, 9608, 9608G, 9611G, 9621G, and 9641G deskphones:

- Avaya Aura<sup>®</sup> Session Manager with Avaya Aura<sup>®</sup> Communication Manager
- Failover and survivable interoperability with the following SIP gateways:
	- Session Manager 6.x for survivable remote gateway
	- Avaya Secure Router 2330 and 4134
	- Audiocodes MP-series analog and BRI gateways
	- IP Office 9.0 and greater

The features available to the deskphones depend on Communication Manager and Session Manager configuration. For more information on feature configuration and operation, see the appropriate Communication Manager Feature and Administration guides.

### **About button modules**

### **Note:**

The deskphone models 9601 and 9621G do not support button modules and do not have an IEEE power switch.

You can add up to three BM12 or SBM24 button modules to the deskphones. However, multiple button modules attached to a single deskphone must all be the same model type, either BM12 or SBM24.

When you use button modules, you may need to change the power over Ethernet (PoE) settings on the IEEE switch. The IEEE switch is on the back panel of the deskphones and is in low (L) state by default.

Refer the following table for the setting of the IEEE switch while using button modules with the deskphones.

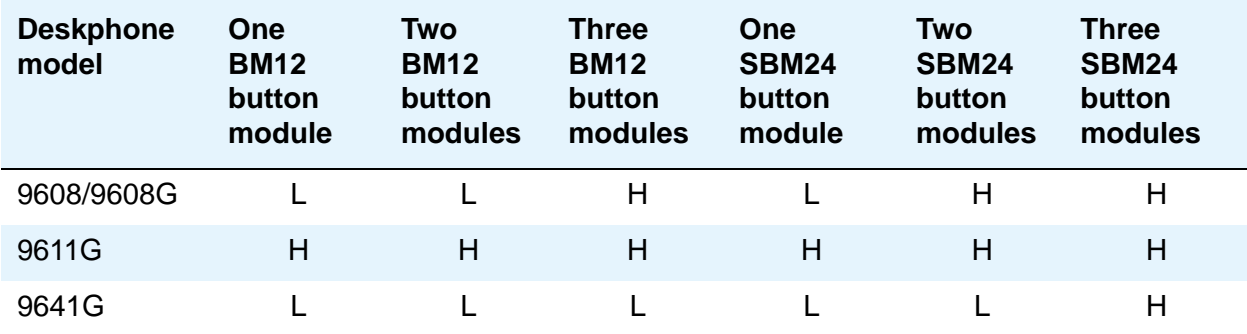

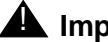

### **A** Important:

The maximum combined number of busy indicators, team buttons and bridged appearances, that you can configure on button modules is 48. You can configure all button module lines as long as the specified restriction is met.

# **Administering Communication Manager with Session Manager**

For information about Communication Manager administrative requirements with Session Manager, see the Avaya Aura<sup>®</sup> Session Manager and Avaya Aura<sup>®</sup> System Manager documents on the Avaya support website www.avaya.com/support.

The Avaya Aura<sup>®</sup> Session Manager documents:

- *Avaya Aura*® *Session Manager Overview* (Document Number 03-603323)
- *Installing and Upgrading Avaya Aura*® *Session Manager* (Document Number 03-603473)
- *Administering Avaya Aura*® *Session Manager* (Document Number 03-603324)
- *Maintaining and Troubleshooting Avaya Aura*® *Session Manager* (Document Number 03-603325)
- *Network Case Study for Avaya Aura*® *Session Manager* (Document Number 03-603478)

The Avaya Aura® System Manager documents:

- *Installing and Upgrading Avaya Aura*® *System Manager*
- *Administering Avaya Aura*® *System Manager*
- *System Manager Release notes*

# **Administering SIP Deskphones on Avaya Aura**® **Communication Manager**

[SIP feature support](#page-38-0) summarizes the calling features available on 9600 Series SIP Deskphones.

The features shown in [SIP feature support](#page-38-0) can be invoked at the deskphone either directly or by selecting a Communication Manager-provisioned feature button. Communication Manager automatically handles many other standard calling features such as call coverage, trunk selection using Automatic Alternate Routing (AAR), or Automatic Route Selection (ARS), Class Of Service/Class Of Restriction (COS/COR), and voice messaging. Details on feature operation and administration can be found in the *Feature Description and Implementation for Avaya Communication Manager* (Document Number 555-245-205) and any of the Communication Manager administration documents available on the Avaya support site. The Avaya SIP solution configures all SIP Deskphones in Communication Manager as OPS.

### <span id="page-38-0"></span>**SIP feature support**

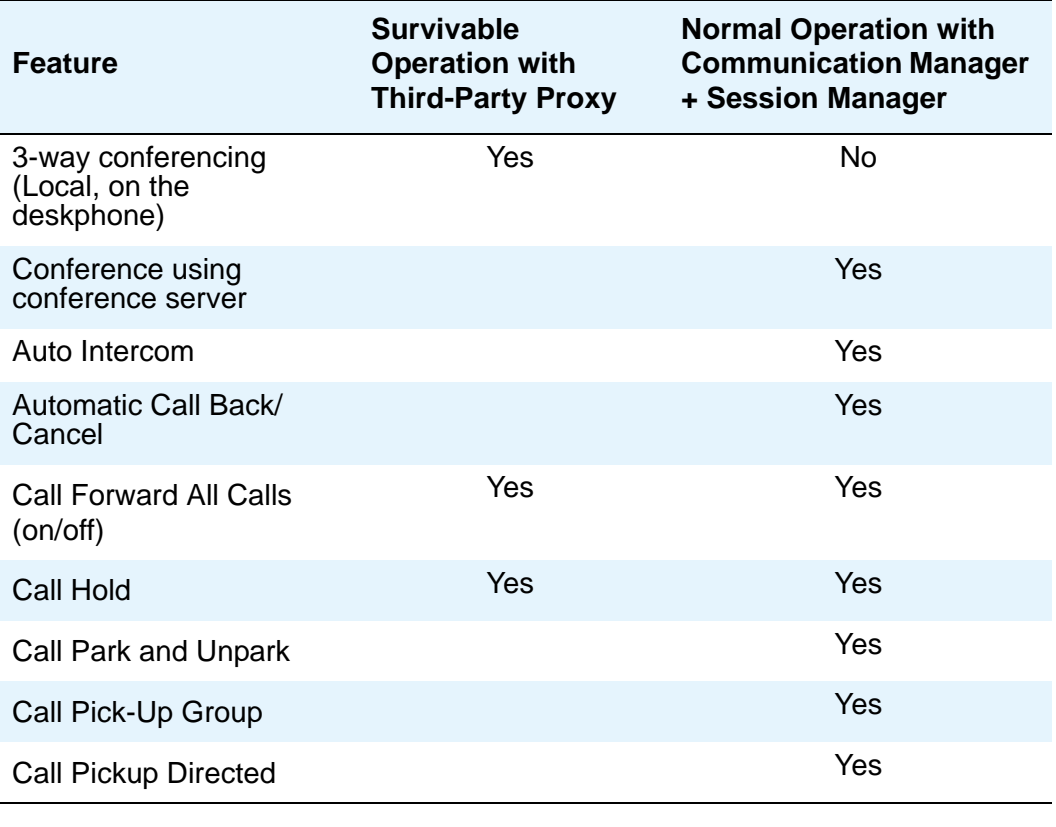

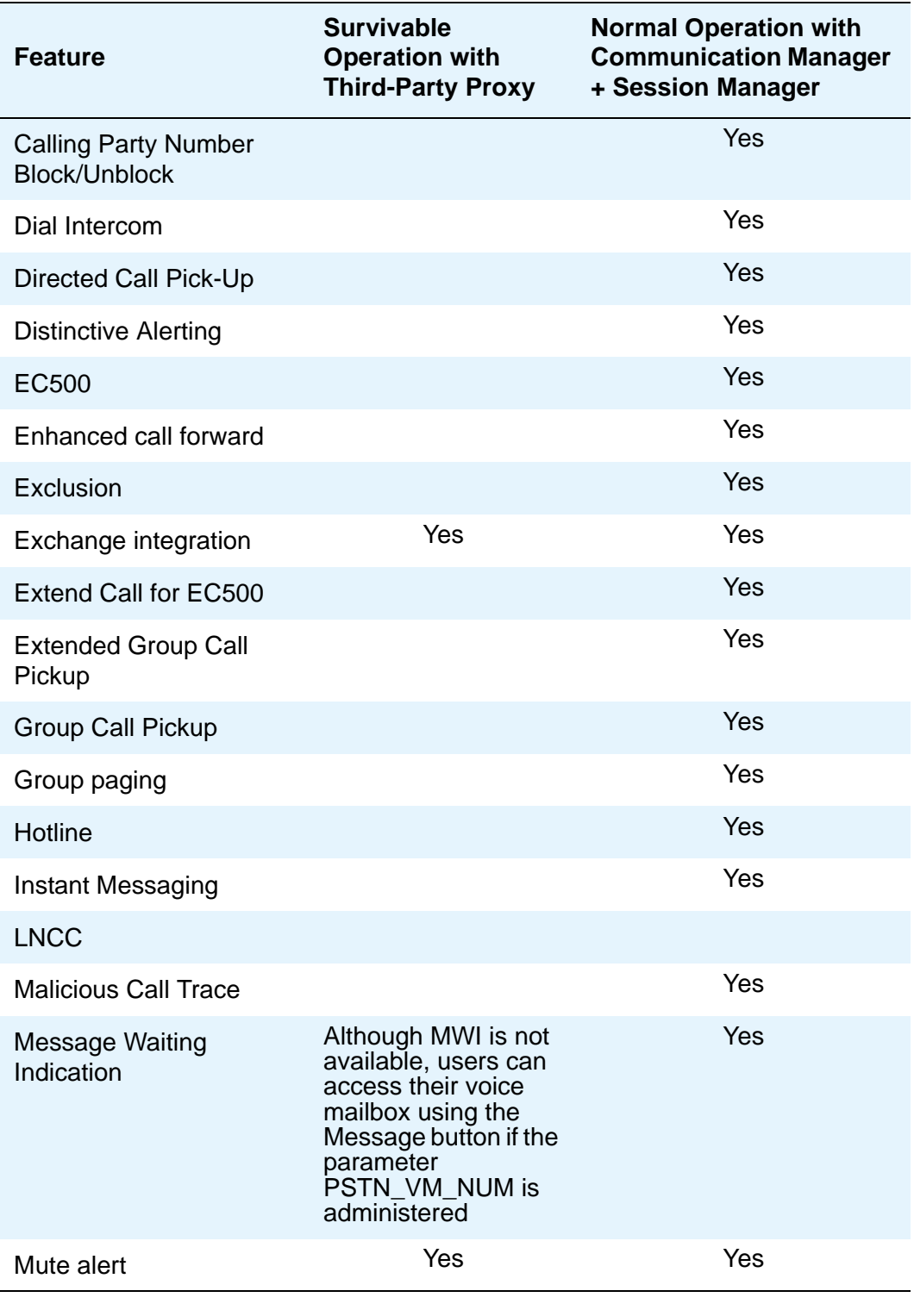

**4 Administering Avaya 9601/9608/9608G/9611G/9621G/9641G IP Deskphones SIP**

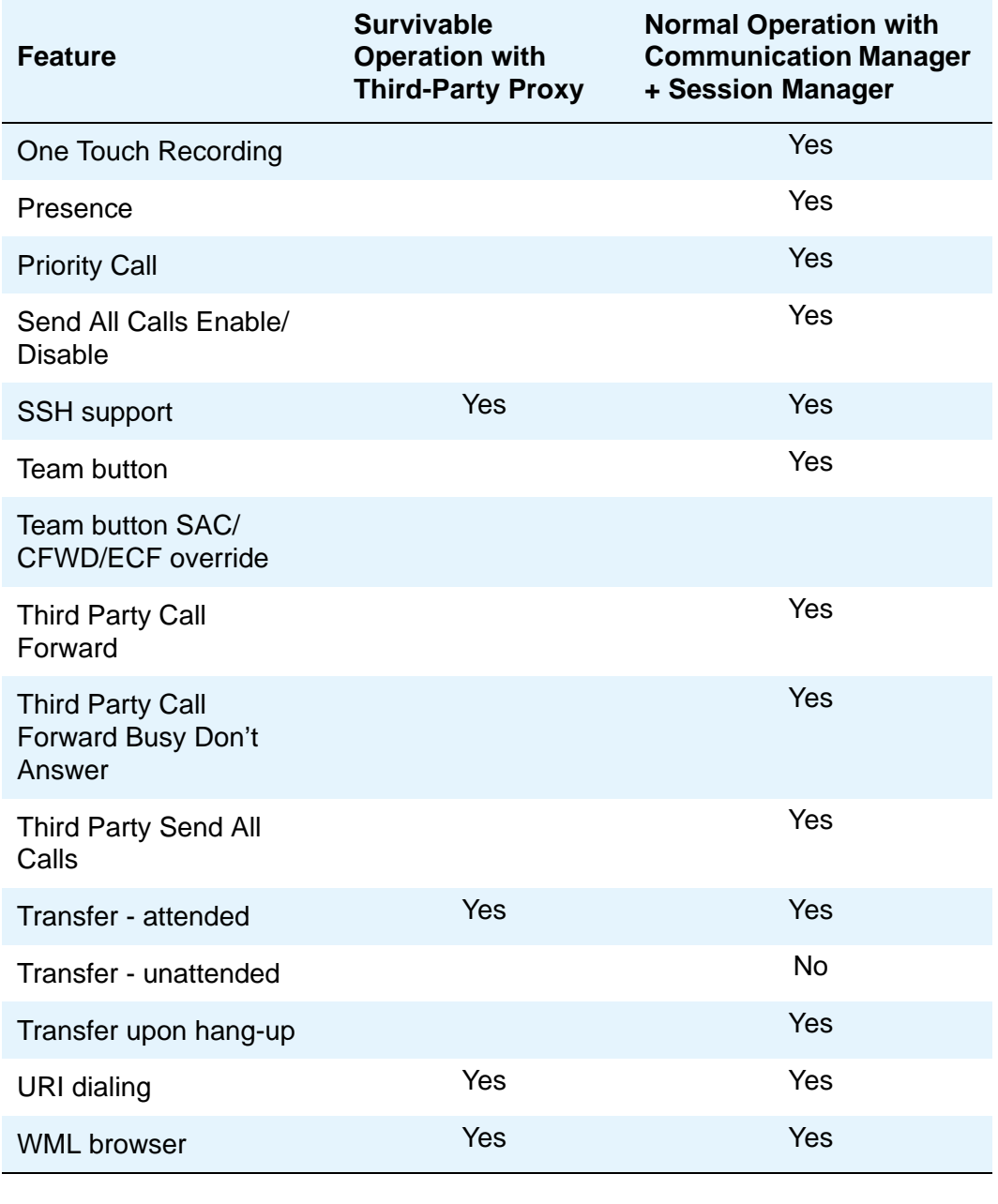

### **Note:**

Some of the features may not be applicable to specific phone models. For more information, see the feature specific details provided in this document.

# **Administering stations**

### **Administering features**

The following buttons can be administered for a 9601, 9608, 9608G, 9611G, 9621G, and 9641G SIP deskphone, unless otherwise noted:

#### **Administrable Station Features**

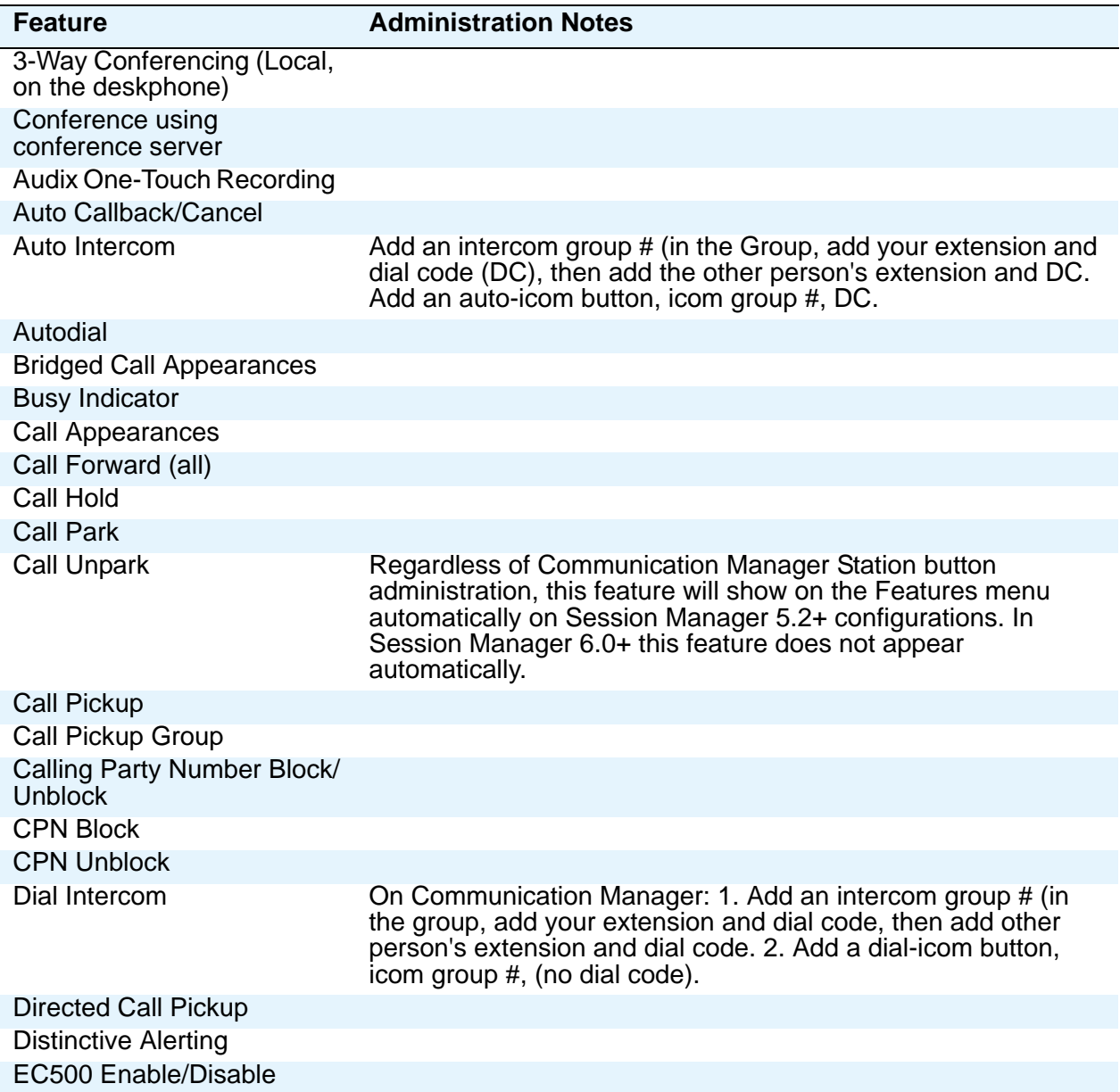

**6 Administering Avaya 9601/9608/9608G/9611G/9621G/9641G IP Deskphones SIP**

### **Administrable Station Features (continued)**

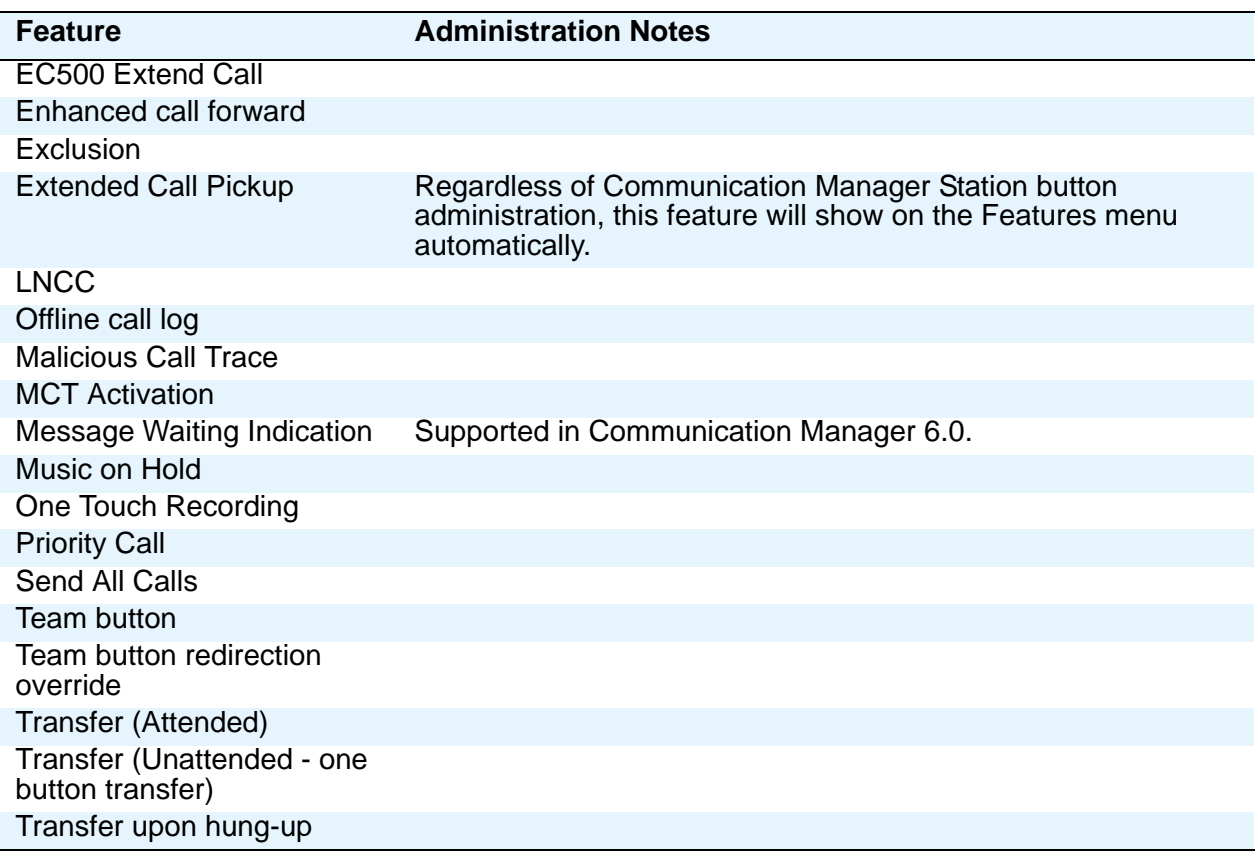

#### **Note:**

One or more features might not be applicable to specific phone models. For more information, see the feature specific details provided in this document.

For additional information about administering Avaya Aura<sup>®</sup> Communication Manager for 9600 Series SIP IP deskphones, see the following Avaya documents, available on the Avaya support website:

- *Administrator Guide for Avaya Communication Manager* (Document 03-300509).
- *Feature Description and Implementation for Avaya Communication Manager* (Document 555-245-205).
- *Administering Avaya Aura*® *Communication Manager as a Feature Server* (Document Number Administering Avaya Aura Communication manager as a research 03-603479) and related Avaya Aura® Session Manager documents.

**Configuring Avaya Aura® for Avaya Deskphone SIP**

# **Chapter 5: Administering DHCP and HTTP servers**

## **Software Requirements**

Ensure that you own licenses to use the Dynamic Host Configuration Protocol (DHCP), HTTP, and HTTPS server software.

#### **Note:**

You can install the DHCP and HTTP server software on the same machine.

### **! CAUTION:**

The software in the 9600 Series IP Deskphones reserves IP Addresses of the form 192.168.2.x for internal communications. If you specify addresses in that form, the Deskphones improperly use the addresses.

# <span id="page-44-0"></span>**Administering the DHCP and File Servers**

DHCP minimizes maintenance for a 9600 series SIP IP deskphone network by removing the need to individually assign and maintain IP addresses and other parameters for each deskphone on the network.

Depending on administration, the DHCP server provides the following information to the 9600 series SIP IP deskphones:

- IP address of the 9600 series SIP IP deskphones
- IP address of the Avaya call server
- IP address of the HTTP or HTTPS file server
- IP address of the Simple Network Time Protocol (SNTP) server using Option 42
- The subnet mask
- IP address of the router
- IP address of DNS

Administer the LAN so that each SIP deskphone can access a DHCP server that contains the IP addresses and subnet mask.

The IP address reuse capability allows the deskphone to reuse its previous IP address and parameter settings even if the DHCP server is temporarily unavailable. A user can manually assign a different IP address to an IP deskphone. If the user assigns the IP address manually, the deskphone does not

search for a DHCP server unless the static IP address is, subsequently, unassigned manually.

Since manual entry of an IP address is an error-prone process, you must ensure the following:

- A minimum of two DHCP servers are available for reliability.
- A DHCP server is available when the IP deskphone reboots.
- A DHCP server is available at remote sites if WAN failures isolate IP deskphones from the central site DHCP servers.

A file server, HTTP or HTTPS, provides the deskphone with an upgrade file and, if appropriate, new or updated binary software. See [Step 3: Downloading files](#page-20-0) on page 7. You can further edit the 46xxsettings.txt settings file to customize the deskphone parameters for your specific environment. For more information, see [Chapter 7: Administering deskphone options](#page-66-0).

# **Administering the DHCP Server**

This section concentrates on the simplest case of a single LAN segment. You can use the information provided here as a basis for more complex LAN configurations.

### **! CAUTION:**

Before you start, understand your current network configuration. An improper installation will cause network failures or reduce the reliability and performance of your network.

# **Configuring DHCP Option 242 (SSON)**

For SIP-based 9600 Series IP Deskphones, you can specify the value of some site specific configuration parameters through DHCP option 242, the default Site-Specific Option Number (SSON). Alternatively, you can modify the SSON parameter through the CRAFT menu to use another DHCP option instead of 242.

Following is an example of the DHCP option string that specifies the HTTPSRVR and the VoiceVLAN that the deskphone should join.

HTTPSRVR=10.138.251.67,L2QVLAN=1104

The following section describes the list of parameters that you can define in SSON for SIP-based 9600 Series IP Deskphones.

## <span id="page-46-0"></span>**Parameters set by DHCP in a site-specific option**

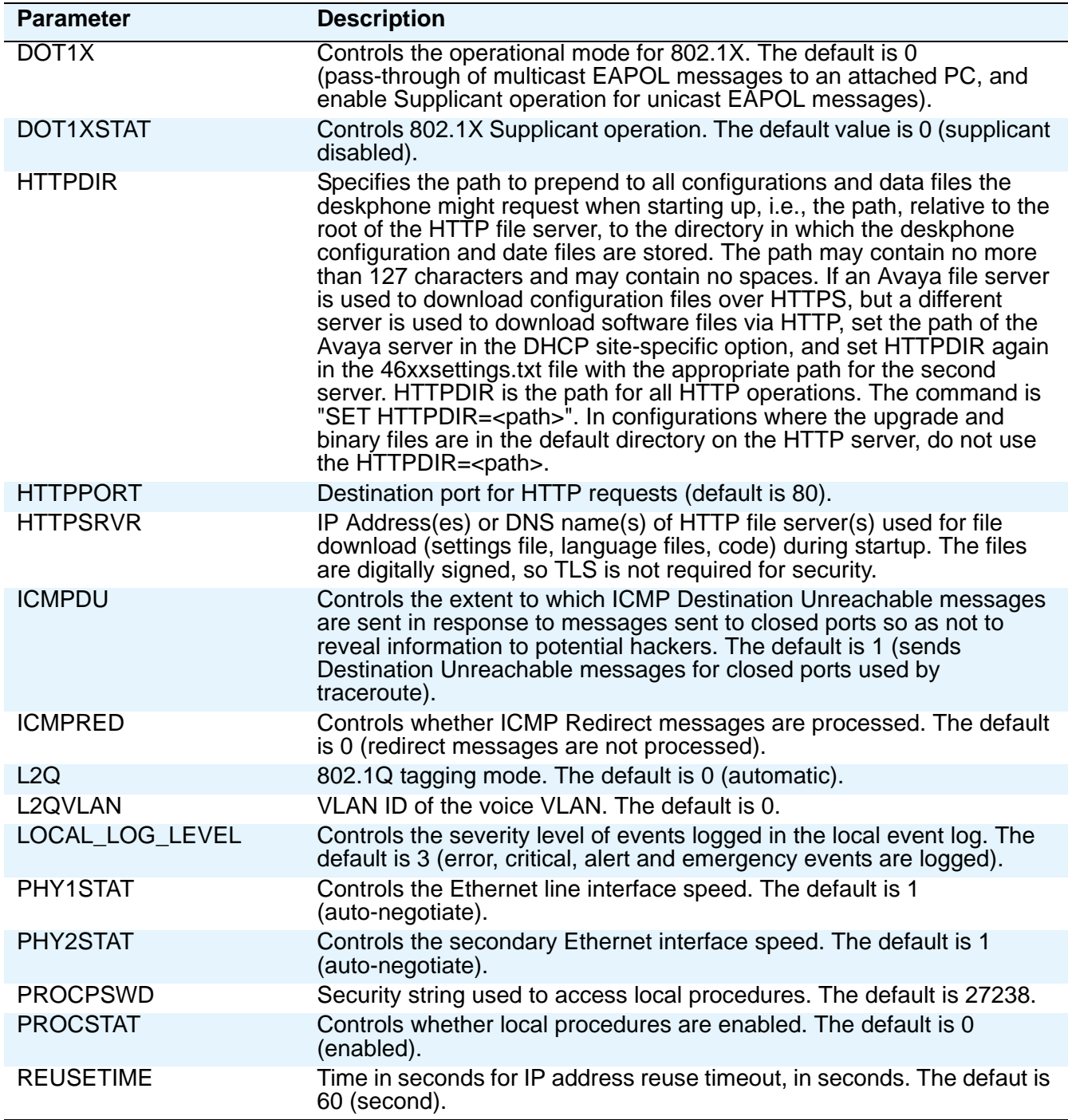

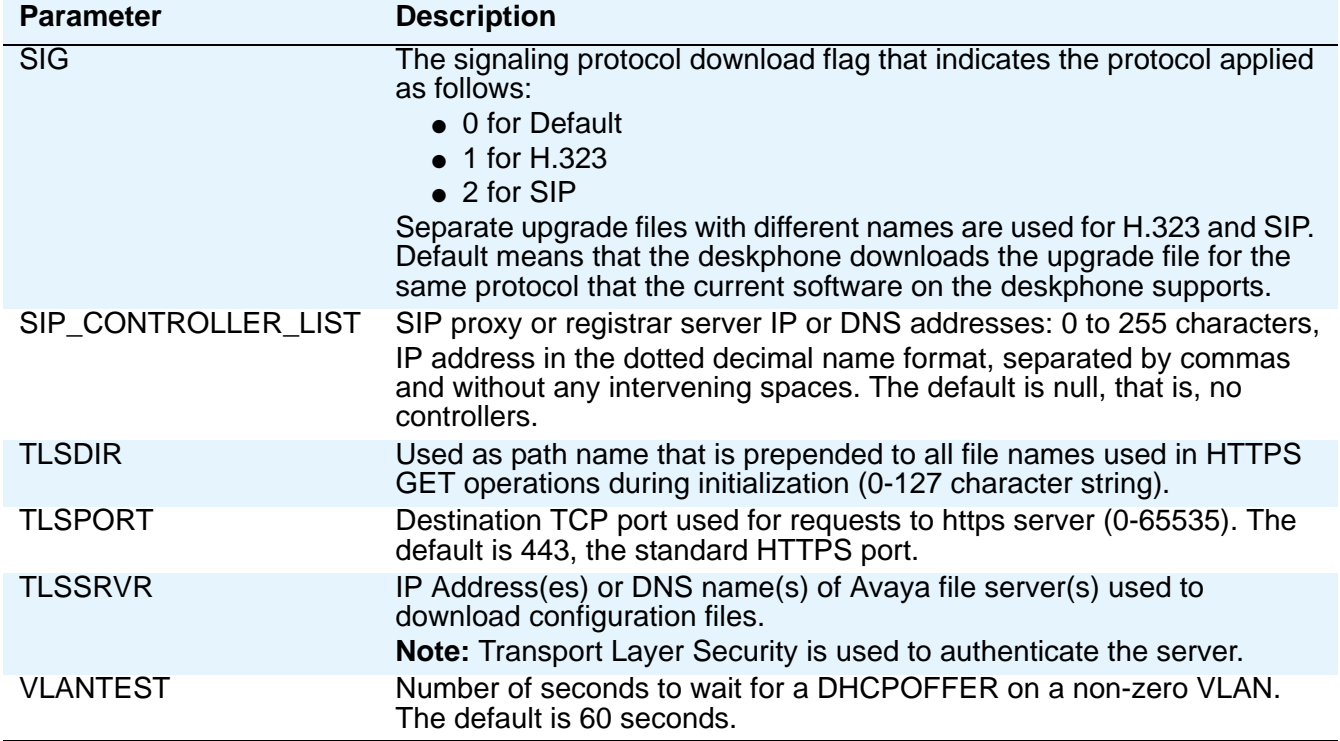

### **DHCP Generic Setup**

This section is limited to describing a generic administration that works with the 9600 Series SIP IP Telephones. Three DHCP software alternatives are common to Windows operating systems:

- $\bullet$  Windows NT<sup>®</sup> 4.0 DHCP Server
- Windows 2000<sup>®</sup> DHCP Server
- Windows 2003<sup>®</sup> DHCP Server
- Windows 2008<sup>®</sup> DHCP Server

Any other DHCP application might work. It is the responsibility of the customer to install and configure the DHCP server correctly.

### **Setting up the DHCP server**

DHCP server setup involves:

- 1. Installing the DHCP server software according to vendor instructions.
- 2. Configuring the DHCP server with:
	- IP Addresses available for the 9600 Series IP Deskphones.
- The following DHCP options:
	- Option 1 Subnet mask. As described in [Required network information before installing a DHCP server](#page-25-0).
	- Option 3 Gateway (router) IP Address(es). As described in [Required network information before installing a DHCP server,](#page-25-0) item . If using more than one address, the total list can contain up to 127 total ASCII characters. You must separate IP Addresses with commas with no intervening spaces.
	- Option 6 DNS server(s) address list. If using more than one address, the total list can contain up to 255 total ASCII characters. You must separate IP Addresses with commas with no intervening spaces. At least one address in Option 6 must be a valid, non zero, dotted decimal address.
	- Option 12 Host Name.

Value is **AV***ohhhhhh*, where: o has one of the following values based on the OID (first three octets) of the deskphone's MAC address: "A" if the OID is 00-04-0D, "B" if the OID is 00-1B-4F, (SIP software Release 2.0+), "E" if the OID is 00-09-6E, "L" if the OID is 00-60-1D, "T" if the OID is 00-07-3B, (SIP software Release R2.0+) and "X" if the OID is anything else, and where hhhhhh are ASCII characters for the hexadecimal representation of the last three octets of the deskphone's MAC address.

- Option 15 - DNS Domain Name.

This string contains the domain name to be used when DNS names in system parameters are resolved into IP Addresses. This domain name is appended to the DNS name before the 9600 IP deskphone attempts to resolve the DNS address. Option 15 is necessary if you want to use a DNS name for the HTTP server. Otherwise, you can specify a DOMAIN as part of customizing HTTP as indicated in [About DNS addressing](#page-119-0) on page 54.

- Option 42 - SNTP Server.

This option specifies a list of IP Addresses indicating NTP servers available to the deskphone. List servers in the order of preference.The minimum length is 4, and the length must be a multiple of 4.

- Option 43 - Encapsulated vendor-specific options.

This option is used by clients and servers to exchange vendor-specific information. Option 43 is processed only if the first code is 1 and has a value of 6889. All values are interpreted as strings of ASCII characters that are accepted with or without a null termination character. Any invalid value is ignored, and the corresponding parameter value is not set. Note that since all DHCP options have a maximum length of 255 octets, even though HTTPSRVR, TLSSRVR and SIP\_CONTROLLER\_LIST can each support values with lengths up to 255 octets when set in a configuration file, shorter values must be used when setting them in DHCP.

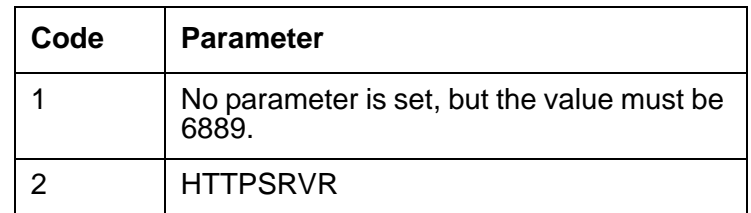

The codes supported and the corresponding parameters are as follows.

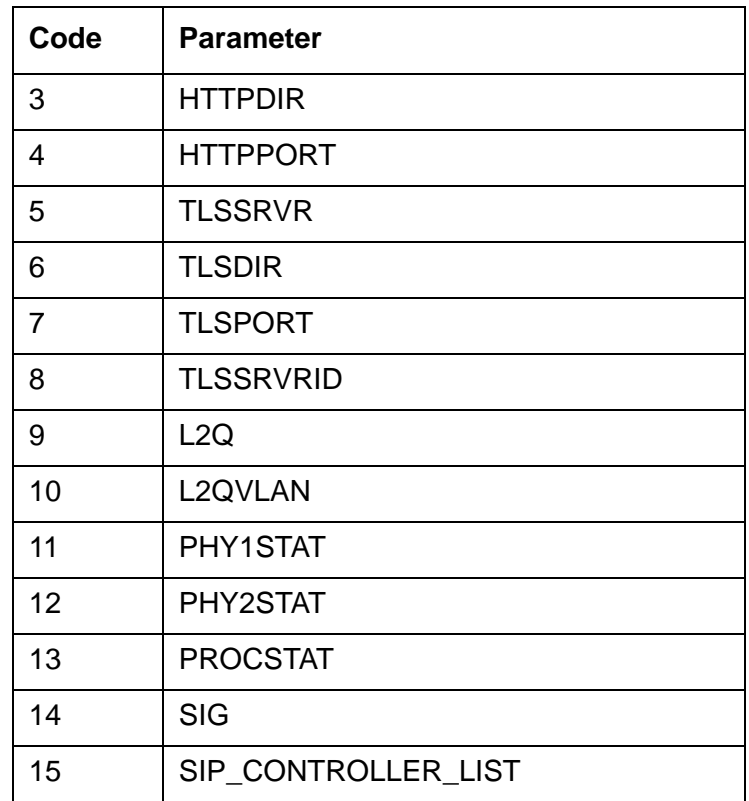

### - Option 51 - DHCP lease time.

If this option is not received, the DHCPOFFER is not be accepted. Avaya recommends a lease time of six weeks or greater. If this option has a value of FFFFFFFF hex, the IP Address lease is assumed to be infinite as per RFC 2131, Section 3.3, so that renewal and rebinding procedures are not necessary even if Options 58 and 59 are received. Expired leases cause Avaya IP Telephones to reboot.

### **Note:**

The DHCP standard states that when a DHCP lease expires, the device should immediately cease using its assigned IP address. However, if the network has problems and the only DHCP server is centralized or if the DHCP server itself has problems, the deskphone will not receive responses to its request for a renewal of the lease. In this case the deskphone is not usable until the server can respond.

Avaya recommends that once assigned an IP address, the deskphone continues using that address after the DHCP lease expires, until a conflict with another device is detected. The system parameter DHCPSTD allows an administrator to specify that the deskphone will either:

a). Comply with the DHCP standard by setting DHCPSTD to "1", or

b). Continue to use its IP Address after the DHCP lease expires by setting DHCPSTD to "0."

The latter case is the default. If the default is invoked, after the DHCP lease expires the deskphone continues to broadcast DHCPREQUEST messages for its current IP address, and it sends an ARP Request for its own IP Address every five seconds.

The messages continue to be sent until the deskphone receives a DHCPACK, a DHCPNAK, or an ARP Reply. After receiving a DHCPNAK or ARP Reply, the deskphone displays an error message, sets its IP Address to 0.0.0.0, and attempts to contact the DHCP server again. Log events are generated for either case.

Depending on the DHCP application you choose, be aware that the application most likely does not immediately recycle expired DHCP leases. An expired lease might remain reserved for the original client a day or more. For example, Windows  $NT^{\circledR}$  DHCP reserves expired leases for about one day. This reservation period protects a lease for a short time. If the client and the DHCP server are in two different time zones, the clocks of the computers are not in sync, or the client is not on the network when the lease expires, there is time to correct the situation.

The following example shows the implication of having a reservation period: Assume two IP Addresses, therefore two possible DHCP leases. Assume three IP deskphones, two of which are using the two available IP Addresses. When the lease for the first two deskphones expires, the third deskphone cannot get a lease until the reservation period expires. Even if the other two deskphones are removed from the network, the third deskphone remains without a lease until the reservation period expires.

- Option 52 Overload Option, if desired. If this option is received in a message, the deskphone interprets the **sname** and **file** fields in accordance with IETF RFC 2132, Section 9.3.
- Option 53 DHCP message type. Value is 1 (DHCPDISCOVER) or 3 (DHCPREQUEST). As of Release 2.5, if a DHCPACK is received in response to a DHCPREQUEST sent to renew the deskphone's IP address lease, a log event record is generated with a Log Category of "DHCP". If a DHCPNAK is received in response to a DHCPREQUEST sent to renew the deskphone's IP address lease, the deskphone will immediately cease use of the IP address, a log event record will be generated, IPADD will be set to "0.0.0.0", and the deskphone will enter the DHCP INIT state.
- Option 55 Parameter Request List. Acceptable values are: 1 (subnet mask), 3 (router IP Address[es]) 6 (domain name server IP Address[es]) 7 (log server) 15 (domain name) 26 (Interface MTU) 42 (NTP servers) SSON (site-specific option number)
- Option 57 Maximum DHCP message size. Release 2.5+ value is 1000; prior to R2.5, value was 576.
- Option 58 DHCP lease renew time. If not received or if this value is greater than that for Option 51, the default value of T1 (renewal timer) is used as per IETF RFC 2131, Section 4.5.

- Option 59 - DHCP lease rebind time.

If not received or if this value is greater than that for Option 51, the default value of T2 (rebinding timer) is used as per RFC 2131, Section 4.5

- Option 242 - Site-Specific Option Number (SSON) You do not have to use Option 242. If you do not use this option, you must ensure that the key information, especially HTTPSRVR, is administered appropriately elsewhere. Avaya recommends that you administer DHCP servers to deliver only the options specified in this section and [Parameters set by DHCP in a site-specific option](#page-46-0). Administering additional, unexpected options might have unexpected results, including causing the IP deskphone to ignore the DHCP server.

Examples of good DNS administration include:

- Option 6: "*aaa.aaa.aaa.aaa*"
- Option 15: "*dnsexample.yourco.com,zzz.zzz.zzz.zzz*"
- Option 42: "*aaa.aaa.aaa.aaa*"

The 9600 Series IP Telephones do not support Regular Expression Matching, and therefore, do not use wildcards. For more information, see [Administering options for the 9601,9608, 9608G, 9611G, 9621G,](#page-66-1)  [and 9641G SIP deskphones](#page-66-1) on page 1.

As shown in [DHCPACK setting of parameter values](#page-51-0), the 9600 Series IP deskphone sets the parameter values to the DHCPACK message field and option contents shown.

### <span id="page-51-0"></span>**DHCPACK setting of parameter values**

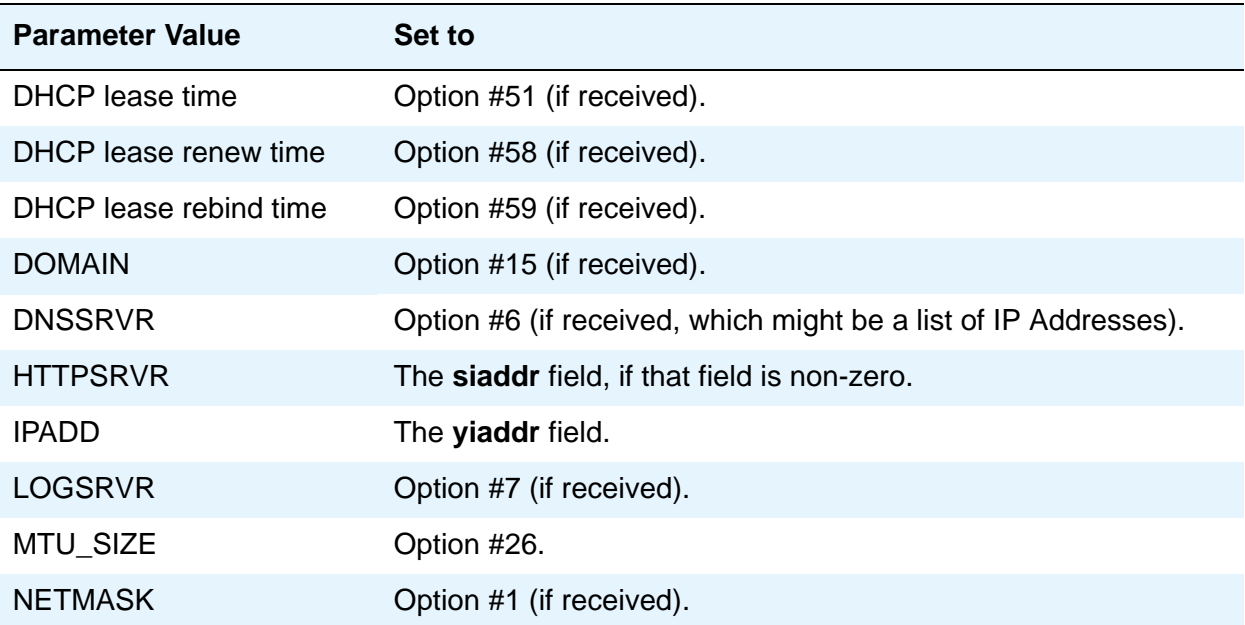

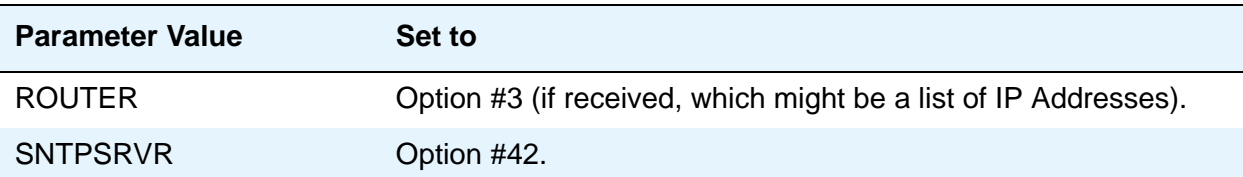

Since the DHCP site-specific option is processed after the DHCP fields and standard options, any values set in the site-specific option will supersede any values set via DHCP fields or standard options, as well as any other previously set values. Values that can be set using the DHCP site-specific option are listed in [Parameters set by DHCP in a site-specific option](#page-46-0) on page 3.

Parameters L2Q, L2QVLAN, and PHY2VLAN are not set from a site-specific option if their values were previously set by LLDP. For more information, see [About Link Layer Discovery Protocol \(LLDP\).](#page-122-0)

# **HTTP Generic Setup**

You can store the binary file, upgrade file, and settings file on an HTTP server. With proper administration, the deskphone seeks out and uses that material. Some functionality might be lost by a reset if the HTTP server is unavailable. For more information, see [Administering the DHCP and File](#page-44-0)  Servers [on page 1.](#page-44-0)

#### **Note:**

If you used TFTP to provide the binary, upgrade, and settings files to older Avaya IP telephones, note that 9600 Series IP Telephones do not support TFTP; you must use HTTP or HTTPS instead.

### ! **Important:**

The files defined by HTTP server configuration must be accessible from all IP Deskphones that might request those files. Ensure that the file names match the names in the upgrade script, including case, since UNIX systems are case-sensitive.

#### **Note:**

Use any HTTP application you want. Commonly used HTTP applications include Apache<sup>®</sup> and Microsoft<sup>®</sup> IIS™.

### **A** Important:

To set up an HTTP server:

- Install the HTTP server application.
- Administer the system parameter HTTPSRVR to the address of the HTTP server. Include this parameter in DHCP Option 242 or the appropriate SSON Option.

● Download the upgrade file and software application files from the Avaya Web site [http://www.avaya.com/support](http://support.avaya.com/japple/css/japple?PAGE=avaya.css.CSSIndex) to the HTTP server. For more information, see [Chapter 6: Deskphone software and application files](#page-54-0).

### **Note:**

Many LINUX servers distinguish between upper and lower case names. Ensure that you specify the settings file name accurately, as well as the names and values of the data within the file.

If you choose to enhance the security of your HTTP environment by using Transport Layer Security (TLS), you also need to:

- Install the TLS server application.
- Administer the system parameter TLSSRVR to the address(es) of the Avaya HTTP server.

# <span id="page-54-0"></span>**Chapter 6: Deskphone software and application files**

## **About the general download process**

The 9600 Series IP Deskphones download upgrade files, settings files, language files, certificate files, and software files from a file server. The deskphones download all file types including software files using HTTP or HTTPS. The deskphones use HTTPS to download software upgrades if you define only an HTTPS server. If you define both HTTP and HTTPS server, deskphones use HTTP for software upgrades. Once trusted certificates are downloaded into the deskphone, HTTPS ensures that the file server itself is authenticated through a digital certificate.

#### **Note:**

The files in the Software Distribution Packages discussed in this chapter are identical for file servers running HTTP and HTTPS. The generic term "file server" refers to a server running either HTTP or HTTPS.

When shipped from the factory, 9600 Series IP Deskphones might not contain the latest software. When a deskphone is first plugged in, the deskphone attempts to connect to a file server, and downloads new software if the software version available on the file server is different than the version on the deskphone. For subsequent software upgrades, the call server provides the capability to remotely reset the deskphone, which then initiates the same process for contacting a file server.

When a SIP deskphone connects to the file server, the file server sends a 96x1Supgrade.txt file to the deskphone. The upgrade file specifies which software files the deskphone should use.

The 9600 Series IP deskphone then downloads a 46xxsettings.txt file. The settings file contains options you have administered for any or all of the deskphones in your network. For more information about the settings file, see [About the settings file](#page-55-0) on page 2. After downloading the settings file, the deskphone downloads any language or certificate files required by the settings. Finally, if necessary, the deskphone downloads new software files.

## **Choosing the right application file and upgrade script file**

Software files needed to operate the 9600 Series IP Deskphones are packaged together in either a Zip format or a RPM/Tar format distribution package. You download the package appropriate to your operating environment to your file server from the Avaya support website at: [www.avaya.com/support](http://www.avaya.com/support)  based on the protocol that you are using (H.323 or SIP) for all or the majority of your deskphones.

SIP software distribution packages contain:

- One application upgrade file
- One platform upgrade file
- Certificate files
- All of the display text language files
- All of the ring tone files

Software distribution packages in zip format also contain a signatures directory containing signature files and a certificate file to be used by the Avaya file server application on the Utility server. Customers using their own (non-Avaya) HTTP server can ignore or delete this directory.

For detailed information about downloading files and upgrading deskphone software, see *Installing and Maintaining Avaya 9601/9608/9608G/9611G/9621G/9641G IP Deskphones SIP*.

### **Changing the signaling protocol**

For enterprises requiring both H.323- and SIP-based protocols, there are two ways to specify the protocol to be used by all or specific deskphones:

- 1. The [SIG](#page-56-0) parameter can be set in DHCP Option 242 (Site-Specific Option Number) or in the 46xxsettings.txt file. This setting will apply to all Deskphones except those for which SIG has been manually configured to a value of H.323 or SIP using the SIG Craft procedure.
- 2. The SIG parameter can be set on a per-deskphone basis using the SIG Craft procedure as described in *Installing and Maintaining Avaya 9601/9608/9608G/9611G/9621G/9641G IP Deskphones SIP*.

### **About the upgrade file**

The upgrade file specifies whether the deskphone needs to upgrade the software or not. The upgrade file is either H.323-specific(96x1Hupgrade.txt) or SIP-specific (96x1Supgrade.txt).

Do not alter the upgrade file and use the 46xxsettings.txt file to customize your settings instead.

### <span id="page-55-0"></span>**About the settings file**

The settings file contains the parameters that you can use to customize your enterprise 9600 Series IP Deskphones.

### **Note:**

You can use one settings file for all your Avaya IP deskphones. The settings file includes configuration parameters for 9600 Series SIP IP Deskphones that are covered in this document, 4600Series IP Deskphones, and 1600 Series IP Deskphones, as covered in the *4600 Series IP Telephone LAN Administrator Guide* (Document Number 555-233-507).

The settings file can include any of six types of statements, one per line:

- Tags, which are lines that begin with a single "#" character, followed by a single space character, followed by a text string with no spaces.
- **Goto** commands, of the form **GOTO** *tag.* **Goto** commands cause the deskphone to continue interpreting the file at the next line after a *# tag* statement. If no such statement exists, the rest of the file is ignored.
- Conditionals, of the form **IF** *\$parameter\_name* **SEQ** *string* **GOTO** *tag*. Conditionals cause the **Goto** command to be processed if the value of the parameter named *parameter\_name* exactly matches *string*. If no such parameter named *parameter name* exists, the entire conditional is ignored. The only parameters that can be used in a conditional statement are: GROUP, MACADDR, MODEL and MODEL4. In pre-6.0 SIP software releases, BOOTNAME and SIG could also be used. In SIP software release 6.0 and later, SIG\_IN\_USE can also be used.
- SET commands, of the form SET *parameter name value*. Invalid values cause the specified value to be ignored for the associated *parameter* name so the default or previously administered value is retained. All values must be text strings, even if the value itself is numeric, a dotted decimal IP Address, and so on.
- Comments, which are any lines that do not conform to any of the previously described types of statements, including lines that begin with more than one "#" character.

#### **Note:**

Enclose all data in quotation marks for proper interpretation.

● GET commands, of the form **GET filename***.* The deskphone will attempt to download the file named by *filename*, and if it is successfully obtained, it will be interpreted as an additional settings file, and no additional lines will be interpreted in the original file. If the file cannot be obtained, the deskphone will continue to interpret the original file.

Download the 46xxsettings.txt template file from support.avaya.com and edit it to add your own custom settings. See [Chapter 7: Administering deskphone options](#page-66-0) for details about specific values. You need only specify settings that vary from defaults, although specifying defaults is harmless.

Any line which does not match one of the previous statement types is ignored and, therefore, can be treated as a comment. By convention, in the upgrade and settings files distributed by Avaya, any line intended to be ignored by the deskphone or read as a comment starts with "**##**".

**Table 1: Settings File System Parameters That Can Be Tested in an IF Statement**

<span id="page-56-0"></span>

| <b>Parameter</b> | <b>Description</b>                                                                                       |
|------------------|----------------------------------------------------------------------------------------------------|
| <b>BOOTNAME</b>  | Pre-6.0 software releases only. The name of the Signed Kernel/Root<br>Software package in the deskphone. |
| <b>MACADDR</b>   | MAC address of the deskphone (hh:hh:hh:hh:hh:hh; automatically supplied<br>by a deskphone).              |
| <b>MODEL</b>     | Deskphone Model identifier (8 ASCII characters; automatically supplied by<br>a deskphone).               |
| MODEL4           | The first four digits of the model identifier (automatically supplied by a<br>deskphone).                |
| <b>GROUP</b>     | Group identifier (must be manually set on a deskphone)                                                   |
| <b>SIG</b>       | Pre-6.0 software releases only. Signalling protocol identifier (2=SIP,<br>$1=H.323$ , $0=default$ ).     |

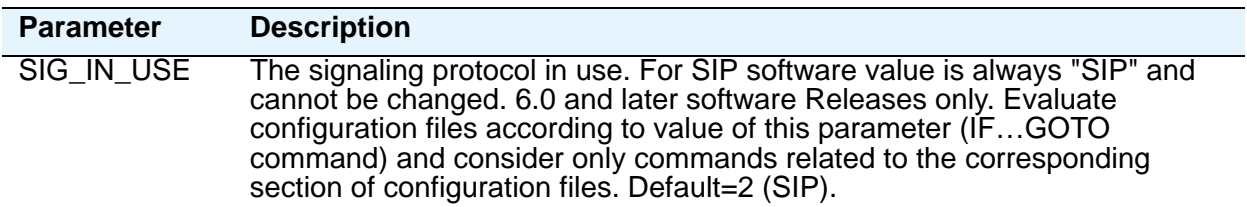

A sample settings file follows.

The following are example settings only. Your settings will vary from the settings shown. This sample assumes specification of a DNS Server, identifying SIP-specific settings, and setting the time/date.

**## Define the Domain Name Server to be "dns.example.yourco.com" ## Note that quotes are only needed for parameters that contain spaces. SET DNSSRVER dnsexample.yourco.com ## SIP Proxy/Registrar servers list ## SIP\_CONTROLLER\_LIST provides ability to configure SIP Proxy/Registrar list. ## The format is host[:port];[transport:xxx]. A comma seperated list in this ## format can be provided. Host can be DNS name or IP address. Port is optional. ## If port is not specified then default value of 5060 for TCP or 5061 for TLS. ## TLS will be used. Transport type is optional. It can be tcp or udp or tls. ## Default value of tls will be used if it is not provided. SET SIP\_CONTROLLER\_LIST proxy1,proxy2:5070;transport=tcp ## Presence Enabled ## Determines whether presence functionality is ## enabled on the phone. ## 0 for No ## 1 for Yes SET ENABLE\_PRESENCE 1 ## SIPDOMAIN sets the domain name to be used during ## registration. The default is null ("") but valid values ## are 0 to 255 ASCII characters with no spaces. SET SIPDOMAIN example.com ## SNTPSRVR sets the IP address or Fully-Qualified ## Domain Name (FQDN) of the SNTP server(s) to be used. ## The default is null ("") but valid values are zero or ## more IP addresses in dotted-decimal or DNS format, ## separated by commas without intervening spaces, to a ## maximum of 255 ASCII characters. ## You may also want to use the ntp pool of servers. ## See http://www.pool.ntp.org/use.html SET SNTPSRVR 192.168.0.5 ## GMTOFFSET sets the time zone the phone should use. The ## default is -5:00; see the 9600 Series SIP Deskphone LAN ## Admin Guide for format and setting alternatives. SET GMTOFFSET "-6:00" ## DSTOFFSET sets the daylight savings time adjustment ## value. The default is 1 but valid values are 0, 1, or 2. ## SET DSTOFFSET "1" ## DSTSTART sets the beginning day for daylight savings**

```
## time. See the 9600 Series 
## SIP Deskphone LAN Admin Guide for format and setting 
## alternatives.
## SET DSTSTART "2SunMar2L"
## NOTE:
## The default DSTSTART and DSTSTOP parameters reflect the 
## new 2007 Daylight Savings Time values for North America
## DSTSTOP sets the ending day for daylight savings time.
## See for format and setting alternatives.
## SET DSTSTOP "1SunNov2L"
##
------------------------------
```
### <span id="page-59-0"></span>**About the Avaya Menu administration file**

The Avaya Menu administration file contains parameters to customize Avaya Menu and to view Web links on Avaya Menu. You can administer up to eight Web links.

To customize Avaya Menu, you need to:

- Create the Avaya Menu Administration file named AvayaMenuAdmin.txt and configure appropriate parameters.
- Set the AMADMIN parameter in the settings file to point to the HTTP server location where you save the AvayaMenuAdmin.txt file.

The AvayaMenuAdmin.txt file contains the following parameters:

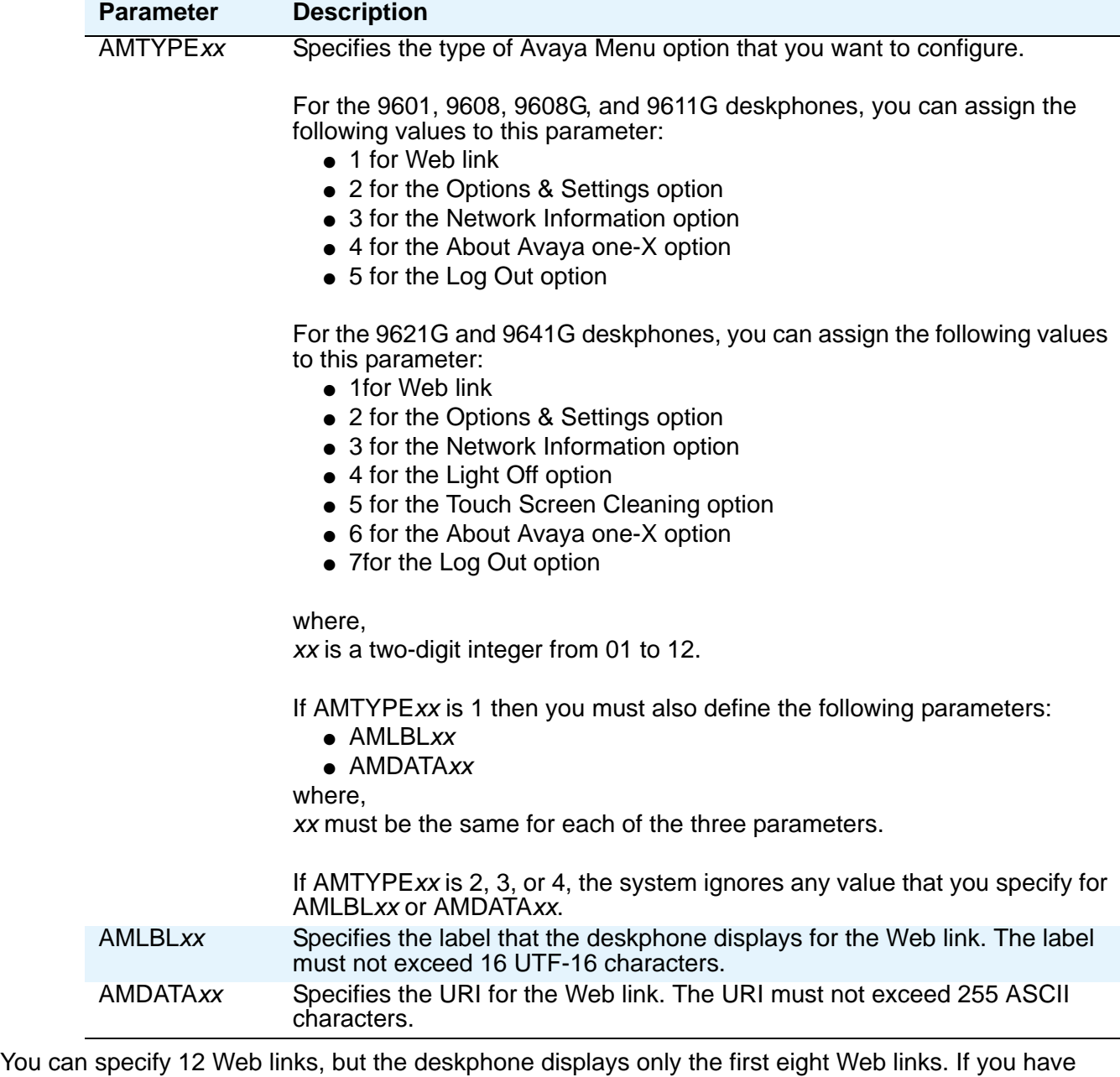

also configured the browser, the deskphone displays eight Web links that includes the browser.

The deskphone displays any built-in application for which you set the respective parameter to display the application, even if you do not configure that application in the AvayaMenuAdmin.txt file.

Following is a sample of the AvayaMenuAdmin.txt file.

#### **############################################################**

#### **## AVAYA MENU CONFIGURATION FILE TEMPLATE ##**

```
############################################################ 
## This file is to be used as a template for configuring Avaya Main
## Menu. See the LAN Administrators Guide nd the Avaya one-X™ Deskphone
## Edition for 9600 Series and the Avaya one-X™ Deskphone Edition for
## 9600 Series and the Avaya one-X™ Deskphone Edition for 9600 Series
## IP Telephones Administrator Guide for details. 
## Both are available on support.avaya.com 
############################################################
## AMLBLxx=Lable up to 16 unicode character 
##
## AMTYPExx=Type 1=WML-Application, 2=local Phone Settings, 
## 3=local LogOff Application, 4=local About Avaya Screen
##
## AMDATAxx URI of up to 255 ASCII-characters
## e.g. http://yy.yy.yy.yy/*.wml
##
## The tags AMLBLxx and AMDATAxx are only used if AMTYPExx = 1
##
## Multiple definitions of local applications (Type 2..4)
## will be supressed. The last tag is valid.
##
## xx describes the sequence in A-Menu and is valid 
## from 01 to 12
## 
##AMTYPE01=
##AMLBL01=
##AMDATA01=
##AMTYPE02=
##AMLBL02=
##AMDATA02=
```
**##AMTYPE03= ##AMLBL03= ##AMDATA03=**

**##AMTYPE04=**

**##AMLBL04=**

**##AMDATA04=**

**##AMTYPE05=**

**##AMLBL05=**

**##AMDATA05=**

**##AMTYPE06=**

**##AMLBL06=**

**##AMDATA06=**

**##AMTYPE07=**

**##AMLBL07=**

**##AMDATA07=**

**##AMTYPE08=**

**##AMLBL08=**

**##AMDATA08=**

**##AMTYPE09=**

**##AMLBL09=**

**##AMDATA09=**

**##AMTYPE10=**

**##AMLBL10=**

**##AMDATA10=**

**##AMTYPE11=**

**##AMLBL11=**

**Deskphone software and application files**

**##AMDATA11=**

**##AMTYPE12=**

**##AMLBL12=**

**##AMDATA12=**

## **Using the GROUP parameter to set up customized groups**

You might have different communities of users, all of which have the same deskphone model, but which require different administered settings. For example, you might want to group users by time zones or work activities.

Use the GROUP parameter for this purpose:

- 1. Identify which Deskphones are associated with which group, and designate a number for each group. The number can be any integer from 0 to 999, with 0 as the default, meaning your largest group is assigned as Group 0.
- 2. At each non-default deskphone, instruct the installer or user to invoke the GROUP Craft Local procedure as specified in *Installing and Maintaining Avaya 9601/9608/9608G/9611G/9621G/9641G IP Deskphones SIP* and specify which GROUP number to use. The GROUP System value can only be set on a deskphone-by-deskphone basis.
- 3. Once the GROUP assignments are in place, edit the settings file to allow each deskphone of the appropriate group to download its proper settings.

The following is an example of a settings file with Deskphones in three different groups - group "0" (the default), group "1", and group "2":

```
## First check if this phone is in group 1.
## If it is, jump to the tag GROUP1
##
IF $GROUP SEQ 1 goto GROUP1
##
## Now check if this phone is in group 2.
## If it is, jump to the tag GROUP2
IF $GROUP SEQ 2 goto GROUP2
##
## The phone is not in either GROUP 1 or 2 so it is in GROUP 0
## {specify settings unique to Group 0}
GOTO END
# GROUP1
## GROUP 1-only settings go here
## {specify settings unique to Group 1}
GOTO END
# GROUP2
## GROUP 2-only settings go here
## {specify settings unique to Group 2}
# END
## The settings here apply to all three groups
## {specify settings common to all Groups}
```
**Deskphone software and application files**

# <span id="page-66-0"></span>**Chapter 7: Administering deskphone options**

# <span id="page-66-1"></span>**Administering options for the 9601,9608, 9608G, 9611G, 9621G, and 9641G SIP deskphones**

This chapter provides information about changing parameter values to customize your operating environment.

The is a comprehensive list of all parameters that you can configure. This list contains the following:

- Parameter names
- Default values
- Valid ranges for the values
- Description of each parameter

However, you do not have to set every parameter. In most cases, you need to include only those parameters in the settings file that are specific to your own environment and let the deskphones use the default values for the remaining ones.

#### **Note:**

Ensure that you set the SIP-related parameters: SIP\_CONTROLLER\_LIST, SIPDOMAIN, SNTPSRVR, ENABLE\_PRESENCE, GMTOFFSET, DSTOFFSET, DSTSTART, and DSTSTOP.

You can now also preconfigure some of the user selectable settings through System Manager that could only be configured through the deskphone. Any change by a user overrides these parameters that are set through System Manager. For more information about parameters, see *Administering Avaya Aura® System Manager*.

To restrict the user from entering into the Craft menu, you can set the parameter PROCPSWD as part of standard DHCP/HTTP administration. If PROCPSWD is non-null and consists of 1 to 7 digits, a user cannot invoke any local options without first entering the PROCPSWD value on the Craft Access Code Entry screen. For more information on Craft options, see *Installing and Maintaining Avaya 9601/9608/ 9608G/9611G/9621G/9641G IP Deskphones SIP* applicable to the SIP software release you are using.

### **A** Important:

If you administer PROCPSWD as part of DHCP/HTTP administration, the value is stored and transmitted unencrypted. Therefore, do not consider PROCPSWD as a high-security technique to inhibit a sophisticated user from obtaining access to local procedures.

This section provides information on parameters that can be set from the 46xxsettings file. You can also set some of these parameters through LLDP, DHCP, the Craft menu, or download them from the Avaya Aura System Manager, that is PPM. A predefined order determines the parameter value that a

deskphone uses. For more information about the order in which a deskphone uses parameter values, see [Administration alternatives and options](#page-16-0) on page 3.

# **Customizable system parameters for SIP-based 9600 Series IP Deskphones**

#### **Note:**

Depending on your server configuration, some of the parameters mentioned in the table might not work in your environment. Ensure that the configurations in the 46xxsettings.txt file matches with the configurations that you perform through System Manager.VLAN settings.

<span id="page-67-0"></span>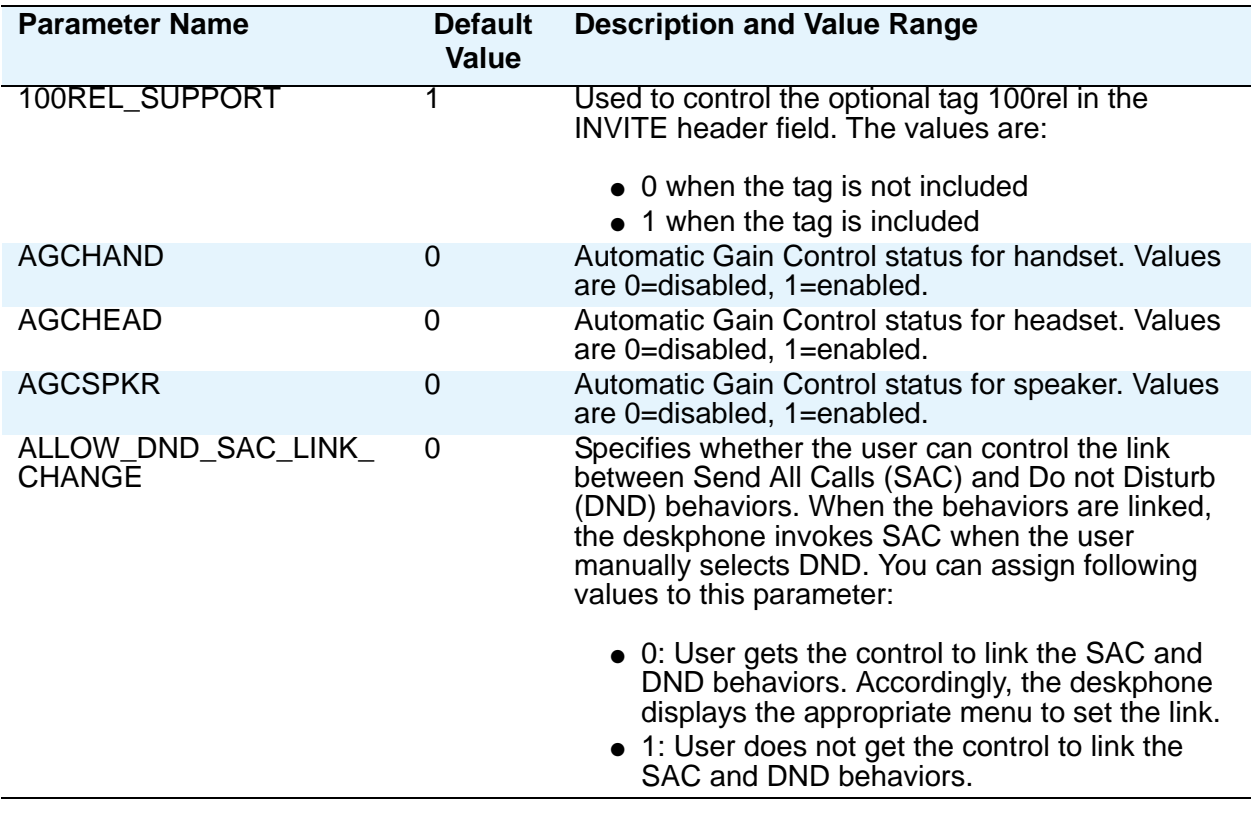

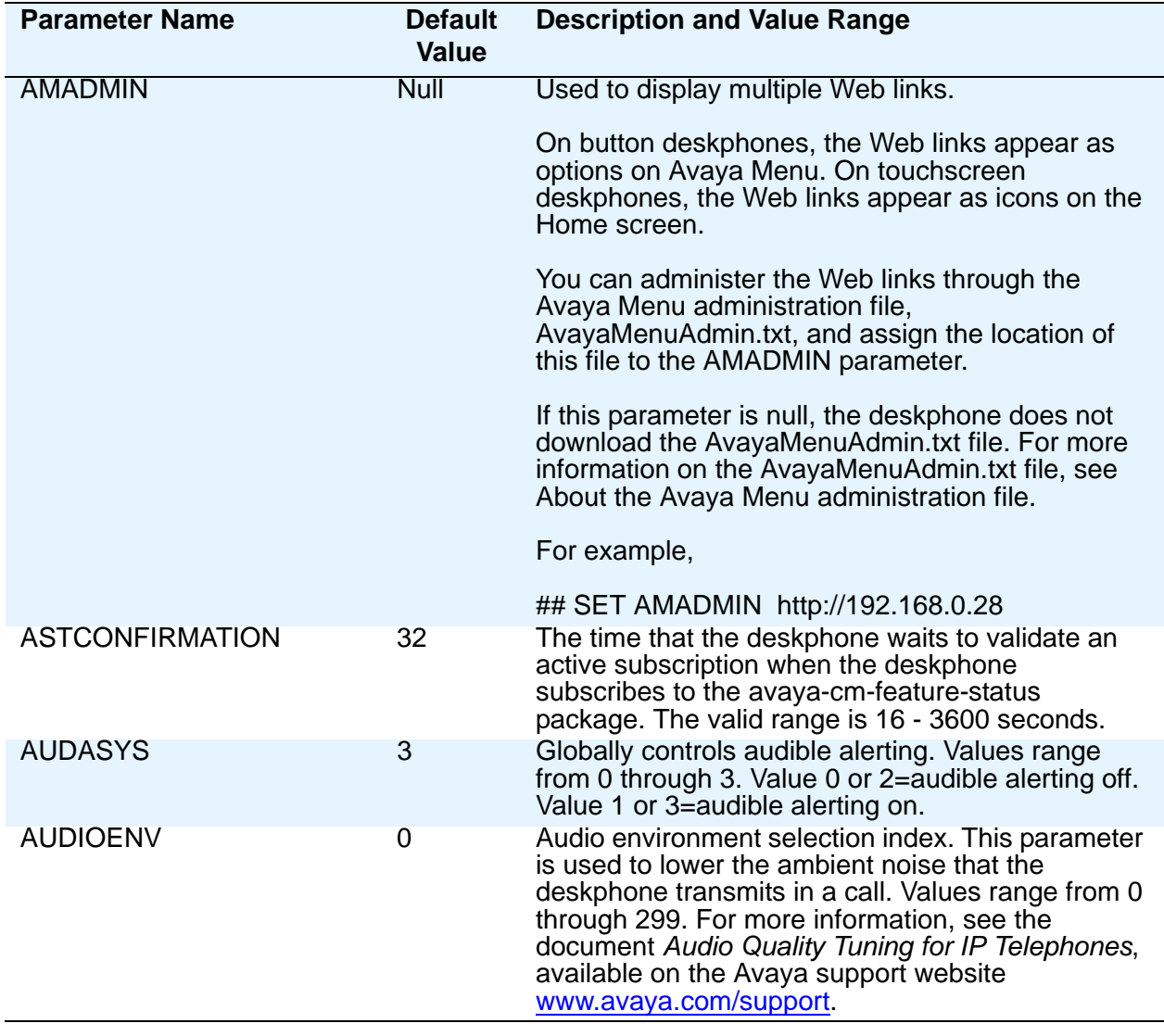

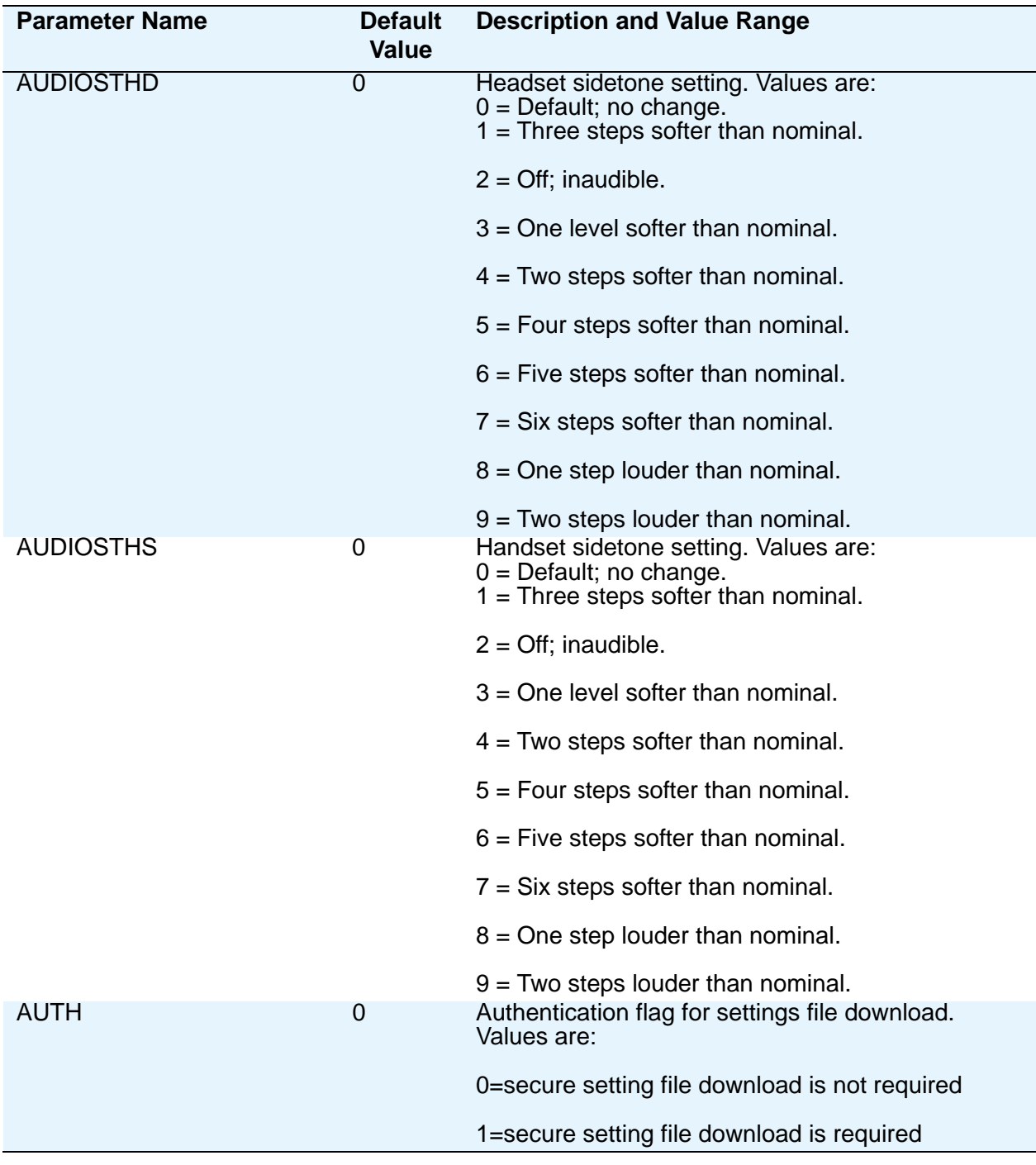

**4 Administering Avaya 9601/9608/9608G/9611G/9621G/9641G IP Deskphones SIP**

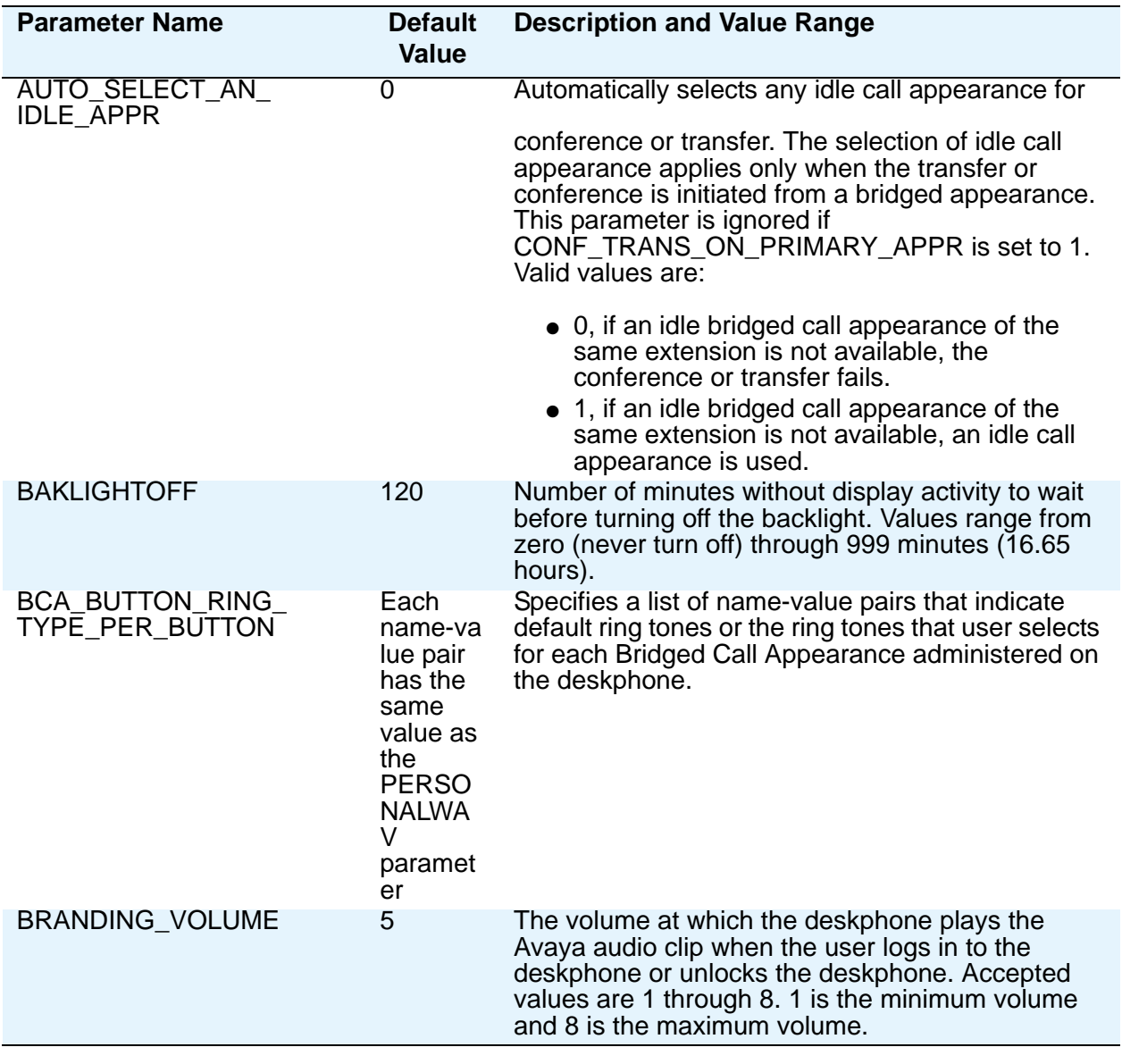

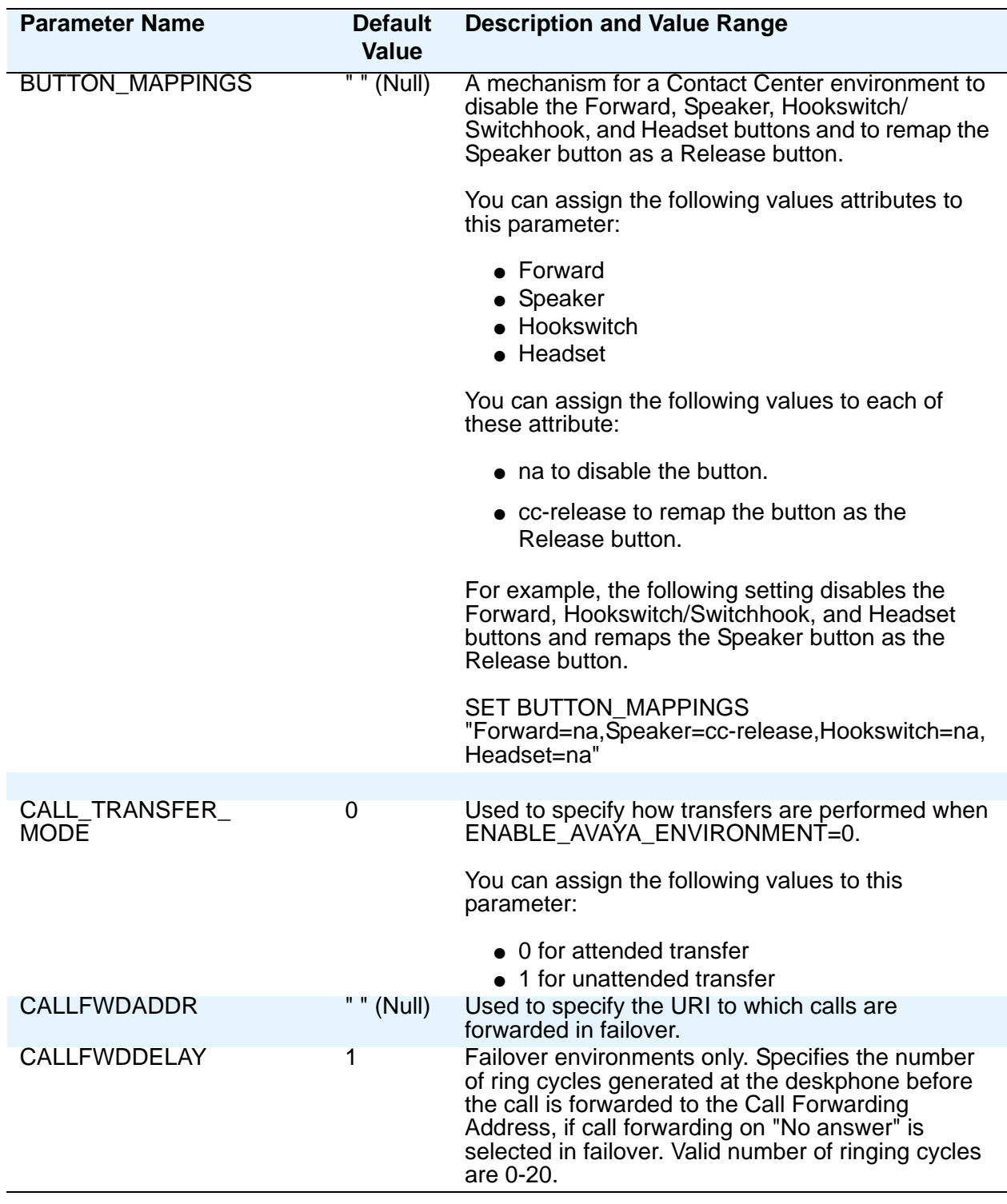

**6 Administering Avaya 9601/9608/9608G/9611G/9621G/9641G IP Deskphones SIP**
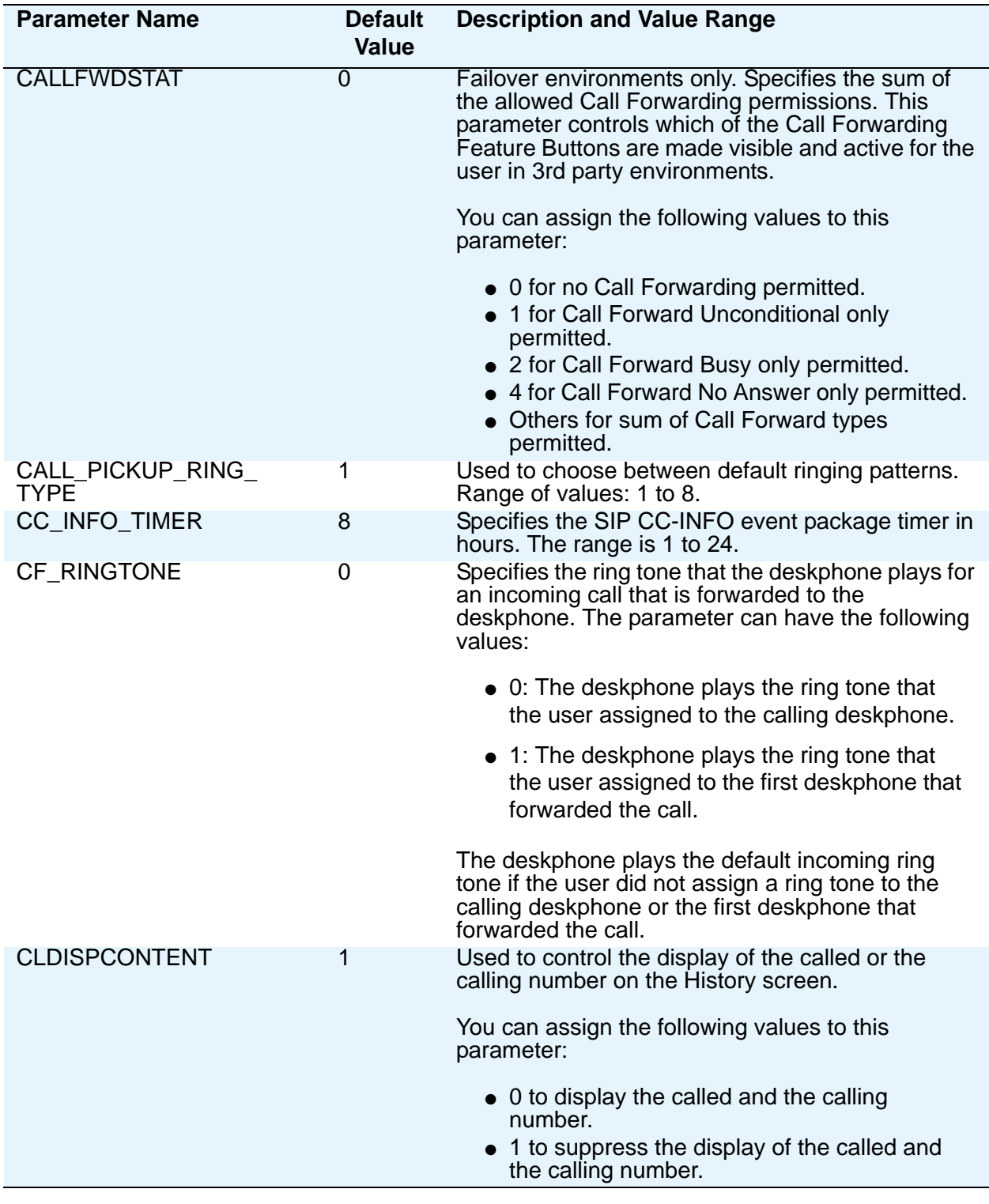

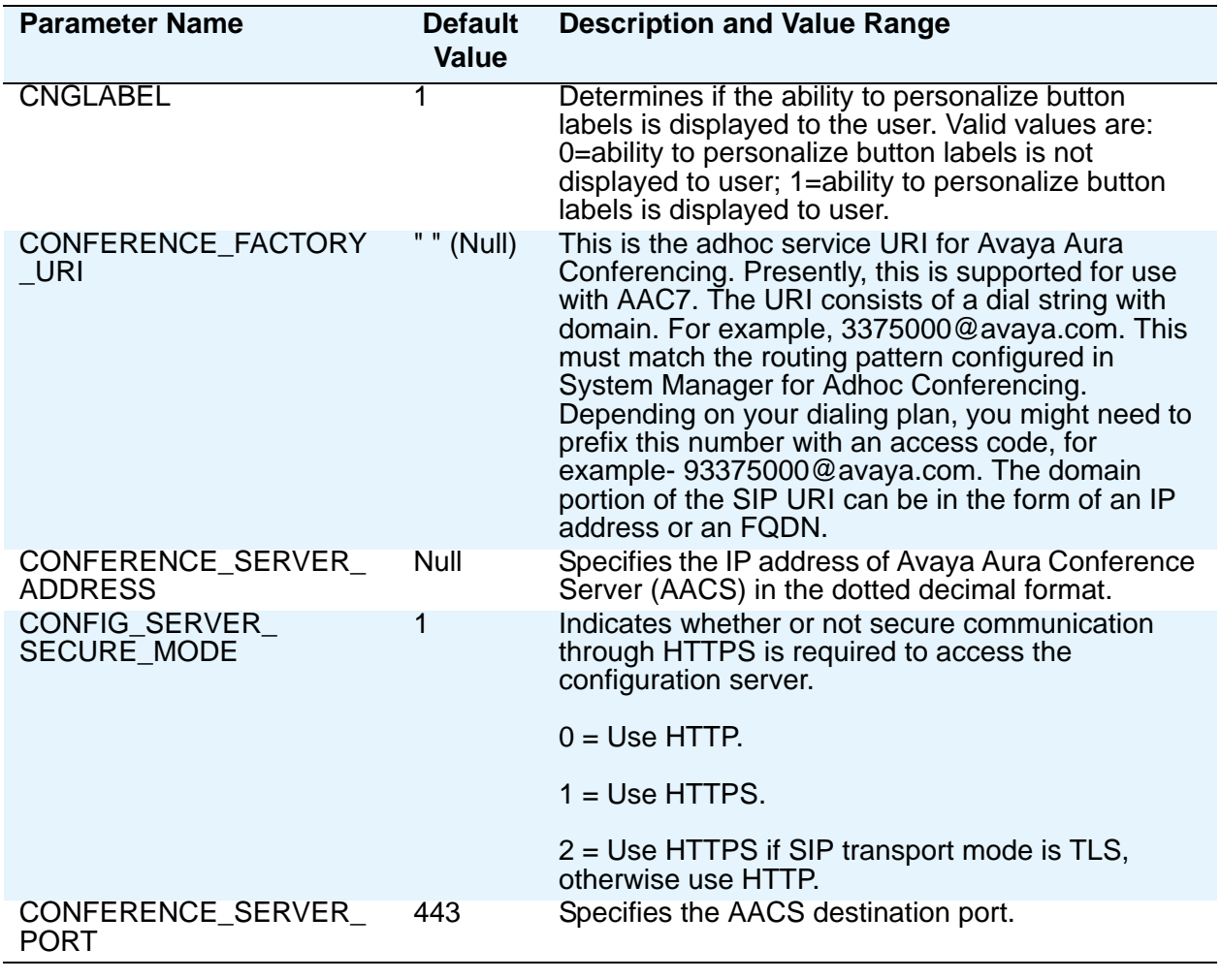

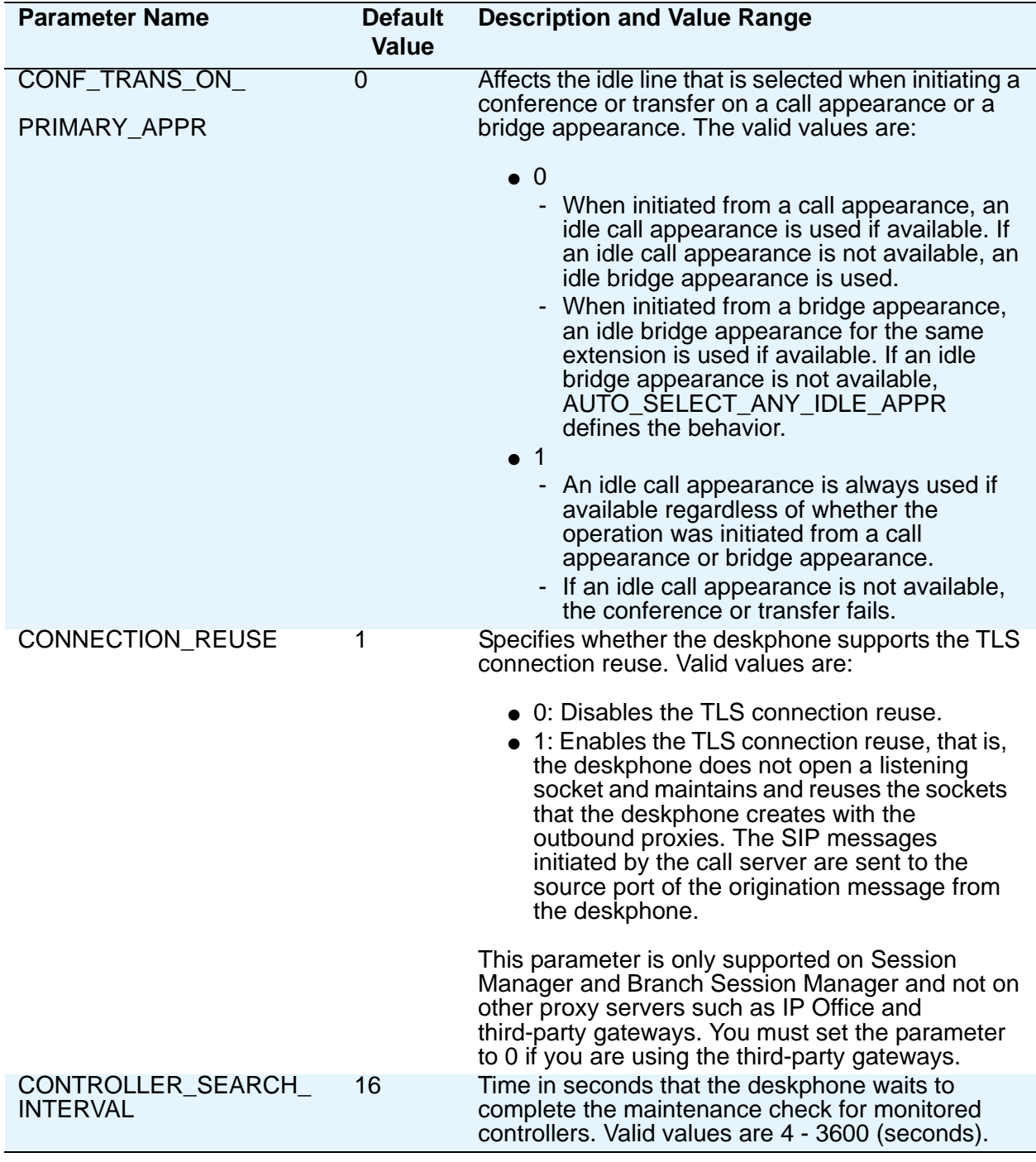

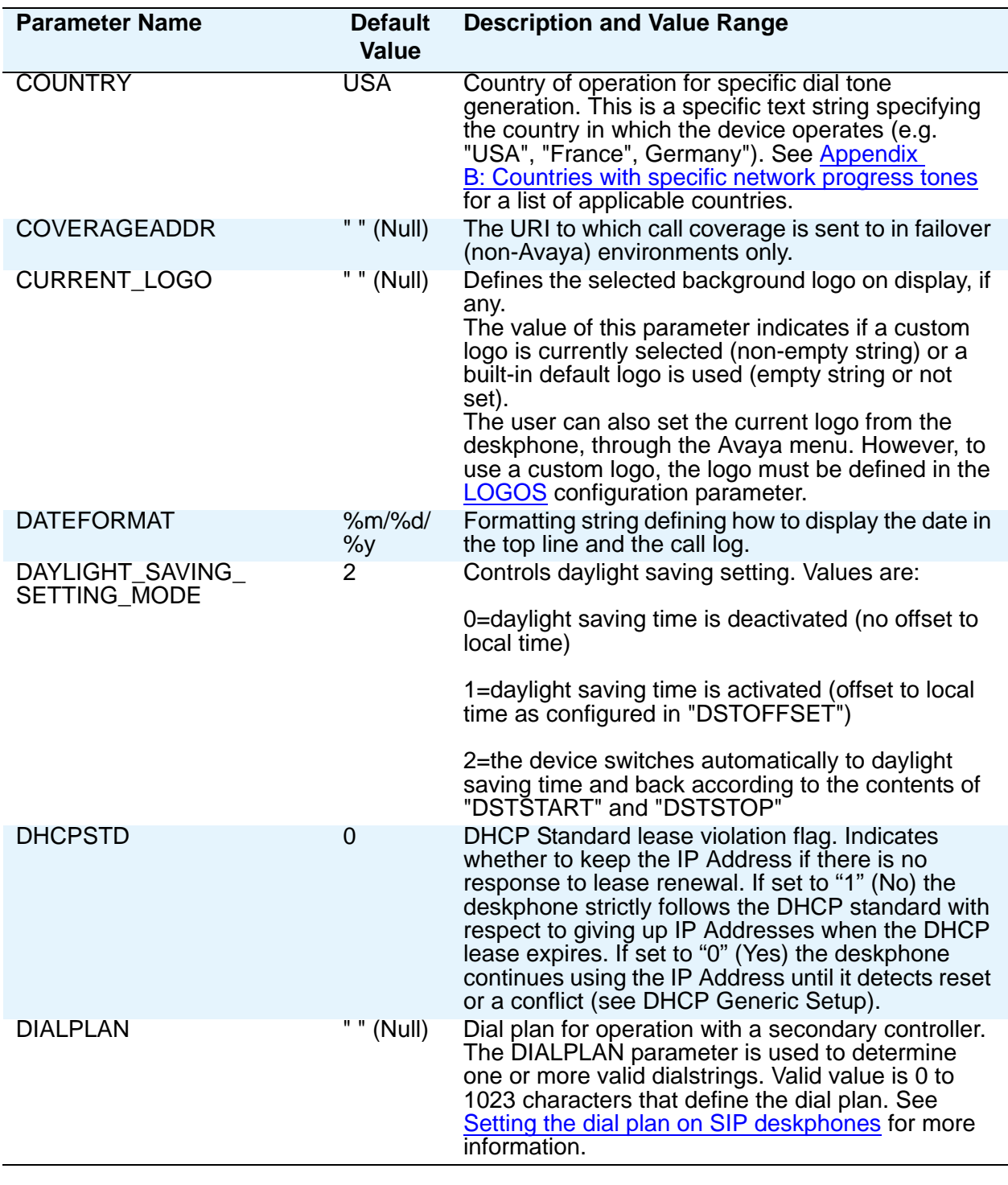

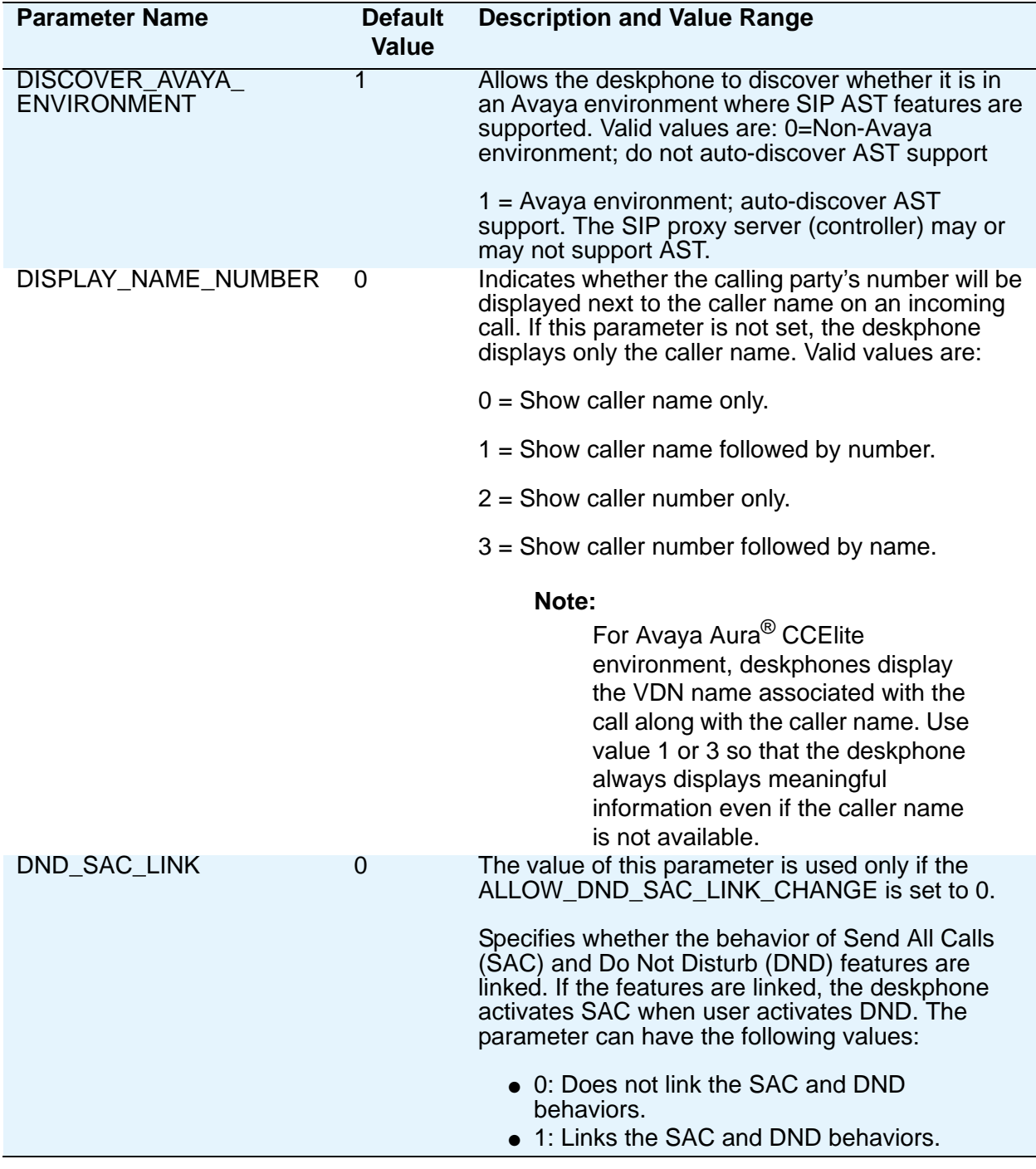

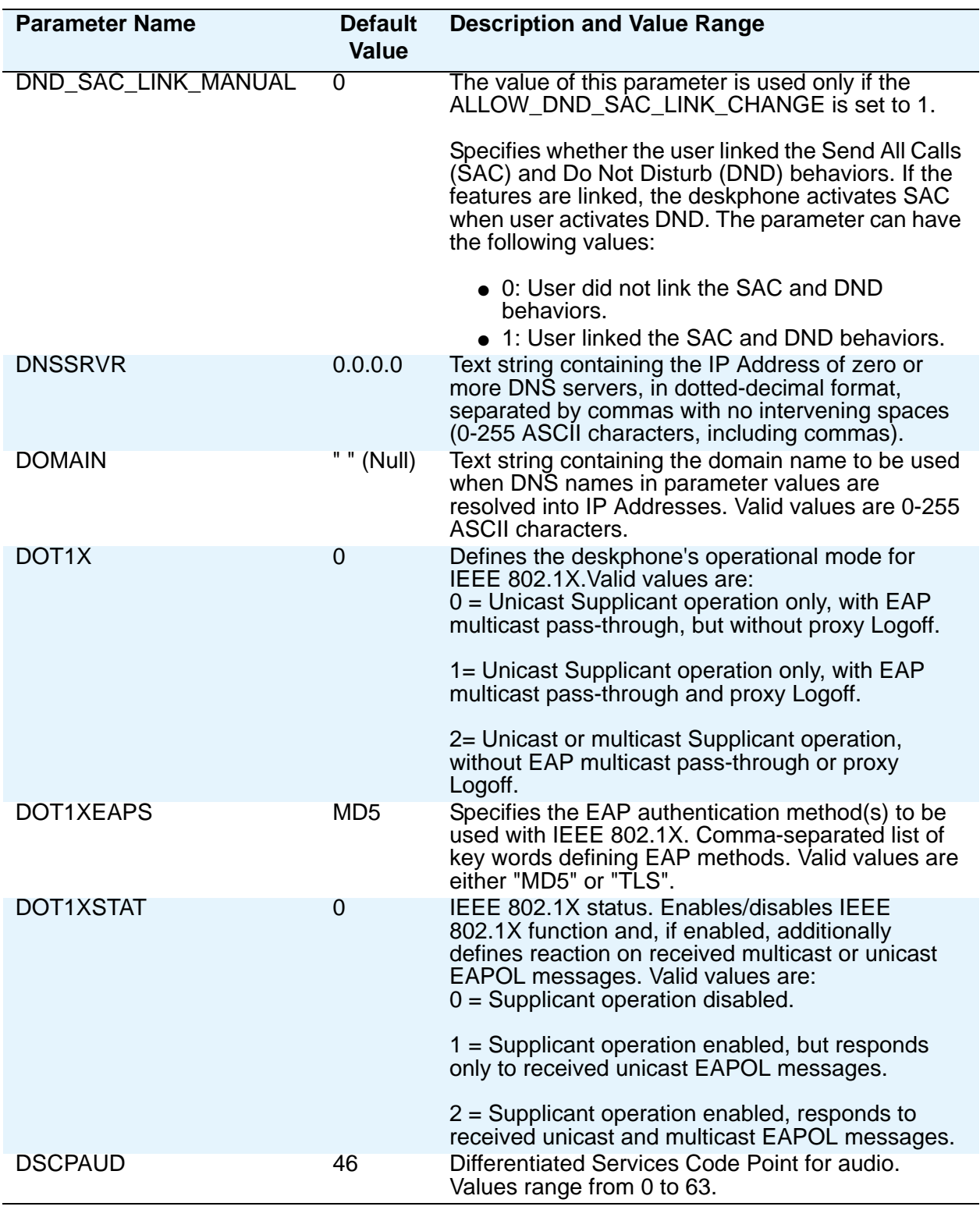

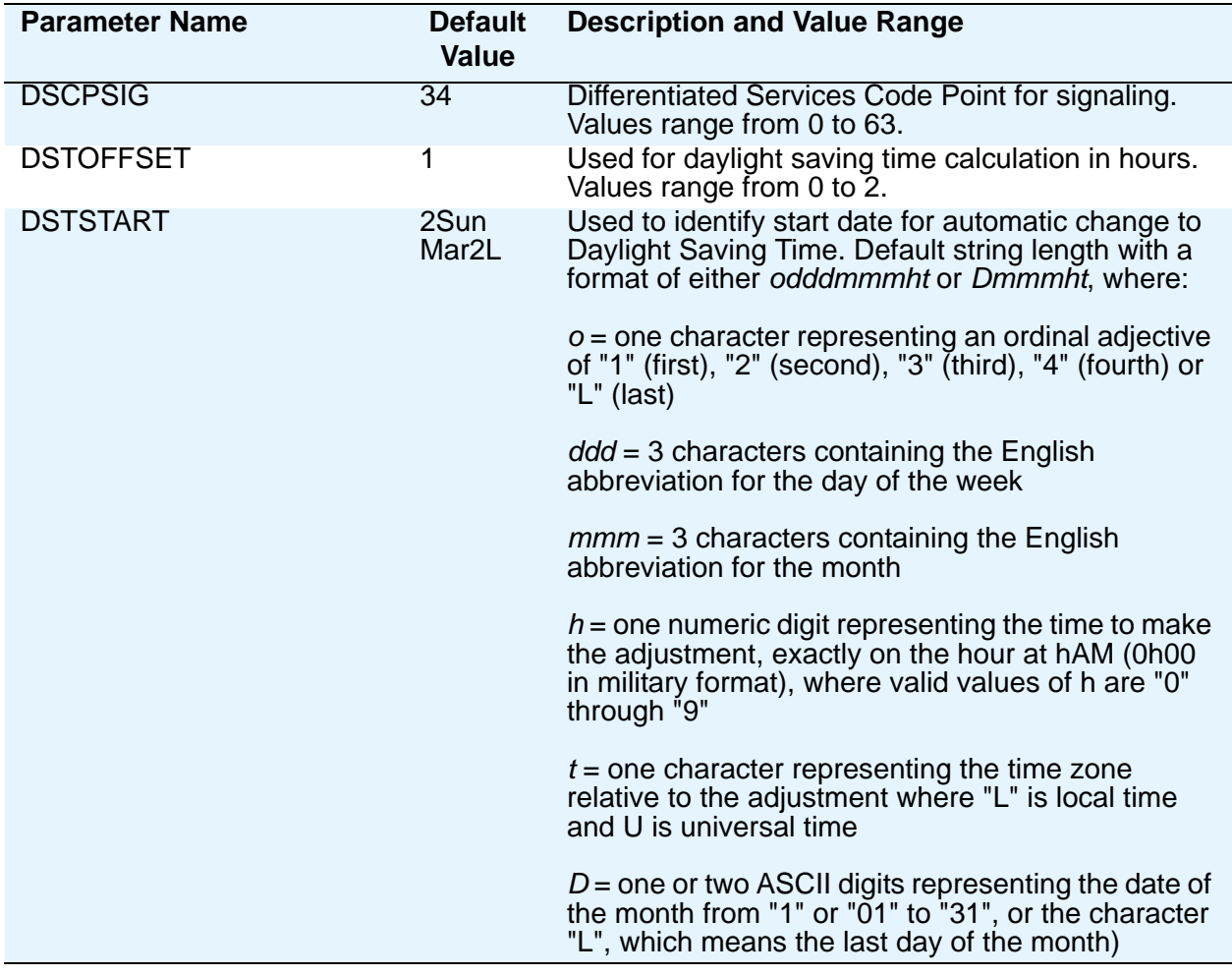

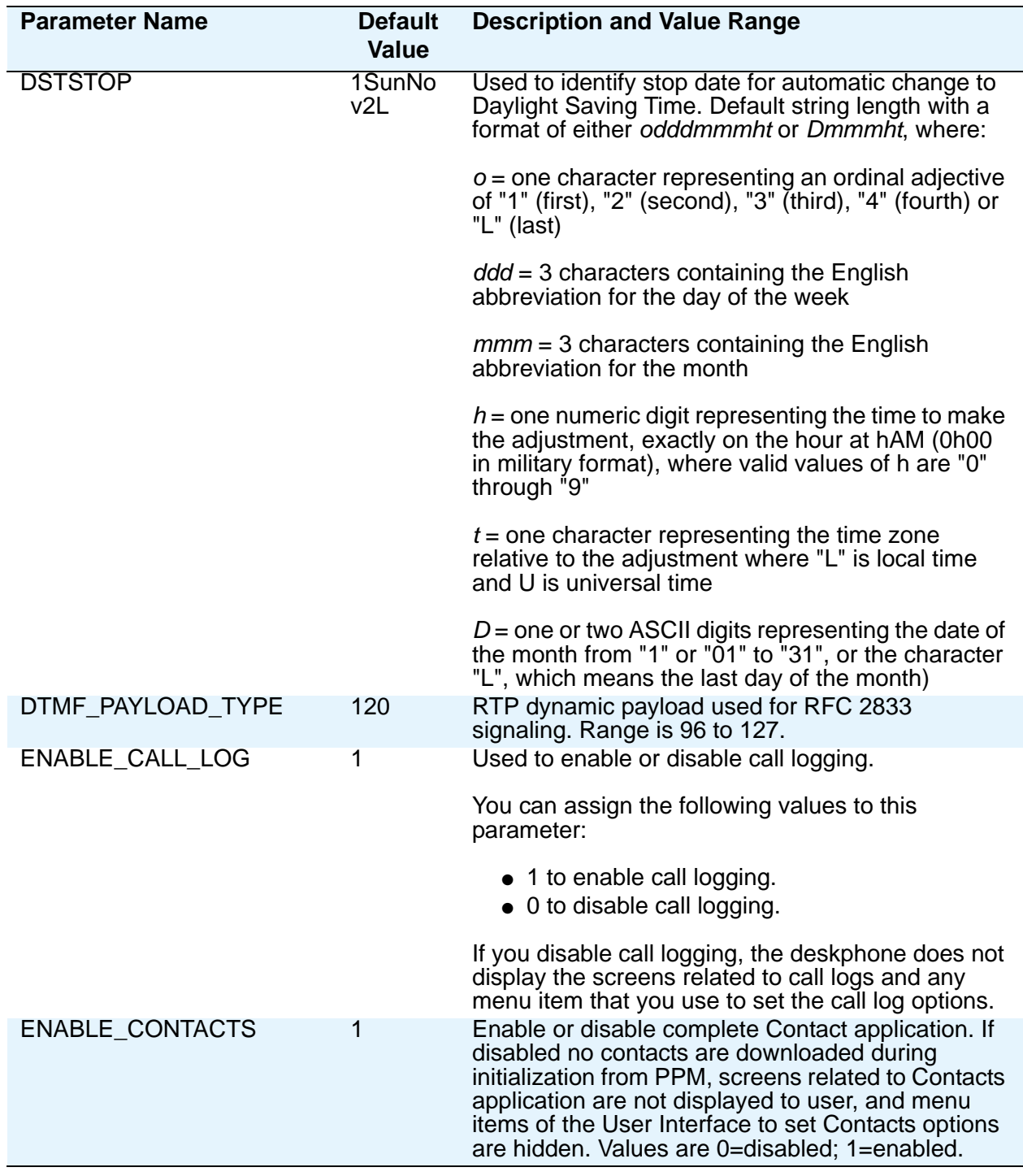

<span id="page-80-0"></span>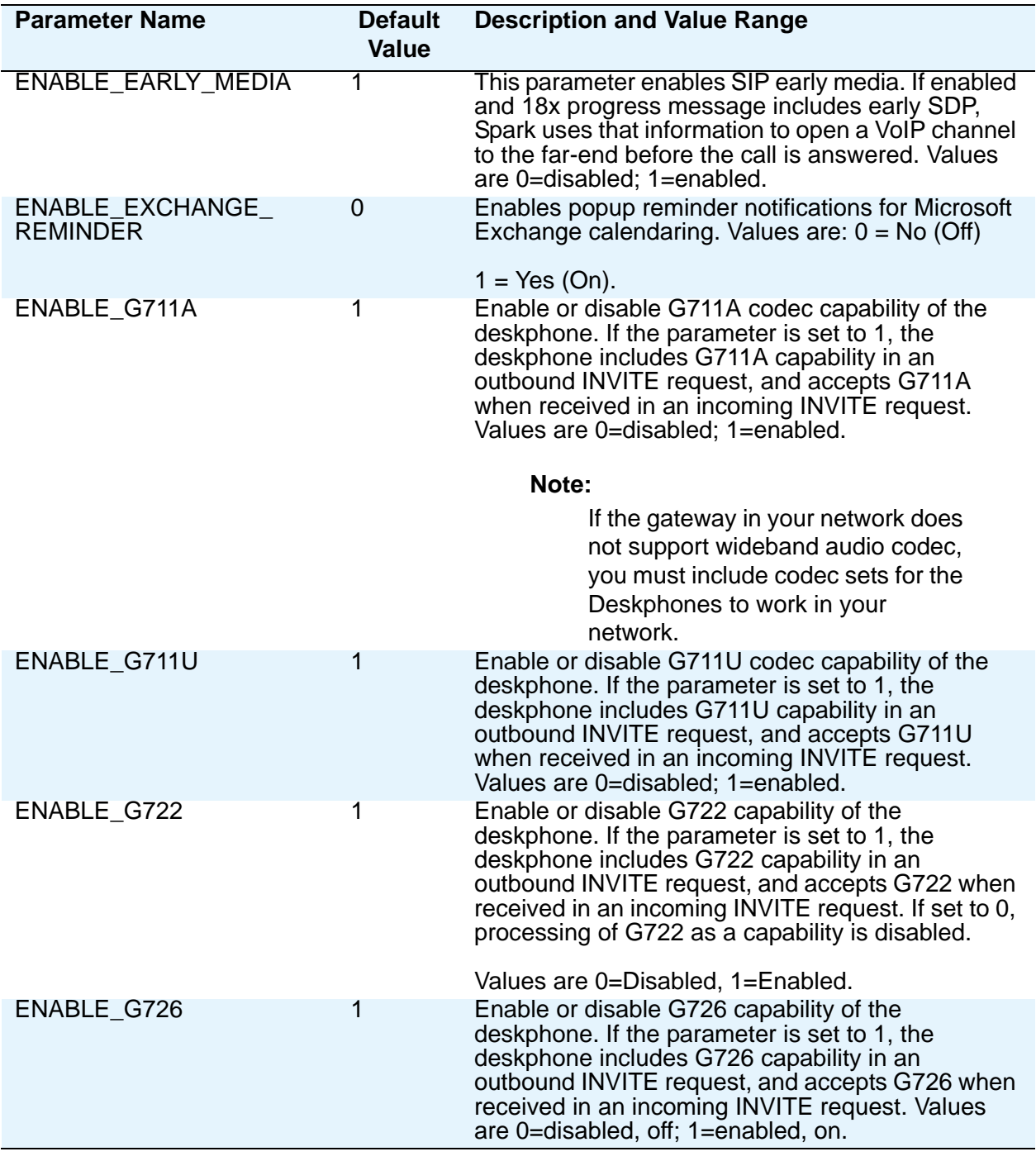

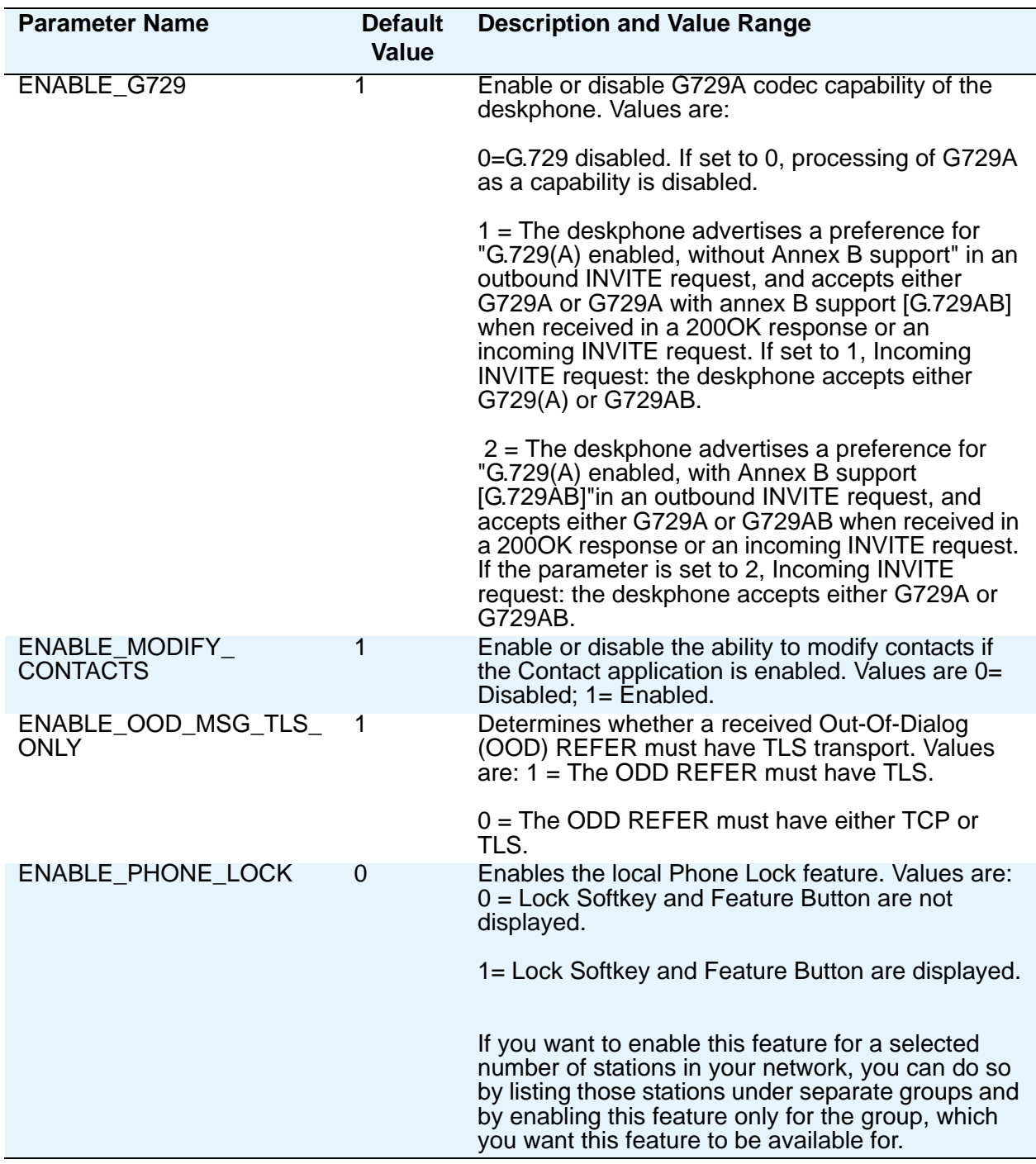

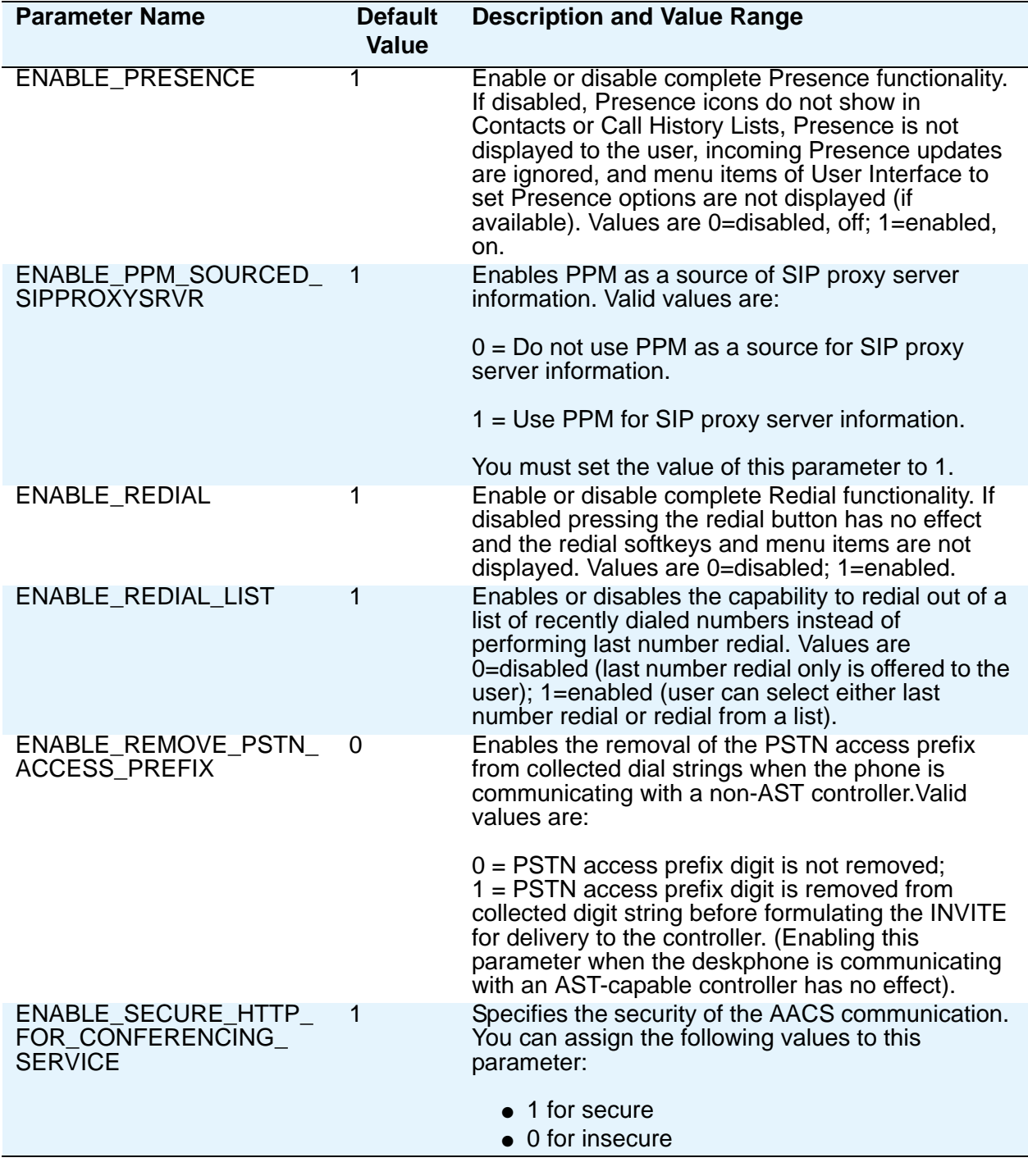

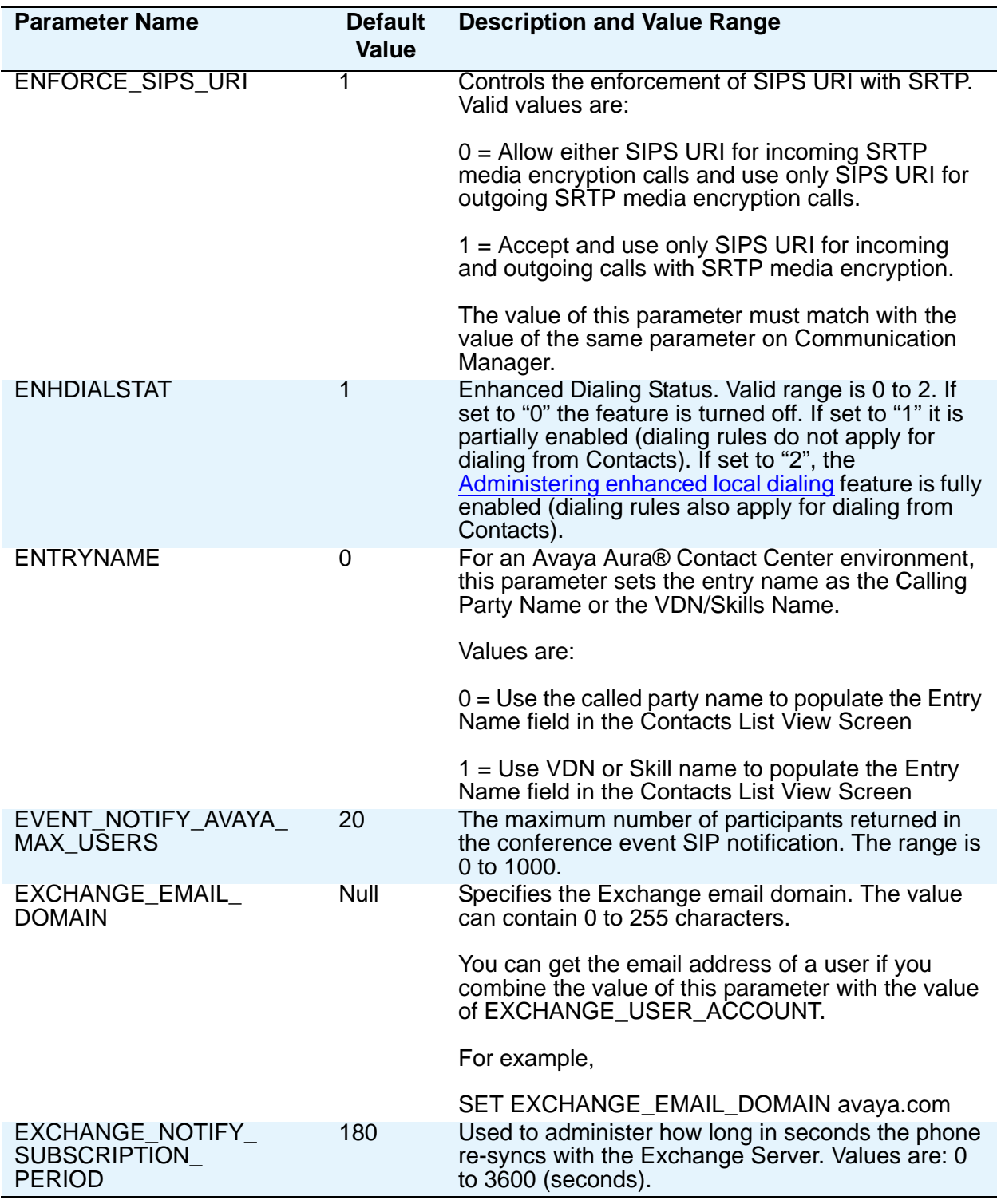

<span id="page-84-0"></span>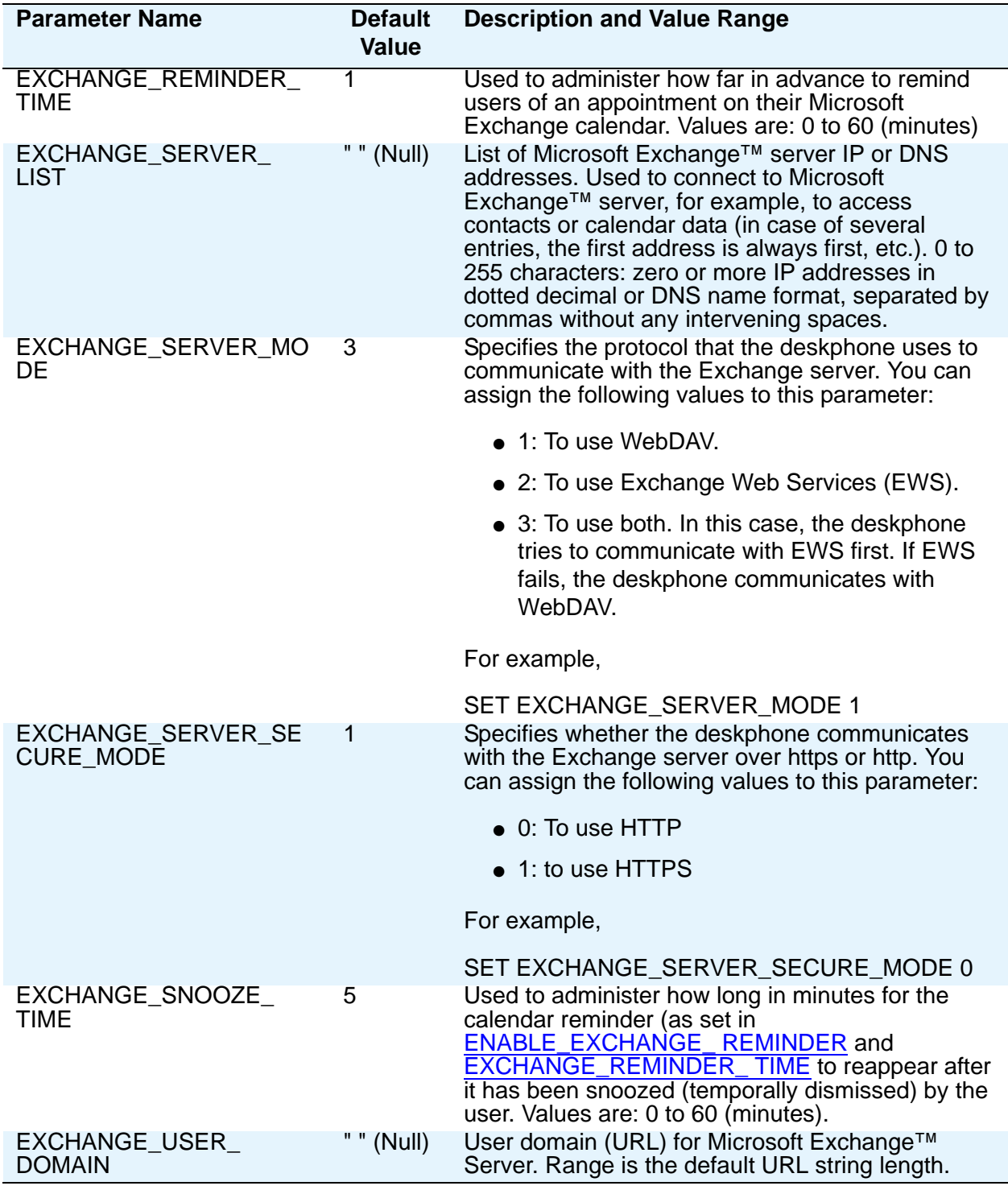

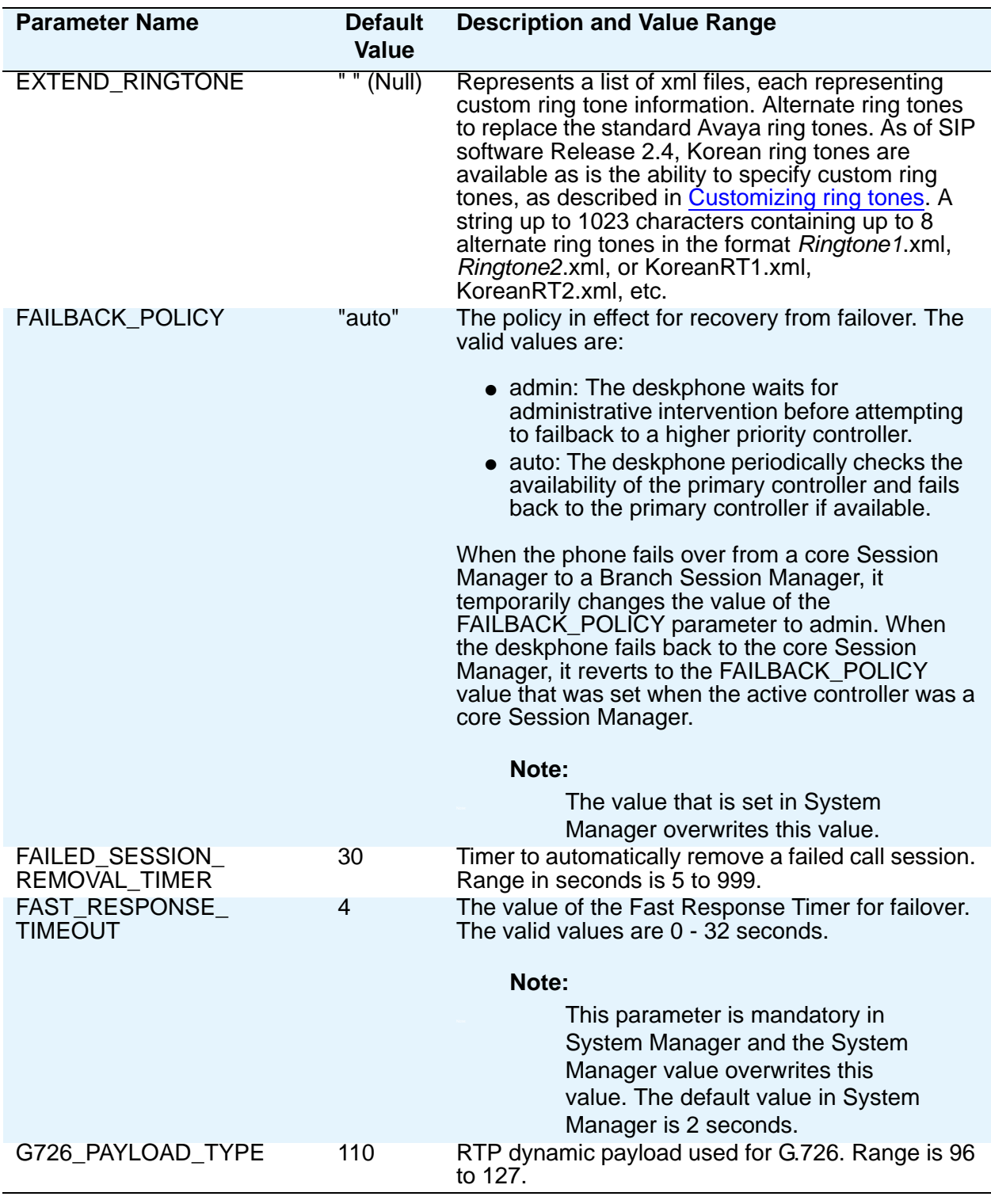

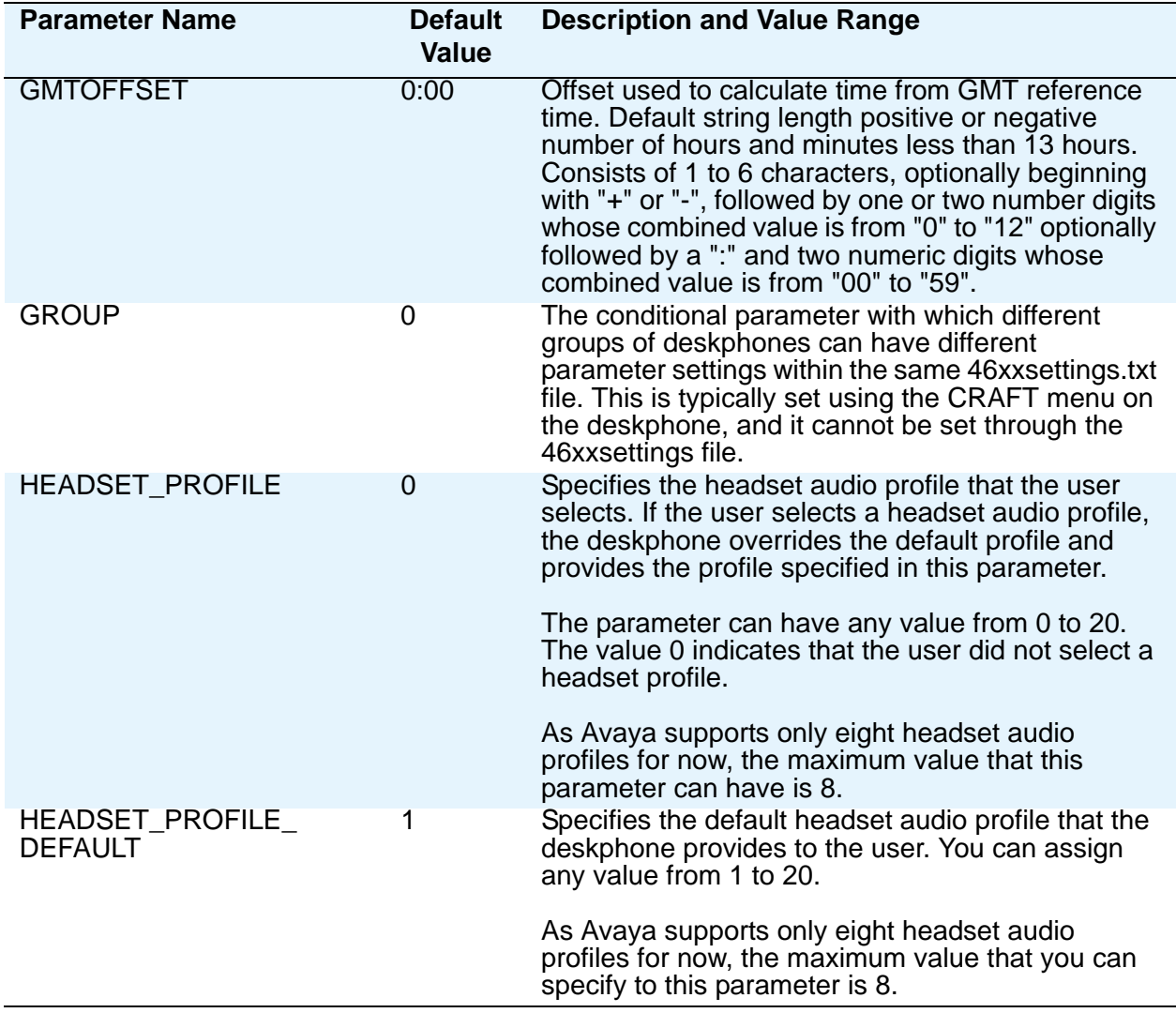

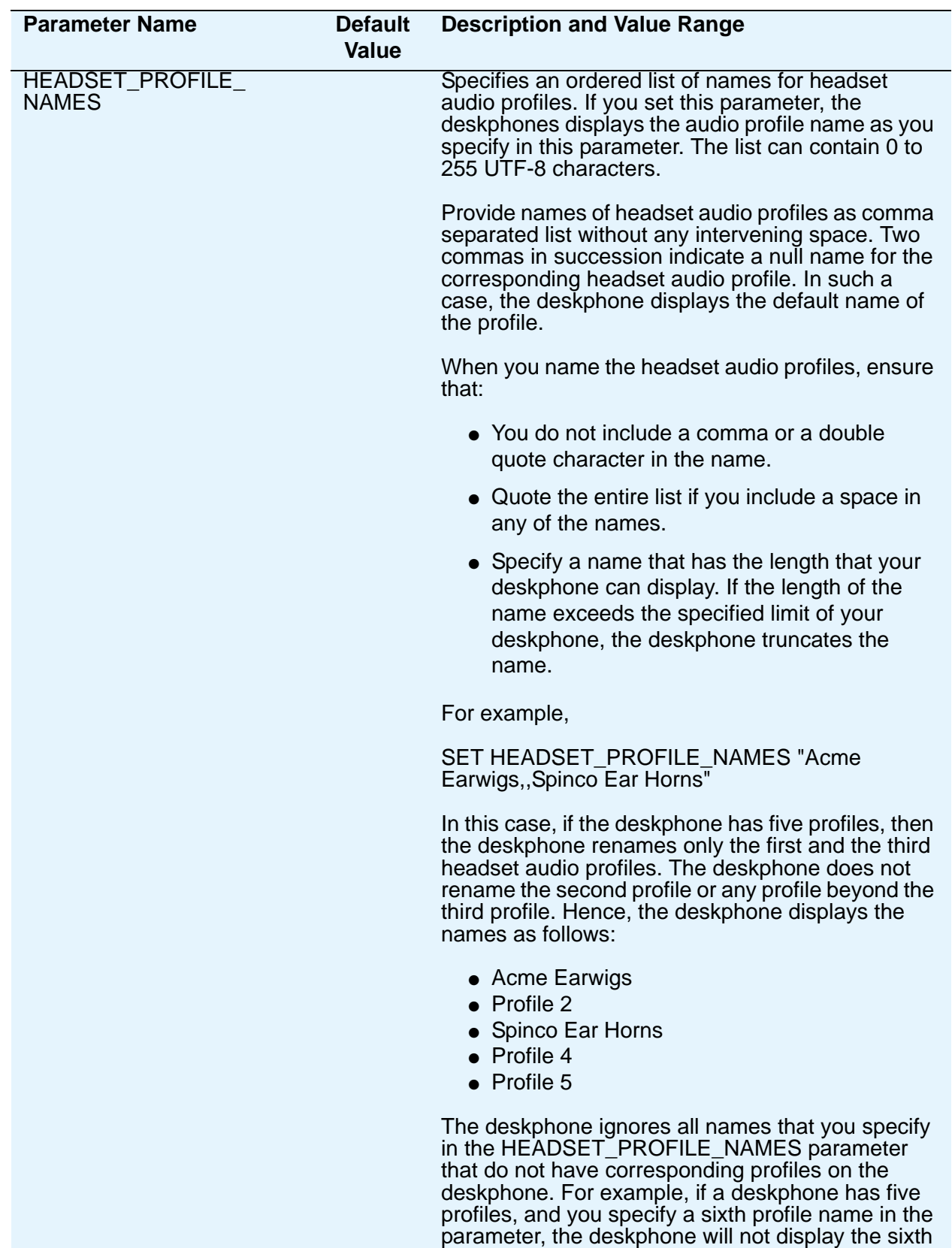

profile name.

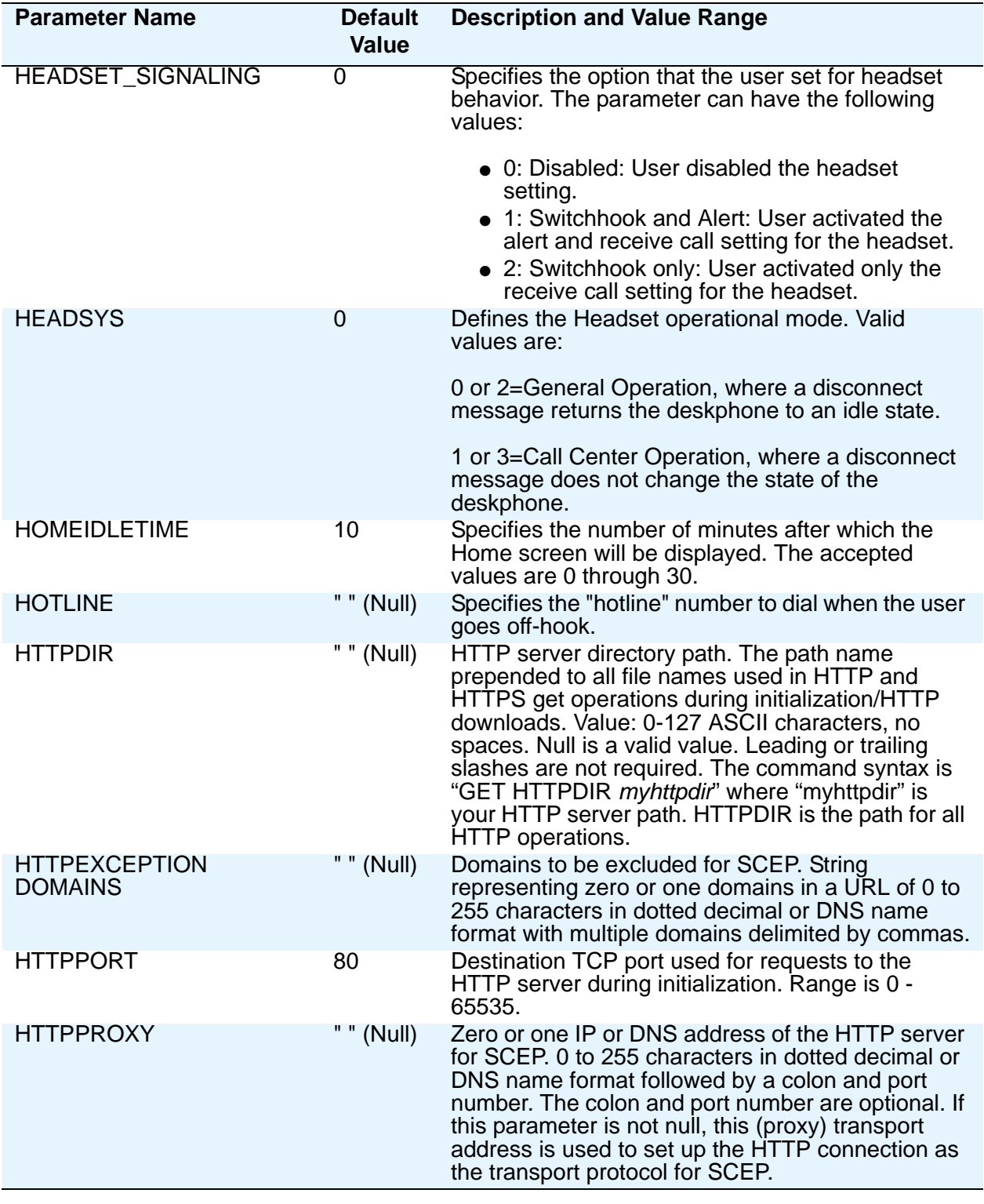

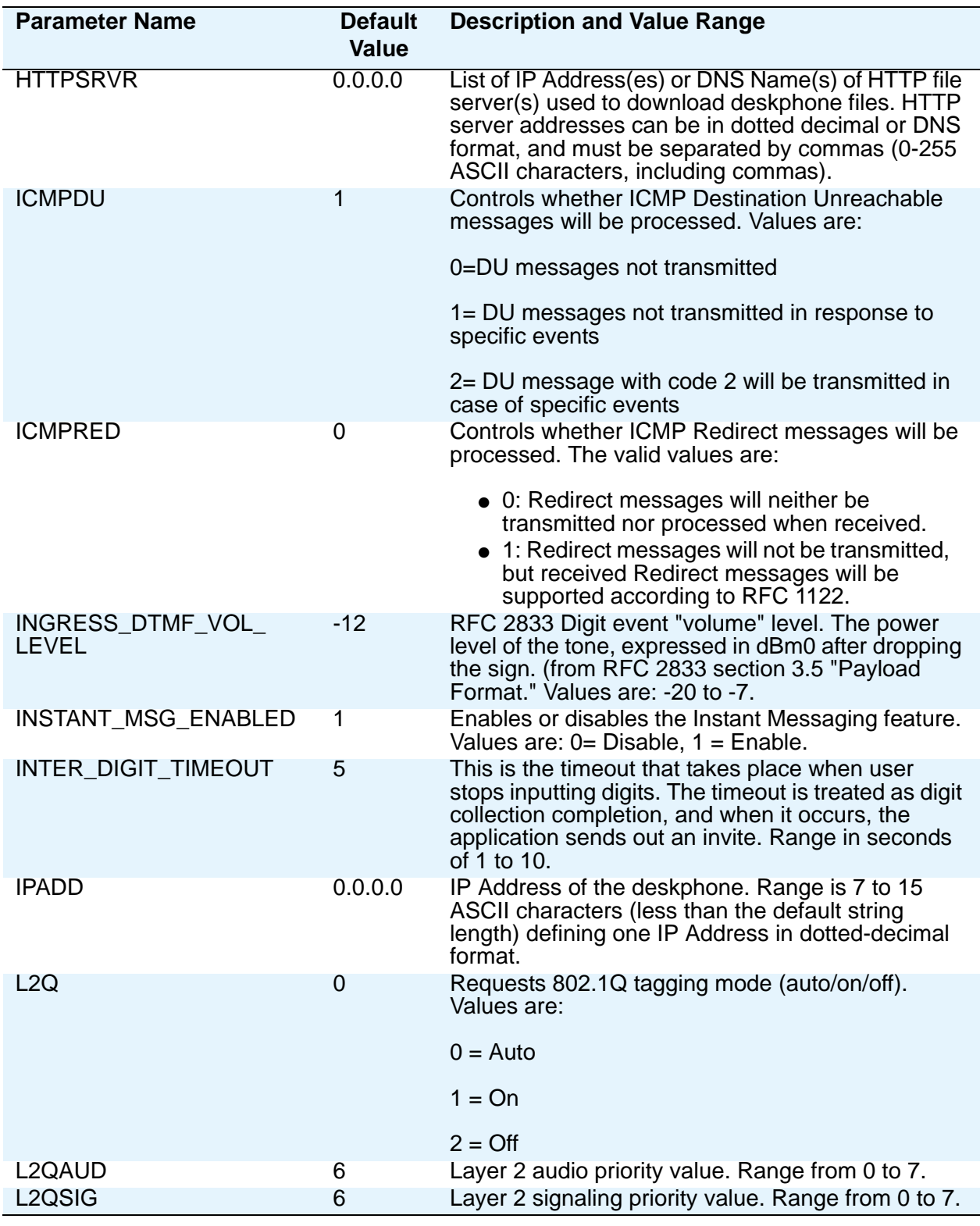

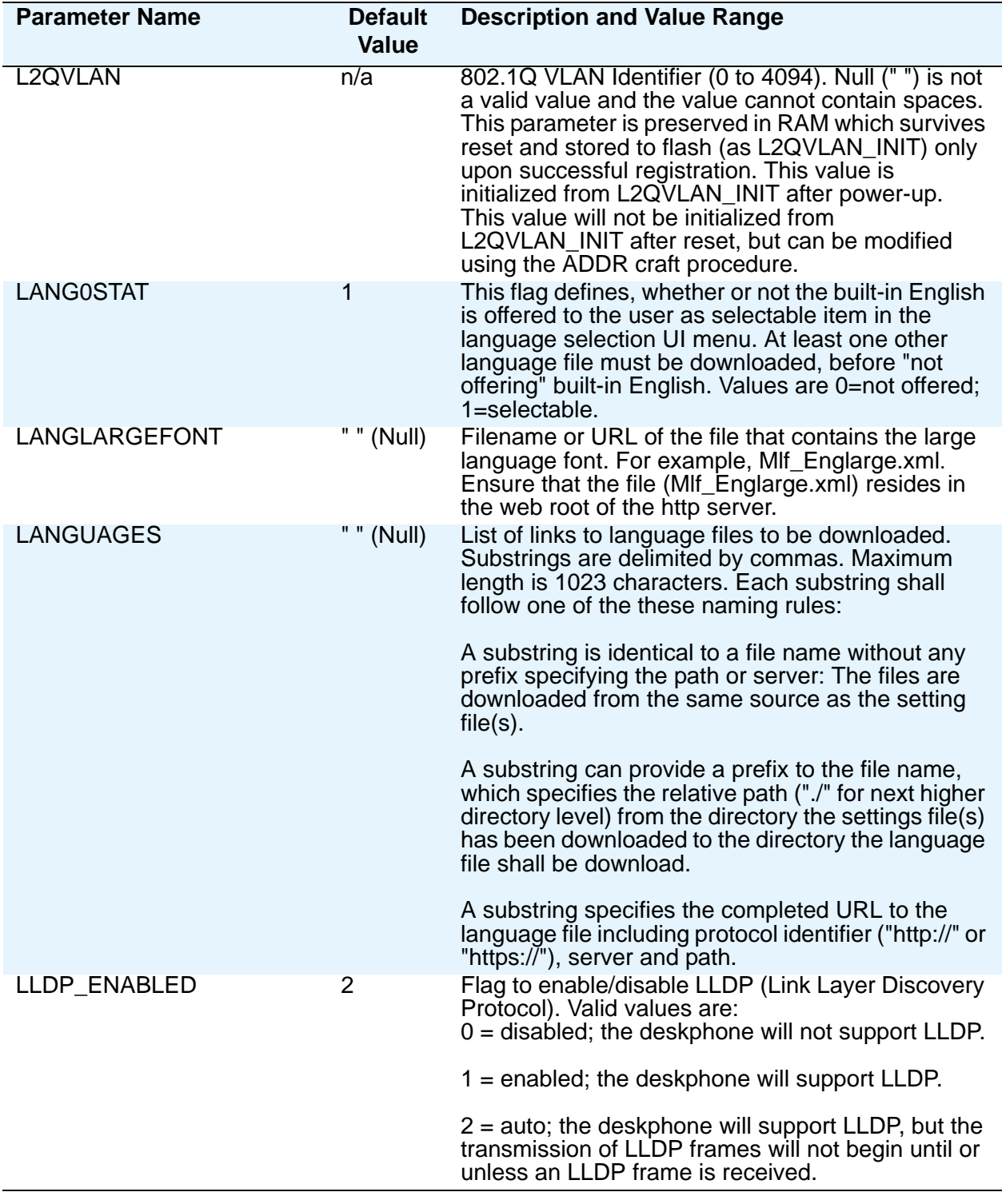

<span id="page-91-0"></span>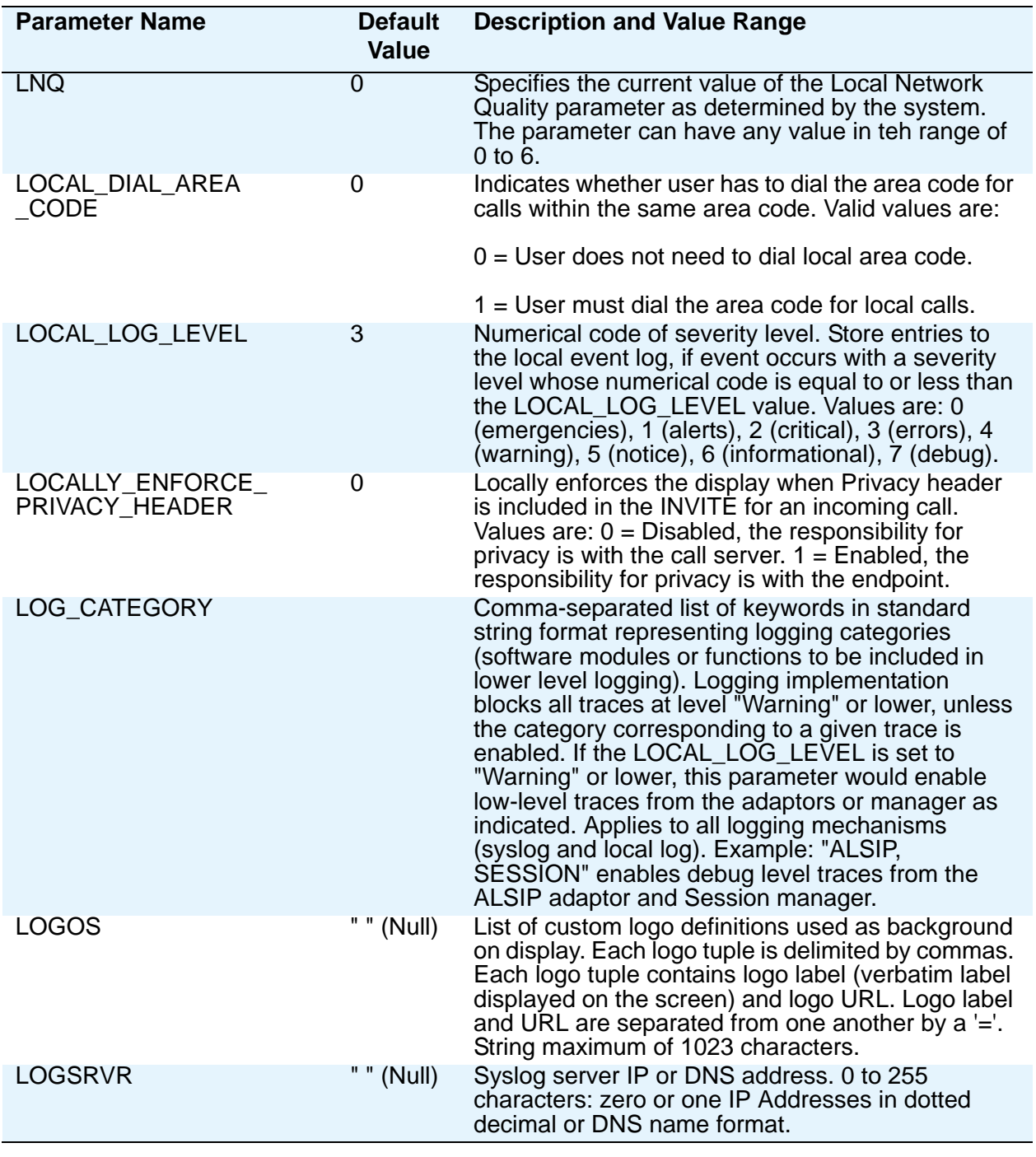

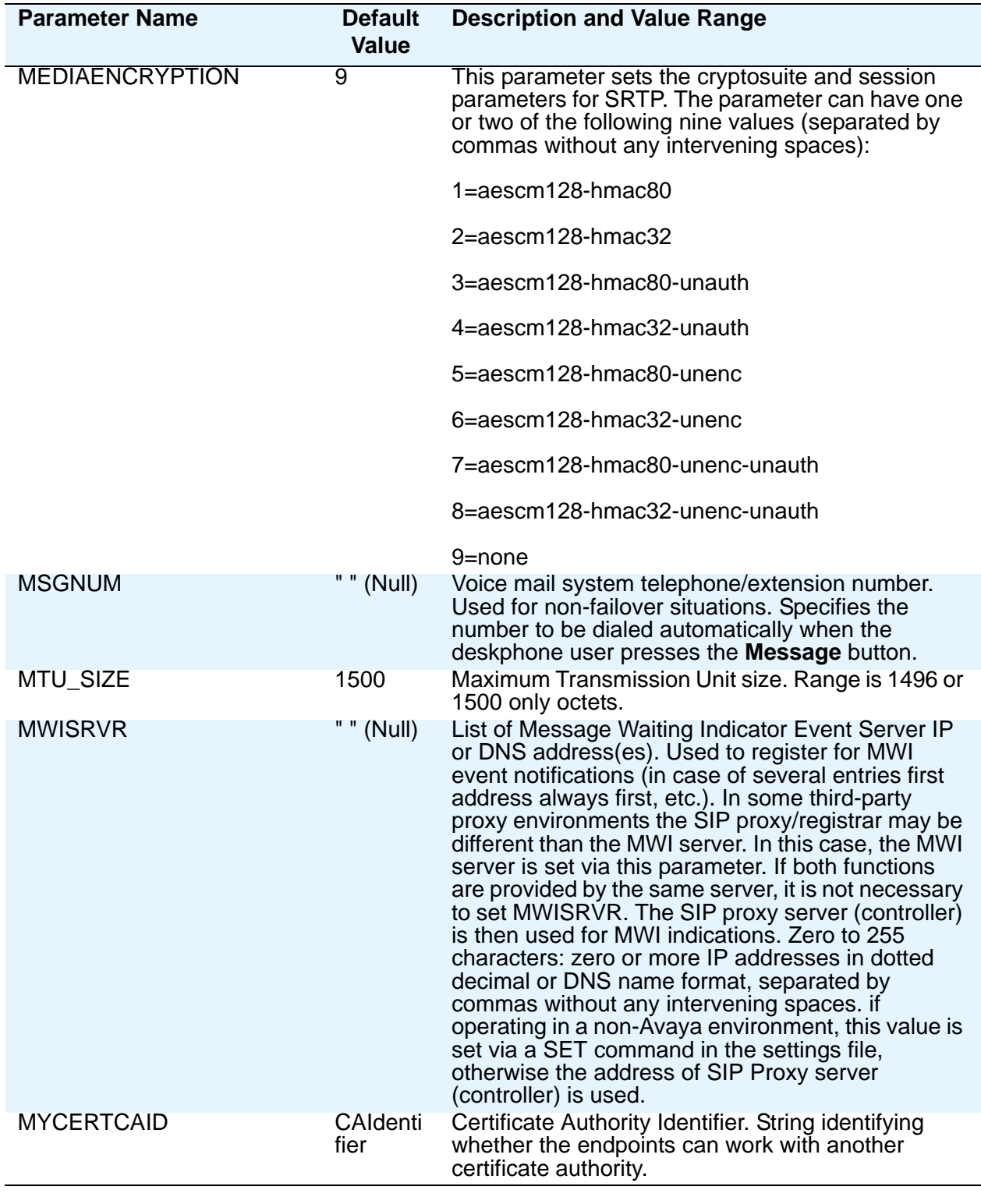

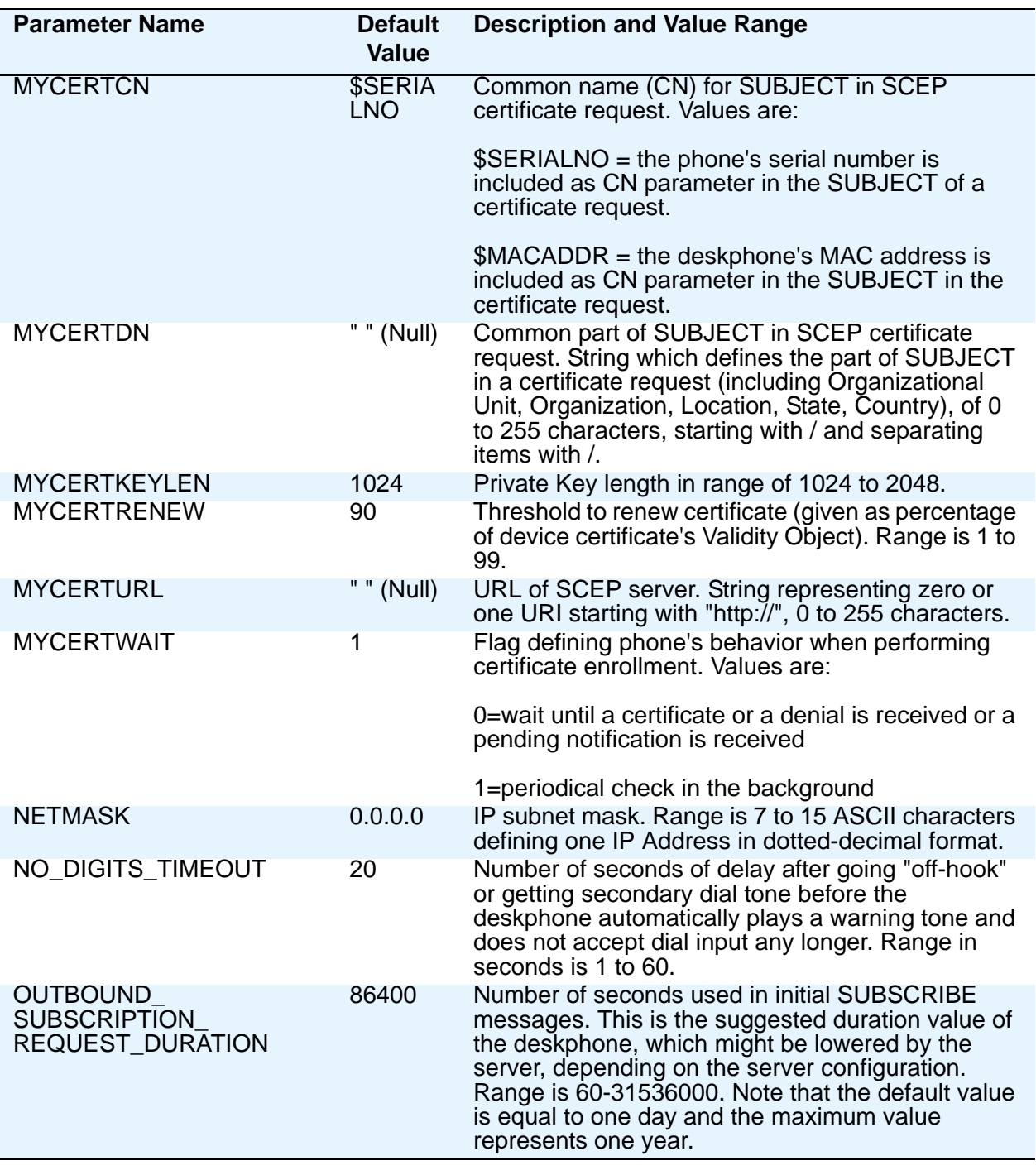

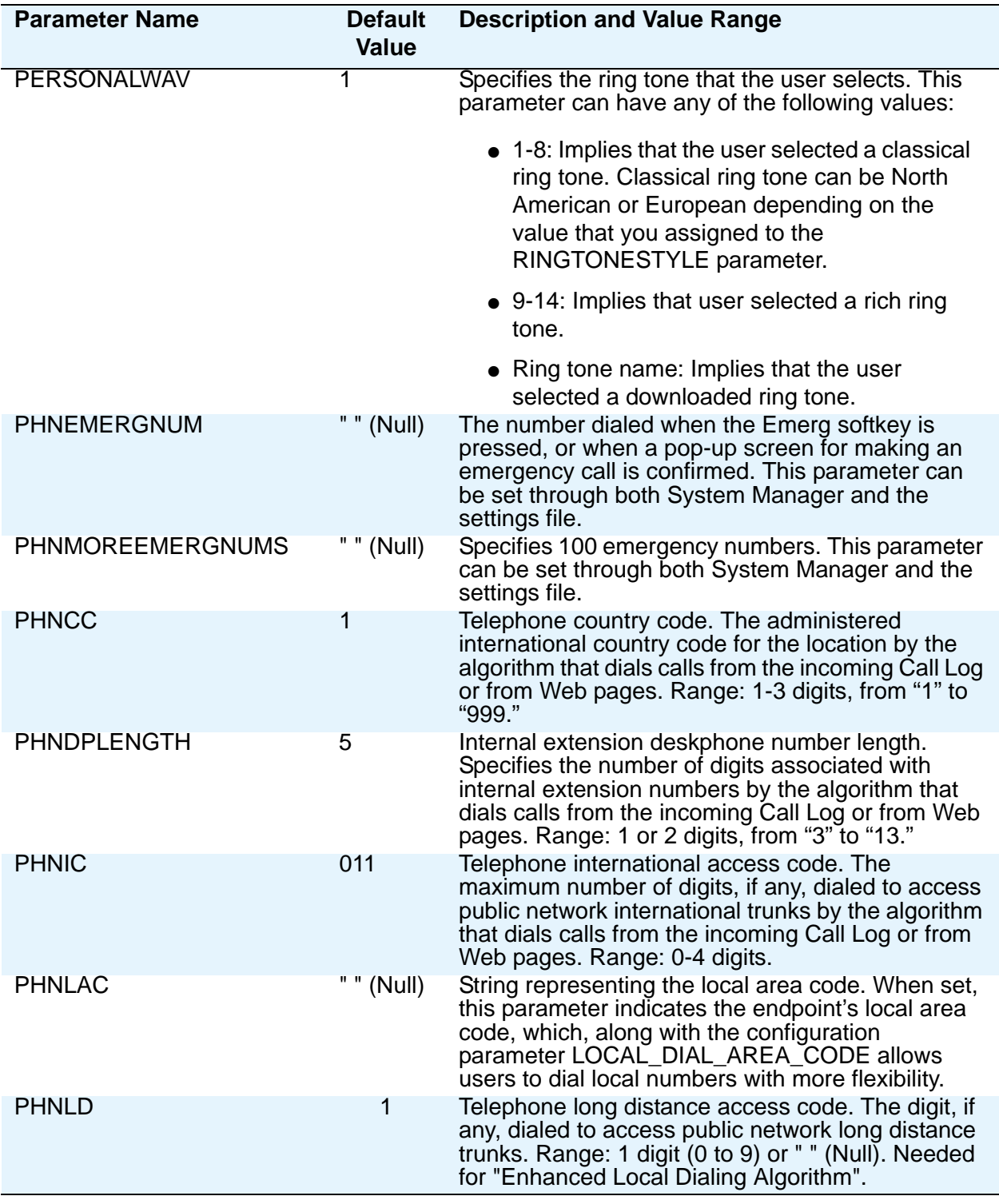

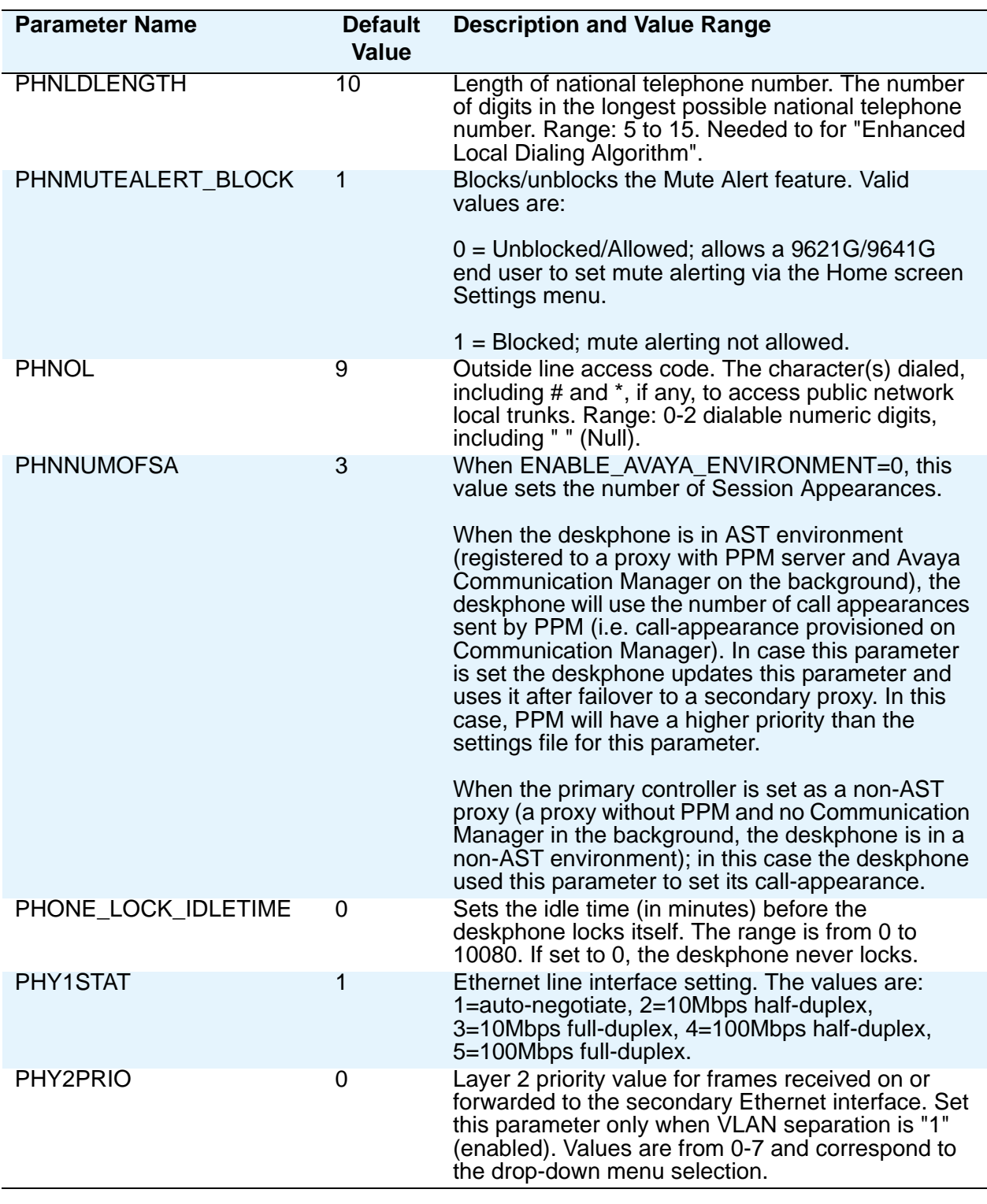

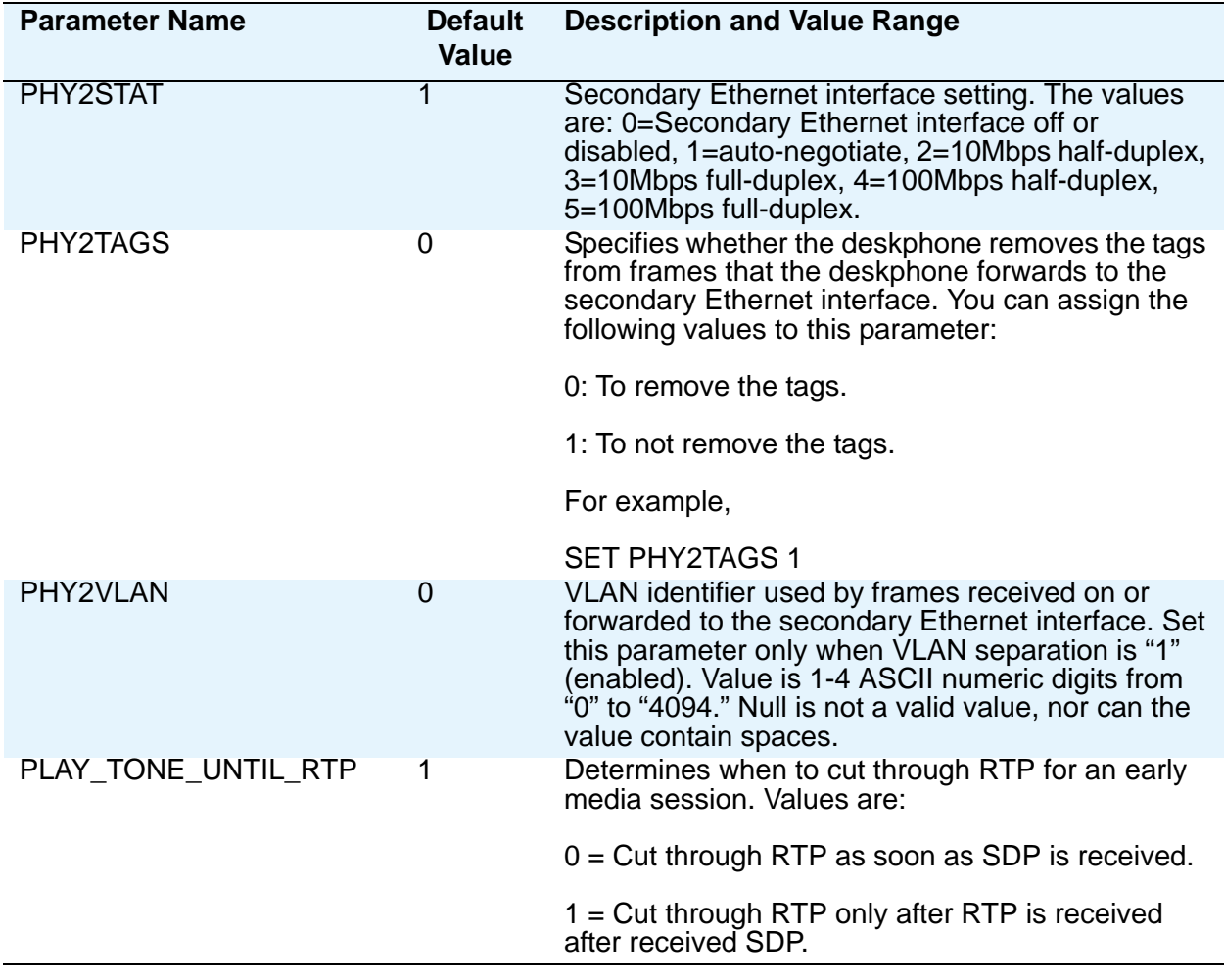

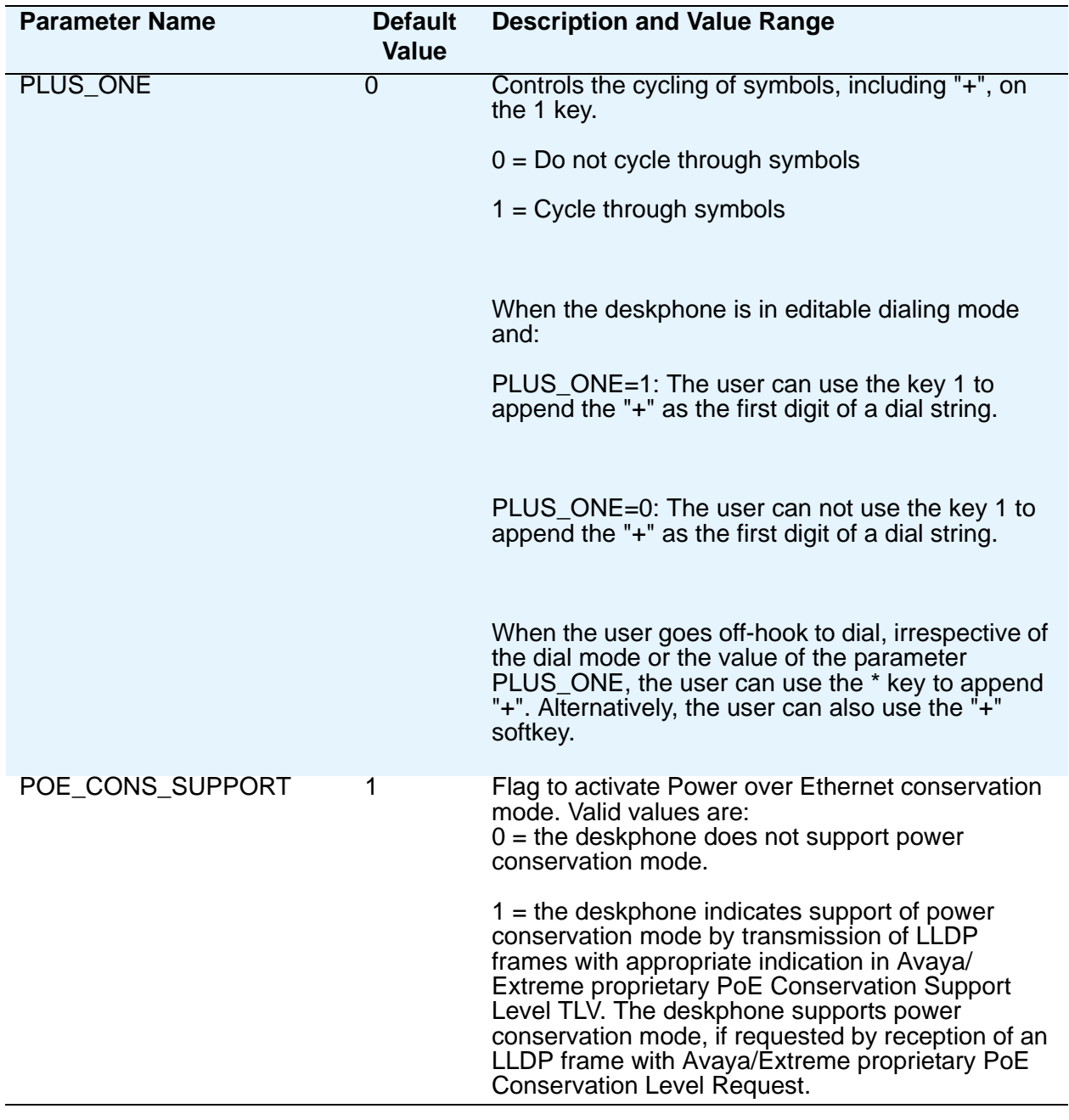

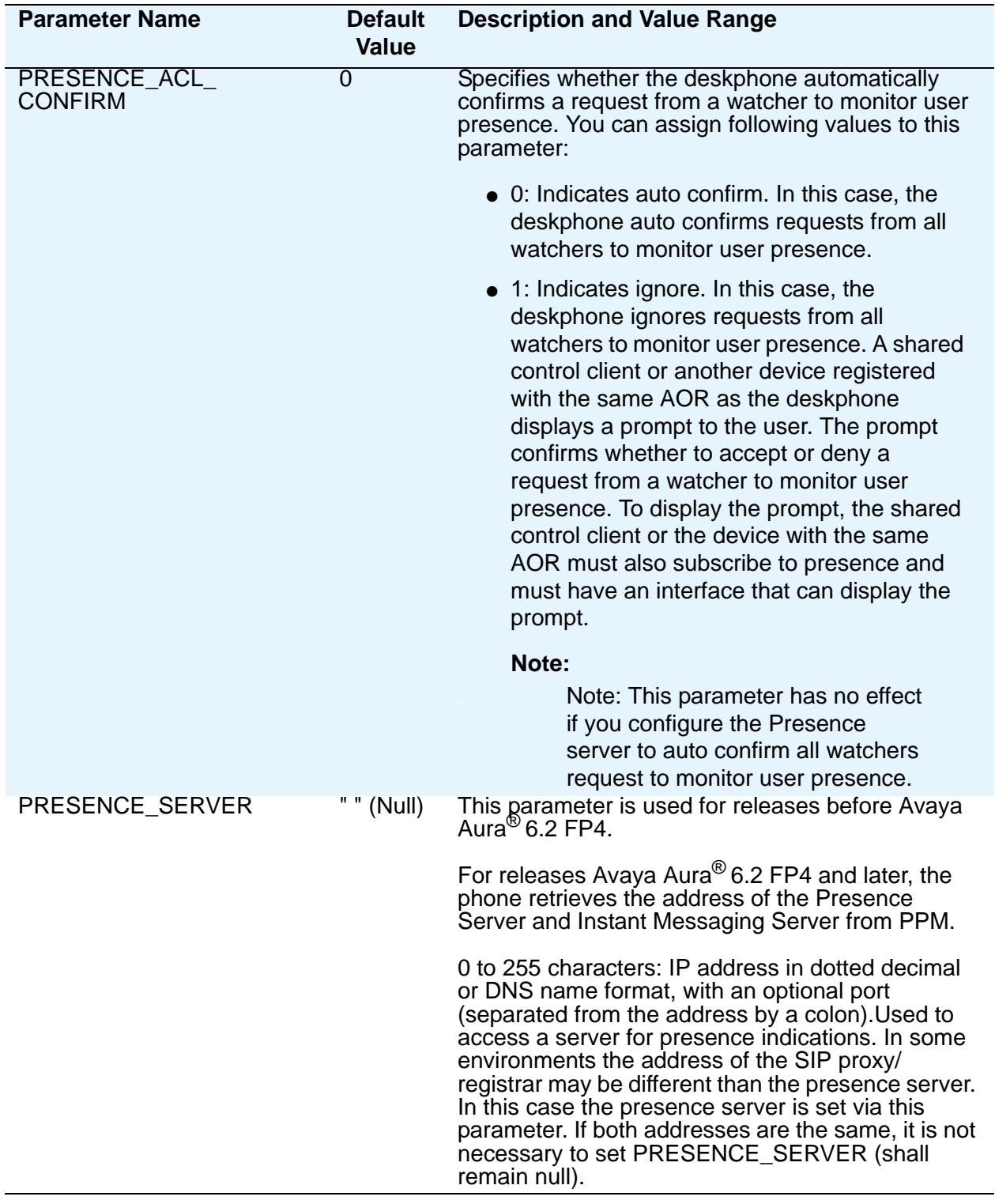

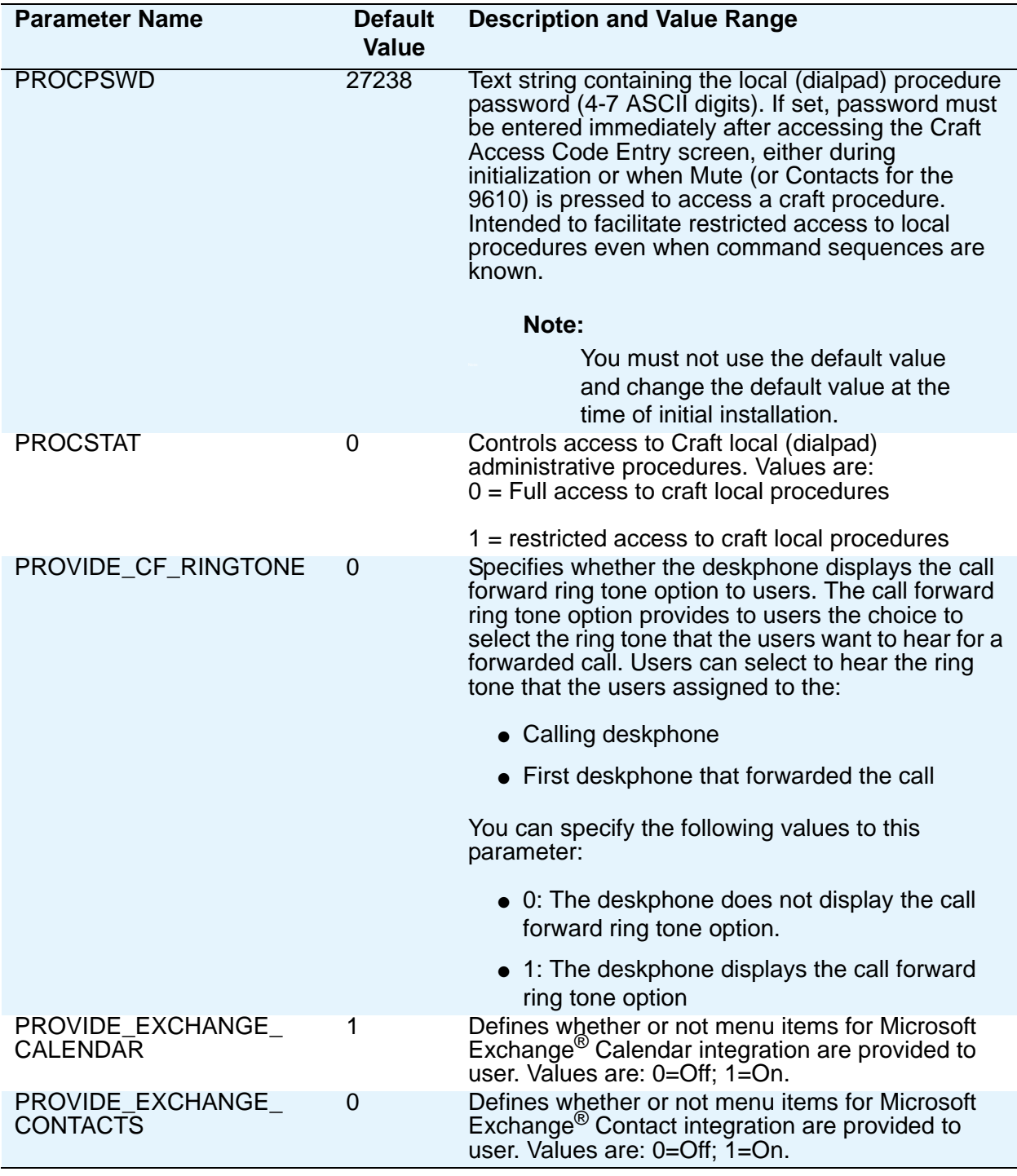

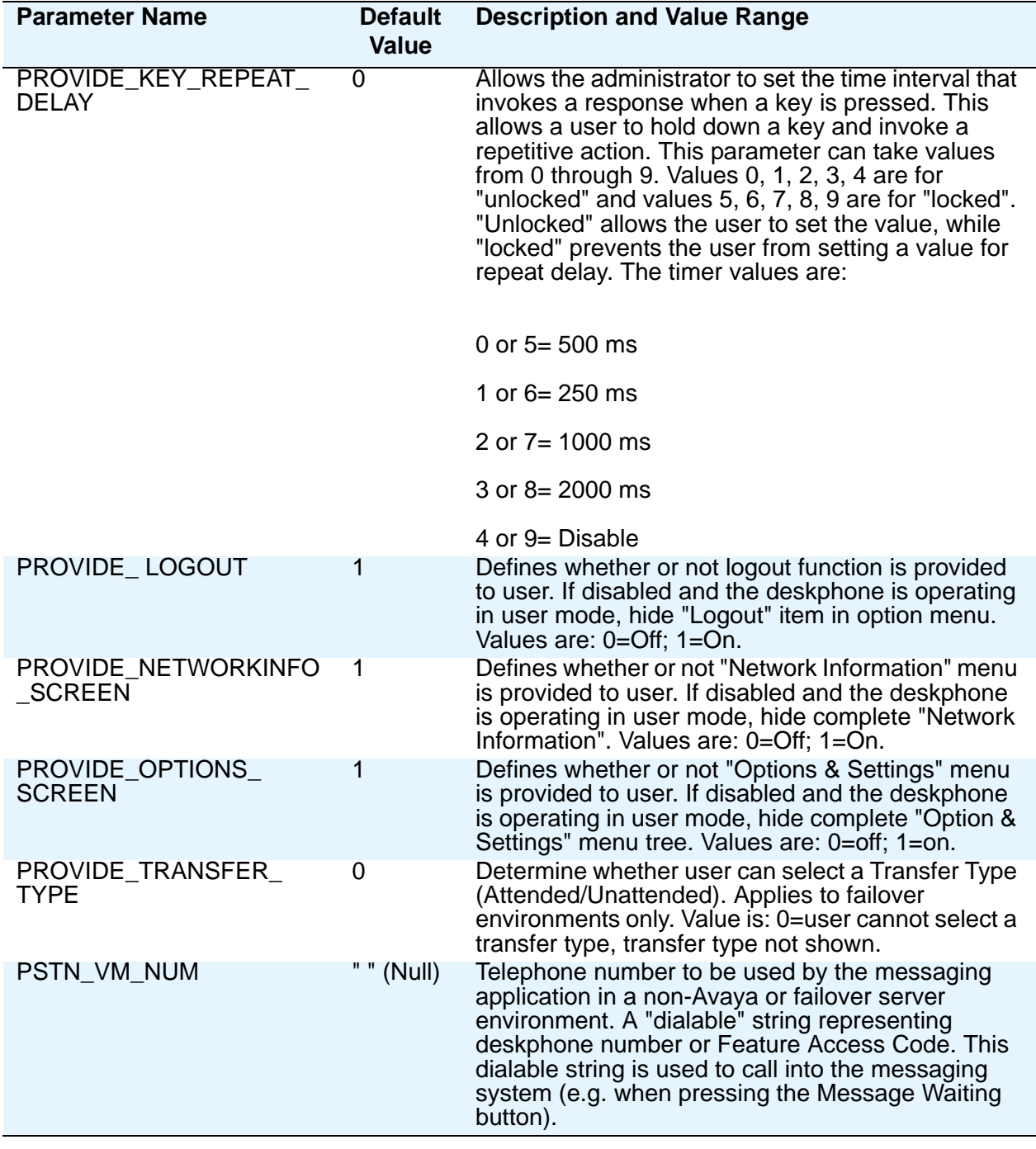

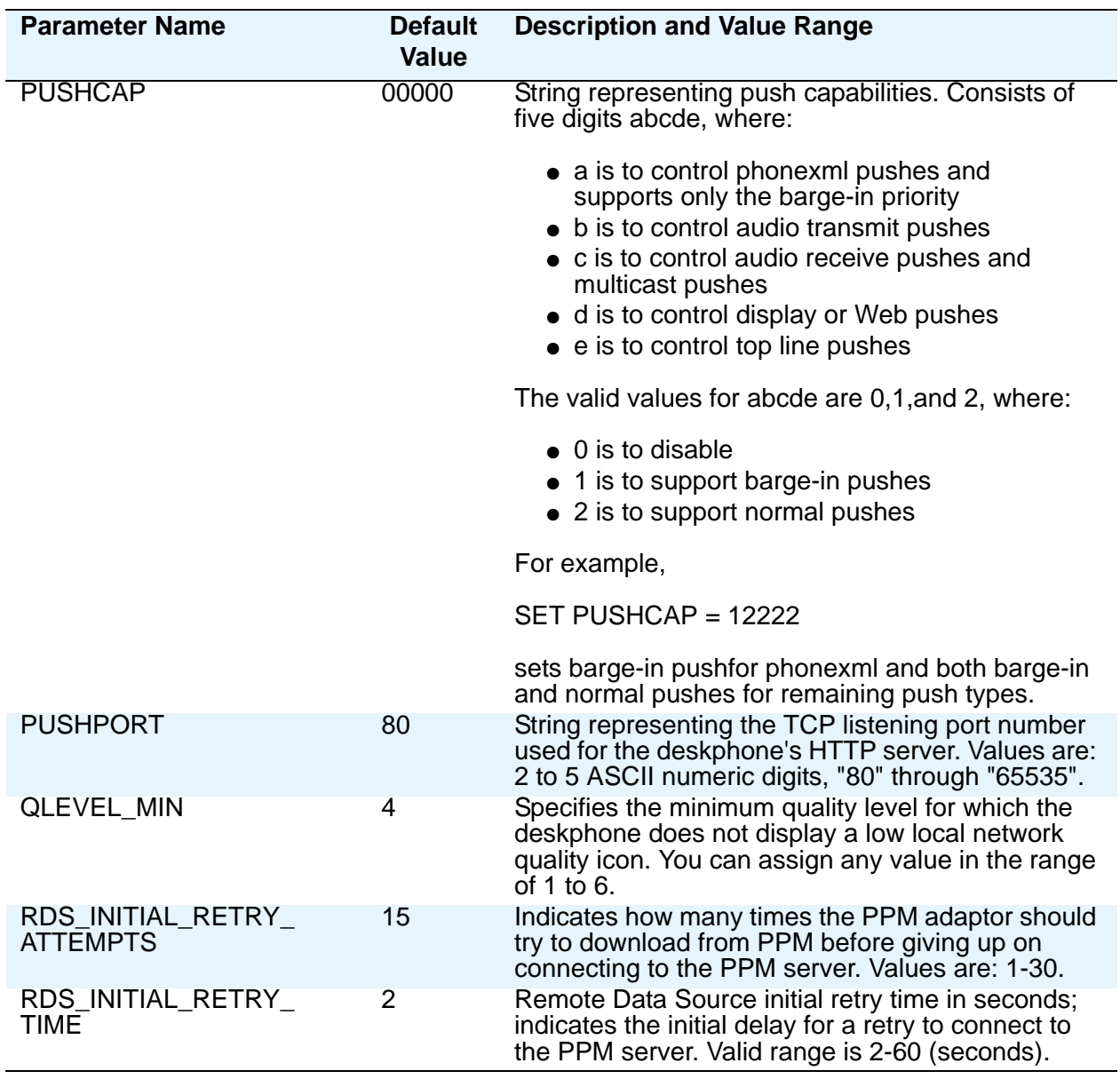

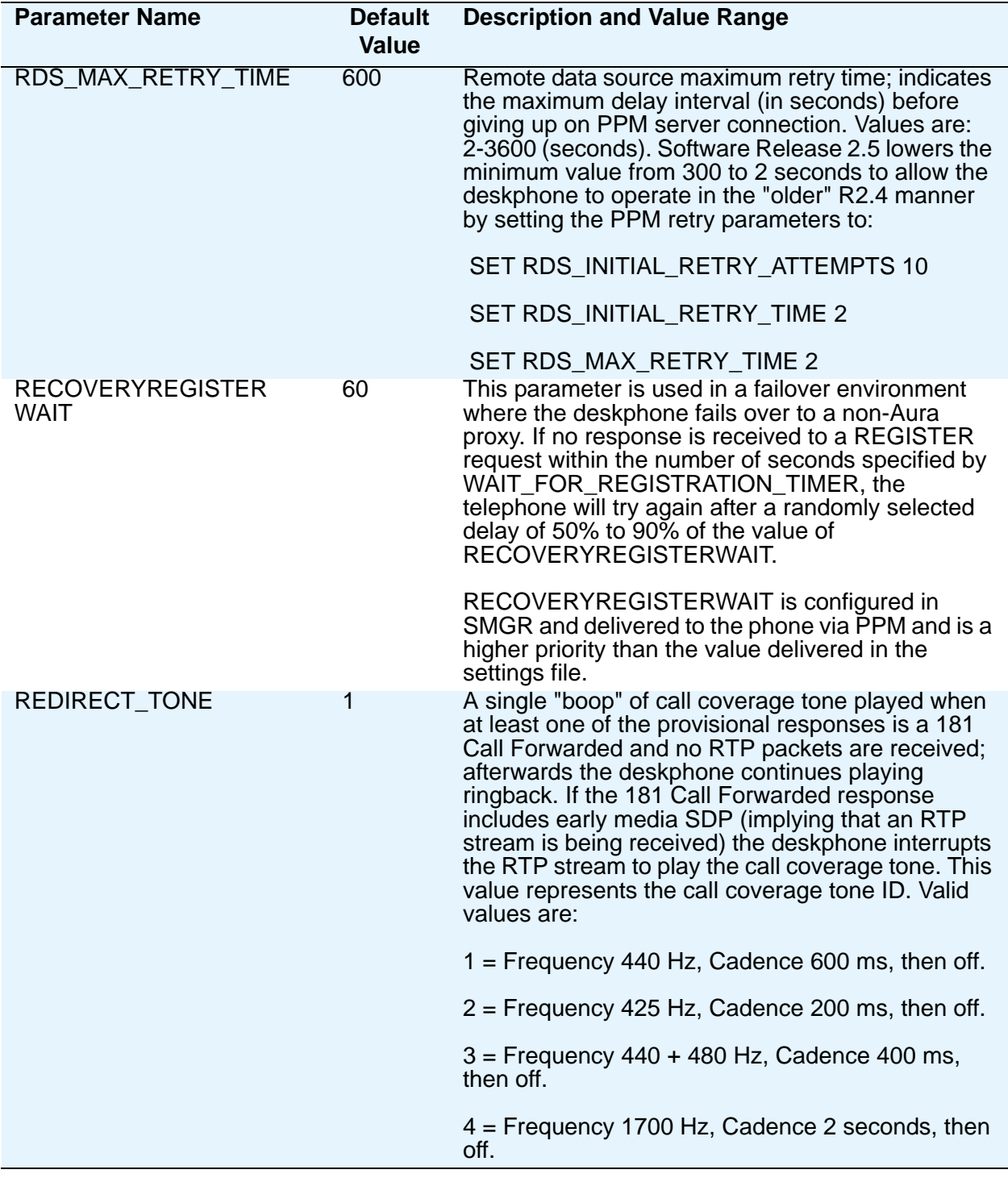

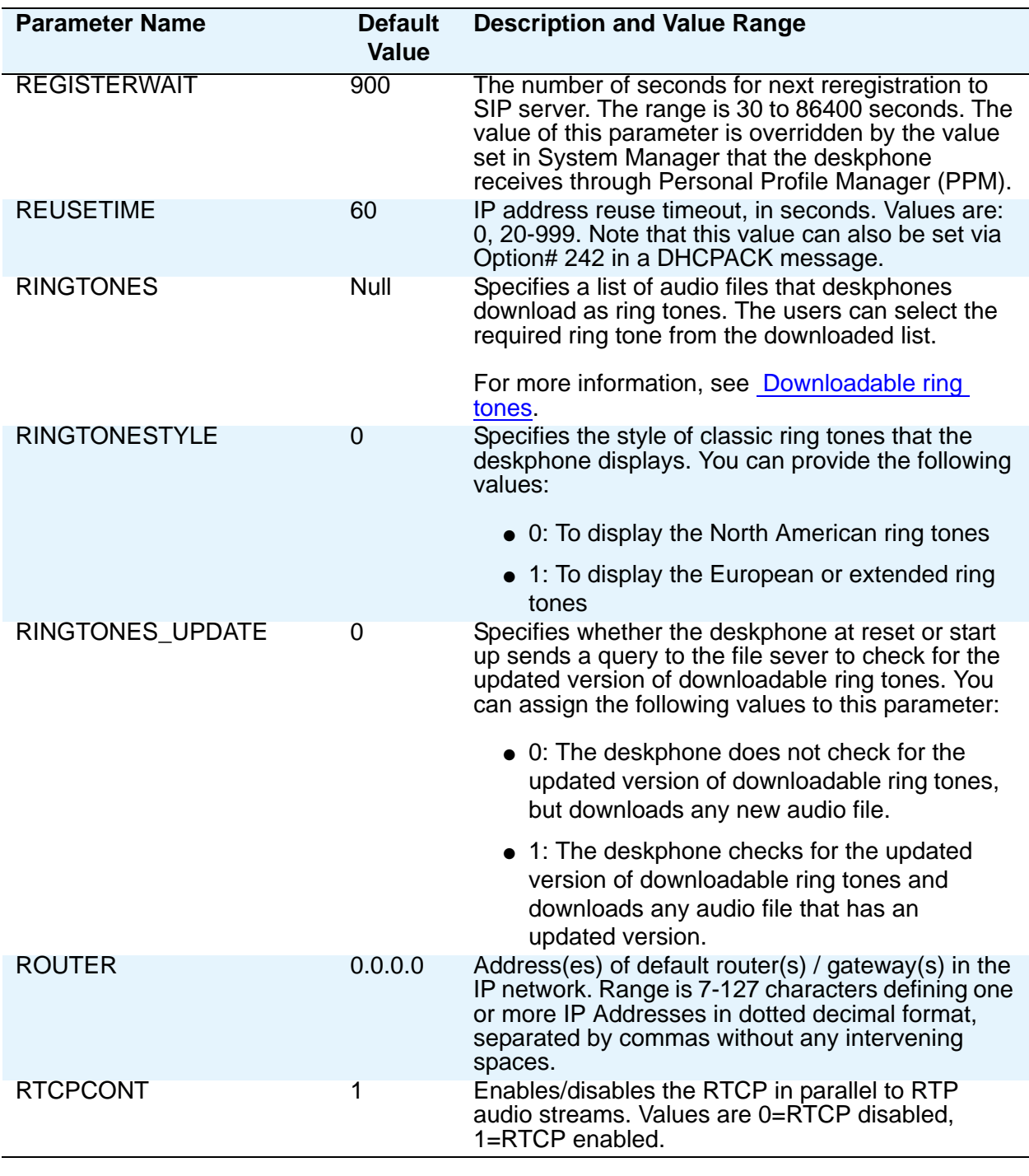

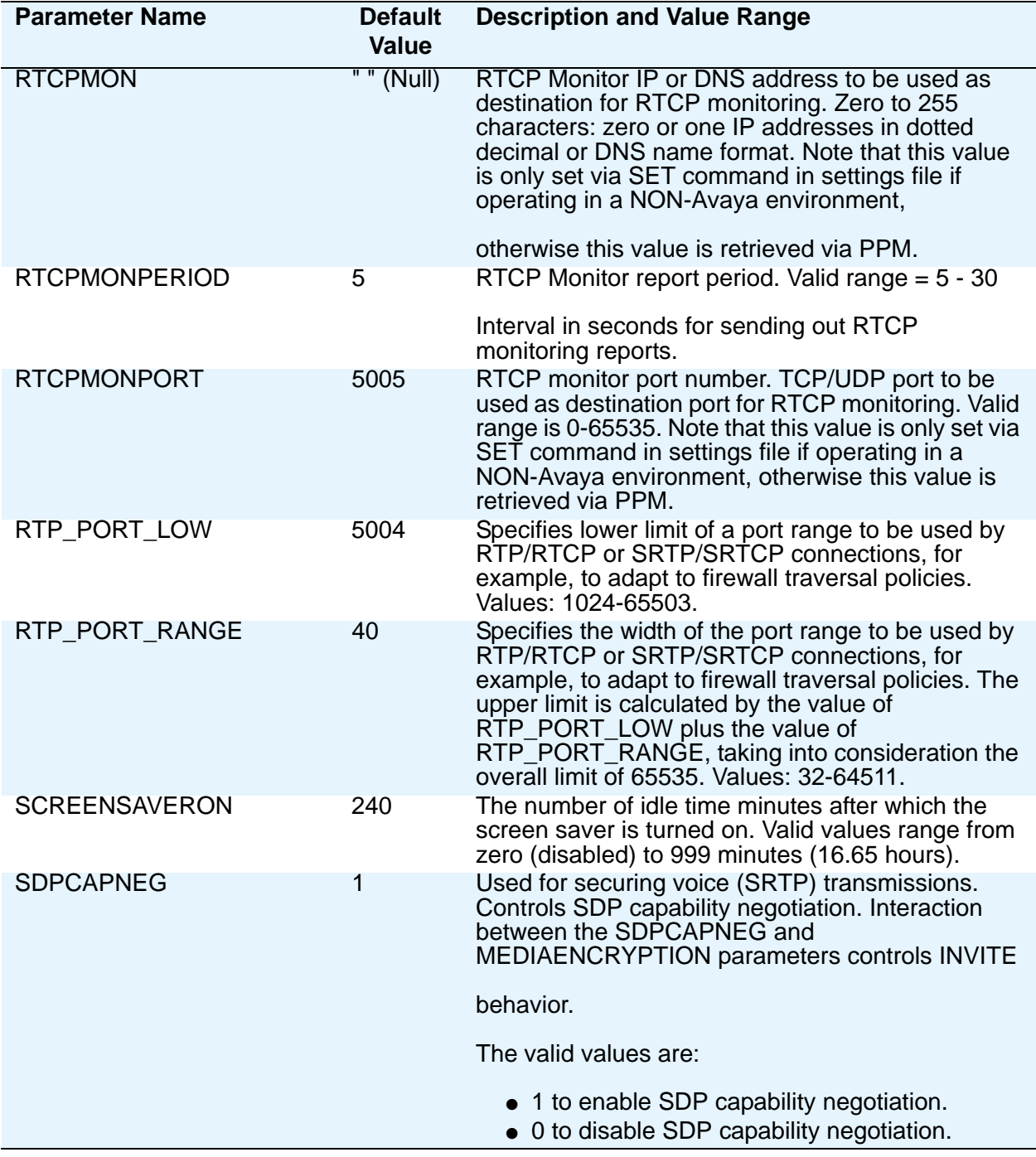

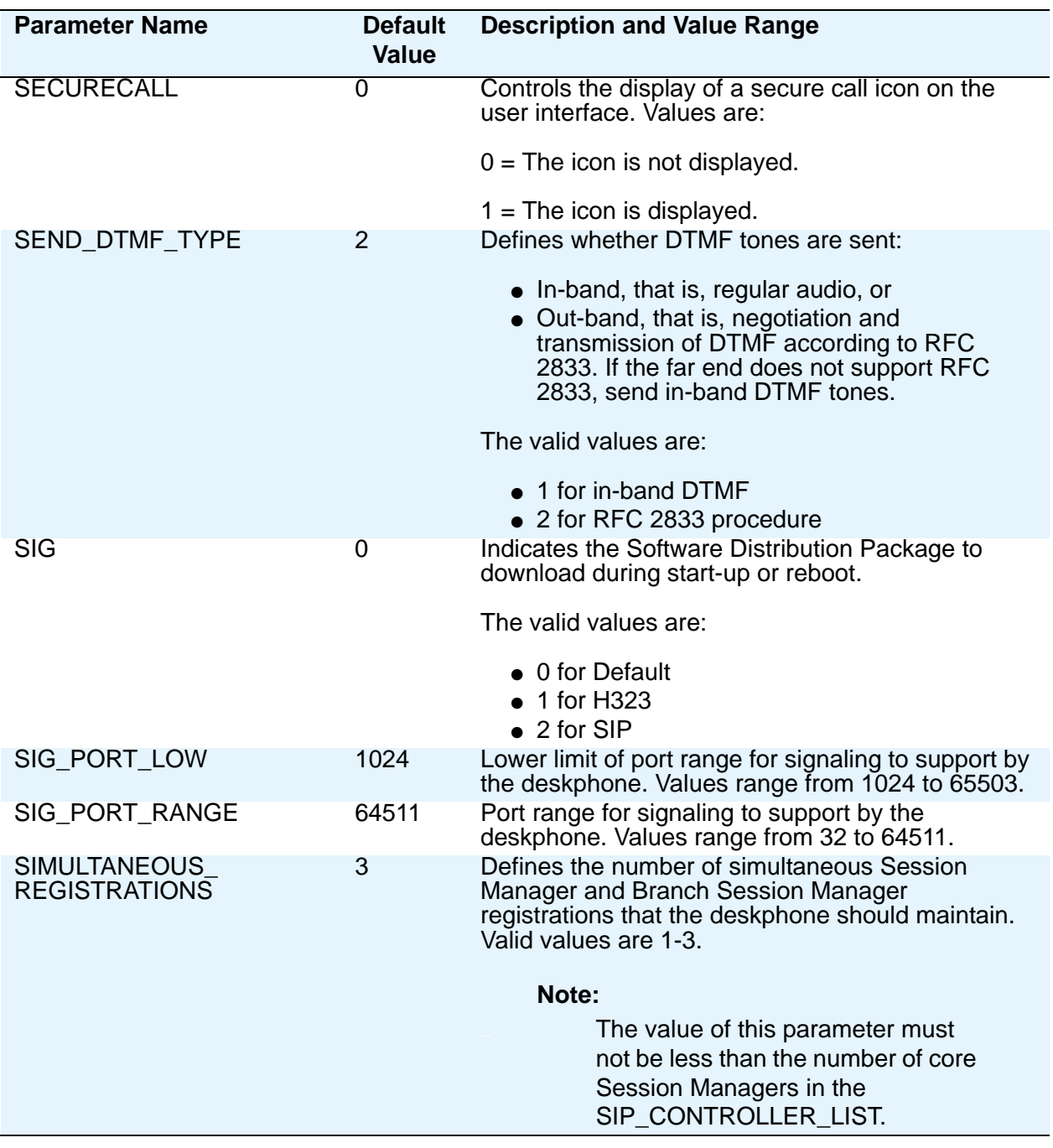

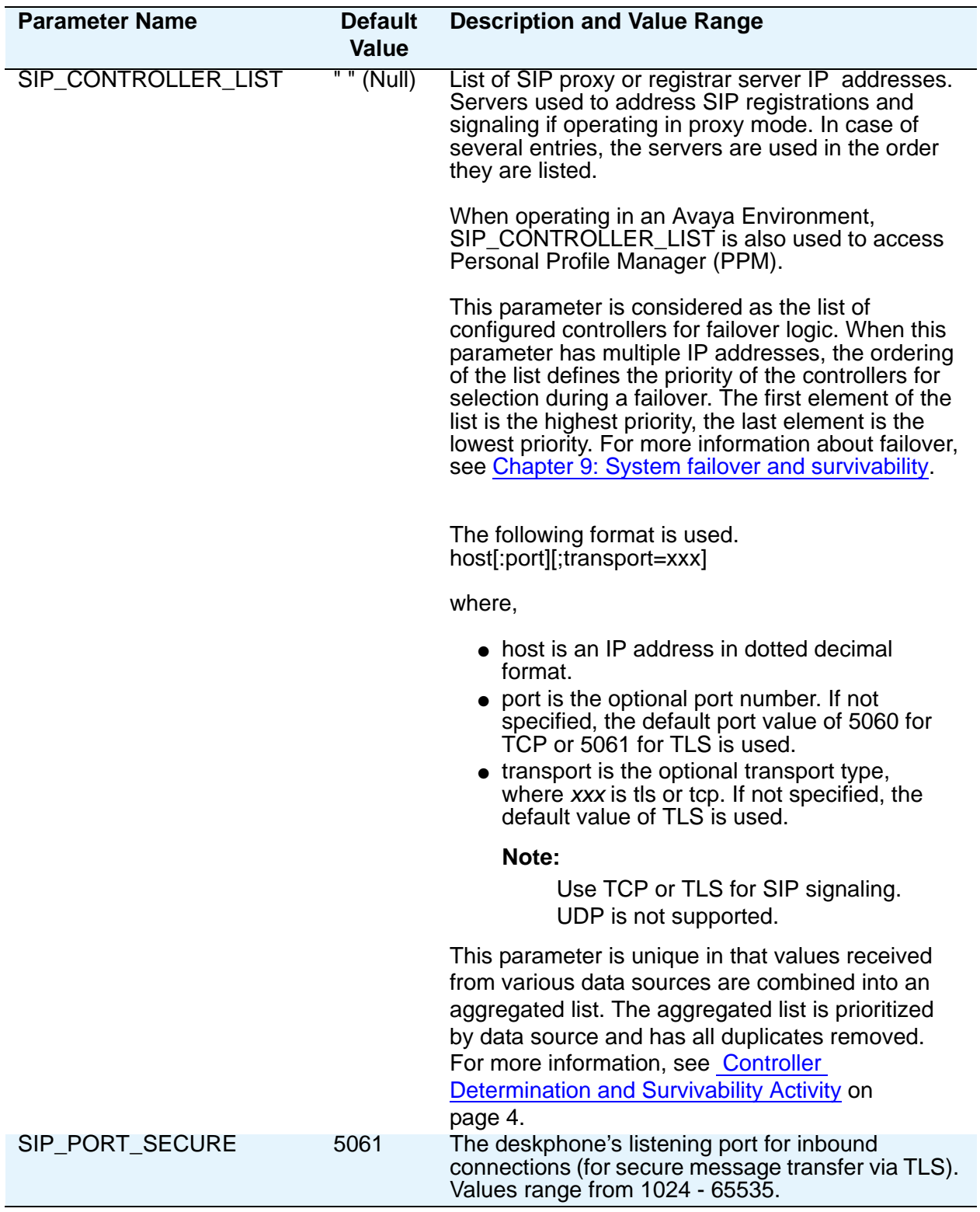

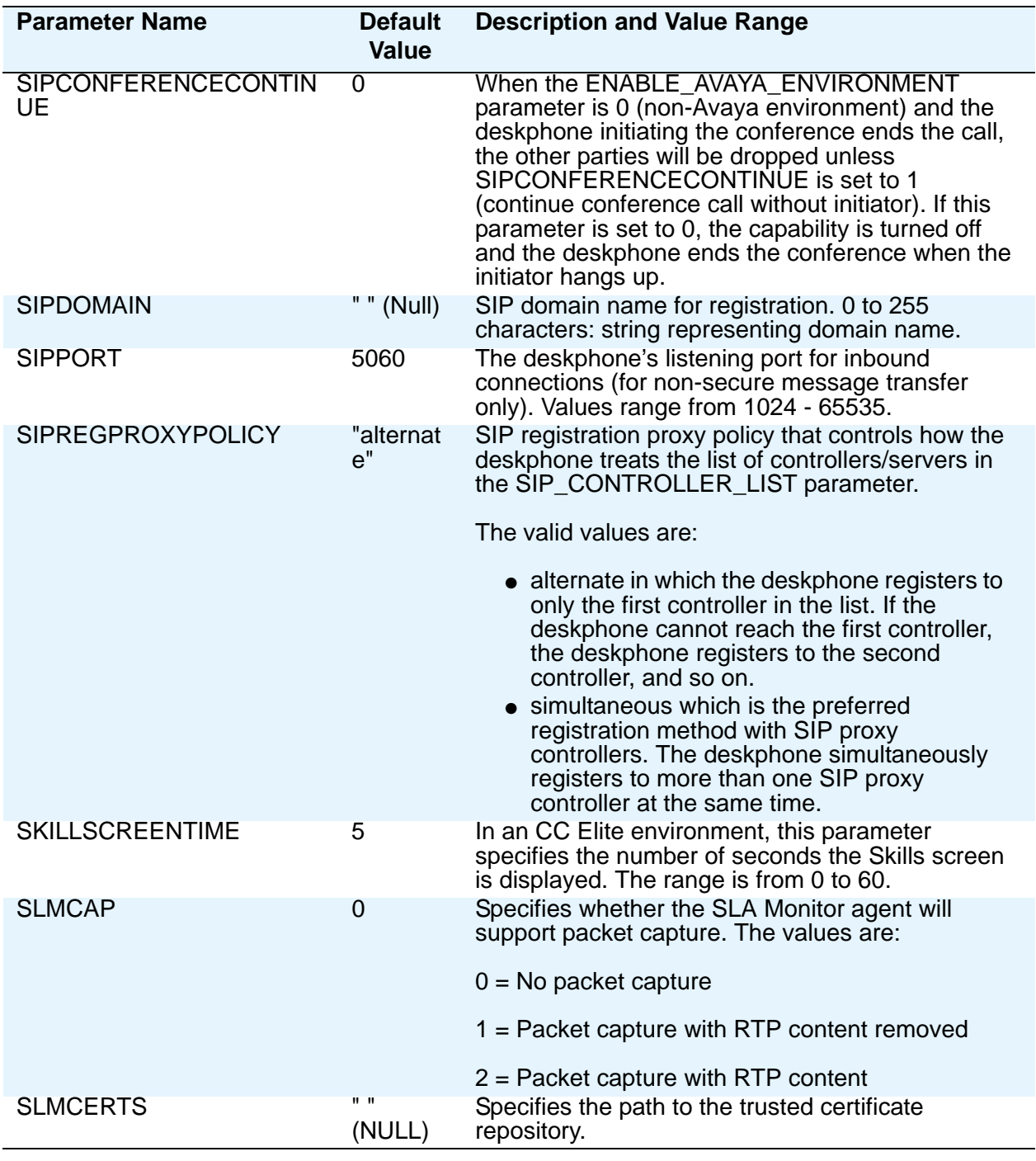
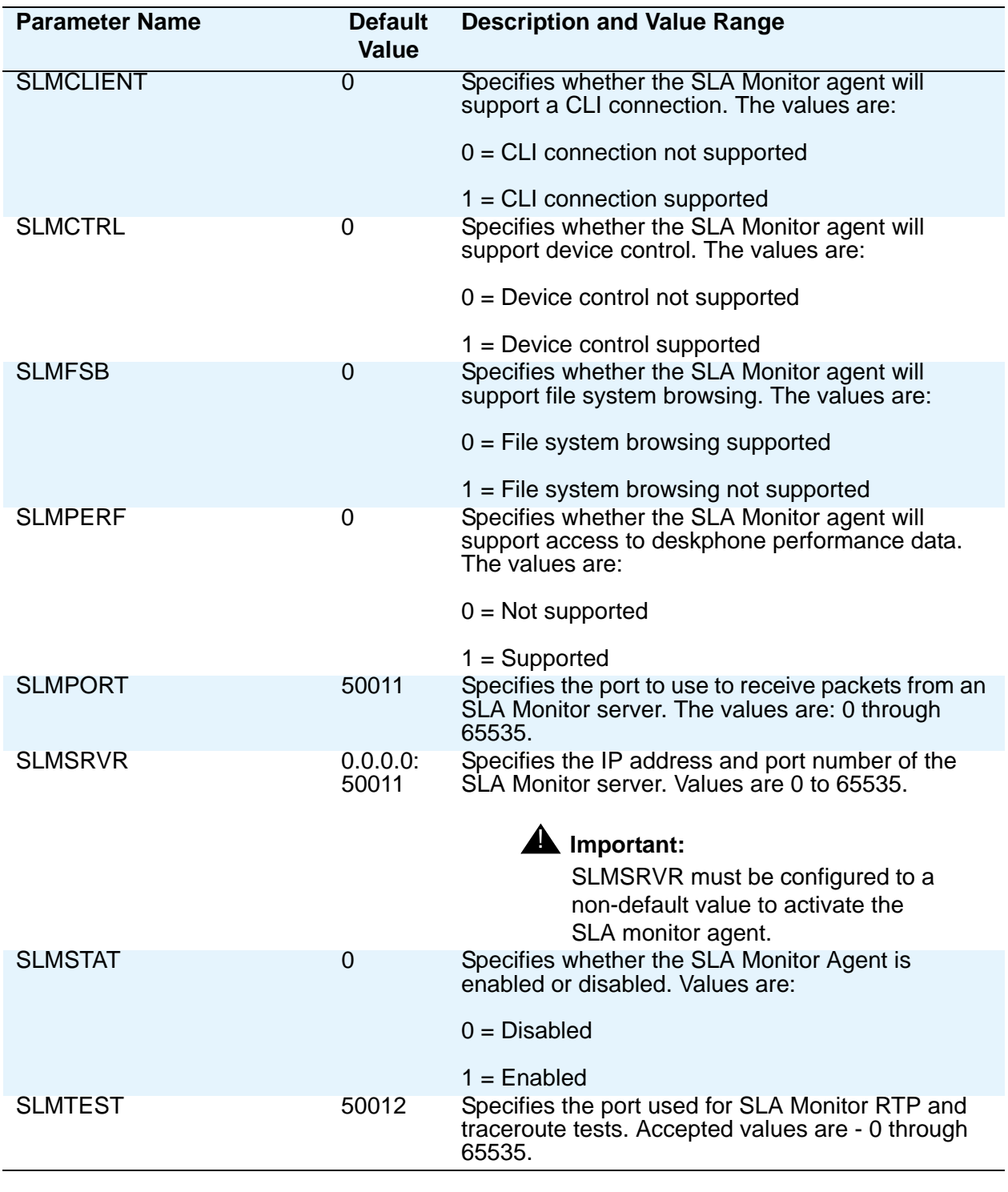

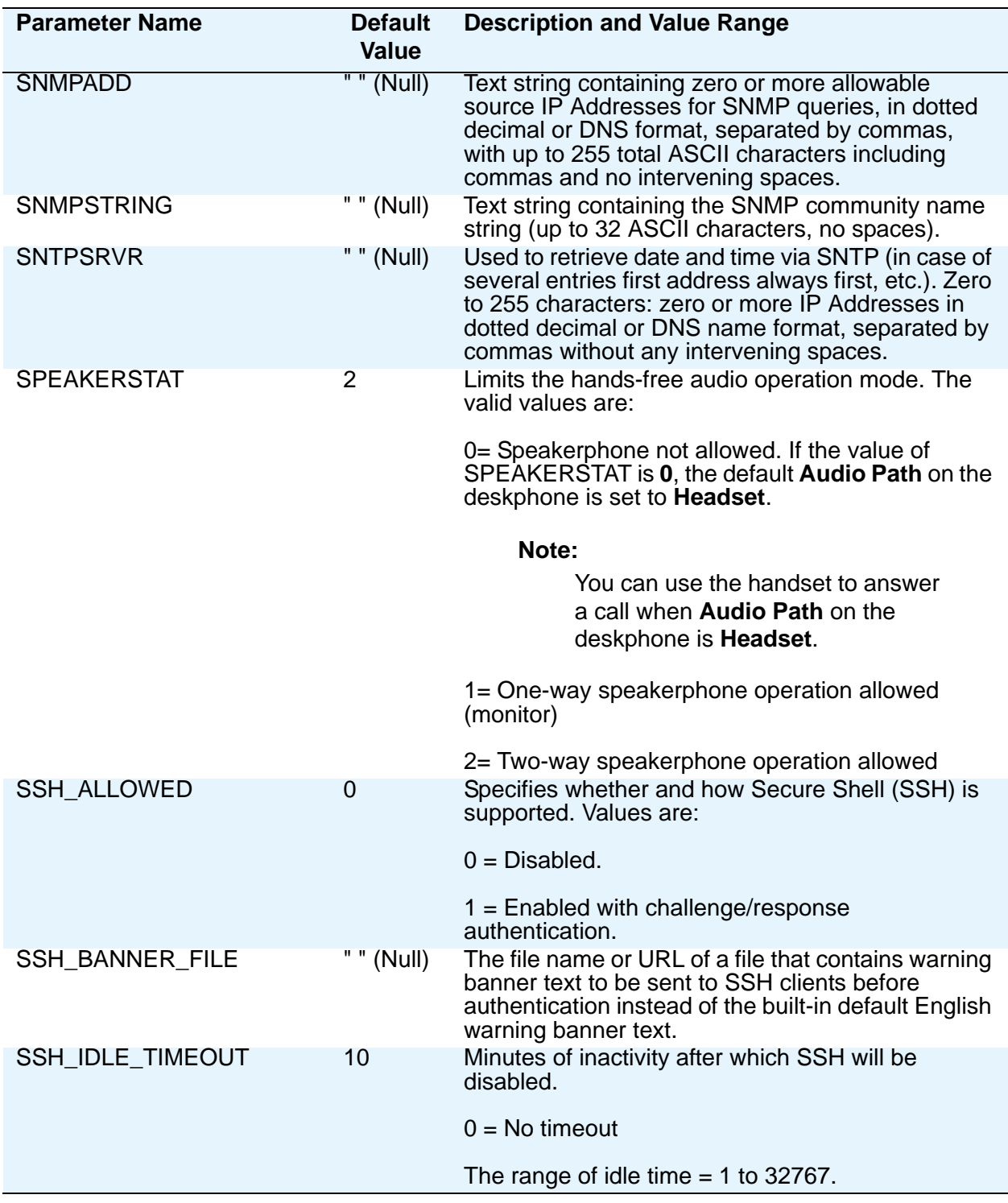

**44 Administering Avaya 9601/9608/9608G/9611G/9621G/9641G IP Deskphones SIP**

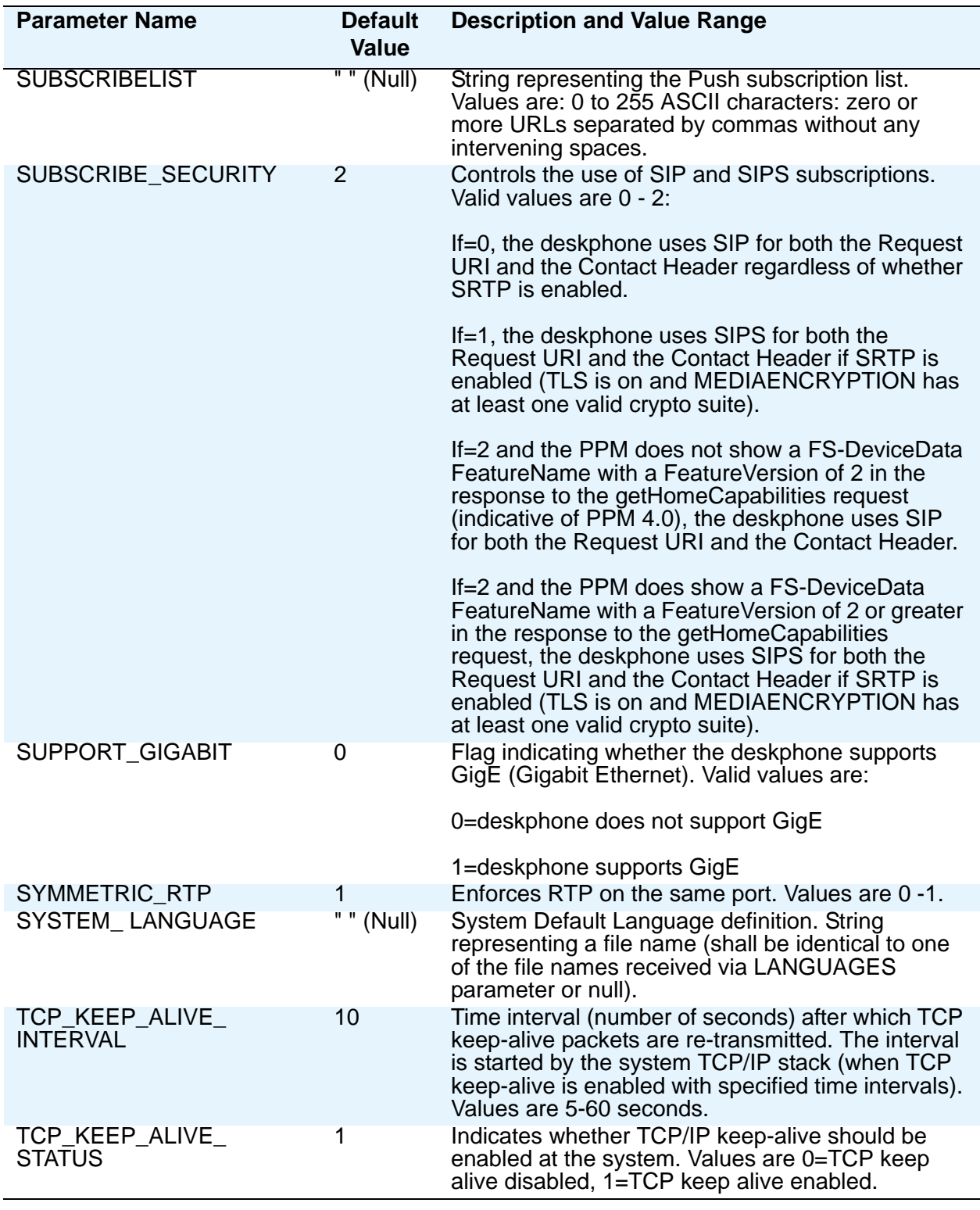

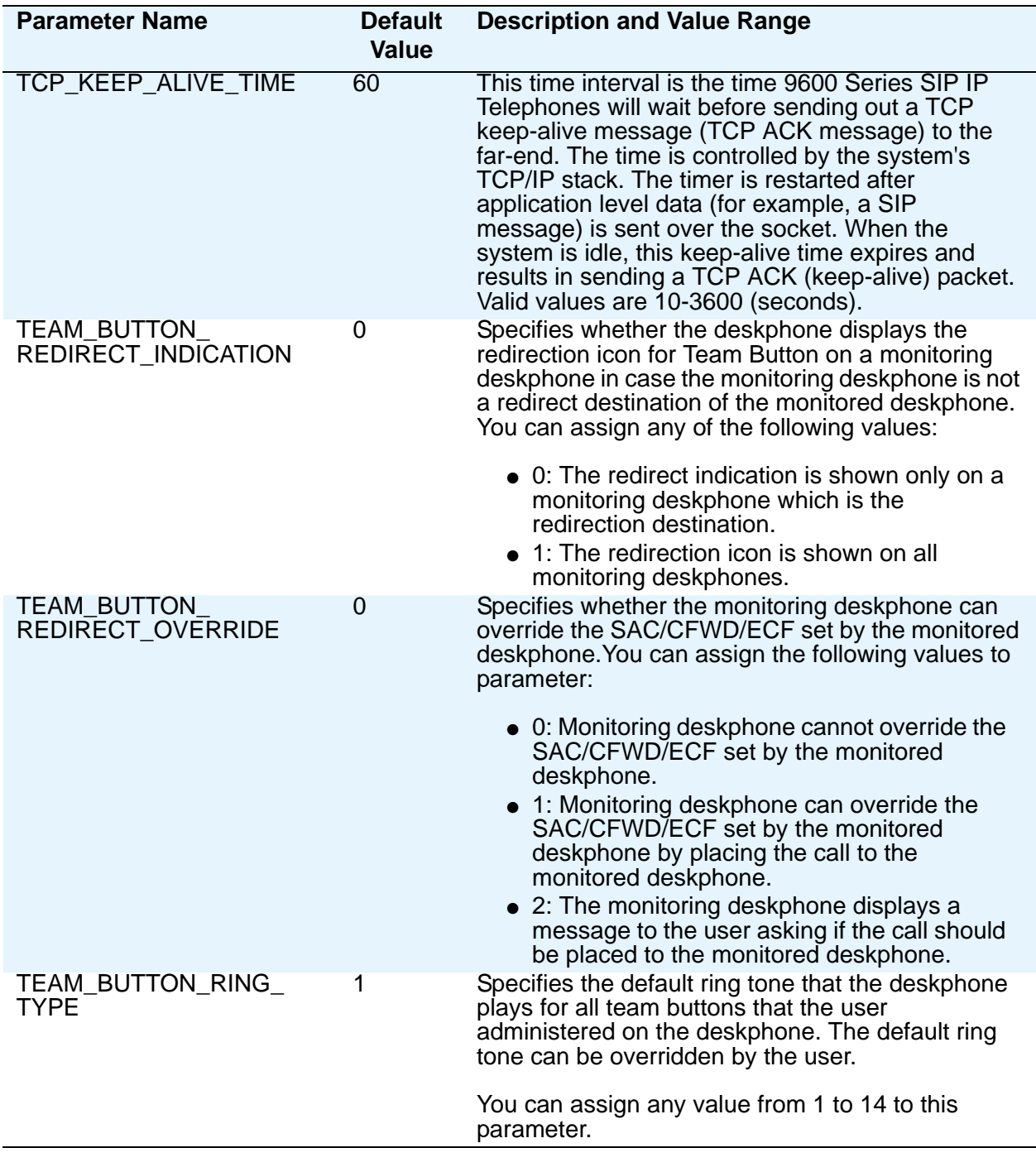

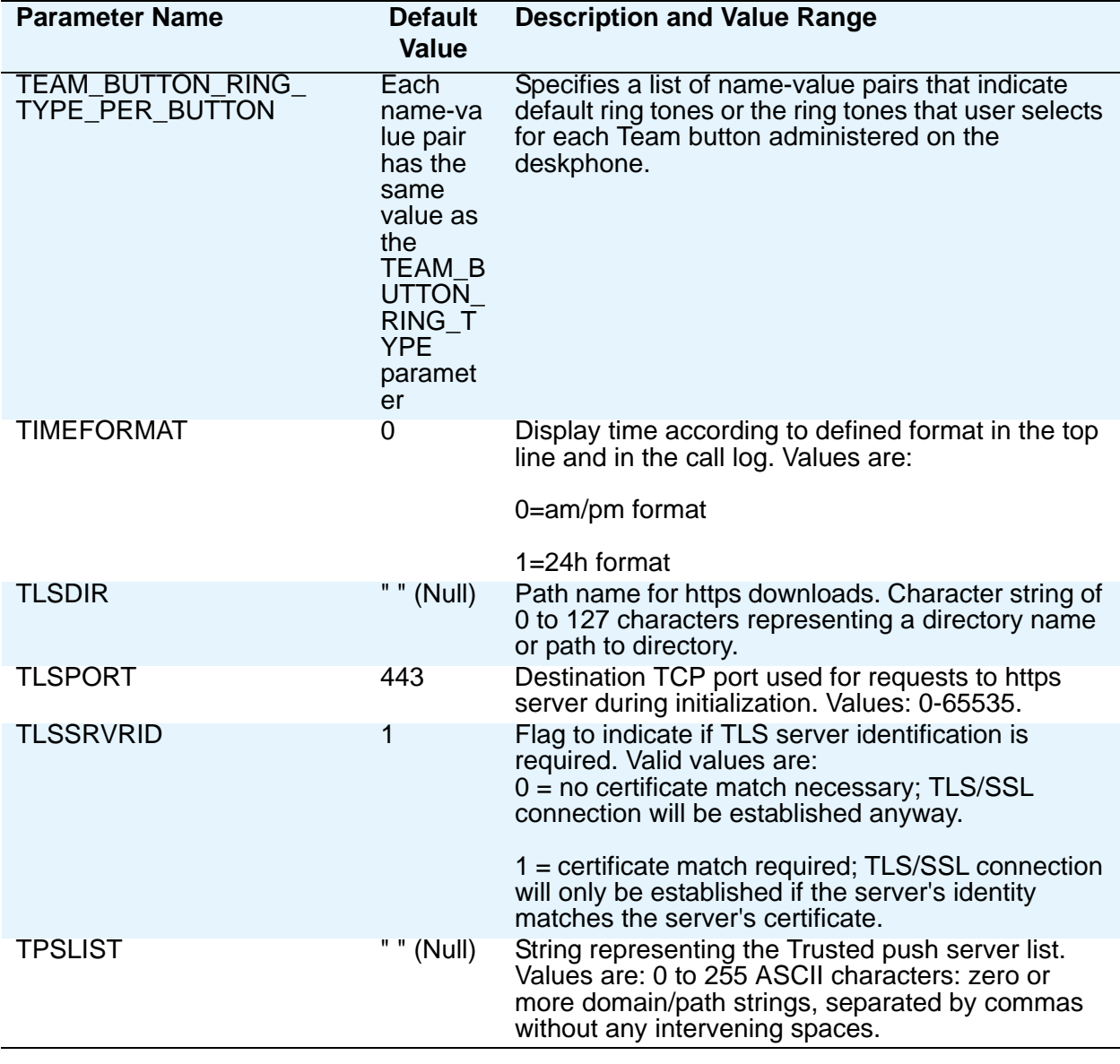

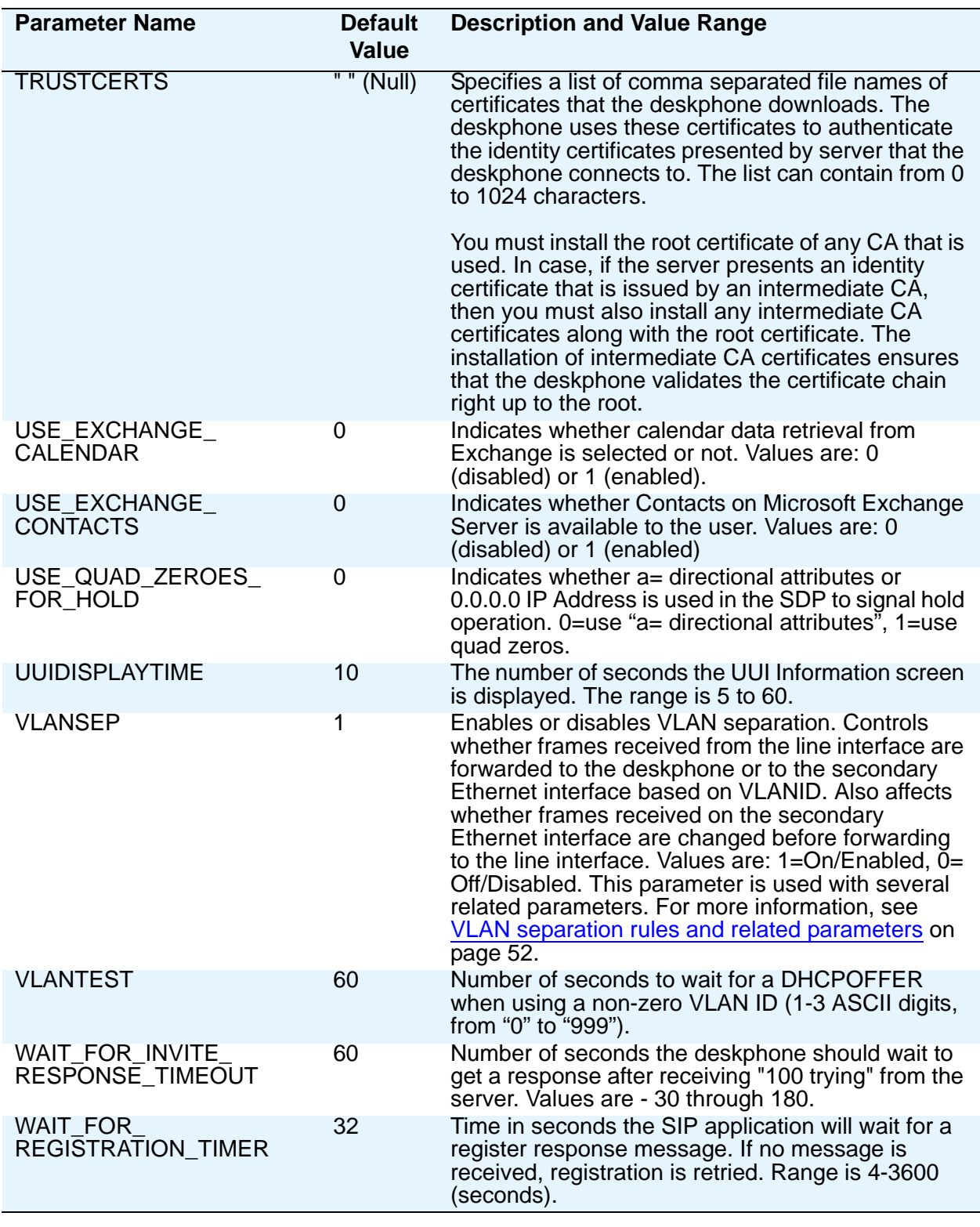

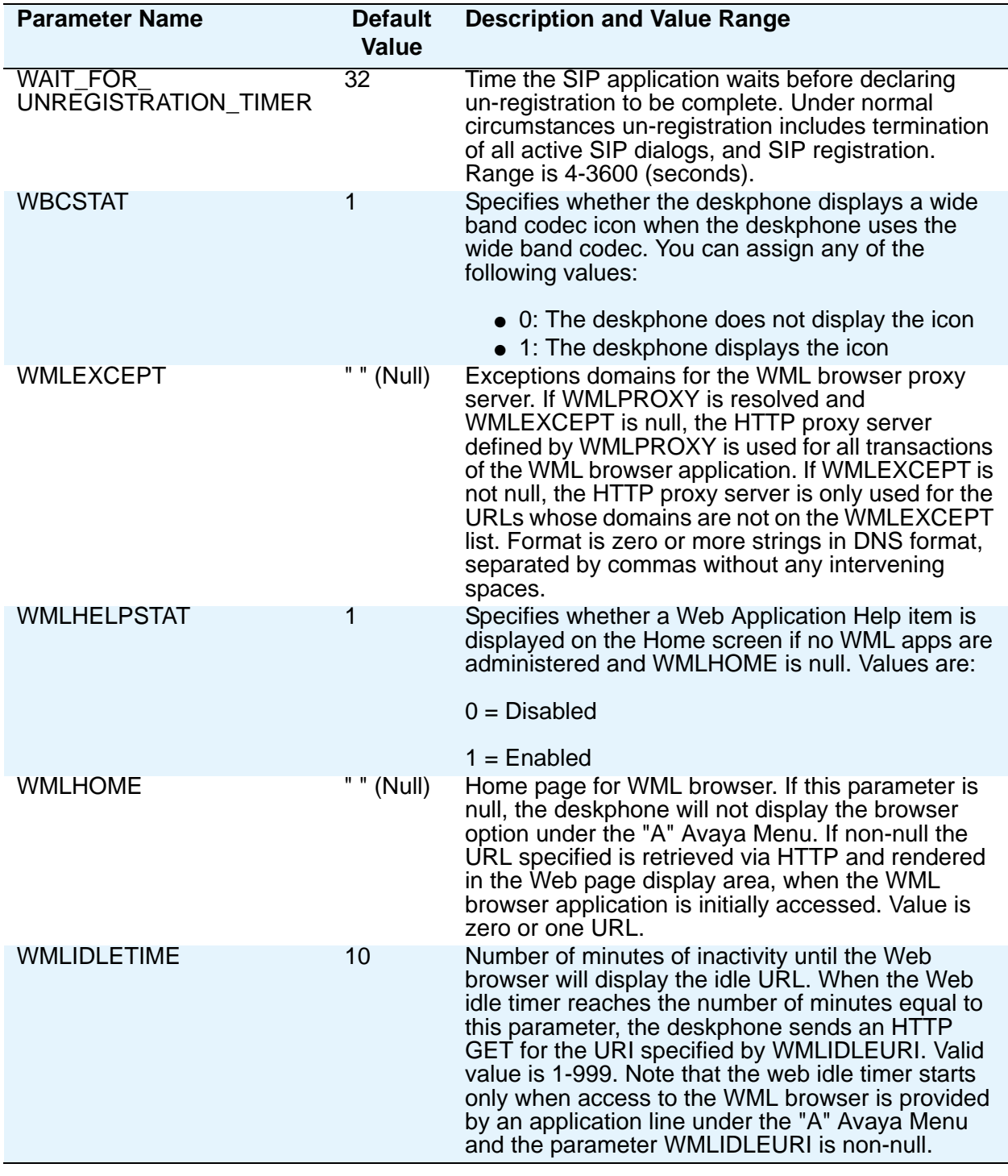

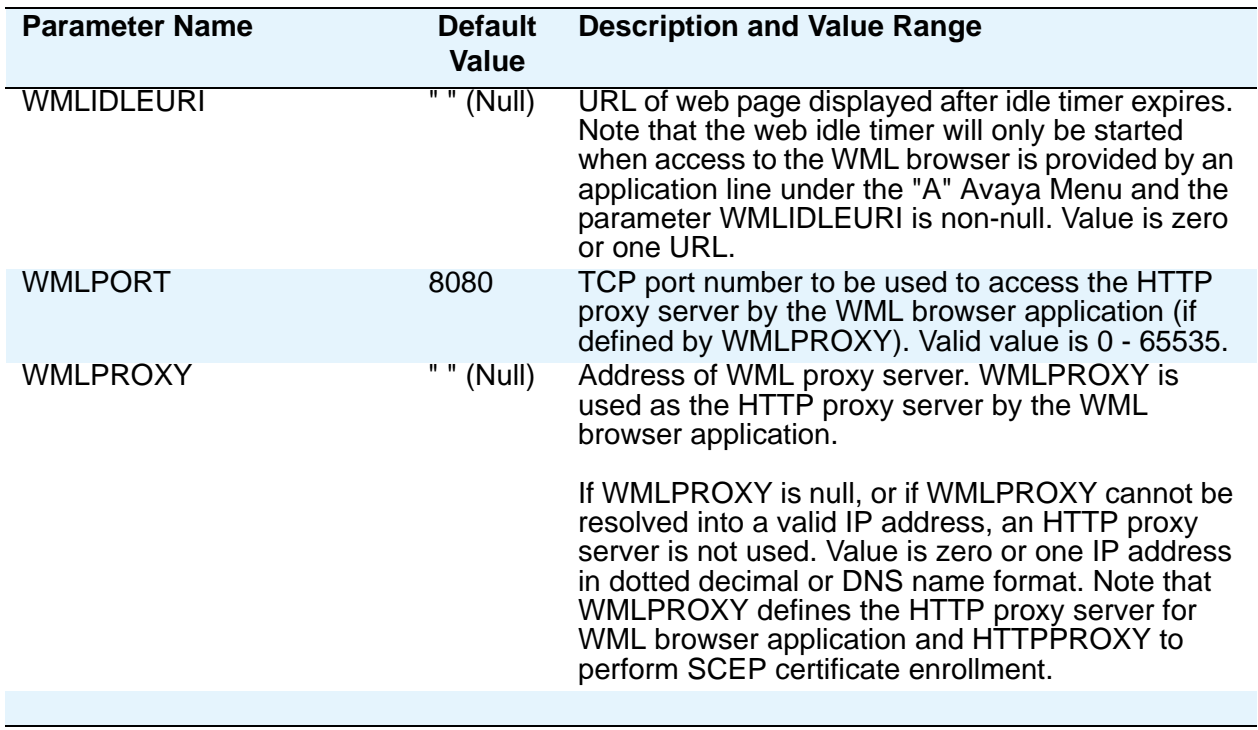

## **VLAN settings**

This section contains information on how to administer SIP-based 9600 Series IP Deskphones to minimize registration time and maximize performance in a Virtual LAN (VLAN) environment. If your LAN environment does not include VLANs, set the system parameter L2Q to 2 to ensure correct operation.

### **VLAN tagging**

IEEE 802.1Q tagging (VLAN) is a useful method of managing VoIP traffic in your LAN. For better working of your voice network, establish a voice VLAN, assign the VLAN ID of this voice VLAN to the L2QVLAN parameter , and provide voice traffic with priority over other traffic. You can set VLAN tagging manually, through DHCP, or in the 46xxsettings.txt file.If you enable VLAN tagging, that is, set the L2Q parameter to 0 or 1, the deskphone sets:

- VLAN ID to the L2QVLAN parameter
- VLAN priority for audio packets to L2QAUD. The default value is 6.
- VLAN priority for signaling packets to L2QSIG. The default value is 6.

Regardless of the tagging setting, SIP-based 9600 Series IP Deskphones always transmit packets at absolute priority over packets from the secondary Ethernet interface, for example, from an attached PC. The priority settings are useful only if the downstream equipment is administered to give the voice VLAN priority.

#### **A** Important:

VLAN tags are always removed from frames that go out of the secondary Ethernet interface because many PCs will ignore tagged frames.

Perform any changes to the VLAN settings only when the deskphone is non-operational.

### **The VLAN default value and priority tagging**

The L2QVLAN parameter specifies the 802.1Q VLAN Identifier and is initially 0. This default value indicates "priority tagging" and specifies that your network Ethernet switch automatically inserts the switch port default VLAN ID without changing the user priority of the frame.

Some switches do not understand a VLAN ID of 0 and require frames tagged with a value other than VLAN ID.

If you do not want the default VLAN to be used for voice traffic, set the value of L2QVLAN to the VLAN ID appropriate for your voice LAN.

Another parameter you can administer is VLANTEST. VLANTEST specifies the number of seconds 9600 Series IP Deskphones wait for a DHCPOFFER message when using a non-zero VLAN ID. The VLANTEST default is 60 seconds. Using VLANTEST ensures that the deskphone returns to the default VLAN if an invalid VLAN ID is administered or if the deskphone moves to a port where the L2QVLAN value is invalid. The default value is long, allowing for a scenario whena major power interruption causes phones to restart. Always allow time for network routersor the DHCP servers to return to service. If the deskphone restarts for any reason and the VLANTEST time limit expires, the deskphone infersthat the administered VLAN ID is invalid. The deskphone then initiates operation with a VLAN ID.

Setting VLANTEST to 0 indicatesthat the deskphone mustuse a non-zero VLAN indefinitely to attempt DHCP. In other words, the deskphone does not return to the default VLAN.

#### **A** Important:

If you use DHCP to provision a VLAN ID, then you must also specify L2QVLAN and VLANTEST in all DHCP servers that the deskphone can potentially use.

### **Automatically detecting a VLAN**

The deskphones support automatic detection of the condition where the L2QVLAN setting is incorrect. When the value of L2QVLAN is not 0 and you have enabled VLAN tagging initially, the SIP-based 9600 Series IP Deskphones transmit DHCP messages with IEEE 802.1Q tagging and the VLAN ID set to L2QVLAN. The deskphones continue to do this for VLANTEST seconds.

- If L2Q=1 and the VLANTEST timer expires because a DHCPOFFER has not been received, the deskphone sets L2QVLAN=0 and transmits DHCP messages with the default VLAN (0).
- If L2Q=0 and the VLANTEST timer expires because a DHCPOFFER has not been received, the deskphone sets L2QVLAN=0 and transmits DHCP messages without tagging.
- If VLANTEST is 0, the timer will never expire.

#### **Note:**

Regardless of the setting of L2Q, VLANTEST, or L2QVLAN, you must have DHCP administered so that the deskphone will get a response to a DHCPDISCOVER when it makes that request on the default (0) VLAN.

After VLANTEST expires, if a 9600 Series SIP IP deskphone receives a non-zero L2QVLAN value, the deskphone will release the IP address and send DHCPDISCOVER on that VLAN. Any other release will require a manual reset before the deskphone will attempt to use a VLAN on which VLANTEST has expired. See the Reset procedure in Chapter 3 of *Installing and Maintaining Avaya 9601/9608/9608G/9611G/9621G/9641G IP Deskphones SIP*.

The deskphone ignores any VLAN ID administered on the Communication Manager call server.

#### <span id="page-117-0"></span>**VLAN separation rules and related parameters**

VLAN separation is available to control access to the voice VLAN from the secondary Ethernet interface, and to control whether broadcast traffic from the data VLAN is forwarded to the deskphone. The following system parameters control VLAN separation:

- VLANSEP enables (1) or disables (0) VLAN separation.
- L2QVLAN specifies the voice VLAN ID to be used by the deskphone.
- PHY2VLAN specifies the VLAN ID to be used for frames forwarded to the network from the secondary Ethernet interface.
- PHY2PRIO the layer 2 priority value to be used for tagged frames forwarded to the network from the secondary Ethernet interface.

[VLAN separation rules](#page-118-0) provide several VLAN separation guidelines.

## <span id="page-118-0"></span>**VLAN separation rules**

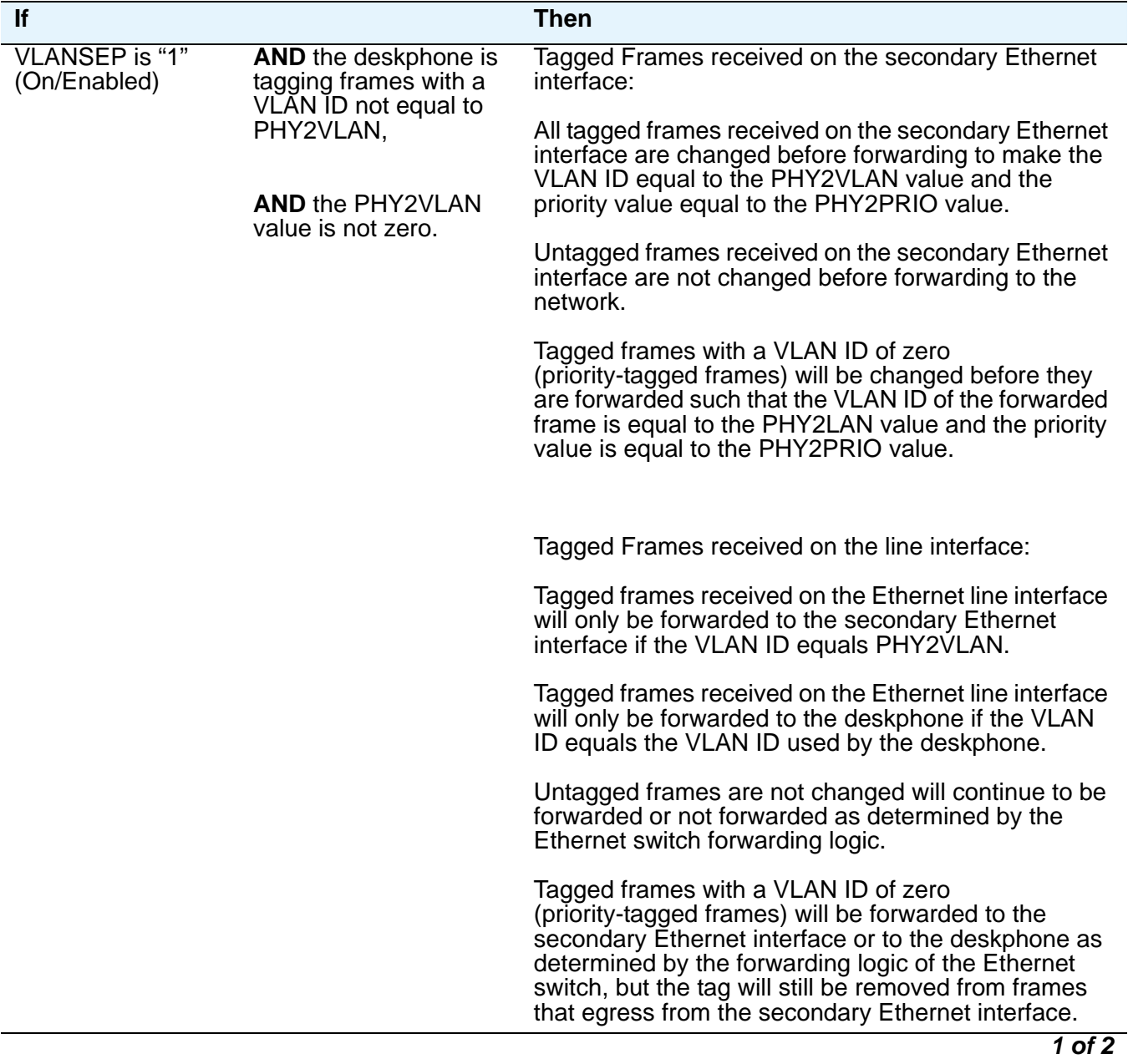

#### **VLAN separation rules**

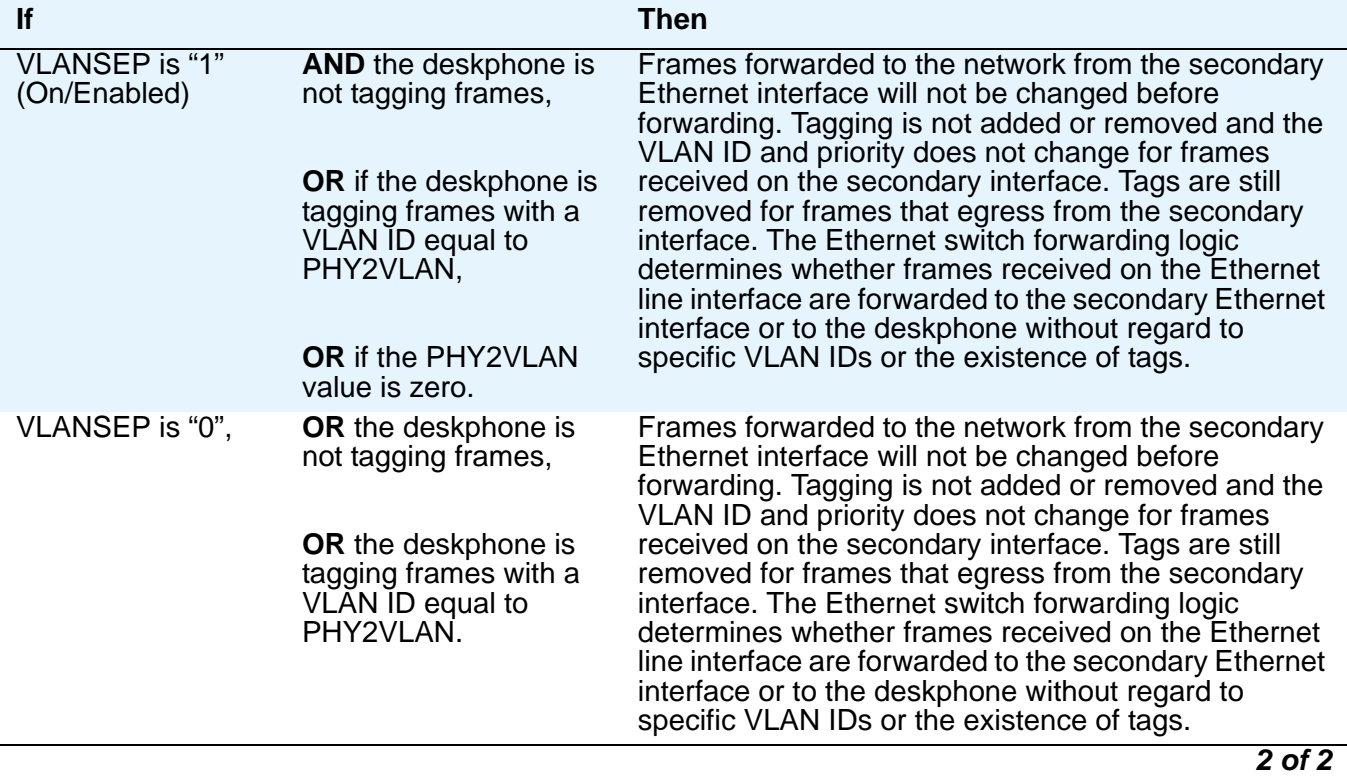

## **About DNS addressing**

The 9600 Series SIP IP Deskphones support DNS addresses and dotted decimal addresses. The deskphone attempts to resolve a non-ASCII-encoded dotted decimal IP Address by checking the contents of DHCP Option 6. See [DHCP Generic Setup](#page-47-0) on page 4 for information. At least one address in Option 6 must be a valid, non-zero, dotted decimal address, otherwise, DNS fails. The text string for the DOMAIN system parameter (Option 15, Table ) is appended to the address(es) in Option 6 before the deskphone attempts DNS address resolution. If Option 6 contains a list of DNS addresses, those addresses are queried in the order given if no response is received from previous addresses on the list. As an alternative to administering DNS by DHCP, you can specify the DNS server and/or Domain name in the HTTP script file. But first SET the DNSSRVR and DOMAIN values so you can use those names later in the script.

#### **Note:**

Administer Options 6 and 15 appropriately with DNS servers and Domain names respectively.

# **About IEEE 802.1X**

9600 Series IP Deskphones support the IEEE 802.1X-2004 standard for supplicant operation, and support pass-through of 802.1X messages to an attached PC. The system parameter DOT1X determines how the deskphones handle pass-through of 802.1X multicast packets and proxy logoff, as follows:

- When DOT1X = 0 (the default), the deskphone forwards 802.1X multicast packets from the Authenticator to the PC attached to the deskphone and forwards multicast packets from the attached PC to the Authenticator (multicast pass-through). Proxy Logoff feature is inactive in this configuration.
- When DOT1X = 1, the deskphone supports the same multicast pass-through as when DOT1X=0, but Proxy Logoff is also supported. When the secondary Ethernet interface loses link integrity, the deskphone sends an 802.1X EAPOL-Logoff message to the Authenticator with a source MAC address from the previously attached device. This message alerts the Authenticator that the device is no longer connected.
- $\bullet$  When DOT1X = 2, the deskphone forwards multicast packets from the Authenticator only to the deskphone, ignoring multicast packets from the attached PC (no multicast pass-through). Proxy Logoff is not supported.
- Regardless of the DOT1X setting, the deskphone always properly directs unicast packets from the Authenticator to the deskphone or its attached PC, as dictated by the destination MAC address in the packet.

### **802.1X Supplicant Operation**

9600 Series IP Deskphones that support Supplicant operation also support Extensible Authentication Protocol (EAP), but only with the MD5-Challenge authentication method as specified in IETF RFC 3748 or with TLS.

If an EAP method in the configuration parameter DOT1XEAPS requires the authentication of a digital certificate, the standard authentication requirements apply, including matching the TLSSRVRID with that on the certificate.

When a deskphone is installed for the first time and 802.1x is enabled with EAP-MD5 method, the deskphone prompts the installer to enter the 802.1x supplicant credentials for EAP-MD5 authentication. The default 802.1x supplicant ID is the MAC address of the deskphone.

The deskphone does not accept null value passwords. The default credentials consisting of the values of the DOT1XID and DOT1XPSWD parameters will be used when a new deskphone is first plugged in if the EAP method requires an identity and password. In this case, authentication will fail because the password is null, thus the authentication attempt will not actually contain a password (whether or not the default identity is correct). An EAP-Failure message will be received in response, and an 802.1X User Input interrupt screen prompting "Enter Credentials" is then displayed. For all EAP methods, if the Supplicant is unauthenticated, an 802.1X Waiting interrupt screen is displayed when a response is

transmitted, unless an 802.1X User Input interrupt screen is already being displayed.

If an EAP-Failure frame is received after transmitting a response that contains an identity or a password, an 802.1X User Input interrupt screen is displayed, unless an 802.1X User Input interrupt screen is already being displayed. If an EAP-Failure frame is received after transmitting a response that did not contain an identity or a password, an 802.1X Failure interrupt screen is displayed.

The deskphone stores 802.1X credentials when successful authentication is achieved. Post-installation authentication attempts occur using the stored 802.1X credentials, without prompting the user for ID and password entry and the ID and password are not overwritten by deskphone software downloads.

An IP deskphone can support several different 802.1X authentication scenarios, depending on the capabilities of the Ethernet data switch to which it is connected. Some switches may authenticate only a single device per switch port. This is known as single-host mode. These switches typically send multicast 802.1X packets to authenticating devices.

These switches support the following three scenarios:

- Standalone deskphone (Deskphone Only Authenticates) When the deskphone is configured for Supplicant Mode (DOT1X=2), the deskphone can support authentication from the switch.
- Deskphone with attached PC (Deskphone Only Authenticates) When the deskphone is configured for Supplicant Mode (DOT1X=2), the deskphone can support authentication from the switch. The attached PC in this scenario gains access to the network without being authenticated.
- Deskphone with attached PC (PC Only Authenticates) When the deskphone is configured for Pass-Through Mode or Pass-Through Mode with Logoff (DOT1X=0 or 1), an attached PC running 802.1X supplicant software can be authenticated by the data switch. The deskphone in this scenario gains access to the network without being authenticated.

Some switches support authentication of multiple devices connected through a single switch port. This is known as multi-auth configuration. These switches typically send unicast 802.1X packets to authenticating devices. These switches support the following two scenarios:

- Standalone deskphone (Deskphone Only Authenticates) When the deskphone is configured for Supplicant Mode (DOT1X=2), the deskphone can support authentication from the switch. When DOT1X is "0" or "1" the deskphone is unable to authenticate with the switch.
- Deskphone and PC Dual Authentication Both the deskphone and the connected PC can support 802.1X authentication from the switch. The deskphone may be configured for Pass-Through Mode or Pass-Through Mode with Logoff (DOT1X=0 or 1). The attached PC must be running 802.1X supplicant software.

#### **Note:**

When you reboot a deskphone to enable 802.1x, enable 802.1x on the switch only when the deskphone completes the rebooting procedure and shows the login prompt or is already logged in.

# **About Link Layer Discovery Protocol (LLDP)**

Link Layer Discovery Protocol (LLDP) is an open standards layer 2 protocol that IP Telephones use to advertise their identity and capabilities and to receive administration from an LLDP server. LAN equipment can use LLDP to manage power, administer VLANs, and provide some administration.

The transmission and reception of LLDP is specified in IEEE 802.1AB-2005. The 9600 Series IP Telephones use Type-Length-Value (TLV) elements specified in IEEE 802.1AB-2005, TIA TR-41 Committee - Media Endpoint Discovery (LLDP-MED, ANSI/TIA-1057), and Proprietary elements. LLDP Data Units (LLDPDUs) are sent to the LLDP Multicast MAC address (01:80:c2:00:00:0e).

9600 Series IP Deskphones running SIP software support IEEE 802.1AB if the value of the configuration parameter LLDP\_ENABLED is "1" (On) or "2" (Auto). If the value of LLDP\_ENABLED is "0" (off), the transmission and reception of Link Layer Discovery Protocol (LLDP) is not supported. When the value of LLDP\_ENABLED is "2", the transmission of LLDP frames will not begin until or unless an LLDP frame is received, and the first LLDP frame will be transmitted within 2 seconds after the first LLDP frame is received. Once transmission begins, an LLDPDU will be transmitted every 30 seconds.

#### **Note:**

There could be a delay of up to 30 seconds in deskphone initialization if the file server address is delivered by LLDP and not by DHCP.

These deskphones:

- Do not support LLDP on the secondary Ethernet interface.
- Will not forward frames received with the 802.1AB LLDP group multicast address as the destination MAC address between the Ethernet line interface and the secondary Ethernet interface.

A 9600 Series IP deskphone initiates LLDP after receiving an LLDPDU message from an appropriate system. Once initiated, the deskphones send an LLDPDU every 30 seconds with the contents described in [LLDPDU transmitted by SIP Deskphones.](#page-123-0)

### <span id="page-123-0"></span>**LLDPDU transmitted by SIP Deskphones**

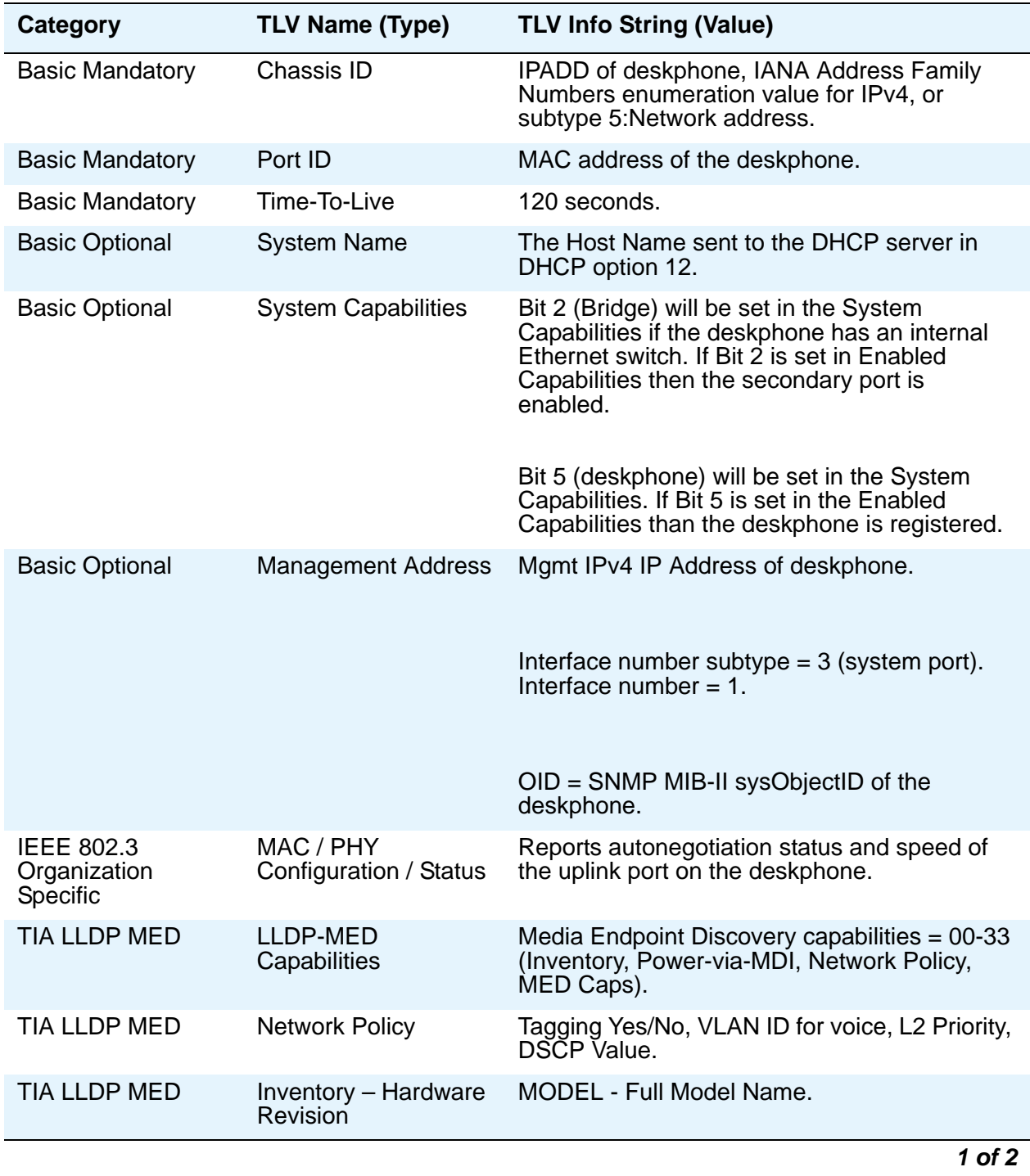

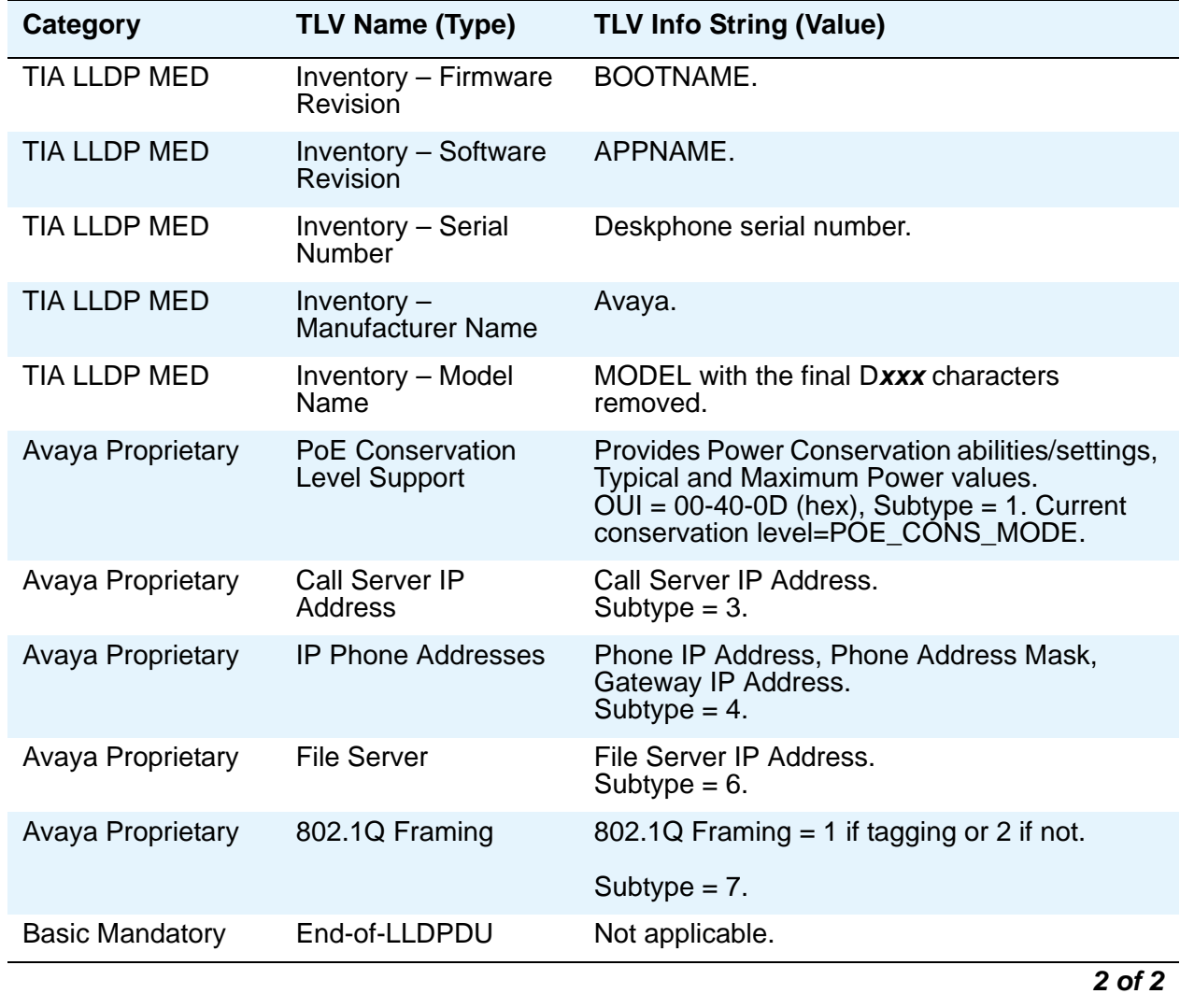

### **TLV impact on system parameter values**

On receipt of an LLDPDU message, the Avaya IP Deskphones will act on the TLV elements as described in this section.

<span id="page-125-1"></span><span id="page-125-0"></span>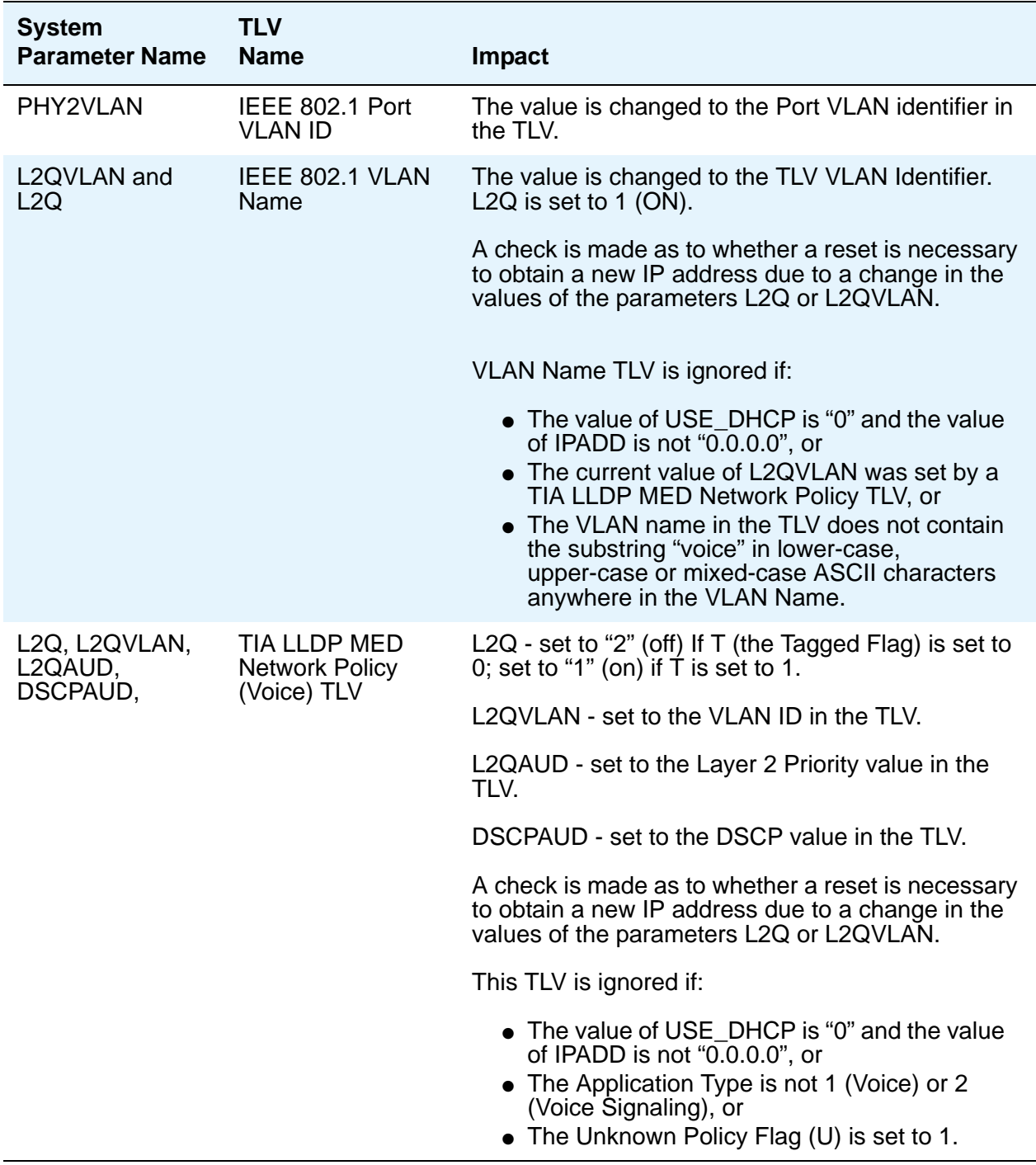

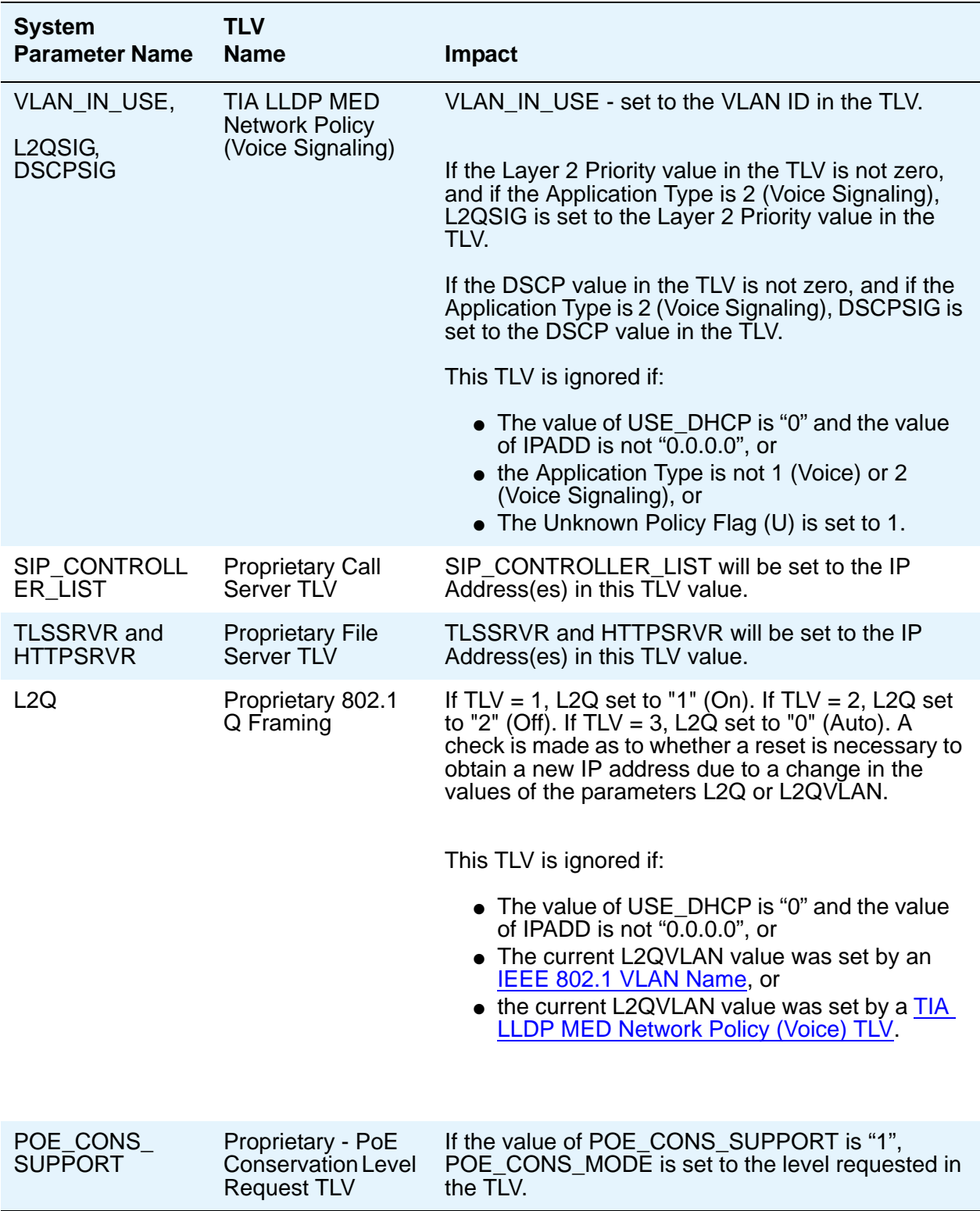

## **Administering emergency numbers**

Set the PHNEMERGNUM configuration parameter in the settings file or in the Session Manager to assign a default emergency number. The deskphone automatically dials the configured number whenever a user presses the **Emerg** softkey on the Login screen, or the Phone screen, or when the user presses the **Yes** softkey on an Emergency Calling pop-up screen. The deskphone dials the emergency number even if the deskphone is locked or the user is not logged in. You must select the **Allow Unauthenticated Emergency Calls** field in System Manager so that users can dial the emergency number when the deskphone is not registered.

You can set up to 100 emergency numbers for the deskphones to dial. However, you must first configure the additional emergency numbers in System Manager. You can then use the parameter PHNMOREEMERGNUMS to specify these additional emergency numbers in the settings file (46xxsettings.txt) or in the System Manager.

#### **Note:**

When in failover, the Emergency Number must be provisioned on the SIP gateway or the user will not be able to dial it.

The local proxy routes emergency calls from a user at a visited deskphone so that the local emergency number is called. When PHNEMERGNUM is administered, using the **Emerg** softkey overrides the SPEAKERSTAT parameter setting or a user-selected preferred audio path. This means that even if the Speakerphone is disabled, it becomes the default path when the user presses the **Emerg** softkey.

## **Administering voice mail**

Use the settings file to configure the **Messages** button by setting the system parameter [MSGNUM](#page-92-0) to any dialable string. MSGNUM examples are:

- A standard telephone number the deskphone should dial to access your voice mail system, such as AUDIX or Octel.
- A Feature Access Code (FAC) that is configured for the Feature "To Voice Mail" will allow the user to transfer the active call directly to voice mail. FACs are supported only for QSIG-integrated voice mail systems like AUDIX or Octel. QSIG is an enhanced signaling system that allows the voice mail system and Communication Manager Call Processing to exchange information.

When the user presses the **Messages** button on the deskphone, that number or FAC is automatically dialed, giving the user one-touch access to voice mail.

The settings file specifies the deskphone number to be dialed automatically when the user presses this button. The command is:

#### **SET MSGNUM** *1234*

where *1234* is the Voice Mail extension (Communication Manager hunt group or VDN).

However, when the deskphone is in failover mode, the deskphone might need to dial a different number to reach the voice mail system. Administer the parameter PSTN\_VM\_NUM to access the voice mail system through the Message button, while the deskphone is in failover mode. For example, during failover, the deskphone dials the public access number 345-555-1234 to access the voice mail at 1234. In this case, the command would be:

#### **SET PSTN\_VM\_NUM** *913455551234*

#### **Note:**

If you set two different values for the same parameter through PPM and the 46xxsettings.txt file, the PPM settings override the settings in the 46xxsettings.txt file.

### **Administering settings at the deskphone**

The document *Installing and Maintaining Avaya 9601/9608/9608G/9611G/9621G/9641G IP Deskphones SIP* explains in details how to use the local administrative procedures on the deskphone for administration. The local procedures that you can administer on 9600 Series IP Deskphones are:

- 802.1X To set the 802.1X operational mode.
- ADDR To set the static addresses.
- AGC To enable or disable Automatic Gain Control.
- CALIBRATION Applicable to 9621G and 9641G deskphones. To calibrate the touch screen.
- CLEAR To remove all administered values, user-specified data, option settings, etc. and return a deskphone to its initial "out of the box" default values.
- DEBUG To enable or disable debug mode for the button module serial port.
- GROUP To set the group identifier on a per-deskphone basis.
- HANDSET EQ To set the handset equalization settings of the deskphone.
- INT To locally enable or disable the secondary Ethernet hub.
- LOG To enable or disable event logging.
- LOGOUT To logout the user from the deskphone.
- RESET VALUES To reset the deskphone to default values including the registration extension and password, any values administered through local procedures, and values previously downloaded using DHCP or a settings file.
- RESTART PHONE To restart the deskphone in response to an error condition, including the option to reset parameter values.
- SIGTo change the default signaling value from SIP to H.323 or vice versa.
- SIP To configure SIP call settings.

#### **A** WARNING:

The SIP call settings entered through the CRAFT menu take precedence over other sources for this data, for example- 46xxsettings.txt, or PPM. The only way to override these settings is to go into the CRAFT menu and remove the settings or perform a "Clear" of the deskphone from the CRAFT menu.

- SNTP To configure the time server settings.
- SSON To set the site-specific option number.
- VIEW To review the system parameters for the deskphone to verify current values and file versions.

### **Administering display language options**

9600 Series IP Deskphones are factory-set to display information in the English language. However, the user can change the language of the deskphone and can choose any of the following languages:

- Arabic
- Simplified Chinese
- Dutch
- English
- Parisian French
- German
- Hebrew
- Italian
- Japanese
- Korean
- Brazilian Portuguese
- Russian
- Latin American Spanish
- Canadian French
- Castilian Spanish

Administrators can specify from one to four languages per deskphone to replace English. End users can then select which of those languages they want their deskphone to display.

#### **Note:**

The deskphone models 9601, 9608, and 9608G do not support Arabic language. The 9601 deskphone cannot display Korean symbols when the user selects the display language as Chinese, Hebrew, or Japanese. The 9608 and 9608G deskphones cannot display Korean symbols when the user selects the display language as Chinese or Japanese.

For better readability, the deskphones can display the English fonts in a bigger font-size. For information on how to administer this feature, see [Setting a larger display font size.](#page-142-0)

All downloadable language files contain all the information that the deskphone needs to present the language as part of the user interface.

Use the configuration file (46xxsettings.txt) and these parameters to customize the settings for up to four languages:

- LANGUAGES The list of languages to be downloaded from which the end user can select a desired display language. Each language is listed in the following format: Mlf\_German.xml, Mlf English.xml, Mlf CastilianSpanish.xml, and so on.
- SYSTEM\_LANGUAGE A string indicating the filename of the default system language. The string indicates which of the available languages to use for display purposes. If this parameter is not set, or if no other language has been set by the user, or if a user language choice cannot be satisfied, the built-in English strings are used.
- LANG0STAT Allows the user to select the built-in English language when other languages are downloaded. If LANG0STAT is "0" and at least one language is downloaded, the user cannot select the built-in English language. If LANG0STAT is "1" (the default) the user can select the built-in English language text strings.

To view multiple language strings, see the MLS local procedure in *Installing and Maintaining Avaya 9601/9608/9608G/9611G/9621G/9641G IP Deskphones SIP*. To download a language file or review pertinent information, go to [http://support.avaya.com/unicode.](http://support.avaya.com/unicode)

#### **Note:**

Specifying a language other than English in the configuration file has no impact on Communication Manager settings, values, or text strings.

## **Administering enhanced local dialing**

The 9600 Series SIP Deskphones have a variety of telephony-related applications that might obtain a telephone number during operation. For example, the Call Log saves a number of an incoming caller, but does not consider that the user has to then prepend the saved number with a digit to dial an outside line, and possibly a digit to dial long distance.

SIP deskphones can evaluate a number based on administered parameters. The deskphone can automatically prepend the correct digits, saving time and effort of the user. This is the Enhanced Local

Dialing feature. The key to the success of this feature is accurate administration of several important values, summarized below.

The parameters relevant to the Enhanced Dialing Feature are:

- ENHDIALSTAT Enhanced dialing status. If set to "1" the enhanced local dialing feature is partially enabled, meaning dialing rules do not apply to dialing from the Contacts list. If set to "2" the enhanced local dialing feature is fully enabled and does apply to dialing from the Contacts list. If set to "0" enhanced local dialing is off.
- PHNCC The international country code of the Communication Manager call server. For example, "1" for the United States, "44" for the United Kingdom, and so on.
- PHNDPLENGTH The length of the dial plan on the Communication Manager call server.
- PHNIC The digits the Communication Manager call server dials to access public network international trunks. For example, "011" for the United States.
- PHNLD The digit dialed to access public network long distance trunks on the Communication Manager call server.
- PHNLDLENGTH The maximum length, in digits, of the national telephone number for the country in which the Communication Manager call server is located.
- PHNOL The character(s) dialed to access public network local trunks on the Communication Manager call server.

#### **Note:**

In all cases, the values you administer are the values relevant to the location of the Communication Manager call server at which the deskphones are registered. For example, If a deskphone is in Japan, but its Communication Manager call server is in the United States, set the PHNCC parameter value to "1" for the United States.

In all cases, the digits the deskphones insert and dial are subject to standard Communication Manager call server features and administration. This includes Class of Service (COS), Class of Restriction (COR), Automatic Route Selection (ARS), and so on.

As indicated in , you can administer the system parameter ENHDIALSTAT to turn off the Enhanced Local Dialing feature.

**Example:** A corporate voice network has a 4-digit dialing plan. The corporate WML Web site lists a 4-digit number as a link on the Human Resources page. A 9621G user taps to select that link. The 9621G deduces the number is a part of the corporate network because the extension matches a dial plan element. The deskphone then dials the number without further processing.

### **Setting the dial plan on SIP deskphones**

#### **Note:**

This section only applies to operations with a secondary controller where Communication Manager or Session Manager is not available. In a failover situation, the dial plan is played locally even if a proxy connection is not available. The user might hear a dial tone but cannot make a call.

During manual dialing, a dial plan allows a call to be initiated without using a **Send** button and without waiting for the expiration of a timeout interval. The dial plan consists of one or more format strings. When the dialed digits match a format string in the DIALPLAN configuration parameter, the call is initiated.

Valid characters in a format string, and their meanings, are as follows:

digits 0 through 9, inclusive  $=$  Specific dialpad digits

 $*$  = the dialpad character  $*$ 

 $#$  = the dialpad character  $#$  (but only if it is the first character in the dialed string – see below)  $x =$ any dialpad digit (i.e., 0-9)

Z or z = present dial tone to the user (for example, for Feature Access Code (FAC) entry)

 $\lceil$   $\rceil$  = any one character within the brackets is a valid match for a dial plan string

- = any one digit between the bounds within the brackets, inclusive, is a match

 $+$  = the character following the  $+$  can repeat 0 or more additional times, for a valid match

An individual valid dial plan is any combination of the above characters. If there are multiple valid dial plans, separate each one from the next using an OR symbol ("|"). If the dial plan text string begins or ends with an OR symbol, that symbol is ignored. Users cannot modify the dial plan.

Dial plan example:

"[2-4]xxx|[68]xxx|\*xx|9Z1xxxxxxxxxx|9z011x+"

where:

**[2-4]xxx**: Four-digit dial extensions, with valid extensions starting with 2, 3, or 4;

**[68]xxx**: Four-digit dial extensions, with valid extensions starting with 6 or 8;

**\*xx**: Two-digit Feature Access Codes, preceded by a \*;

**9Z1xxxxxxxxxx**: Network Access Code ("9 for an outside line"), followed by dial tone, followed by any string of 10 digits– typical instance of Automatic Route Selection (ARS) for standard US long distance number;

**9z011x+:** Network Access Code ("9 for an outside line"), followed by dial tone, followed by at least one digit – typical instance of Automatic Route Selection (ARS) for US access to international numbers of unknown, and variable, length.

Additional parameters that affect dialing are as follows:

COUNTRY - Country of operation for specific dial tone generation.

PSTN\_VM\_NUM (PSTN access number for Voice Mail system) - This parameter specifies the telephone number to be dialed automatically when the deskphone user presses the Messaging button under a non-AST controller. The deskphone places a PSTN call out from the local office and back in to the location that houses the voice mail server. Additional codes necessary to reach a specific user's voice-mail box may also be included.

Example 1. SET PSTN\_VM\_NUM 96135550123

ENABLE\_REMOVE\_PSTN\_ACCESS\_PREFIX - When the deskphone is operating with a non-AST controller and the value of the parameter is 0, the PSTN access prefix, defined by the parameter PHNOL, is retained in the outgoing number. If the value is 1, then the PSTN access prefix is stripped from the outgoing number.

PHNLAC - A string representing the deskphone's local area code. When set, this parameter indicates the endpoint's local area code, which along with the parameter LOCAL\_DIAL\_AREA\_CODE, allows users to dial local numbers with more flexibility.

Example: SET PHNLAC 617

LOCAL DIAL AREA CODE - A flag indicating whether the user must dial the area code for calls within same area code regions. When the parameter is 0, the user does not need to dial the area code; when this parameter is 1, the user needs to dial the area code. When this parameter is enabled (1), the area code parameter (PHNLAC) should also be configured (i.e., not the empty string).

Example: SET LOCAL\_DIAL\_AREA\_CODE 1

Example 1 - Setting the parameter configuration:

**SET ENHDIALSTAT 2 SET PHNOL 27 SET PHNCC 1 SET PHNDPLENGTH 7 SET PHNLDLENGTH 11 SET PHNLD 0 SET PHNIC 001**

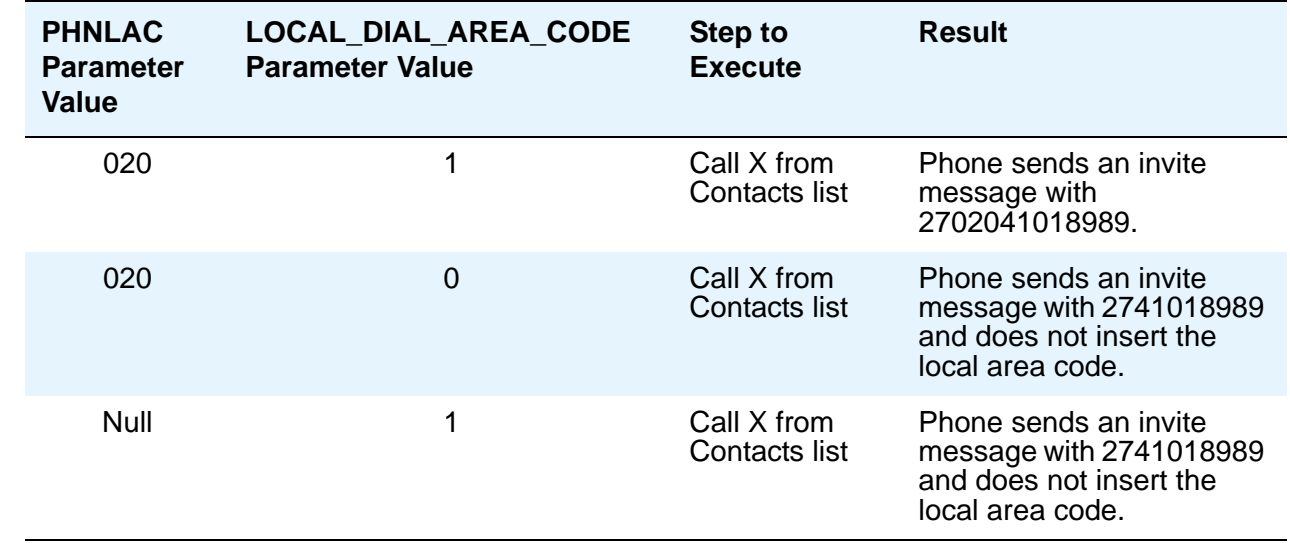

#### **Example 2 - In the Contacts list, save Contact X with the telephone number 41018989**:

See for a definition of the DIALPLAN parameter.

## **Setting the date and time on SIP deskphones**

9600 Series IP Deskphones need a source of date and time information. This information typically comes from a network time server running the Simple Network Time Protocol (SNTP). The deskphones use several administrative parameters for this functionality. The parameter SNTPSRVR defines the server's IP Address(es). GMTOFFSET defines the offset from Greenwich Mean Time (GMT). DSTSTART and DSTSTOP define the start and end of Daylight Savings Time, respectively. DSTOFFSET defines the Daylight Savings Time offset from Standard Time. Finally, DATETIMEFORMAT defines the format of the date and time display. See for definitions and valid values for SIP Date and Time parameters.

### **Customizing ring tones**

.

End users can select any ring tone from the14 standard ring tones.8 classic and 6 rich ring tones.The deskphone then saves the ring tone that the user selected in PPM. Ring tones for external, internal, priority, and intercom calls (distinctive ringing) are combinations of specified frequency, duration and cadence values. You can replace the 8 classic ring tones with the Korean ring tones or the customized ring tones

#### **Korean ring tones**

Korean ring tones are part of the SIP software bundle download. To administer all or any of these tones to replace the existing external, internal, priority and intercom call tones, set the EXTEND RINGTONE parameter in the settings file with the names of the Korean tones you want available to the user. For example, to replace all the Avaya classic ring tones with the Korean ring tones, , set the EXTEND RINGTONE parameter to Korean ring tone XML files as follows:

```
SET EXTEND_RINGTONE = 
KoreanRT1.xml,KoreanRT2.xml,KoreanRT3.xml,KoreanRT4.xml, 
KoreanRT5.xml,KoreanRT6.xml,KoreanRT7.xml,KoreanRT8.xml
```
To administer only the second and fourth Korean ring tones to replace the second and fourth Avaya standard tones, you would specify (without spaces between entries):

**SET EXTEND\_RINGTONE = KoreanRT2.xml,KoreanRT4.xml**

**Note:**

Do not include space between the XML file names.

### **Customized ring tones**

An Excel spreadsheet program called Ringtone.XLS is part of the SIP software bundle download. Use this spreadsheet program to create XML files for up to eight custom ring tones as described in this section. Then:

- Save the custom ring tones to an HTTP server,
- Set the EXTEND\_RINGTONE parameter with the name(s) of the XML file(s) you created,
- Reboot the deskphone to make the custom tone(s) available to the end user through the Avaya (A) Menu -> Options & Settings -> Screen & Sound option.

#### $\triangle$  Important:

When setting up multiple ring tone files using the EXTEND RINGTONE parameter, be sure that there are no spaces before or after the comma separating the filenames.

To create a custom ring tone, open the Ringtone.XLS spreadsheet and provide a value for each of the cells/fields in [Ring tone XLS cell descriptions](#page-136-0). A sample spreadsheet follows the table for illustration purposes only.

### <span id="page-136-0"></span>**Ring tone XLS cell descriptions**

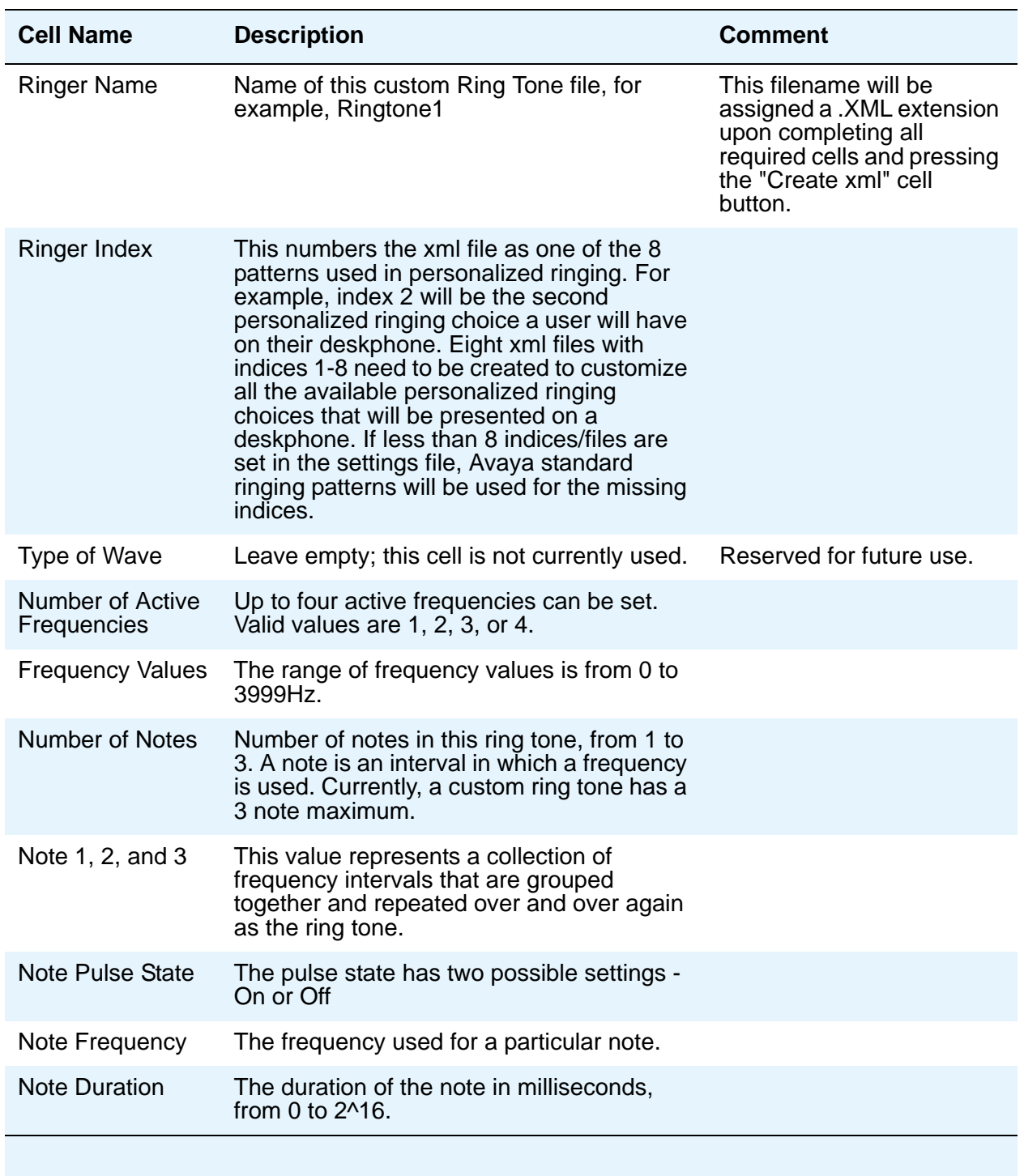

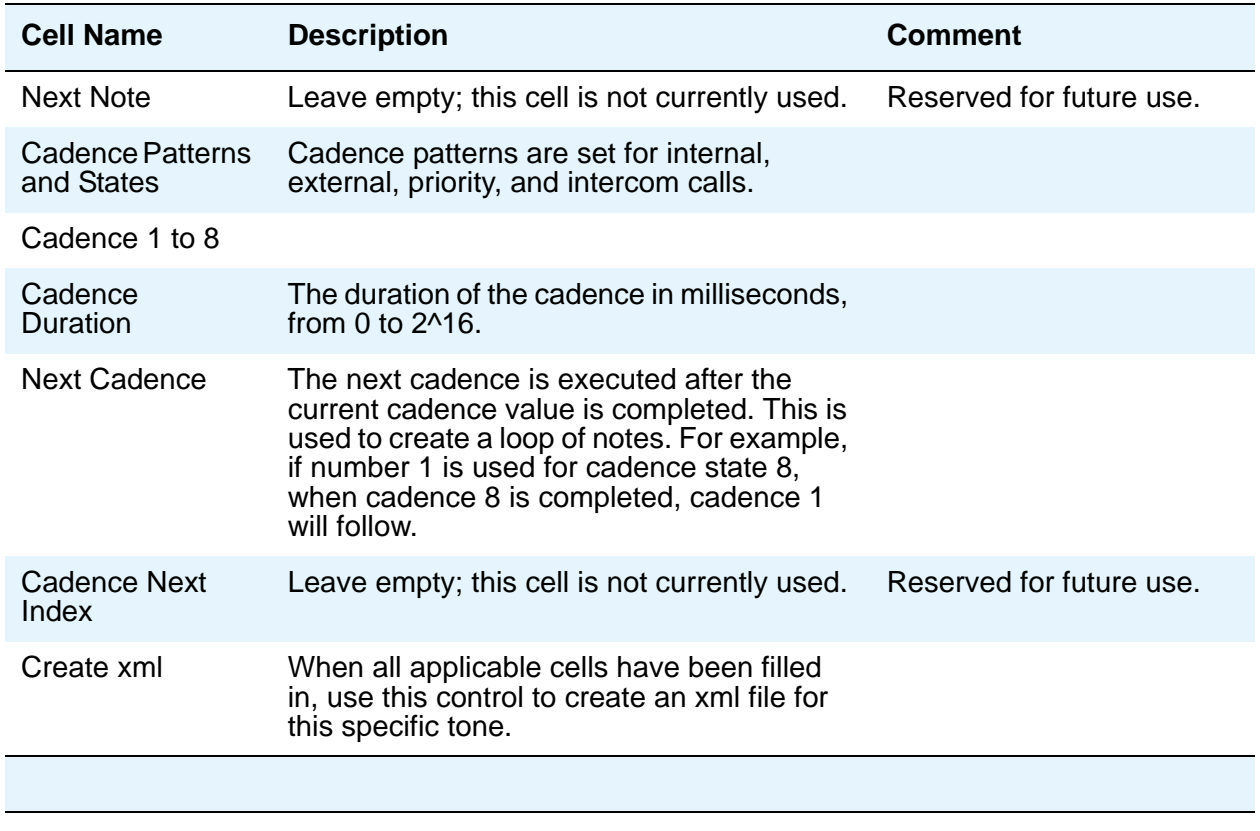

### **Downloadable ring tones**

You can specify list of audio files that deskphones can download as ring tones. The users can select the required ring tone from the downloaded list.

The audio files list can contain 0 to 1023 UTF-8 characters. Provide the list of audio files as name-value pairs separated by commas without any intervening spaces, where:

- name: Is the display name that you assign to the ring tone. Ensure that you:
	- Do not include a comma, an equals sign  $(=)$ , or a double quote character in the display name.
	- Quote the entire list if you include spaces in any of the display name.
	- Specify the display name that has the length that your deskphone can display. If the length of the display name exceeds the specified limit of your deskphone, the deskphone truncates the name.
	- Do not specify a display name that contains only numbers.
- $\bullet$  value: Is the relative or an absolute URL of the audio file. URLs can include an equals sign (=). If you include the equals sign, the system treats the first equals sign as the separator between the display name and the URL. The system treats any subsequent equals signs after the first sign as a part of the URL. Percent encode a comma if you use it in the URL.

Ensure that audio files must:

- Be single-channel WAV files.
- Have encoding as per ITU-T G.711 A-law or u-law PCM with 8-bit samples at 8 kHz or 16-bit samples at 16 kHz.
- Have a maximum size of 512 KB.
- Have the combined size not more than 5 MB.
- Only contain ASCII characters in their file names.

For example,

SET RINGTONES "Steam Whistle=tones/swhistle.wav,Car Horn=tones/chorn.wav,Loud Burp=tones/ lburp.wav"

### **Headset profiles**

Avaya Deskphone SIP 6.3 introduces headset profiles. To get the best audio quality, a user can select a headset profile that best matches the acoustic performance of the deskphone and the headset.

For more information on headset profiles that Avaya supports, see the document *Avaya one-X® 96X1 Series IP Deskphone Headset Profiles* at the [Avaya Support](https://support.avaya.com) website.

By default, the deskphone displays the name of the headset profiles that Avaya provides. You can use the [HEADSET\\_PROFILE\\_ NAMES](#page-87-0) parameter to change the name of the headset profiles.

### **Wireless Headset Support**

The SIP-based 9600 Series IP Deskphones support signaling for wireless headsets that are connected through the analog headset port on the back of the deskphone. With the signaling, users can make, answer, or disconnect calls remotely through controls on the headset. Users call also control the headset through the buttons on their phone.

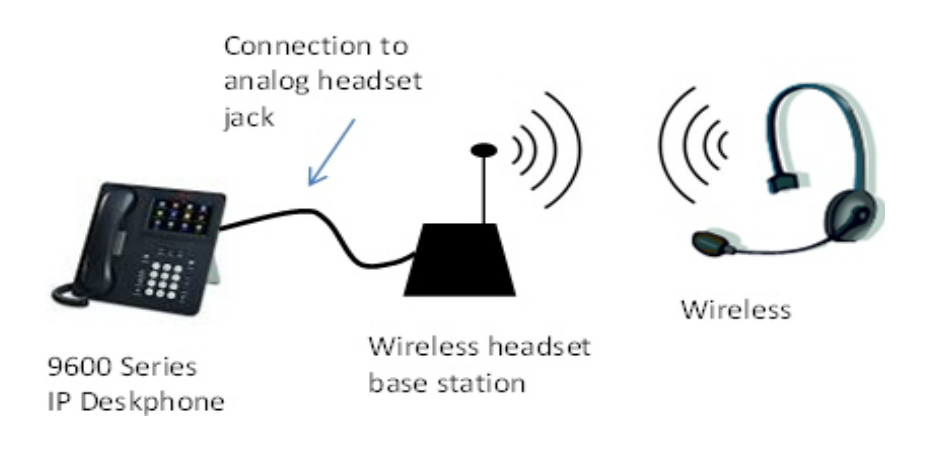

## **Signaling**

When the deskphone receives a call, the headset produces an audible beep and the user can answer the call by pressing a button on the headset.

When a call is established, the user can disconnect the call by pressing a button on the headset.

When a user makes or receives a call using the buttons on the deskphone, the headset automatically connects the speech path without the need for the user to press any buttons on the headset.

# **Chapter 8: Administering applications and options**

### **Customizing Applications and Options**

This chapter covers configuration options for activating or deactivating options and applications. The 9600 Series IP Deskphones offer numerous applications like Contacts, a call History log, Redial, and so on. Each of these applications allows the user to add, delete, or in some cases, edit entries. As the administrator, you might want to limit the user functionality.

This chapter also contains information related to administering the **Avaya Menu** or **Home** Screen to include the WML browser, and other browser setup information.

SIP deskphones have a granular way of assigning functionality, with a specific parameter for each permission, as follows:

- ENABLE\_CALL\_LOG Allows end user access to the list of unanswered and answered calls. If disabled, the History application is not displayed to the user and calls are not logged.
- ENABLE\_REDIAL Allows the end user to redial one to three previously called numbers. If disabled, redialing is not available to the end user.
- ENABLE\_REDIAL\_LIST Allows the end user to select a number to redial from a list. If disabled, only the previously-dialed number can be redialed.
- ENABLE\_CONTACTS Allows end user access to a list of numbers and to make calls by selecting a contact name or number. If disabled, the Contacts application is not displayed to the user and a Contact list cannot be set up or maintained.
- ENABLE\_MODIFY\_CONTACTS If the Contacts application is enabled, this option allows or prevents the end user from changing or updating the Contact list.
- PROVIDE\_EXCHANGE\_CONTACTS If this parameter is disabled, the user can not access the Exchange contacts. If enabled, the user can access the contacts stored in the Exchange server through the Contact list, by pressing the Exchange contact button.
- PROVIDE\_OPTIONS\_SCREEN If disabled, the Options & Settings menu is not displayed on the Avaya menu or Home Screen. The user cannot change any of the features and options associated with the Options & Settings menu.
- PROVIDE\_NETWORKINFO\_SCREEN If disabled, the Network Information menu is not displayed on the Avaya menu or Home Screen.
- PROVIDE\_LOGOUT If disabled, Logout is not displayed to the user as an option on the Avaya menu or Home Screen.
- PROVIDE\_EXCHANGE\_CALENDAR If this parameter is disabled, the user can not access the Exchange calendar through the deskphone.

# **Administering the Avaya Menu**

The **Avaya Menu** is a list of sub-applications the user can select to invoke the corresponding functionality. The Avaya menu contains these entries in this order:

For the button-based deskphones:

- Options & Settings
- My Presence
- Browser
- Network Information
- About Avaya one-X
- Log Out

However, the touch-based deskphones have a slightly different menu. The touch-based deskphones display the Avaya menu in the following order:

- Options & Settings
- My Presence
- Network Information
- Light Off
- Touch Screen Cleaning
- About Avaya one-X
- Log Out

To access the Avaya menu on the touch-based deskphones, go to HOME>Settings. The touch-based deskphones display the Browser icon under HOME menu.

### **Administering standard Avaya Menu entries**

To prevent users from changing Option & Settings, Network Information, or Logging out, set the corresponding configuration parameter to 0 (zero) in the 46xxsettings.txt file.

Options & Settings is listed if and only if the PROVIDE\_OPTIONS\_SCREEN configuration parameter value is 1.

Network Information is listed if and only if the PROVIDE\_NETWORKINFO\_SCREEN configuration parameter value is 1.

Logout is listed if and only if the PROVIDE\_LOGOUT configuration parameter value is 1. If you wish to prevent users from changing Options & Settings, Network Information, or Logging out, set the corresponding configuration parameter to 0 (zero) in the 46xxsettings.txt file.

## <span id="page-142-0"></span>**Setting a larger display font size**

#### **Note:**

The large text size is not supported on the 9601 deskphone.

When you set the LANGLARGEFONT parameter in the 46xxsettings file, an end user can configure the deskphone to display English language texts in a larger font.

The users of 9600 Series IP Deskphones can activate this feature from - **Options & Settings > Screen & Sounds > Text Size**.

The Large text size setting applies to the deskphone display as well as any attached button modules.

To set the large font, modify the 46xxsettings file as follows:

SET LANGLARGEFONT "Mlf\_Englarge.xml"

Ensure that the file (Mlf\_Englarge.xml) resides in the web root of the http server.

## **Setting the background logo**

After the deskphone boots up, it displays an Avaya logo by default. The user can change the default logo to any logo from a list of specified logos, from **Options & Settings>Screen & Sound Options>Background Logo**.

To enable the user to change the logo on the deskphone, you must first specify a logo in the 46xxsettings.txt file. For more information, see the parameters [CURRENT\\_LOGO](#page-75-0) on page 10 and LOGOS [on page 26](#page-91-0).

Refer the following table for information on the maximum size, color depth and format of a logo supported by the deskphone models 9611G, 9621G and 9641G.

#### **Note:**

Deskphone model 9601, 9608, and 9608G do not support a logo.

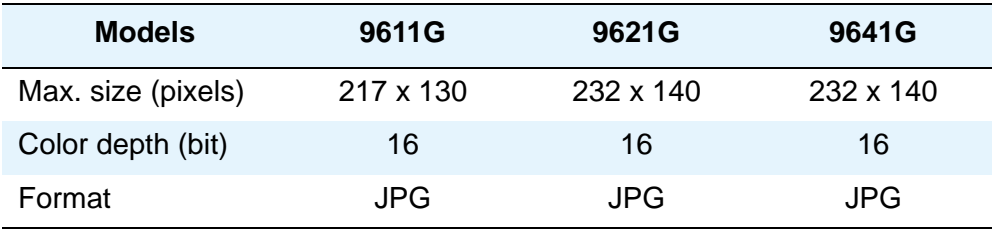

# **History**

The History screen displays:

- The calls that the user makes from and receives on the deskphone
- The instant messages that the user sends from and receives on the deskphone

The user can select to see one of the following or all at the same time:

- Answered Calls
- Missed Calls
- Outgoing Calls
- Instant Messages

The user can get information on the Caller ID, the Caller number, the time and date of the call and the call duration.

### **Call treatment in a logged out state and busy Call Appearances**

If a deskphone gets a call when all Call Appearances are busy, the deskphone does not display this call, but the deskphone records this call as a missed call and displays it on the History screen.

If a deskphone gets a call when the user is not logged in, the system saves this call in a database. When the user logs in again, the deskphone displays the previous call log and the calls received in the logged out state. You need to configure this feature through System Manager. The feature has the following limitations.

- This feature is available only when the deskphone is connected to the primary Session Manager.
- When a user logs in multiple devices through the Mulitple Device Access (MDA) configuration, the History screens might not be synchronized between devices. If the user deletes Call Logs from the History screen in one MDA device, the other MDA devices might not clear the Call Logs from the History Screen.
- If the user disables the Call Log feature locally on the deskphone, call logs are stored on the server. When the user enables the Call Log feature, all call logs might show up.
- The deskphone does not display the Group Page calls with the name of the initiator of the Group Page, but with the name Group Page.
- Calls that come to deskphone that were redirected might not show the complete set of History details.
## **Administering History in the settings file**

- ENABLE\_CALL\_LOG Specifies enabling or disabling of call logging. 1 indicates enabling and 0 indicates disabling of call logging.
- CLDISPCONTENT Specifies whether the deskphone displays the called and calling number or suppresses this information on the History screen. 0 indicates displaying and 1 indicates suppressing of the called and the calling numbers.

# **Presence**

Presence is a feature that indicates the availability status of a contact. The deskphone periodically publishes its own presence status and retrieves the presence status of a contact from Avaya Aura® Presence Services.

Presence services facilitates aggregation of presence information collected from the following resources:

- Avaya Aura® Application Enablement Services
- Microsoft Office<sup>™</sup> Communicator Server
- eXtensible Messaging and Presence Protocol Server

Presence services categorizes users into two types:

- **Watcher**: A user who is viewing the presence status.
- **Presentity**: A contact whose presence status is being viewed. Presentity is also referred to as Buddy.

A user can simultaneously be a watcher and presentity.

Users can manually set their own presence through the deskphone menu.

SIP-based 9600 Series IP Deskphones support the following presence statuses:

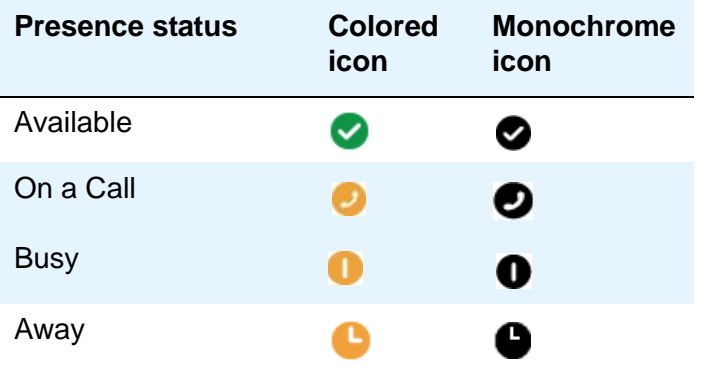

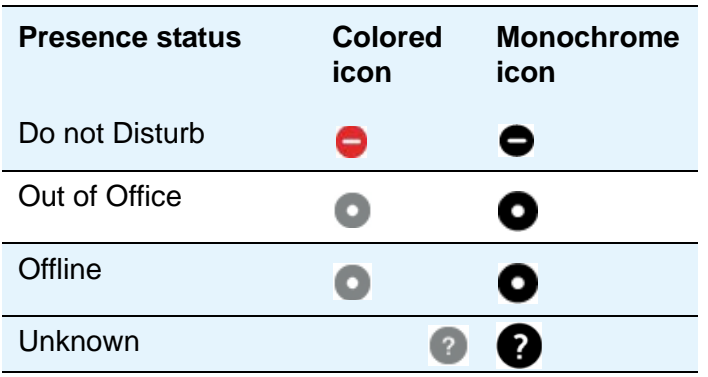

The icon for own presence status is displayed on the top line of the deskphone. The icon for the presence status of a contact is displayed in contacts.

## **Presence Profile**

Presence profile is a part of the communication profile of a user. Presence profile is configured in User Profile Management of Avaya Aura® System Manager.

In cluster deployment of multiple presence servers, presence profile explicitly associates a user with a presence server instance.

The 46xxsettings file supports the use of only one presence server address. Using presence profile is an efficient method to ensure that a user is connected to the appropriate presence server.

For information about configuring a presence profile, see *Administering Avaya Aura® Presence Services*.

## <span id="page-145-0"></span>**Administering Presence in the settings file**

Deskphone presence is disabled by default. To turn presence on, configure the following parameters in the 46xxsettings file:

- ENABLE\_PRESENCE The value 1 enables presence tracking of users in the Contacts list.
- PRESENCE\_SERVER Specifies the IP address of the presence server. The value of PRESENCE\_SERVER is obtained from the PPM when the presence profile is downloaded. The PRESENCE\_SERVER address obtained from the presence profile takes precedence over the value set in the 46xxsettings file. If you do not set this parameter, the deskphone automatically determines the presence server address, but the Instant Messaging feature will not work.
- PRESENCE ACL CONFIRM Specifies whether the deskphone automatically confirms a request from a watcher to monitor the user presence.
- ALLOW\_DND\_SAC\_LINK\_CHANGE- Specifies whether the user can control the link between Send All Calls (SAC) and Do not Disturb (DND) behaviors. If the features are linked, the

deskphone activates SAC when user activates DND. A value of 1 indicates that the user gets the control to link the SAC and DND behaviors. Accordingly, the deskphone displays the appropriate menu to set the link. A value of 0 indicates that the user does not get the control to link the SAC and DND behaviors.

- DND SAC LINK The value of this parameter is used only if the ALLOW\_DND\_SAC\_LINK\_CHANGE is set to 0. Specifies whether the behavior of SAC and DND features are linked. If the features are linked, the deskphone activates SAC when user activates DND. The value 0 indicates that the SAC and DND behaviors are not linked and the value 1 indicates that the behaviors are linked.
- DND\_SAC\_LINK\_MANUAL The value of this parameter is used only if the ALLOW\_DND\_SAC\_LINK\_CHANGE is set to 1. Specifies whether the user linked the SAC and DND behaviors. If the features are linked, the deskphone activates SAC when user activates DND. The value 0 indicates that the user did not link SAC and DND behaviors and the value 1 indicates that the user linked the behaviors.

### **Invoking SAC through the DND status**

A deskphone can invoke the Send All Calls (SAC) feature when the user sets the Do Not Disturb (DND) status. The linking of SAC and DND behaviors can be automatic or can be under user control. For more information about linking the behaviors, see [Administering Presence in the settings file](#page-145-0) on page 6.

## **Access Control List**

The Access Control List specifies whether other users on the network can monitor the presence of a specific user. By default users can automatically see the presence of other users. You can disable the automatic viewing by setting the PRESENCE\_ACL\_CONFIRM parameter. If you disable the automatic viewing, user cannot enable it from the deskphone. However, deskphones that are in 1XC Shared Control Mode with a 1XC soft client can control the automatic viewing. When a request comes to the 1XC softclient to watch a user presence, the system displays a pop-up window on 1XC of the user that prompts whether to allow or disallow the presence watching. For more information about setting the parameter, see [Administering Presence in the settings file](#page-145-0) on page 6.

## **Instant Messaging**

**Note:**

The Instant Messaging feature is not supported on the 9601, 9608, 9608G, and 9611G deskphones.

The Instant Messaging (IM) feature allows a user to communicate through text messages. When user A initiates an IM to user B, user B receives a notification on the Topline of the screen. Then user A and B are able to have an IM conversation. The deskphone stores the IM conversations in the History log. Each deskphone can store IMs up to size 2 MB. If a user logs out of a deskphone and logs back into a different deskphone, the user is not able to see the IM history.

If you configure IM, you must also configure the deskphones with the root CA certificate that issued an identity certificate to the presence server during the server installation. If you used System Manager to issue the identity certificate to the presence server, you can obtain the root CA certificate through System Manager through the following steps:

- 1. Click **Services** -> **Security** -> **Certificates** -> **Authority**.
- 2. Click **Download pem file**.
- 3. Save the pem file on the HTTP server at the same location as 46xxsettings.txt.
- 4. Set the SET TRUSTCERTS parameter in the 46xxsettings.txt settings to the certificate list as follows. The list must not contain spaces.

SET TRUSTCERTS av\_sipca\_pem\_2027.txt,smgr\_ca.txt

where smgr\_ca.txt is the CA certificate filename.

IM and Presence are not supported if two deskphones are configured with the same extension through Multi Device Access (MDA).

#### **Note:**

IM works only if Presence is working. IM requires the SIP signaling be set to TLS.

# **Integrating Microsoft**™ **Exchange**

9600 Series IP Deskphones can integrate with Microsoft Exchange. With this integration, users can:

- View Calendar reminders that users can dismiss, snoozed, or use the reminders to make a call.
- Dial into conference calls without entering long complex conference call number and passcode.
- View their contacts that are populated in their private exchange contacts

The link between the 9600 Series IP Deskphones and the Exchange server can be secured

9600 Series IP Deskphones models 9601, 9608, 9608G, 9611G, 9621G, and 9641G support Microsoft Exchange calendar integration and Microsoft Exchange contact integration. Using the integration feature deskphones can download the following information from the Exchange server and display this information to the users:

- Contact information
- Appointment
- Calendar data containing meeting schedules.

To gain access to the Exchange contacts, calendar, and reminder information, users must use Avaya Menu to specify their:

- Credentials, that is, the Exchange user account name and the password.
- Calendar reminder and display preferences.

The deskphone automatically adds the Exchange contacts of a user to the contact list under the **Exchange Contacts** screen. Users can save the Exchange contacts to PPM using the **+Local** key.

#### **Note:**

Users can modify or delete contacts that are saved in PPM. Avaya Deskphone SIP does not support the presence tracking feature for the Exchange contacts.

Avaya Deskphone SIP release 6.3 onwards supports integration with Microsoft Exchange Server 2010 and maintains a backward capability with Microsoft Exchange Server 2007.

Configure the following parameters in the settings file so that users can gain access to the Exchange contacts, calendar, and reminder information on their deskphones:

- PROVIDE\_EXCHANGE\_CALENDAR: A flag to define whether or not menu items for MS Exchange Calendar integration are provided to the end user. If disabled, the Exchange Integration option under the Avaya Menu's Options & Settings, Advanced Options sub-menu is hidden from the user.
- PROVIDE\_EXCHANGE\_CONTACTS: A flag to define whether or not menu items for MS Exchange Contacts integration are provided to the end user. If disabled, the menu item in Option & Setting sub-menu to select access to MS Exchange Contacts is hidden. If PROVIDE\_EXCHANGE\_CALENDAR is also disabled the complete sub-branch for MS Exchange integration is hidden.
- EXCHANGE\_SERVER\_LIST: A list of up to 5 Microsoft Exchange server IP or DNS addresses used to connect to Microsoft Exchange server to access calendar data. The list is sent to the deskphone and is used by the deskphone to access Microsoft Exchange. All servers are tried until the deskphone finds the server to use. The EXCHANGE\_SERVER\_IN\_USE is displayed under the Avaya (A) Menu, Network Information, IP Parameters or by accessing the Craft (Local Administrative Procedures) Menu under the View Procedure.
- EXCHANGE USER DOMAIN: Domain information, for example "avaya.com", used to access an Exchange server to download calendar information. Can be set via a SET command in settings file or at the deskphone under Exchange Integration (Options and Settings, Advanced Options). Together with EXCHANGE\_USER\_ACCOUNT (as entered by the end user), provides a full URL. Example: the EXCHANGE\_USER\_DOMAIN "avaya.com" and the EXCHANGE\_USER\_ACCOUNT of "userxyz" provides the URL "userxyz @avaya.com".
- ENABLE\_EXCHANGE\_REMINDER: Set via the settings file or by the end user at the deskphone. Must be saved persistently in device data. If this value is "Yes" (1), the popup notification is enabled. If this value is "No" (0), popup notification is disabled.
- EXCHANGE\_REMINDER\_TIME: Time in minutes at which the user is reminded of an appointment or calendar item. Set via the settings file or by the end user at the deskphone. Must be saved persistently in device data.
- EXCHANGE\_SNOOZE\_TIME: Set via the settings file or by the end user at the deskphone. Must be saved persistently in device data.
- EXCHANGE\_NOTIFY\_SUBSCRIPTION\_PERIOD: Used to administer how long in seconds the deskphone re-syncs with Exchange Server.
- EXCHANGE\_EMAIL\_DOMAIN: Specifies the Exchange email domain. The parameter is applicable only if you are connecting to Exchange server 2010.
- EXCHANGE\_SERVER\_SECURE\_MODE: Specifies whether the deskphone communicates with the Exchange server over https or http. The parameter is applicable only if you are connecting to Exchange server 2010.
- EXCHANGE\_SERVER\_MODE: Specifies the protocol that the deskphone uses to communicate with the Exchange server 2010, 2007, or earlier.

The connection between 9600 Series IP Deskphones and the Microsoft Exchange server can be either a secure connection (TLS) or a non-secure connection. You must use a secure connection. To configure a secure connection, you must download the public root certificate of Microsoft Exchange server.

#### **Note:**

Microsoft, by default, only allows a secure connection although it can be made unsecure through configuration on the Exchange server.

The following parameters are relevant to setting up a secure connection:

- TRUSTCERTS When you use a TLS/SSL connection between the Microsoft Exchange server and 9600 Series IP Deskphones, the deskphone must validate the public root certificate of the Microsoft Exchange server. Use the TRUSTCERTS parameter in the 46xxsettings file to specify the Exchange server public root certificate. For example, SET TRUSTCERTS "ExchangeServer.pem". In case, if the Exchange server presents an identity certificate that is issued by an intermediate CA, then you must also install any intermediate CA certificates along with the root certificate so that the deskphone validates the certificate chain right up to the root.
- TLSSRVID If this parameter is set to 1, then TLS/SSL connection is established only if the server identity matches the server certificate. You can disable this parameter if the server has multiple FQDN or different FQDN internally and externally such that the single certificate does not have the correct name in all instances.

# **Administering the WML browser**

SIP software release 6.5 provides a WML browser. If administered, the 9601, 9608, 9608G, and 9611G deskphones display the Browser option on the **Avaya (A) Menu**, and 9621G and 9641G deskphones display the Browser option under **Home** screen.

#### **Note:**

The WML browser on a 9601 deskphone does not support image rendering.

Set the configuration parameter WMLHOME in the settings file to link the Browser Home page to the Avaya (A) Menu and to include the Browser option on the Avaya (A) Menu. The Browser application is listed if and only if it is properly administered as specified in *Avaya one-X™* Deskphone Edition for 9600 IP Telephones Application Programmer Interface (API) Guide (Document Number 16-600888).

In addition to WMLHOME, other browser-related configuration parameters which can be set using the 46xxsettings.txt file (as applicable to your environment) are:

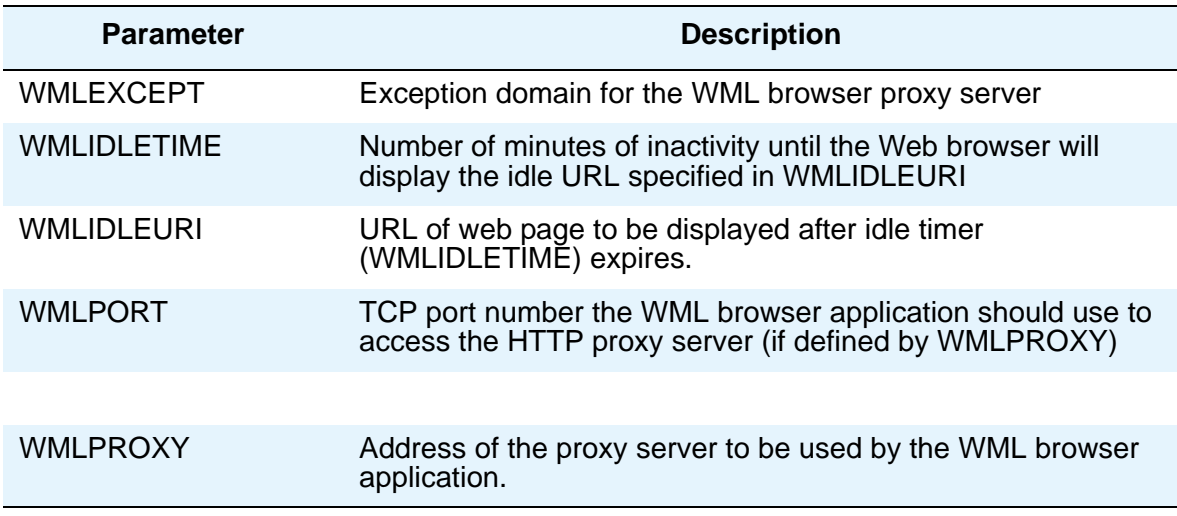

### **WML browser properties**

The following table shows a comparison of different properties of the WML browser across the deskphone models 9601, 9608, 9608G, 9611G, 9621G, and 9641G:

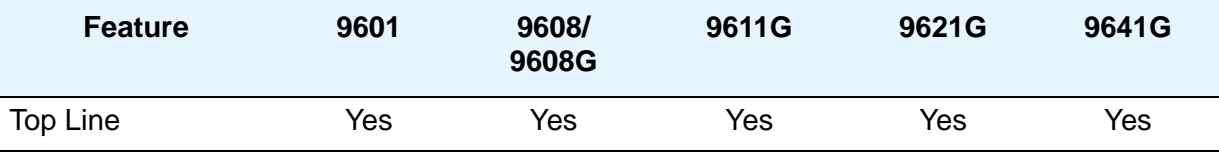

#### **Administering applications and options**

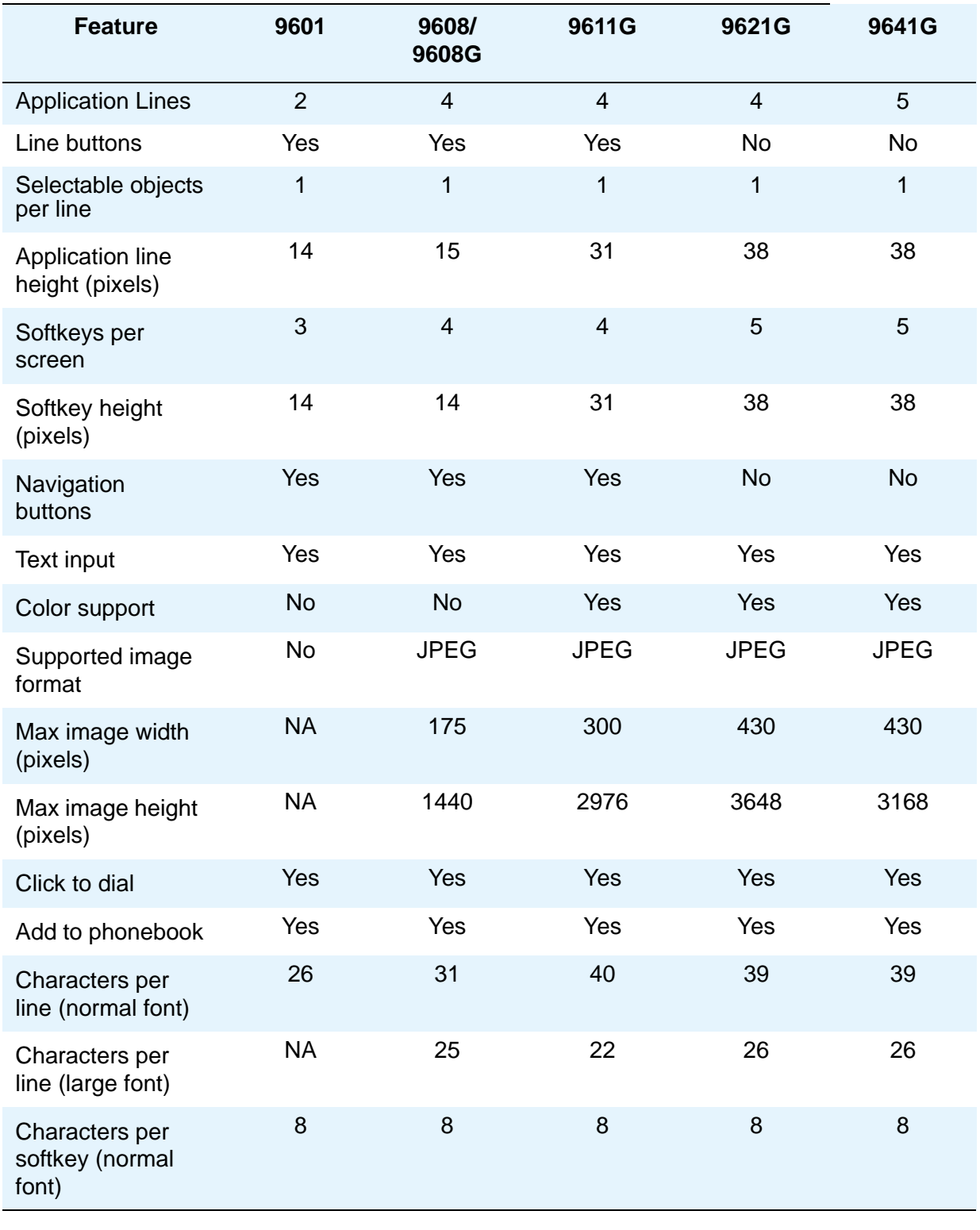

**12 Administering Avaya 9601/9608/9608G/9611G/9621G/9641G IP Deskphones SIP**

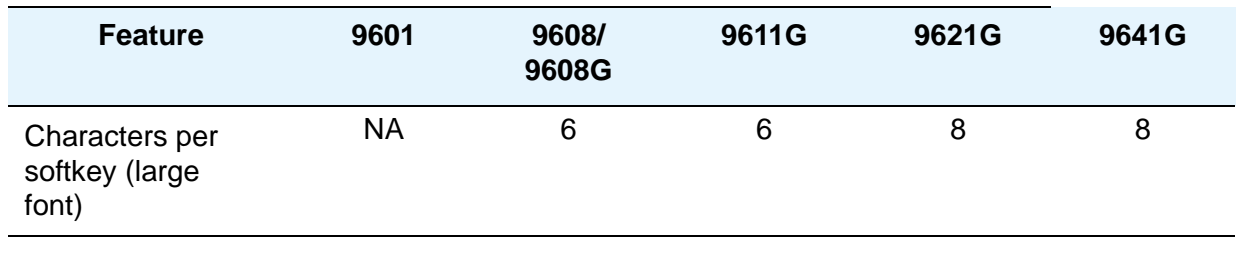

# **Avaya Aura® Call Center Elite features**

The SIP software release 6.5 supports Avaya Aura<sup>®</sup> Call Center Elite features on 9600 Series IP deskphones models 9608, 9608G, 9611G, 9621G, and 9641G. Avaya Aura® Call Center Elite 6.2 is the minimum requirement to support the Call Center Elite features:

**Note:**

The Avaya Aura® Call Center Elite features are not supported on the 9601 deskphone.

The supported Call Center Elite features are:

- Agent login/logout
- After call work
- Auxiliary work
- Auto and Manual in
- CC-Info agent event package
- Third party MWI
- Stroke counts
- Call work codes
- Display active VDN name
- VuStats
- Accept and display ASAI UUI information
- Forced logout override
- Supervisor assist
- QStats
- Interruptible AUX work

For detailed information on all the Call Center features, see the Call Center agent for SIP user guide, available on the Avaya support Website www.avaya.com/support.

You can assign the Call Center button features via PPM. The system displays these buttons in the Feature screen, button module, Quick Touch Panel, Phone screen, and the Home screen.

The Call Center features can be administered through the settings file using the following parameters:

- SKILLSCREENTIME The duration that the deskphone displays the Skills screen.
- ENTRYNAME This parameters sets the entry name as the calling party name or the VDN/Skills name.
- UUIDISPLAYTIME Specifies the duration that the deskphone displays the (user to user information (UUI) screen.
- CC\_INFO\_TIMER Sets the CC-Info event package timer.
- BUTTON\_MAPPINGS Provides mechanism to disable the Forward, Speaker, Hookswitch/ Switchhook, and Handset buttons to re-map the Speaker button as Release button.

## **Team Button**

The Team Button feature provides the facility to a user to watch or monitor the deskphone of another user. The user can use the Team Button feature to manage call handling of the deskphone that the user monitors. For example, in an office environment where a secretary needs to monitor the deskphone of a boss to answer calls that are ringing on that deskphone of the boss or selectively answer any one of them.

The deskphone of the user who monitors is called the monitoring deskphone and the deskphone that the user monitors is called the monitored deskphone.

Initially, the Team Button feature is configured on the Avaya Aura® Communication Manager and Avaya Aura® Session Manager and in doing so a station is configured to monitor another station. A user can monitor another deskphone to:

- See if the monitored deskphone redirects calls to any other deskphone
- See if the monitored deskphone has an active call
- See if the monitored deskphone has an incoming ringing call
- Answer any of the calls that are ringing on the monitored deskphone
- Make a speed dial call to the monitored deskphone by pressing the Team Button softkey when the monitored deskphone does not have an active call
- Transfer an active call to the monitored deskphone by pressing the Team Button softkey

## **Team Button override**

The monitored deskphone might have call redirection feature active through any of the following features:

- Send All Calls (SAC)
- Call Forward (CFWD)
- ECF (Enhanced Call Forward)

You can configure Avaya Aura<sup>®</sup> Communication Manager and Avaya Aura® Session Manager such that the monitoring deskphone overrides the call redirection active on the monitored deskphone.

If the call redirection override is set, the monitored station rings for 30 seconds. If no one answers the call, the call is automatically sent to the redirection number.

## **Direct Transfer**

The Direct Transfer feature provides the facility to quickly transfer an active call to the monitored station.

When a call is answered at a monitoring deskphone, the user can begin the transfer process of transferring the call to the monitored station by pressing the Team Button. The monitoring deskphone puts the existing call on hold and places a call to the monitored station. A speech path is established and the monitoring station and monitored station can converse. To complete the transfer between the original call and the monitored deskphone, the monitoring station can disconnect the call by going on-hook or by pressing the Complete softkey.

Direct Transfer is applicable only to the Team Button feature and no configuration is required on Avaya Aura® Session Manager.

## **Team Button ring**

You can customize the ring type for Team Buttons on a monitoring deskphone. Use the TEAM\_BUTTON\_RING\_TYPE parameter to configure the default ring type. The user can override these settings such that a specific Team Button has a specific ring tone.

## **Administering Team Button in the settings file**

The following parameters are used to administer the Team Button feature. Most of these are set in the settings file:

- TEAM\_BUTTON\_REDIRECT\_INDICATION Specifies whether the deskphone displays the redirection icon for Team Button on a monitoring deskphone in case the monitoring deskphone is not a redirect destination of the monitored deskphone. 0 indicates that the redirect indication is shown only on a monitoring deskphone which is the redirection destination. 1 indicates that the redirection icon is shown on all monitoring deskphones.
- TEAM\_BUTTON\_REDIRECT\_OVERRIDE- Specifies whether the monitoring deskphone can override the SAC/CFWD/ECF set by the monitored deskphone. 0 indicates that a monitoring deskphone cannot override the SAC/CFWD/ECF set by the monitored deskphone. 1 indicates that the monitoring deskphone can override the SAC/CFWD/ECF set by the monitored deskphone by placing the call to the monitored deskphone. 2 specifies that the monitoring deskphone displays a message to the user asking if the call should be placed to the monitored deskphone. The parameter is set through the deskphone and saved in Personal Profile Manager (PPM).
- TEAM\_BUTTON\_RING\_TYPE Specifies the default ring tone that the deskphone plays for all team buttons that the user administered on the deskphone. The default ring tone can be overridden by the user. You can assign any value from 1 to 14 to this parameter.
- TEAM\_BUTTON\_RING\_TYPE\_PER\_BUTTON Specifies a list of name-value pairs that indicate default ring tones or the ring tones that user selects for each Team Button administered on the deskphone.

## **Enhanced Call Forward**

#### **Note:**

The Enhanced Call Forward feature is not supported on the 9601 deskphone.

The Enhanced Call Forward (ECF) feature provides flexibility in forwarding incoming calls to different destinations, based on different conditions. These conditions are:

- Caller type: Whether the call is coming from internal number or an external number
- Phone status: A user can choose to forward:
	- All incoming calls
	- When the deskphone is busy, or
	- When there is no answer.

An ECF feature button can be set up for the deskphone to display on the Feature Screen, Quick Touch Panel, SBM24, BM12, Favorite Feature on the Phone Screen, or the Home Screen. ECF can be accessed and enabled or disabled using the feature button.

For more information on ECF, see the user guides for Avaya one- $X^{\circledR}$  Deskphone SIP release 6.5, available on the Avaya support website: www.avaya.com/support.

# **Advanced call conference**

In collaboration with the Avaya Aura® Conferencing server and Communication Manager, SIP release 6.5 provides advanced call conference features to the end user. Avaya Aura® Conferencing 7.0 is the minimum requirement to support advanced conferencing.

See the following table for a comparison of the advanced call conference features with different conference servers:

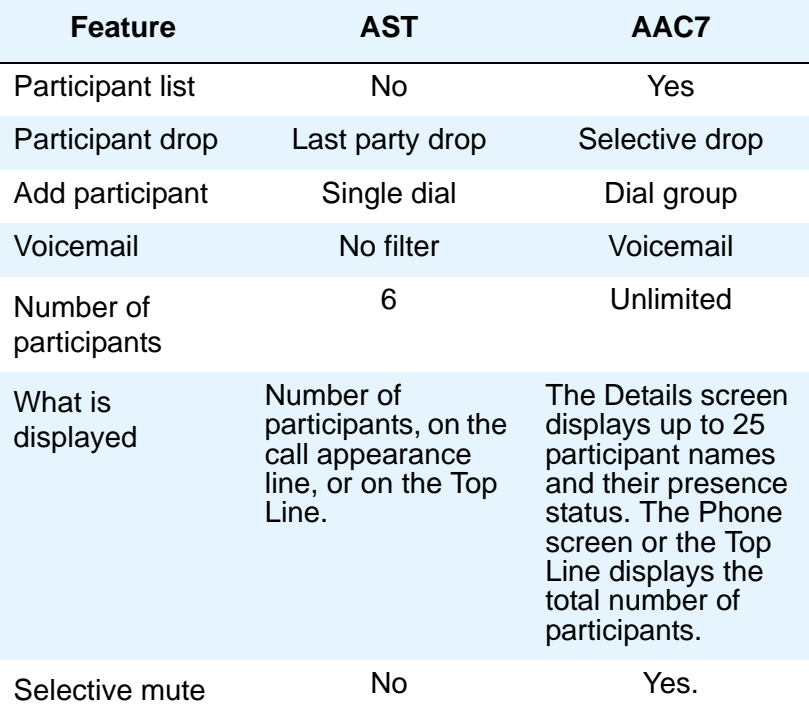

#### **Note:**

The 9601 deskphone does not support the conference details screen.

To enable advanced call conference features, you must first set the following parameters through the settings file:

CONFERENCE\_FACTORY\_URI

CONFERENCE\_SERVER\_ADDRESS

CONFERENCE\_SERVER\_PORT

ENABLE\_SECURE\_HTTP\_FOR\_CONFERENCING\_SERVICE

#### **Note:**

SIP 6.5 does not support non-AST servers as primary controller for conferencing.

For more information on the parameters, see [Customizable system parameters for SIP-based 9600](#page-67-0)  [Series IP Deskphones](#page-67-0) on page 2.

# **Multiple Device Access**

Avaya Deskphone SIP 6.3 onwards supports Multiple Device Access (MDA) with which you can register up to 10 SIP devices with your extension.

With MDA you can:

- Make and receive calls to any of the registered devices.
- Switch to another registered device during an active call.
- Bridge on to calls at multiple registered devices. Alert all other registered devices for an incoming call to your extension. When you answer a call on any registered device, the alert on all other devices stops. The other devices show indication of an active call on the same call appearance number.
- Be on multiple calls at one time on different devices, but only one call per device. For example, you can listen to a conference call on one device and answer an incoming call on a second device without putting the conference call on hold. The two calls appear on separate call appearances on all registered devices.
- Use conference and transfer features. Bridging on to a call at other registered devices and invoking a transfer drops the call from all devices after the transfer completes.

# **Chapter 9: System failover and survivability**

## **Supporting survivability**

SIP software provides support for simultaneous calls from multiple servers to accommodate situations that can occur due to network or server failures. This support ensures that contact data is preserved and actionable during failover transition, active calls continue, and that much of the deskphone functionality is available. The following secondary gateways are supported:

- Avaya Secure Router 2330 and 4134
- Audiocodes MP-series analog and BRI gateways; Audiocodes MP-series using SIP over TCP or TLS for signaling (UDP is not recommended for signaling) and RTP or SRTP for media
- Expanded survivability to Avaya Aura<sup>®</sup> Session Manager

#### **Note:**

If you are using the third-party gateways, you must set the CONNECTION\_REUSE parameter to 0 in the settings file.

The deskphone registers simultaneously to Session Manager and a survivable remote server to facilitate faster failover or failback transitions than that of the failover solutions offered in previous SIP software releases and provides minimal disruption from an end user viewpoint.

Contact caching and caching limits in a Session Manager environment are supported. Multiple operations on a cached contact are not allowed. Preserved media connections or calls are supported. During failover, changes to applications other than Contacts are cached and are updated by the PPM with which the deskphone successfully registers.

If the SIP connection recovery is in progress due to a brief network outage, the deskphone attempts to recover its XMPP connection to Presence Server automatically by re-logging in to Presence Server. If Presence Server is unreachable, Presence will not be available. If the connection recovery fails, the deskphone displays an error message.

With non-AST controllers, contact data is cached until the maximum cache size of 25 contacts is reached; configuration data is cached without limitations. With Session Manager, the PPMs are in sync and the data is sent to the PPM; data is cached only in case of failure.

Moving subscriptions to a secondary Session Manager or BSM for simultaneous registration has the following effects on call states and transitions:

- Transition from one Session Manager to another Session Manager or BSM is comprised of:
	- Limbo The deskphone has lost its connection to its primary controller, but has not yet detected this regardless of whether a user is on a call or not.
	- Moving Subscriptions Interval (MSI) The deskphone has detected a lost connection to the primary controller and since it has already registered with a non-primary controller, this is the

brief interval between limbo and successful subscription to the non-primary controller. The subscription can be moved regardless of whether a user is on a call or not.

- Call Preservation During an active call, the deskphone has detected a lost connection to the primary controller and exhibits media preservation behavior.
- The Call Preservation Message Box or the Acquiring Services screen are not displayed during the Moving Subscription Interval (MSI).

MSI transition and failback to the primary Session Manager occurs according to the failback behavior described in [3. Select the active controller](#page-162-0) on page 5.

## **Provisioning survivability for SIP Deskphones**

The following steps provide a brief overview of the provisioning process:

- 1. Set the applicable failover configuration parameters (described in [Configuring survivability](#page-159-0)) in the 46xxsettings file.
- 2. Provision the gateway as per the Application Notes, available on the Avaya support Web site.
- 3. Load the latest SIP Release software and associated files on the file server.
- 4. Reboot all registered phones from Session Manager.
- 5. Power up other phones.

# <span id="page-159-0"></span>**Configuring survivability**

By administering survivability configuration parameters using the 46xxsettings file (or using the default values if applicable), the SIP Deskphones can quickly switch to an active controlling server and experience minimal disruption. The failover/failback parameters, described in detail in [,](#page-67-1) are:

- CONTROLLER\_SEARCH\_INTERVAL The time the deskphone waits to complete the maintenance check for Monitored Controllers.
- DISCOVER\_AVAYA\_ENVIRONMENT Determines whether the deskphone operates in a mode to comply with the Avaya environment mode (provision of SIP/AST features and use of PPM for download and backup/restore).
- ENABLE\_REMOVE\_PSTN\_ACCESS\_PREFIX Enables the removal of the PSTN access prefix from collected dial strings when the deskphone is communicating with a non-AST controller.
- FAILBACK\_POLICY The failback policy in effect for recovery from failover. The value can be admin or auto. When the phone fails over from a core Session Manager to a Branch Session Manager, it temporarily changes the value of the FAILBACK\_POLICY parameter to admin. When

the deskphone fails back to the core Session Manager, it reverts to the FAILBACK\_POLICY value that was set when the active controller was a core Session Manager

- FAST\_RESPONSE\_TIMEOUT Fast Response Timer.
- PSTN\_VM\_NUM The number called when the deskphone is in failover and the Message button is pressed.
- RECOVERY\_REGISTER\_WAIT Reactive Monitoring Interval in seconds.
- REGISTERWAIT Proactive Monitoring Interval in seconds.
- SIP\_CONTROLLER\_LIST Configured Controller list. A comma-separated list of SIP URIs, a hostname, or numeric IP address. If null, DHCP/DNS will provide the defaults.
- SIMULTANEOUS REGISTRATIONS The number of Session Managers and Branch Session Managers with which the deskphone will simultaneously register. Do not add Branch Session Managers to this list. The value of this parameter must not be less than the number of core Session Managers in the SIP\_CONTROLLER\_LIST.
- SIPREGPROXYPOLICY Registration Policy.

### **Setting a controller through the user interface**

The survivability parameters can be provisioned in the SIP Phone Settings screens. However, any modification that you do through the user interface, can be modified or cleared only through the user interface.

When setting survivability parameters, consider these points:

- The SIP proxy settings screen shows the SIP proxy server addresses (or DNS names) from the list of configured controllers in descending priority from top to bottom. Note that duplicate entries are removed from the list of configured controllers.
- An entry can be deleted by navigating to the entry and pressing the **Delete** softkey only if the entry was created from this screen. You cannot delete an entry that was not created from this screen.
- If the **New** softkey is pressed, a new screen is shown which allows the user to enter the parameter's values for server, transport type, and port. The server and port fields are initially blank. The transport type is initially shown as TLS. Once any field is edited the **Save** softkey appears. When the Save softkey is pressed a new entry is inserted into the list of configured controllers at the UI priority. Multiple UI entries are prioritized in the order in which they are entered.
- If an entry is selected (by pressing the **Select** softkey when the entry is highlighted) a new screen is shown which displays the parameter's current values for server, transport type, and port. In this screen all of the values can be edited. Once any of the values are edited the **Save** softkey appears. If the **Save** softkey is pressed, the information is saved as follows.
	- If the selected value originated from user input from the SIP proxy settings screen then the changes will replace that original SIP controller entry.
- If the selected value originated from any other source, the entire list of configured controllers is copied and saved as if they all originated from the SIP proxy settings screen.
- To clear the values that the deskphone downloads from PPM and displays on the SIP proxy screen, you must clear the values on the deskphone, from Craft.
- If the administrator is at the Login screen and no controller has been set, a controller can be set at the Craft (Local Administrative procedures) menu, as described in *Installing and Maintaining Avaya 9601/9608/9608G/9611G/9621G/9641G IP Deskphones SIP*. The user can log in successfully with a controller at this point.

# **Controller Determination and Survivability Activity**

The deskphone performs controller determination and verification after a successful user login. The deskphone then periodically performs failover checks. The steps are:

#### **1. Determine controllers to monitor**

The list of controllers to monitor is built from the Configured Controllers list using the SIPREGPOLICY parameter setting as a guide. The list of SIP Proxies or Registrars can be obtained from the network DHCP servers, the 46xxsettings file, a PPM, or configured via the deskphone user interface. Similarly, the administrative or the automatic failback parameters and the monitoring intervals can be obtained via the 46xxsettings file, the PPM, or the deskphone user interface.

The priority order (highest to lowest) of the data sources used to construct the controller list is as follows:

- 1. Deskphone user interface (set using SIP Craft procedure)
- 2. System Manager
- 3. Settings file (46xxsettings.txt)
- 4. DHCP (Option 242)
- 5. LLDP

The controllers received from these data sources are combined into an aggregated list. The priority of controllers within the aggregated list is based first on the priority of the data source and secondly on the priority of the controller within the list received from that data source. The aggregated list has all duplicates removed. In the case where a controller is included multiple times with different transport types, only one entry for the controller is added using the transport type from the highest priority data source.

The only exception to the above rule is if the deskphone receives a 301 response to a REGISTER request which contains a list of controllers. In this case, the deskphone discards the aggregated controller list and use ONLY the controllers received in the 301 response.

**4 Administering Avaya 9601/9608/9608G/9611G/9621G/9641G IP Deskphones SIP**

#### **2. Determine which monitored controllers are available**

Using the Monitored Controllers list, the deskphone performs DNS queries to resolve hostnames and the signaling protocol (TLS, TCP, UDP in that order when no DNS NAPTR or SIP URI parameter is located). To determine which of the Monitored Controllers is actually available to provide service, the deskphone performs a maintenance activity for each Monitored Controller. The deskphone starts the controller search timer and sends a SIP REGISTER (adding bindings) message to each controller, which may necessitate establishing a TLS or TCP connection to the controller.

The controller is considered available once a 200 OK response is received in response to the REGISTER request. If all the Monitored Controllers are available before the end of the CONTROLLER\_SEARCH\_INTERVAL, the deskphone continues with selecting the Active Controller. If at least one Monitored Controller is available at the end of the CONTROLLER\_SEARCH\_INTERVAL, the deskphone continues determining which controllers are available.

If a failure response to the REGISTER request is received, the controller is considered unavailable and depending on the failure code, either retries the query, provides the requested credentials, abandons the query, or stops monitoring this specific controller entirely.

If no response to the REGISTER request is received within the timeout period, the deskphone retries the monitoring attempt using the RECOVERYREGISTERWAIT parameter value as a guideline.

The list of controllers that appears in the CRAFT menu is the full list of controllers in effect at the time it is displayed. The list is received in a 301 Moved message in response to a register or an aggregate of the controllers received from the following four sources:

- Deskphone user interface (set using SIP Craft procedure)
- System Manager
- Settings file (46xxsettings.txt)
- DHCP (Option 242)

#### <span id="page-162-0"></span>**3. Select the active controller**

If the value of the SIPREGPROXYPOLICY parameter is "alternate" and a user is logged in, the deskphone must attempt and maintain a single active SIP registration with the highest priority available controller; the number of available controllers that the deskphone simultaneously registers with is the value of the SIMULTANEOUS REGISTRATIONS parameter. Any additional controllers are treated as alternate registrations. The deskphone attempts to register using the username and password provided during the login process. It also uses the SIPDOMAIN parameter. The deskphone uses a SIP URI unless SRTP is enabled where a SIPS URI is used. When registration is successful, the deskphone sets the SIPPROXYSRVR\_IN\_USE parameter to the IP address of this (Active) controller. The deskphone also performs the other registration tasks.

If the value of the SIPREGPROXYPOLICY parameter is "simultaneous" and a user is logged-in, the deskphone attempts and maintains active SIP registrations with all available controllers.

If the value of the FAILBACK\_POLICY parameter is "automatic", the deskphone's active controller will always be the highest priority available controller. If the value of the FAILBACK POLICY parameter is "admin", then a controller lower down the priority list may be active.

The deskphone initiates a search for a new Active Controller whenever one of the following triggers is encountered:

- Fast Response Timer Expiry,
- TCP keep-alive failure (or other socket error),
- The deskphone receives an administrative failback trigger,
- An incoming INVITE is received from a non-Active controller,
- A re-registration with the Active Controller times out, or

Whenever one of these triggers is encountered and a user is logged in, the deskphone initiates parallel REGISTER transactions with every controller in its configured list, including the currently active controller.

#### **Simultaneous Registration**

The deskphone behavior for simultaneous registration during failover is based on one of four triggers:

- Trigger 1: The TCP socket closes.
- Trigger 2: A TCP Keep-alive timeout occurs.
- Trigger 3: The deskphone receives an administrative failback trigger from a Configured Controller.
- Trigger 4: "Fast Response Timer"

Simultaneous registration functions in response to a trigger are:

- 1. Controller search (maintenance check) The deskphone tries to establish a connection (if needed) and then register (or refresh registration) with each of the controllers. If the deskphone gets a successful response to the REGISTER, the deskphone marks the controller as "available." If the deskphone cannot establish the connection or if the deskphone does not receive a successful response, the deskphone marks the controller as "unavailable".
- 2. Controller Subscription Refresh The deskphone sends a refresh SUBSCRIBE to the current controller for all the subscriptions that the deskphone has. If the deskphone gets any failure response for any of the refresh SUBSCRIBE messages, the deskphone removes that particular subscription and re-establishes a subscription for that event package.
- 3. Controller Failover The deskphone removes all the existing subscriptions and establishes subscriptions with the highest priority controller that is available.
- 4. Controller Failback If the failback policy is "auto" or if the failback policy is "admin" and the trigger is a message, the deskphone unsubscribes from the current controller and subscribes with the highest priority controller available. Otherwise (for example, the failback policy is "admin" and the trigger is Trigger 1 or Trigger 2), the deskphone executes a "controller subscription refresh."

When one of the triggers occurs, the deskphone follows this algorithm:

1. If there is no active call, the controller search is performed immediately.

- If the current controller is available and it is the highest priority available controller, the "Controller Subscription Refresh" function is performed.
- If the current controller is available, but there is a higher priority controller available, the "Controller Failback" function is performed.
- If the current controller is not available, the "Controller Failover" function is performed.
- 2. If there is an active call, the controller search (Step 1) is performed when the call is over.

#### **4. AST feature determination**

After the Active controller has been selected, the deskphone examines the value of the DISCOVER AVAYA\_ENVIRONMENT parameter.

If the parameter value is 1, the deskphone determines if that controller supports the AST (Advanced SIP Telephony) feature set or not. The deskphone sends a SUBSCRIBE request to the active controller for the "Feature Status Event Package" (avaya-cm-feature-status). If the request succeeds, the deskphone proceeds with PPM Synchronization. If the request is either rejected, is proxied back to the deskphone, or does not receive a response, the deskphone assumes that AST features are not available.

If the parameter value is 0, the deskphone operates in a mode where AST features are not available.

Upon receiving a 202 Pending response, the deskphone starts an internal timer of 16 seconds and waits to receive a NOTIFY to determine whether the subscription is active or not. If the NOTIFY indicates an "active" state, the deskphone considers itself in an AST environment and proceeds with PPM Synchronization. If the NOTIFY indicates a unreachable state, the deskphone considers itself in a non-AST environment. It periodically retries the subscription to the Feature Status Event Package. If it receives a 202 Pending response, it continues as specified above. If the 16 second timer expires before a NOTIFY is received the deskphone considers itself in a non-AST environment.

### **5. Session Manager synchronization**

As part of Session Manager synchronization the deskphone performs a getAllEndpointConfiguration request. This request contains the following EndpointConfigurationFields:

- VolumeSettings
- LinePreferenceInfo
- ListOfOneTouchDialData
- ListOfButtonAssignments
- SoftMenuKeyList
- DialPlanData
- ListOfSpeedDialData
- ListOfMaintenanceData
- ListOfTimers
- VMONInfo
- ListOfRingerOnOffData
- ListOfNumberFormatRules
- ListOfIdentities
- MWExt
- VMNumber

If the getAllEndpointConfiguration request fails, the deskphone does not continue with the other Session Manager requests. In this case, the getContactList request doesn't occur causing no contacts and no "New" softkey to be displayed in the Contact list.

## <span id="page-165-0"></span>**Failover/failback behavior**

#### **System performance**

The survivability characteristics of the system as a whole are dependent on the configuration and behaviors of all the SIP network elements such as phones and proxy servers as well as the traditional network elements like routers and DNS servers. The endpoint detects a failure within approximately 90 seconds of the time the failure occurs when TCP or TLS connections are used. Once a failure has been detected, the endpoint completes its selection of an 'Active' controller within approximately 5 seconds.

With simultaneous registration, available in a multiple Session Manager environment with SIP software Release 2.6, both failover/failback transition time and behavior is minimized.

#### **Deskphone behavior during failover**

During failover, 9600 Series SIP IP Deskphones will:

- Locate multiple controller addresses in priority order,
- Detect the availability of each controller,
- Transition automatically to lower priority controllers whenever a high priority controller fails or becomes unreachable (automatic failover),
- Transition from lower priority controllers to a high priority controller (failback) either automatically or as a result of explicit administrator activity,
- Preserve active calls to the greatest extent possible in the event of a transition, and
- Preserve as many call and system features as possible when operating under failure conditions.
- Be in a pushable state during transition, when the primary controller is lost and the deskphone is not connected to a secondary controller. Once the deskphone is registered on secondary controller and regardless if the deskphone is active on a call, the deskphone is in a pushable state, just as if were connected to primary server. The deskphone is always in a pushable for state

for all normal or barge-in Top Line. Display, Audio Receive/Transmit, or phonexml pushes for all transition conditions.

In general, the deskphone does not attempt to preserve SIP transactions in progress when a controller failure is detected, and some mid-call features like conferencing can fail. However, in some scenarios the same transaction may succeed if re-attempted once the transition to a new controller has been completed.

The deskphone always registers to a configured controller with the credentials (username/password) of the user who is currently logged-in, even if the deskphone transitions from one controller to another.

As described in the corresponding deskphone user guide, certain features may not be available and functionality may be limited or work differently during any stage of failover, "limbo," transition, or failback. Calls can still be placed and received, and other deskphone functions remain active. The following apply when a deskphone is in failover mode:

- If the user is active on a call, a failover icon displays when failing over to a non-AST controller and messages like "Link recovery." "Limited phone service." and "Calls may be lost." inform the user of a failover situation. The message "Limited phone service" also displays during failover transition from one Session Manager server to another when the subscriptions have not yet been moved successfully to the secondary Session Manager. The only user options are to navigate to the Phone screen by pressing the OK softkey or the Phone button or hang up the call.
- When failing over to a third party secondary controller, the deskphone displays an "Acquiring Services" screen. The deskphone might also display a Call Preservation message window. Most other screens and applications except for Craft screens are unavailable until the deskphone finds an active controller. However, the user can navigate to the Contacts, Call Forward feature, Avaya (A) Menu or Call Log applications (if administered). The user can go to the Home screen by pressing the Phone button.
- If a call is active when failover occurs, that call will remain active. The user cannot initiate new calls while the deskphone transitions to the alternate server.
- During failover to secondary controller for alternate registration, the user can access Contacts, the Call Forward button, Call Log, standard Avaya menu or Home Screen applications if administered. The user cannot make calls in these applications.
- Certain softkeys do not display and their related functions are unavailable.
- Call appearance information does not display while dialing, but does appear when Call is pressed.
- Call connection may take longer than usual.
- Upon failover, any active conference calls, call transfers, and held calls will be dropped.
- Emergency calls may or may not work, depending on the stage of failover and the functionality available on the alternate server.
- Bridged call appearances are not available. Despite a "Log Bridged Calls" option setting of yes, bridged calls are not logged during failover.
- During the transition stage, incoming calls may not be received, and may get diverted to voice mail.
- Call forwarding may not be available unless the extension to which calls are being forwarded is on the same server as the forwarding extension.
- The Message Waiting Indicator is cleared, but voice mail may still be available, if the voice mail server to which calls are being sent is not in failover.
- Advanced features like Call Park/Unpark, Priority Call, or Automatic Callback are not available. Most features on the Feature menu will not be available. Favorite features are not available during failover.
- Once the transition to a new server has occurred, changes to Avaya (A) Menu options can be made/saved during failover. Note that any new or changed settings for these options will become effective when the deskphone fails back to its original server.
- If the deskphone operates under the latest software, Contacts can be accessed and changed during and after failover to the alternate server.
- If the deskphone operates under the latest software, the end user can access Home Screen Web links/pages during failover, however, any "click to dial" links will not work until the deskphone transitions to the alternate server.
- If users are part of a corporate Directory or database, access may be limited to local contacts only.
- If the deskphone is logged out during failover, the local deskphone cache is cleared and the deskphone may become inoperable until it can be reset on the original controller after failback.
- The deskphone accepts calls from any of the proxies it is registered with when the deskphone is simultaneously registered to multiple controllers. There is no visual indication to the user, which indicates that the calls are originating from different feature servers. In the case of Multiple Feature Servers, one feature server can know about one call on the deskphone and another feature server or controller can know about another call on another call appearance. The second Feature Server does not have any information about the first call displayed on the deskphone and there will be limitation in the features that can be applied to the first call. When there are multiple controllers, one controller may know about one call on the deskphone and another controller can know about another call offered to the deskphone. If both controllers are connected to the same feature server. For example, Communication Manager. Communication Manager "knows" about both calls and the user can resume a held call, conference call, or call transfer normally. If both controllers are not connected to the same feature server, the second Feature Server would not have any information about the first call displayed on the deskphone. In this scenario features that can be applied to the first call would be limited because all the call data is stored in Communication Manager; Session Manager does not store any information related to any call.
- Preserved Media Connections Applies only to Session Manager configurations when moving a subscription from one Session Manager to another. In a scenario where the primary Session Manager fails, any active shuffled or direct media call will be preserved if a new call is received while a preserved call is active. The deskphone allows the user to manually put the active (media preserved) call on hold or allows the user to switch to the new call and automatically put the preserved call on hold using auto-hold. A media preserved call displays the failover icon in place of a call-associated icon that is left justified on an application line preceding the displayed name or deskphone number. When active on a media preserved call the softkeys displayed are "Hold, blank, blank, End Call." Conference and Transfer are not available. When a media preserved call is put on hold, the softkeys displayed are "Resume, blank, blank, blank." The deskphone can

receive incoming calls at this point but is not available to make outgoing calls or to invoke AST features. The deskphone supports media preservation sufficient for alternate registration; if a deskphone experiences a mid-dialog failure (for example, a timed out or failed SIP request, or a socket-level failure), the deskphone behaves as if the dialog had been terminated (but does not send a BYE) and preserves the media session until the near-end user hangs up.

### **Failover/failback administrative monitoring and logging**

The deskphone must be able to identify the active controller from the configured controllers. This information is available in the SNMP MIB, which the network administrator can view; the Active Controller is the SIPPROXYSRVR\_IN\_USE value. The deskphone sends an SNMP notification whenever a transition occurs. In addition, whenever the appropriate level of logging is enabled, the deskphone logs its transitions from one server to another.

## **About the user interface/failover experience**

The user interface experiences described below expand upon the information provided in [Failover/](#page-165-0) [failback behavior](#page-165-0). User guides for each deskphone model also provide this information in a user friendly format.

### **User interface in failover/failback**

- Failover (F/O) transition Connection to Session Manager failed, the deskphone detects F/O and blocks new invites while the deskphone is in transition.
- Stable in F/O where the non-primary proxy is the active controller.
- $\bullet$  Fail Back (F/B) transition to normal The deskphone detects that the primary server is up, regardless if the secondary is up. New invites are blocked while the deskphone is in transition. The deskphone is in a stable Normal mode with Session Manager as the active controller. Any cached changes (for example, to Contacts or other Avaya Menu options and settings) are updated to the PPM once the deskphone is registered back to the primary controller.

### **User experience during failover transition**

SIP software release 6.0 expanded deskphone reliability during the transition from one controller to another.

### **Failover to a secondary controller for alternate registration (Session Manager to a non-AST controller)**

Transition is comprised of the following conditions:

- Limbo The deskphone has lost its connection to its primary controller, but has not yet detected this condition regardless of whether a user is on a call or not.
- Acquiring Services The deskphone has detected a lost connection to the primary controller and displays an Acquiring Services Screen if the deskphone is idle.
- Call Preservation During an active call, the deskphone has detected a lost connection to the primary controller and displays a Call Preservation screen.

#### **Moving subscriptions from one Session Manager to another Session Manager/Branch System Manager (BSM) due to failover**

Transition is comprised of the following conditions for moving subscriptions:

- Limbo The deskphone has lost its connection to its primary controller, but has not yet detected this condition, regardless of whether a user is on a call or not.
- Moving Subscriptions Interval (MSI) The deskphone has detected a lost connection to the primary controller and since it has already registered with a non-primary controller, this is the interval between limbo and successful subscription to the non-primary controller. The subscription can be moved regardless of whether a user is on a call or not. The Call Preservation Message Box or the Acquiring Services screen are not displayed during MSI.
- Call Preservation During an active call, the deskphone has detected a lost connection to the primary controller and exhibits media preservation behavior.
- The failover icon displays on the Top Line when failing over to a non-AST controller (for example, Audiocodes) or in the very short interval after limbo and before a successful subscription from one Session Manager to another Session Manager or BSM in the same community.
- When transition to the secondary server (or back to the primary server) occurs, all deskphone functionality is restored to normal.

Moving subscriptions occurs immediately after limbo has ended or when there is a graceful socket closure. For an active call scenario, media preservation will only keep shuffled calls or calls using direct media between endpoints up with a direct RTP stream until the call has ended. The user can only put this call on Hold, resume the call, or end the call. The user can also answer any incoming call and the media preserved call is put on hold. During MSI the user can't use call related softkeys (Hold, Conf, Transfer) for call appearances or bridged calls and the softkeys are not removed from the screen. If the user presses another call appearance or a Favorite Feature an error beep occurs. The Prompt Line displays "Limited phone service". Click to dial links do not work.

All AST features and BCAs are displayed on the deskphone and SBM24 during MSI regardless if there is an active call. If a user tries to use an AST feature, the feature fails and the deskphone displays "Feature invocation failed." When the Phone Button is pressed, the Home Screen (if there is one) displays instead of the Phone Screen. The user can press the Phone button to navigate to the Home

Screen (if there is one) and all Home Screen sub-screens are accessible. The deskphone does not block new invites during transition. Changes to applications other than Contacts, for example, Speed Dial, are cached and are updated by whichever PPM with which the deskphone successfully registers. Any changes made under the Avaya menu Options & Settings take place (including the Home Screen) immediately.

If the deskphone is idle when failover occurs and the user presses a call appearance or Favorite Feature, the deskphone plays an error beep. Going off hook produces no dial tone. The Prompt Line displays "Limited phone service" and no digits are displayed on the screen. All Home Screen sub-screens are accessible. The user can access all the web links from any of the Home Screen options except for a "Click to Dial Link," which produces an error beep if selected. The Prompt Line displays "Limited phone service" in this case.

During MSI the Contacts button remains activated and the user can view the Contacts Screen. Contacts can be changed during failover transition up to the maximum cache size regardless of which primary controller is used. The New, Edit, or Delete softkeys display during failover. During MSI transition, the +AddtoContact function on a web page will fail and the Prompt Line will display "Contact cannot be saved." Selecting a contact or pressing the Call softkey produces an error beep and the Prompt Line displays "Limited phone service."

All screens are visible. Any changes made under the Avaya menu Options & Settings take place on all screens (including the Home Screen) immediately. All changes other than Contacts are cached and are updated to the PPM with which the deskphone successfully registers.

All Audio Receive, Transmit, Top Line, Web Push, or phoneXML pushes operate normally.

For incoming calls during MSI, the deskphone stops alerting and disconnects the call. If the deskphone is alerting when the deskphone's secondary server goes down (no MSI), the deskphone will keep on ringing. An incoming call will be ended when the link between the Session Manager that routed the call and the deskphone has gone down. For example, if the deskphone has a primary Session Manager (Session Manager 1) and a secondary Session Manager (Session Manager 2), and receives a call directly from the secondary Session Manager but Session Manager 2 goes down, the call that was received from Session Manager 2 is terminated.

Media preservation only keeps shuffled calls or calls using direct media between endpoints up with a direct RTP stream until the call has ended. The user can only put this call on Hold, resume the call, or end the call. The user can also answer any incoming call and the media preserved call will be put on hold.

### **User experience during stable failover**

- A Failover "warning" icon displays on the top line. The Failover icon is shown whenever the primary call server is not active. The Failover icon provides a continuous reminder indicating the deskphone has detected that the primary server is unavailable and that features will be limited until the primary server returns.
- Multiple Call Appearances are consistent with Normal Operation.
- If a call originates using the secondary server, Hold, Conference and Transfer are supported.
- AST features (FNUs and Bridged call appearances) are unavailable when failing over to a secondary non-AST gateway.
- Unsupported features and related softkeys are not displayed.
- The dial plan does not remain as it was in normal operation. The dial plan in failover is set with the DIALPLAN parameter which should contain all needed strings while failed over. Calls between sets in the branch are supported, using their usual extensions.
- Outgoing Calls that would normally route to the Session Manager or Communication Manager will instead be routed to the local gateway.
- Emergency calls (to the provisioned emergency numbers as defined in the dial plan) will be permitted whether those phones are in failover or normal mode. The Emergency softkey is available when a new controller is found.
- The MWI (Message Waiting Indicator) will be cleared, but voice mail is still available.
- One-button voice mail access will be available if the central voice mail system continues to operate and will make a PSTN call to the voice mail system. Depends on correct provisioning.
- Local deskphone features will be available: audio selection (speaker / headset / handset), mute.
- Local deskphone applications will be available: local call redial, Call Logs, Volume Control, local contacts, speed-dials, auto-dials, WML browser (WML Browser is dependent on network access to the WML server) but cannot be changed.
- Nothing is saved in PPM when failing over to a secondary (for example, Audiocodes) gateway.
- Basic local features if provisioned (call forwarding) will be available: call hold, consultative hold, Attended Transfer, Unattended Transfer, call forward all, call forward on busy, call forward on no answer, three party conferencing of calls originated in Failover Operation (including drop last party). Additional in-call features will be available if supported by the local proxy - find me, inbound call management and outbound call management.
- Contact or Autodial Favorite Features are displayed on the Phone Screen.
- Under certain conditions after stable failback, the user might experience issues with self presence or contact presence rendering. For more information, see release notes.
- "A" (Avaya) Menu and Home Screen Options & Settings are blocked under minimal survivability configurations. Any of the more extensive survivability configurations (for example, moving subscriptions to a secondary Session Manager/BSM for simultaneous registration) allow access to the Avaya Menu and updates to Options & Settings. Likewise, Contacts can be accessed and updated.
- Craft changes may be made and are saved locally on the deskphone.
- If the deskphone is logged out during failover, the local deskphone cache is cleared.

## **User experience during failback**

Failback (F/B) transition occurs when the deskphone detects that the primary server is up, regardless if secondary controller is up.

- Failback will not happen during an active call. If no calls are in progress, failback occurs and the user interface returns to its normal appearance.
- While switching from one server to another (including while waiting for an active call to end) reject any new inbound calls (including emergency callbacks) or outbound call requests.
- AST features return.
- Users can access and update Avaya Menu/Home Screen options.

## **User interface failover operation for features**

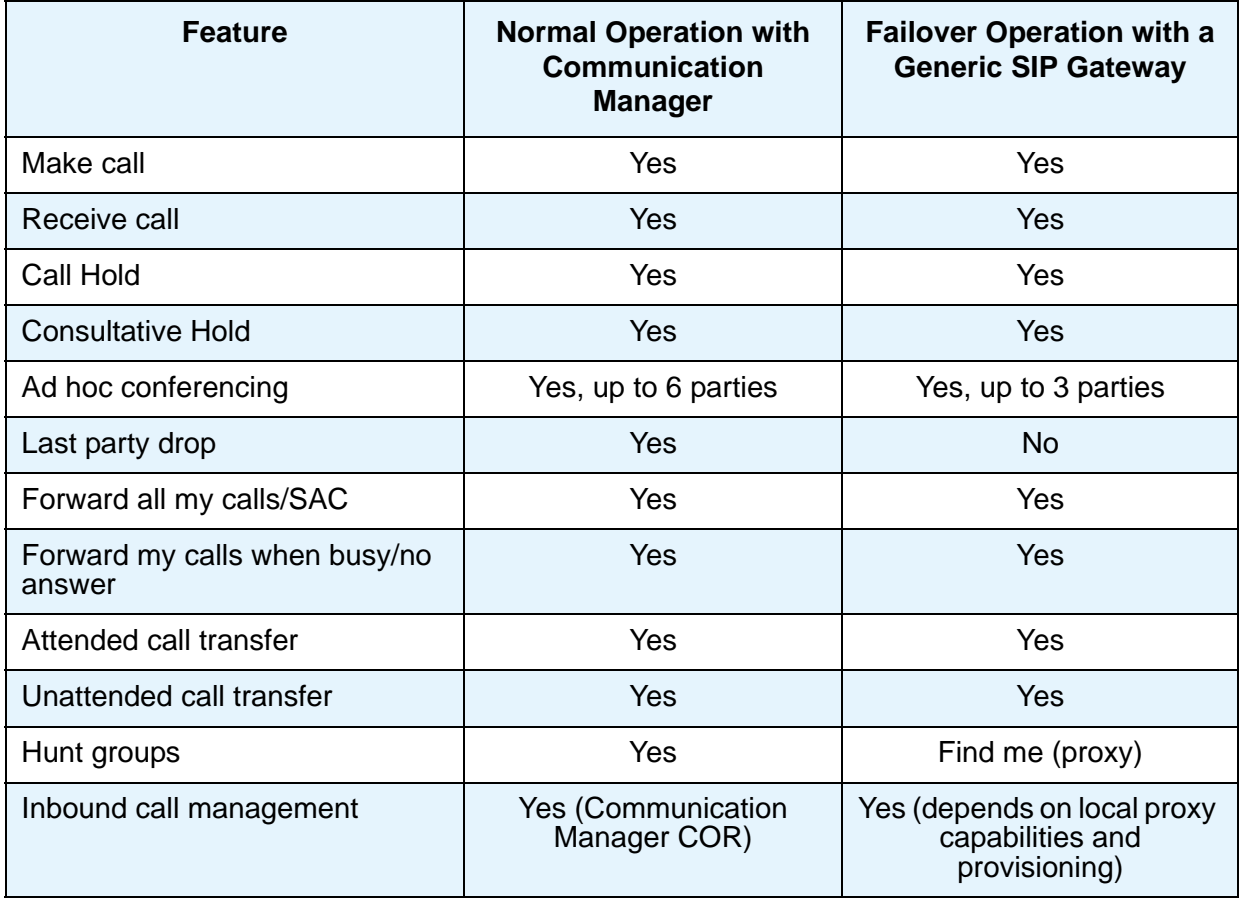

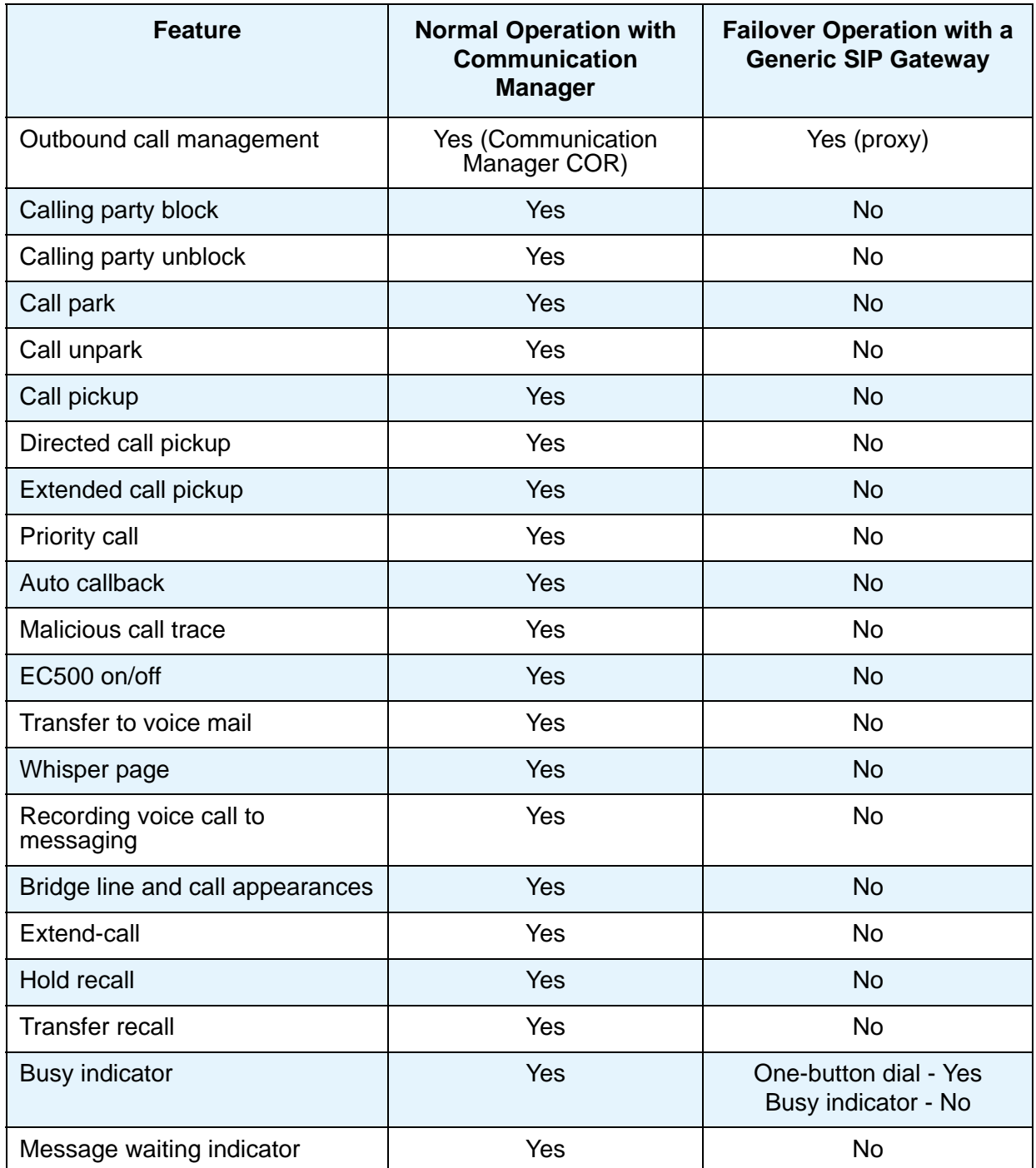

# **Appendix A: Glossary**

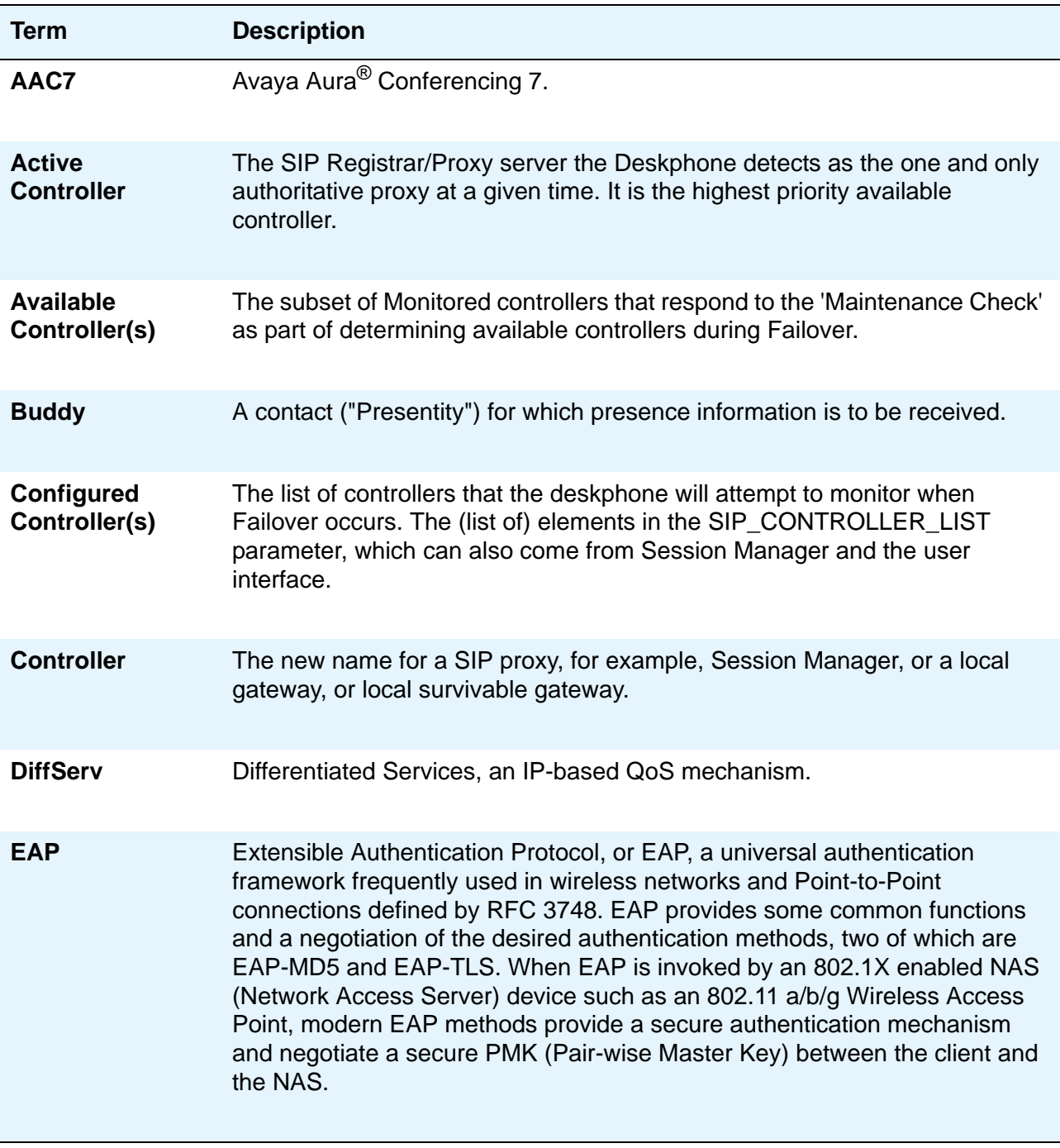

*1 of 4*

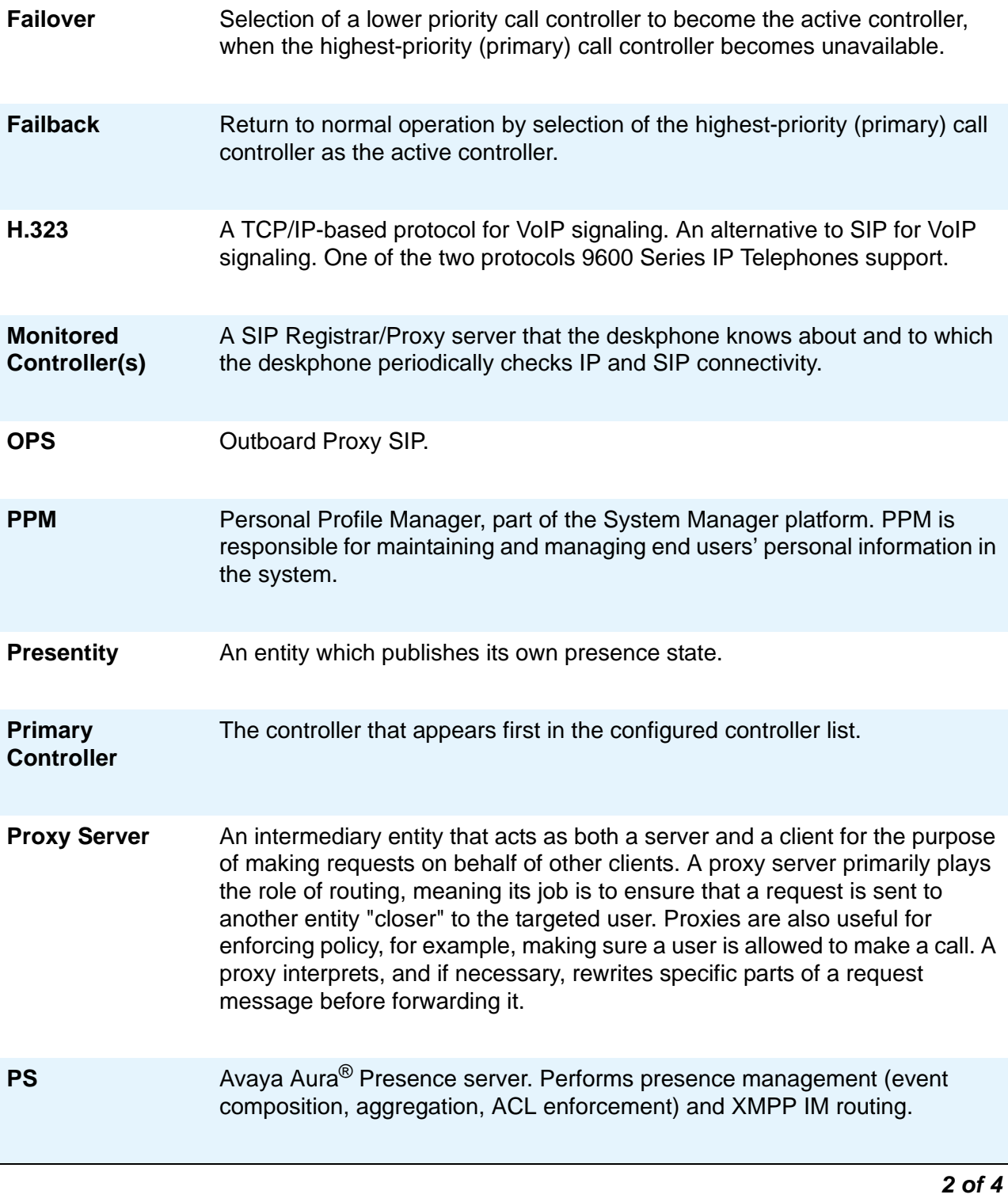

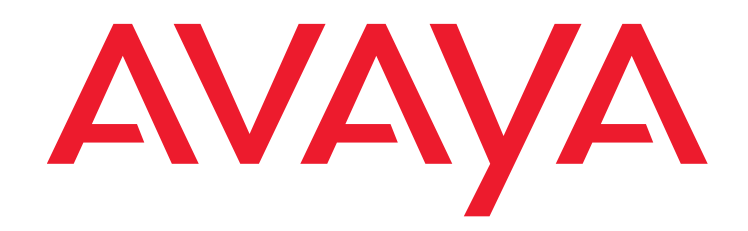

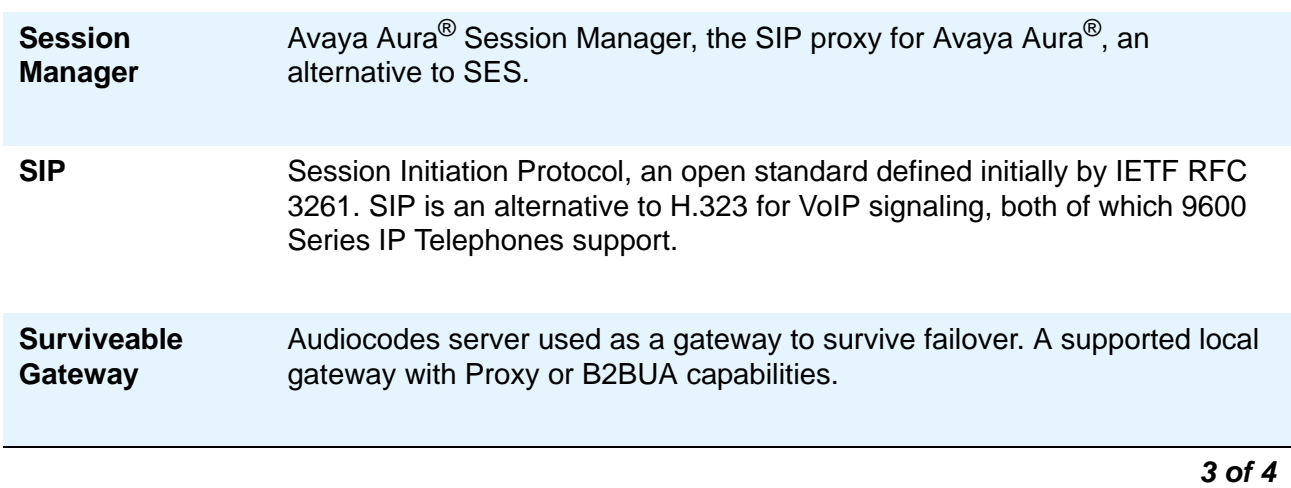

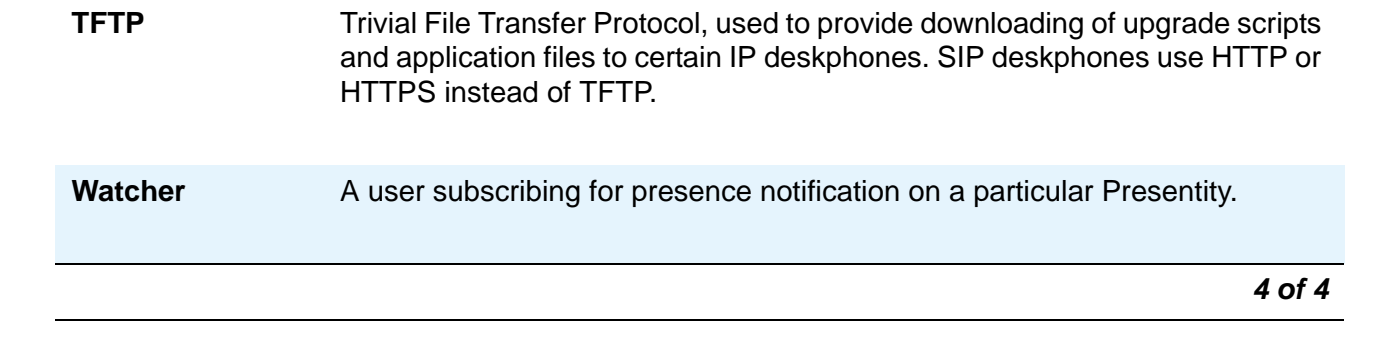

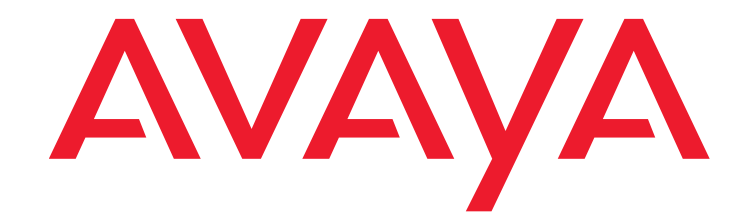

# **Appendix B: Countries with specific network progress tones**

## **About network progress tones**

The SIP-based 9600 Series IP deskphones provide country-specific network progress tones which are presented to the user at appropriate times. The tones are controlled by administering the [COUNTRY](#page-75-0) parameter for the country in which the deskphone will operate. Each Network Progress Tone has six components, as follows:

- Dialtone
- Ringback
- Busy
- Congestion
- Intercept
- Public Dialtone

All countries listed in this appendix are applicable to the 96xx phones. Some of the dialtone entries have changed from previous releases to be distinctively different than the public dialtone entries.

## **Alphabetical country list**

## **A:**

Abu Dhabi

Albania

Argentina

Australia

Austria
#### **B:**

Bahrain Bangladesh

Belgium

Bolivia

Bosnia

Botswana

Brunei

Bulgaria

### **C:**

China (PRC) Colombia Costa Rica **Croatia** 

Cyprus

#### **D:**

Denmark

### **E:**

Ecuador

El Salvador

Egypt

### **F:**

Finland

France

### **G:**

Germany

Ghana

Greece

Guatemala

## **H:**

Honduras

Hong Kong

#### **I:**

Iceland

India

Indonesia

Ireland

Israel

### **J:**

Japan

Jordan

## **K:**

Kazakhstan Korea

Kuwait

## **L:**

Lebanon

**Liechtenstein** 

#### **M:**

Macedonia

Malaysia

Mexico

Moldova

Morocco

Myanmar

#### **N:**

**Netherlands** New Zealand

Nicaragua

Nigeria

Norway

### **O:**

Oman

### **P:**

Pakistan

Panama

Paraguay

Philippines

Poland

Portugal

Pakistan

Peru

Philippines

Poland

Portugal

### **Q:**

Qatar

### **R:**

Romania

Russia

### **S:**

Saudi Arabia

Serbia

Singapore

Slovakia

Slovenia

Spain

South Africa

Sri Lanka

Swaziland

Sweden

**Switzerland** 

Syria

### **T:**

Taiwan Tanzania **Thailand Turkey** 

### **U:**

Ukraine United Arab Emirates United Kingdom Uruguay USA

### **V:**

Venezuela

Vietnam

## **Y:**

Yemen

# **Z:**

Zimbabwe